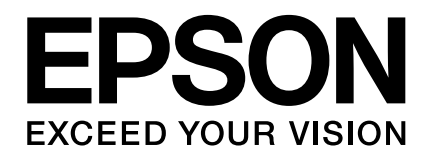

# Руководство по работе в сети

NPD3388-00

# <span id="page-1-0"></span>Авторские права и торговые марки

Никакую часть данного документа нельзя воспроизводить, хранить в поисковых системах или передавать в любой форме и любыми способами (механическими, путем копирования, записи или иными) без предварительного письменного разрешения Seiko Epson Corporation. По отношению использования содержащейся здесь информации никаких патентных обязательств не предусмотрено. Равно как не предусмотрено никакой ответственности за повреждения, произошедшие вследствие использования содержащейся здесь информации.

Компания Seiko Epson Corporation и ее филиалы не несут ответственности перед покупателями данного продукта или третьими сторонами за понесенные ими повреждения, потери, сборы или затраты, вызванные несчастными случаями, неправильным использованием продукта, недозволенной модификацией, ремонтом или изменением продукта и невозможностью (исключая США) строгого соблюдения инструкций по работе и обслуживанию, разработанных Seiko Epson Corporation.

Seiko Epson Corporation не несет ответственности за любые повреждения или проблемы, возникшие из'за использования любых функций или расходных материалов, не являющихся оригинальными продуктами EPSON (Original EPSON Products) или продуктами, одобренными EPSON (EPSON Approved Products).

NEST Office Kit. Авторские права 1996, Novell, Inc. Все права защищены.

IBM и PS/2 — зарегистрированные торговые марки International Business Machines Corporation. Microsoft® и Windows® зарегистрированные торговые марки Microsoft Corporation в США и других странах. Macintosh<sup>®</sup>, AppleTalk<sup>®</sup>, Bonjour® зарегистрированные торговые марки Apple, Inc.

EPSON и EPSON ESC/P — зарегистрированные торговые марки; EPSON AcuLaser и EPSON ESC/P 2 — торговые марки SEIKO EPSON CORPORATION.

Coronet — торговая марка Ludlow Industries (UK) Ltd.

Marigold — торговая марка Arthur Baker, которая может быть зарегистрирована в некоторых областях.

CG Times и CG Omega — торговые марки Agfa Monotype Corporation, которые могут быть зарегистрированы в некоторых областях.

Arial, Times New Roman и Albertus — торговые марки The Monotype Corporation, которые могут быть зарегистрированы в некоторых областях.

ITC Avant Garde Gothic, ITC Bookman, ITC Zapf Chancery и ITC Zapf Dingbats — торговые марки International Typeface Corporation, которые могут быть зарегистрированы в некоторых областях.

Antique Olive — торговая марка Fonderie Olive.

Helvetica, Palatino, Times, Univers, Clarendon, New Century Schoolbook, Miriam и David — торговые марки Heidelberger Druckmaschinen AG, которые могут быть зарегистрированы в некоторых областях.

Wingdings — торговая марка Microsoft Corporation, которая может быть зарегистрирована в некоторых областях.

HP и HP LaserJet — зарегистрированные торговые марки Hewlett-Packard Company.

ПО, прилагаемое к данному устройству содержит алгоритмы, разработанные Университетом Калифорнии, Беркли и их сотрудниками.

#### **InfoZIP. Авторские права и лицензия на технологию**

Версия от 10 февраля 2005 года. Окончательная версия доступна на сайте ftp://ftp.info'zip.org/pub/infozip/license.html.

Авторские права © 1990-2005 Info-ZIP. Все права защищены.

For the purposes of this copyright and license, "Info-ZIP" is defined as the following set of individuals:

Mark Adler, John Bush, Karl Davis, Harald Denker, Jean'Michel Dubois, Jean'loup Gailly, Hunter Goatley, Ed Gordon, Ian Gorman, Chris Herborth, Dirk Haase, Greg Hartwig, Robert Heath, Jonathan Hudson, Paul Kienitz, David Kirschbaum, Johnny Lee, Onno van der Linden, Igor Mandrichenko, Steve P. Miller, Sergio Monesi, Keith Owens, George Petrov, Greg Roelofs, Kai Uwe Rommel, Steve Salisbury, Dave Smith, Steven M. Schweda, Christian Spieler, Cosmin Truta, Antoine Verheijen, Paul von Behren, Rich Wales, Mike White

This software is provided "as is," without warranty of any kind, express or implied. In no event shall Info'ZIP or its contributors be held liable for any direct, indirect, incidental, special or consequential damages arising out of the use of or inability to use this software.

Permission is granted to anyone to use this software for any purpose, including commercial applications, and to alter it and redistribute it freely, subject to the following restrictions:

- ❏ Redistributions of source code must retain the above copyright notice, definition, disclaimer, and this list of conditions.
- ❏ Redistributions in binary form (compiled executables) must reproduce the above copyright notice, definition, disclaimer, and this list of conditions in documentation and/or other materials provided with the distribution. The sole exception to this condition is redistribution of a standard UnZipSFX binary (including SFXWiz) as part of a self-extracting archive; that is permitted without inclusion of this license, as long as the normal SFX banner has not been removed from the binary or disabled.
- ❏ Altered versionsincluding, but not limited to, ports to new operating systems, existing ports with new graphical interfaces, and dynamic, shared, or static library versions--must be plainly marked as such and must not be misrepresented as being the original source. Such altered versions also must not be misrepresented as being Info-ZIP releases--including, but not limited to, labeling of the altered versions with the names "Info-ZIP" (or any variation thereof, including, but not limited to, different capitalizations), "Pocket UnZip," "WiZ" or "MacZip" without the explicit permission of InfoZIP. Such altered versions are further prohibited from misrepresentative use of the Zip-Bugs or Info-ZIP e-mail addresses or of the Info-ZIP URL(s).
- ❏ InfoZIP retains the right to use the names "InfoZIP," "Zip," "UnZip," "UnZipSFX," "WiZ," "Pocket UnZip," "Pocket Zip," and "MacZip" for its own source and binary releases.

*Общее примечание: прочие названия продуктов упоминаются в документе только для идентификации и могут являться торговыми марками соответствующих владельцев. Epson отрицает владение любыми правами на эти марки.*

Авторские права © 2007, Seiko Epson Corporation. Все права защищены.

# Содержание

#### Авторские права и торговые марки

#### Важные инструкции по безопасности

#### Глава 1 Введение

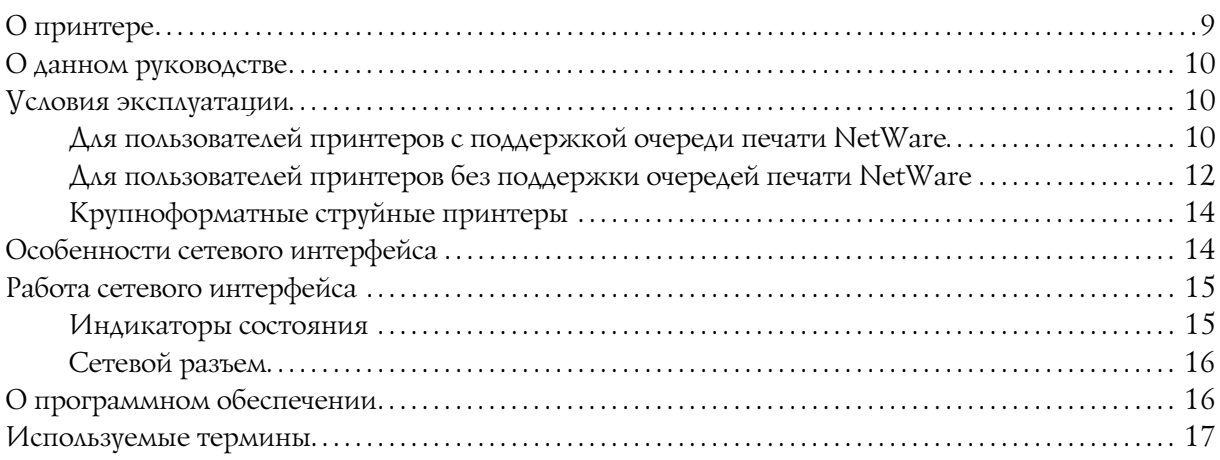

### Глава 2 Как сделать

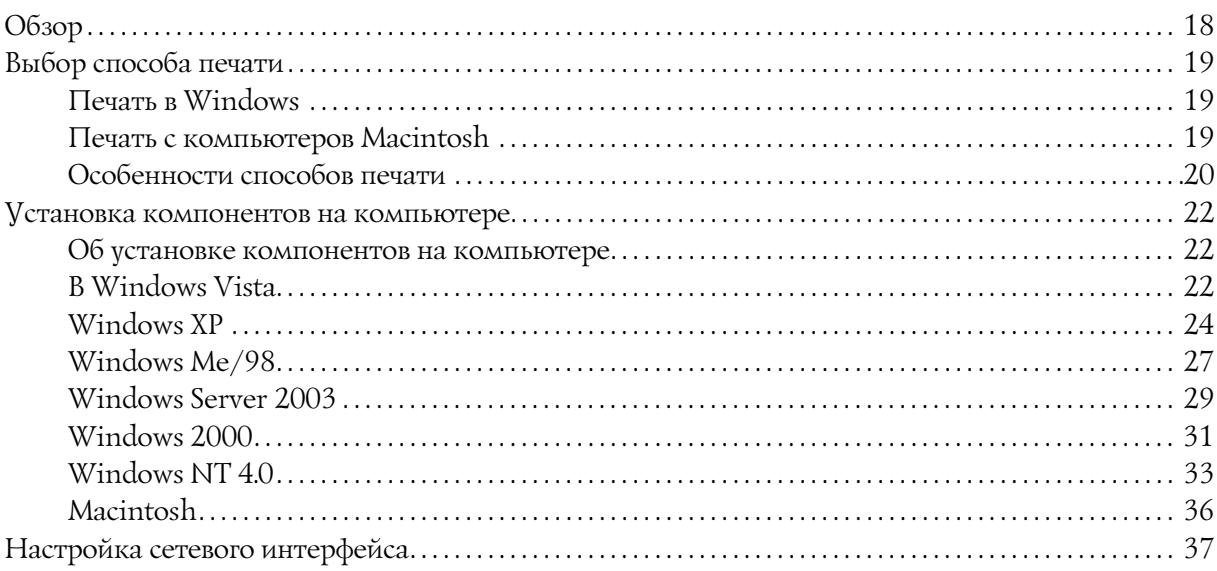

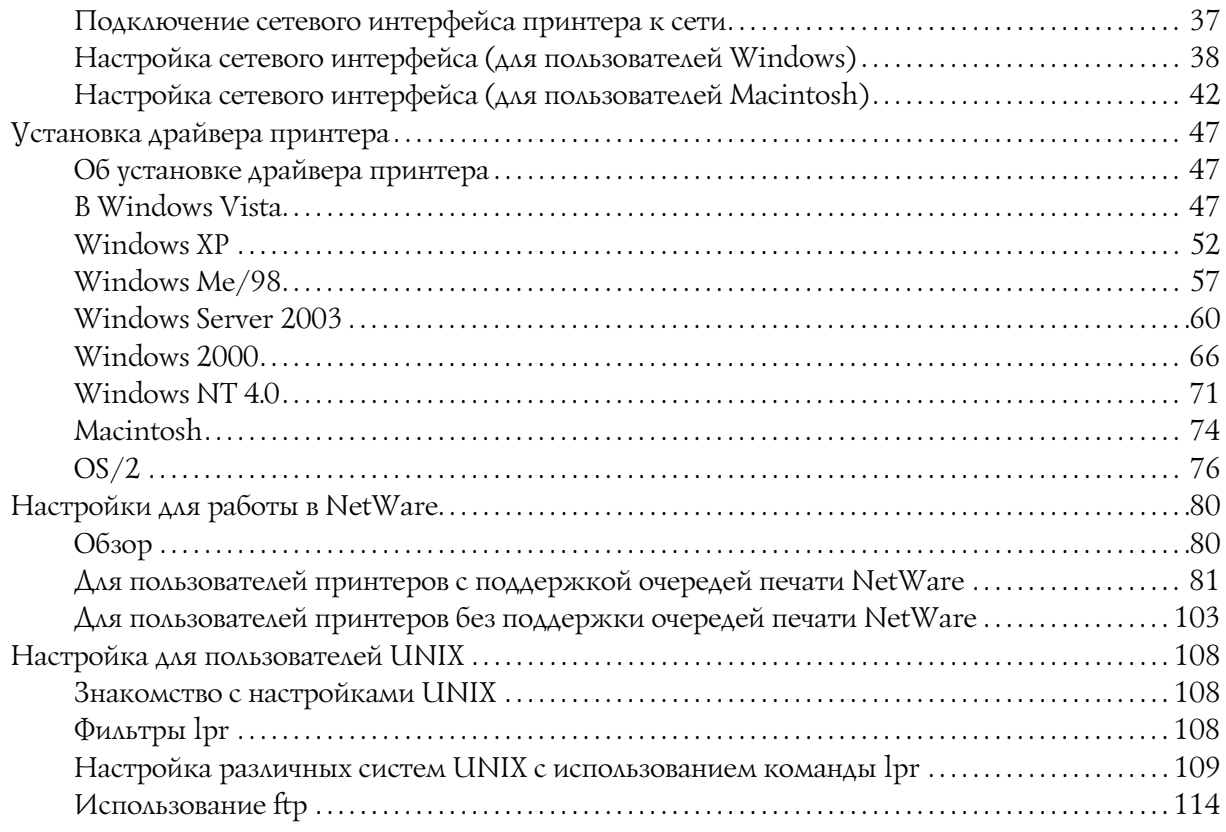

# [Глава 3](#page-114-0) ПО для работы в сети

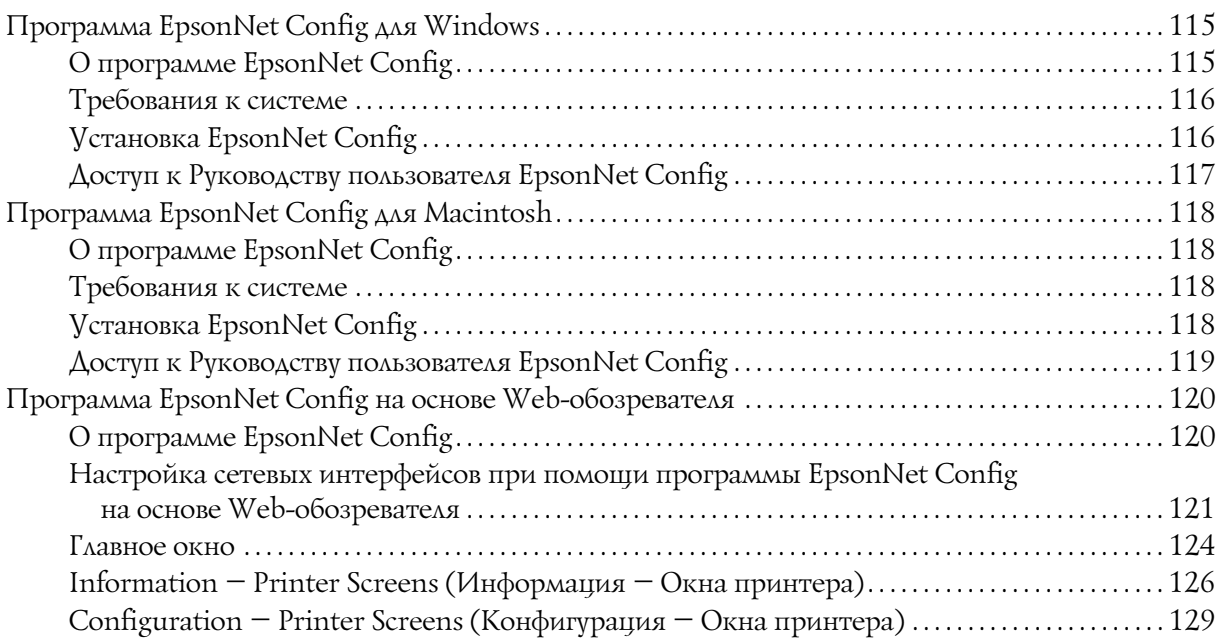

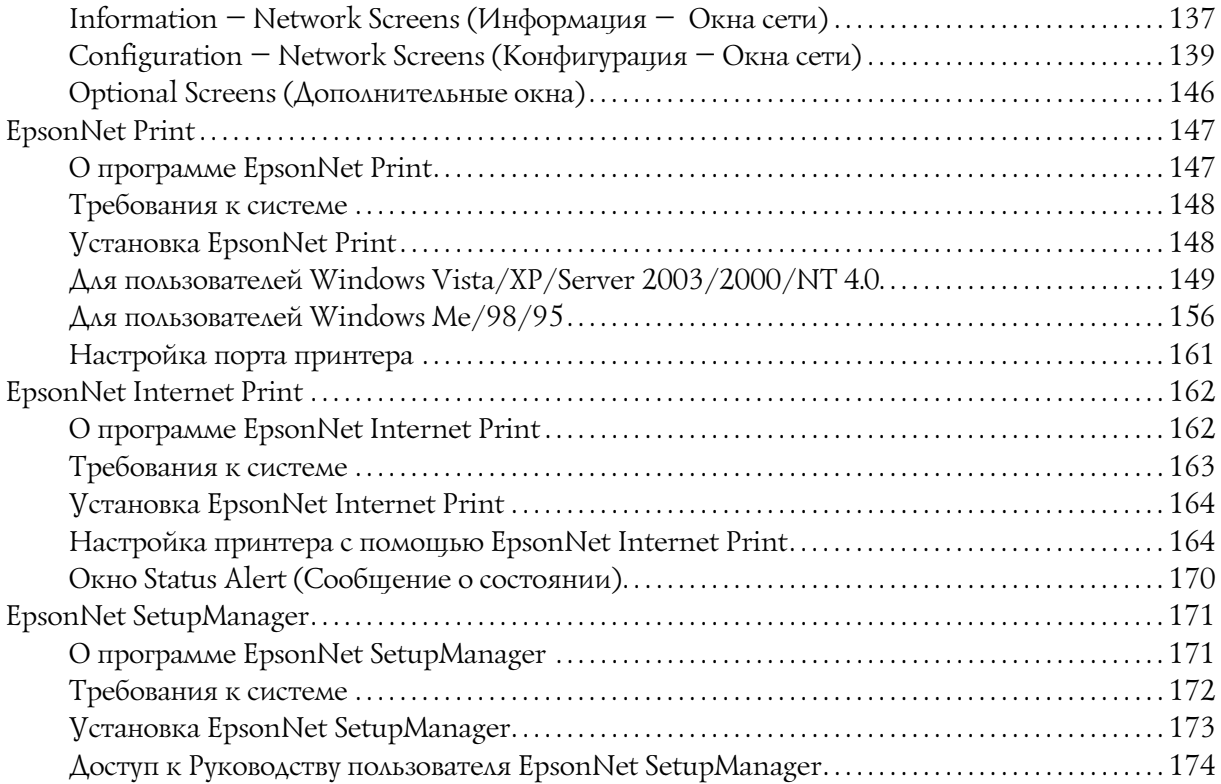

### [Глава 4](#page-174-0) Устранение неполадок

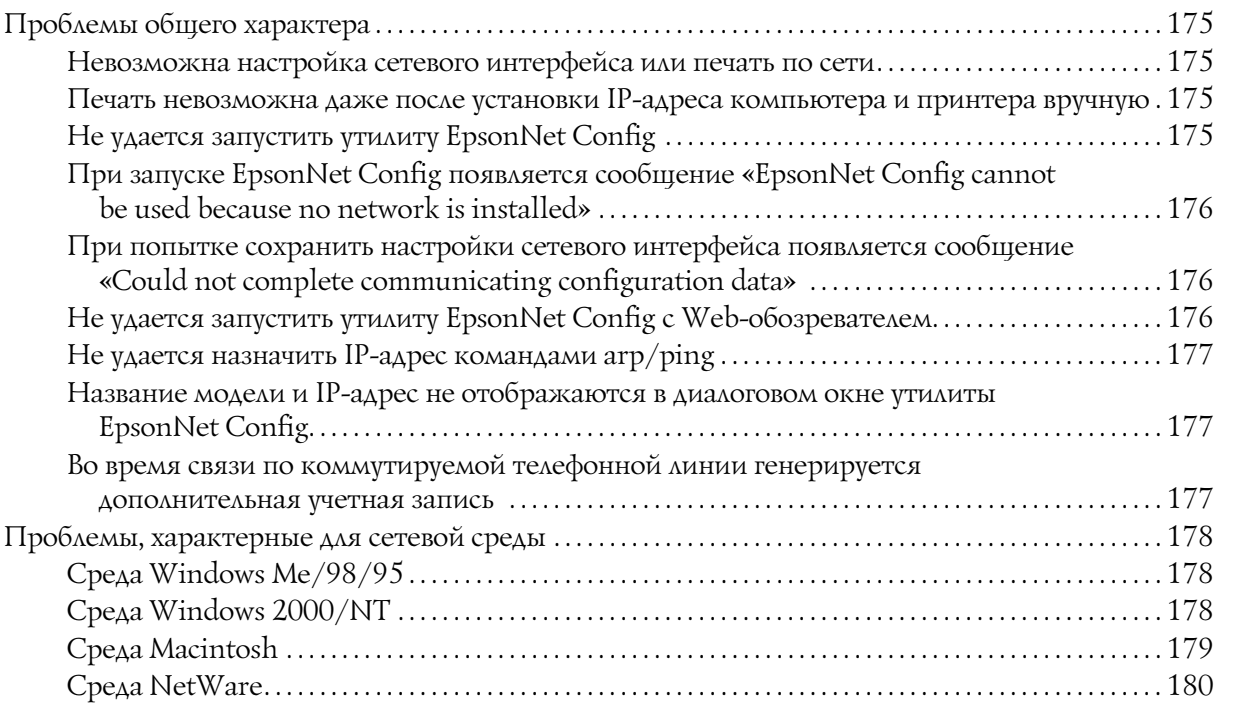

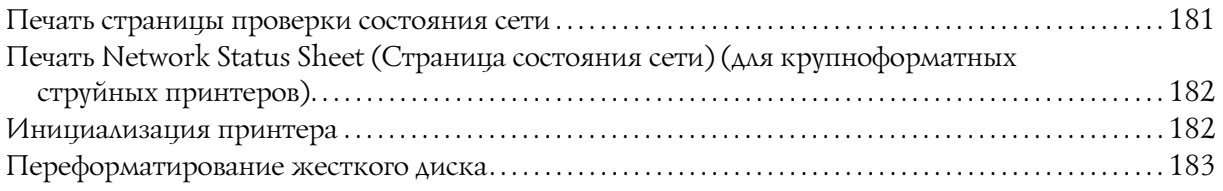

#### [Глава 5](#page-183-0) Советы администраторам

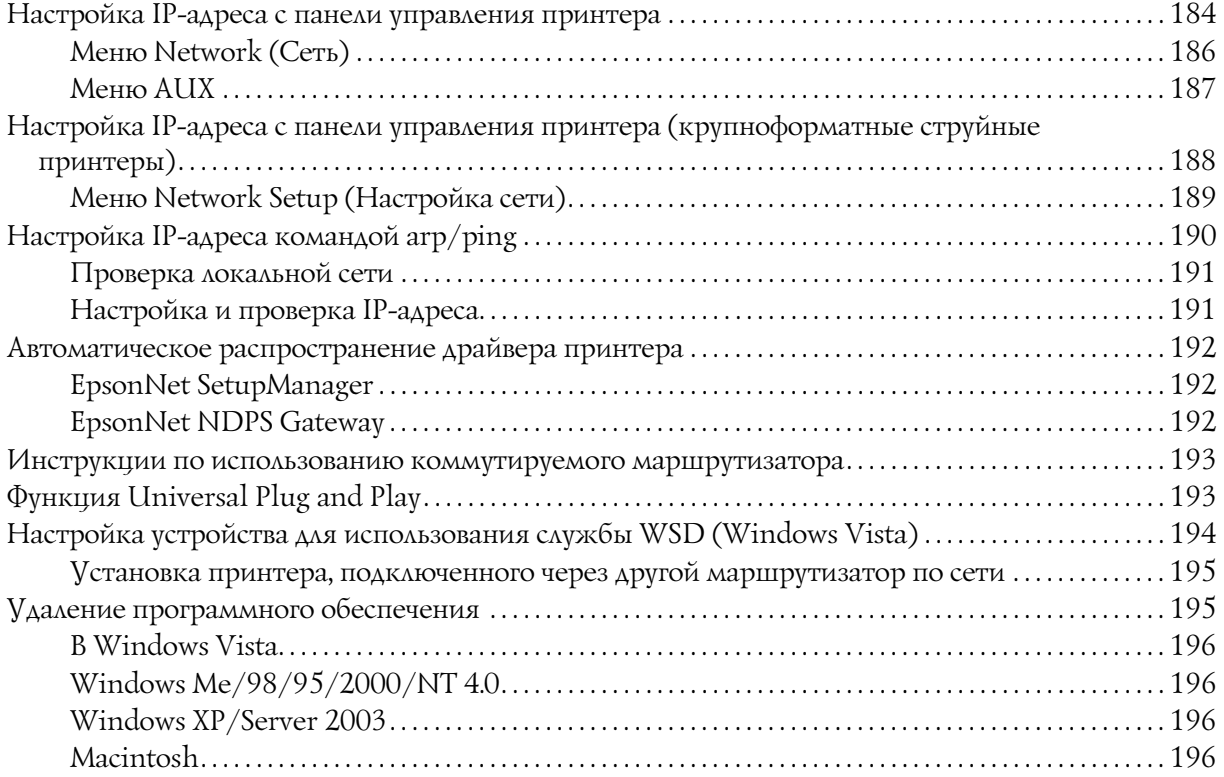

#### [Предметный указатель](#page-197-0)

# <span id="page-7-0"></span>Важные инструкции по безопасности

## <span id="page-7-1"></span>Предупреждения, предостережения и примечания

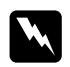

#### w *Предупреждения*

*необходимо соблюдать во избежание телесных травм.*

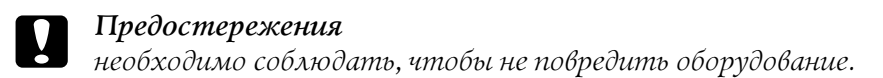

#### *Примечания*

*содержат важные сведения и полезные советы по работе с принтером.*

# Глава 1

# <span id="page-8-0"></span>Введение

# <span id="page-8-1"></span>О принтере

Ваш принтер оснащен встроенным интерфейсом Ethernet, по которому может быть подключен к локальной сети стандарта 10Base-T или 100Base-TX. (Некоторыми моделями поддерживается также тип 1000Base-T.) Этот встроенный интерфейс Ethernet, который в данном руководстве называется просто сетевым интерфейсом, автоматически выбирает правильный стандарт при подключении к локальной сети. Кроме того, он поддерживает сетевые протоколы IEEE 802.2, IEEE 802.3, Ethernet II и Ethernet SNAP, автоматически выбирая нужный протокол.

Поскольку сетевой интерфейс поддерживает множество протоколов и автоматически определяет протокол, используемый в вашей сети, вы можете печатать из приложений, работающих под управлением операционных систем Microsoft® Windows®, Apple® Macintosh®, UNIX® и IBM® OS/2.

Компакт-диск с ПО принтера позволяет легко настроить сетевой интерфейс для работы в сети ТСР/IР и установить драйвер принтера. Так что данный принтер можно сразу использовать в сети TCP/IP.

Если нужно настроить сетевой интерфейс для таких протоколов, как TCP/IP, NetWare, NetBEUI, AppleTalk<sup>®</sup>, IPP и SNMP, воспользуйтесь поставляемой с принтером утилитой настройки EpsonNet Config: она позволяет быстро и легко задать требуемые параметры.

#### Примечание

- Утилита EpsonNet Config позволяет настраивать сетевой интерфейс для работы только с теми  $\Box$ протоколами, которые применяются в вашей сети. Это не подразумевает, что можно одновременно использовать все вышеупомянутые протоколы или операционные системы. Набор протоколов, которые может использовать сетевой интерфейс, зависит от операционной системы и конфигурации сети.
- $\Box$  Некоторые принтеры не поддерживают печать на основе очередей NetWare. См. документацию к вашему принтеру.

# <span id="page-9-0"></span>О данном руководстве

Настоящее Руководство по работе в сети содержит информацию об использовании сетевого интерфейса. Оно содержит информацию о настройке сетевого интерфейса, установке соответствующего ПО, а также изменении сетевых настроек принтера и компьютеров в сети.

Подробнее о вашем принтере — в Справочном руководстве.

#### Примечание

- $\Box$  Для просмотра интерактивного Руководства пользователя на вашем компьютере должен должен быть установлен Adobe Reader или Adobe Acrobat Reader.
- $\Box$  Данное руководство предназначено для системных администраторов, поэтому для выполнения многих описанных здесь действий необходимо хорошо разбираться в сетевых технологиях и обладать правами администратора.
- $\Box$  Системным администратором называют человека, ответственного за техническое обслуживание сети. В данном руководстве слово «Администратор» является синонимом слову «Супервизор», принятому в ряде систем.
- $\Box$  Сетевым интерфейсом в данном руководстве называют встроенный в принтер интерфейс Ethernet.
- $\Box$  Имя принтера на некоторых снимках экрана в данном руководстве может отличаться от имени вашего принтера. Это различие не меняет смысл инструкций.
- $\Box$  Разные принтеры поддерживают свой набор операционных систем. Список поддерживаемых ОС см. в Руководстве пользователя.

# <span id="page-9-1"></span>Условия эксплуатации

Сетевой интерфейс работает в следующих сетевых средах.

# <span id="page-9-2"></span>Для пользователей принтеров с поддержкой очереди печати **NetWare**

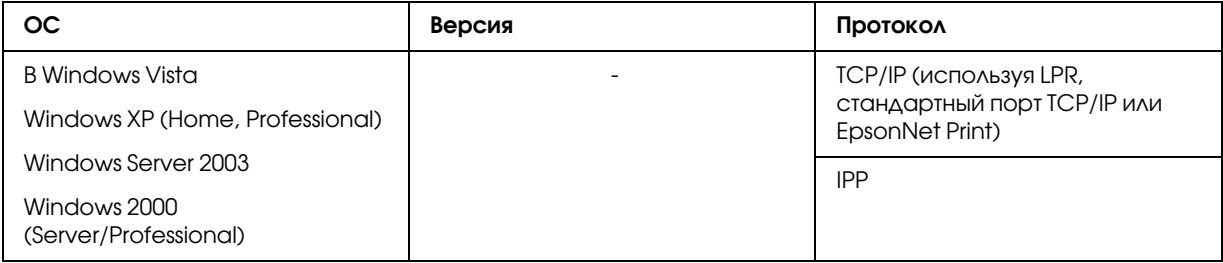

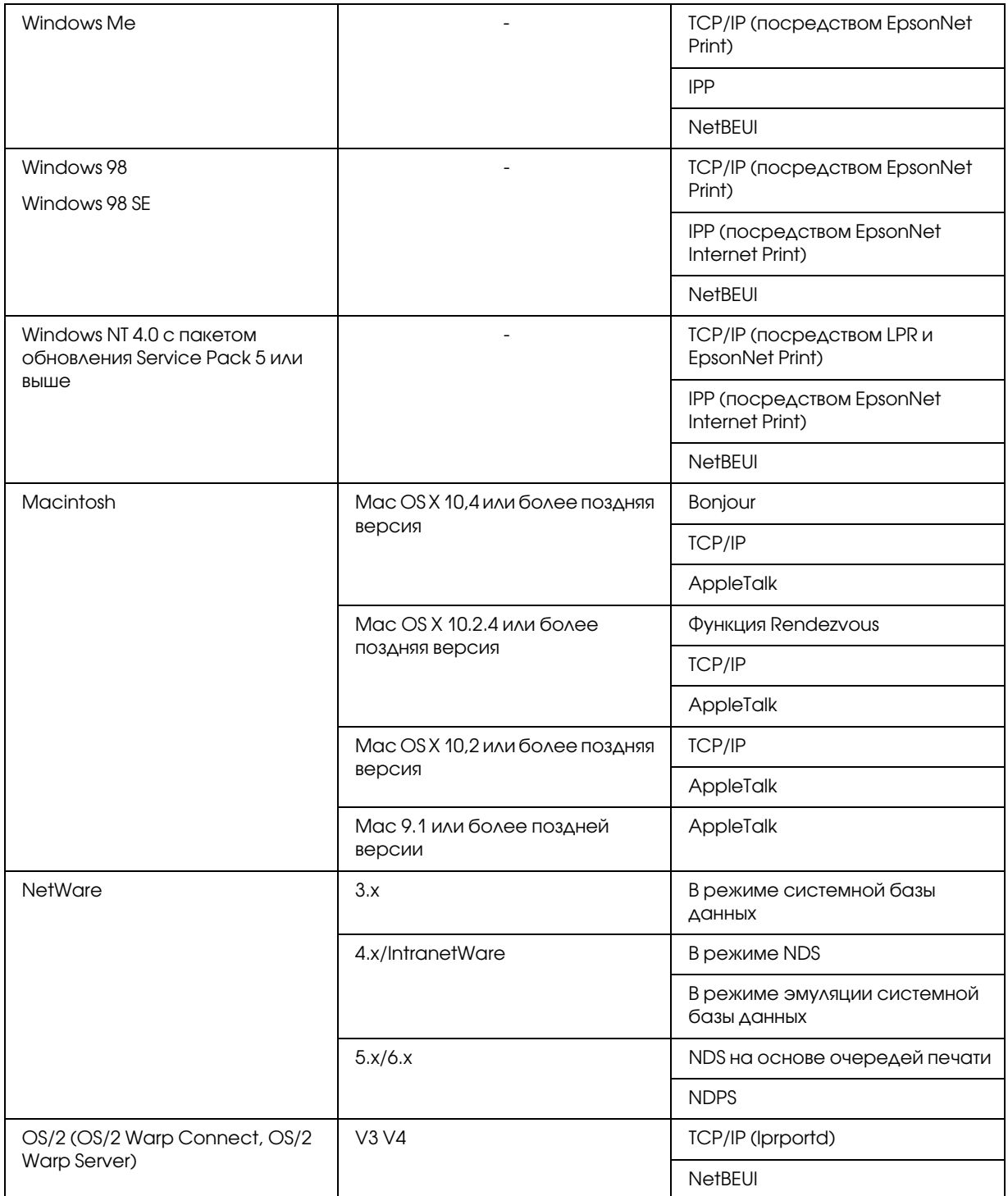

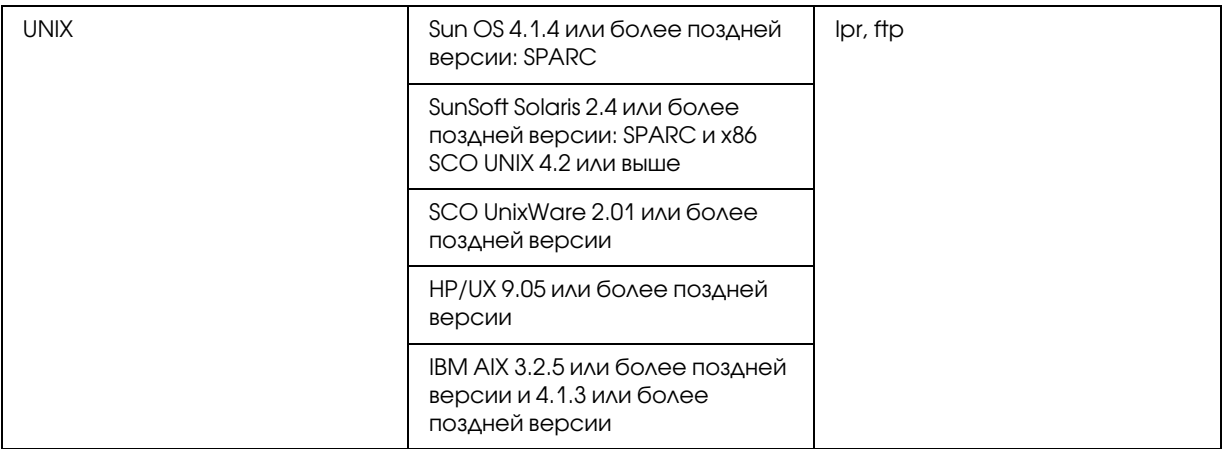

#### *Примечание*

- ❏ *Поддерживается только Intel-версия Windows NT.*
- ❏ *Многопользовательская среда для Mac OS 9 не поддерживается.*
- ❏ *Если вы используете принтер в коммутируемой среде с маршрутизатором, необходимо задать IP-адрес для принтера. Убедитесь, что введенный IP-адрес применим в данном сегменте сети; неправильно установленный IP-адрес может привести к установке нежелательного коммутируемого соединения.*

# <span id="page-11-0"></span>Для пользователей принтеров без поддержки очередей печати **NetWare**

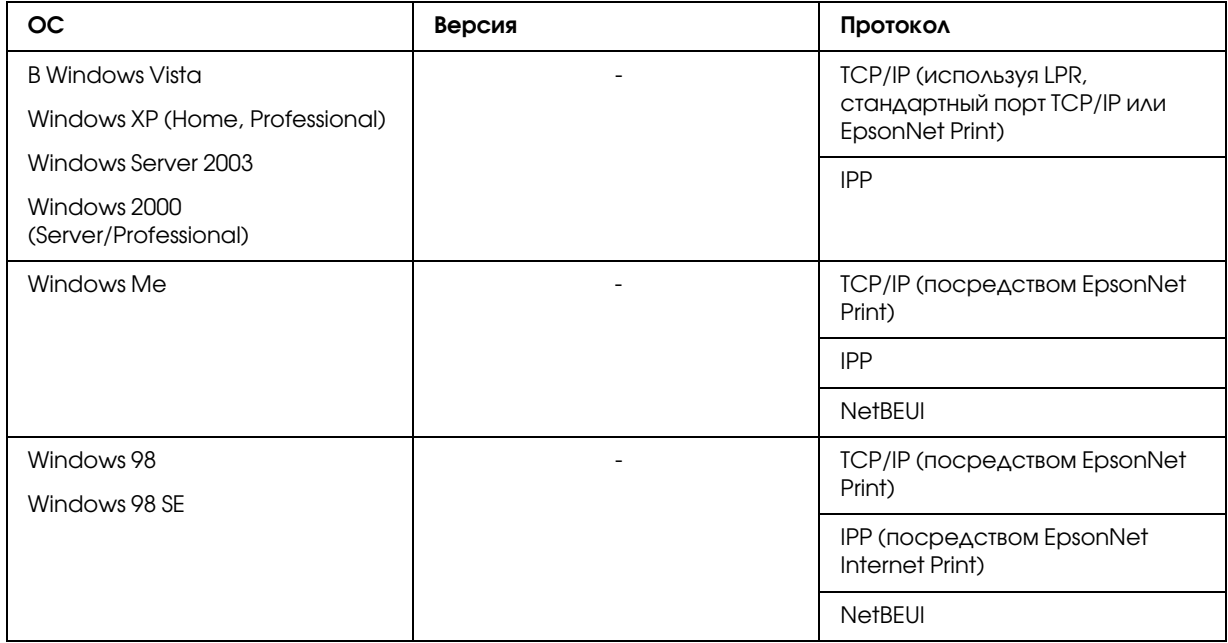

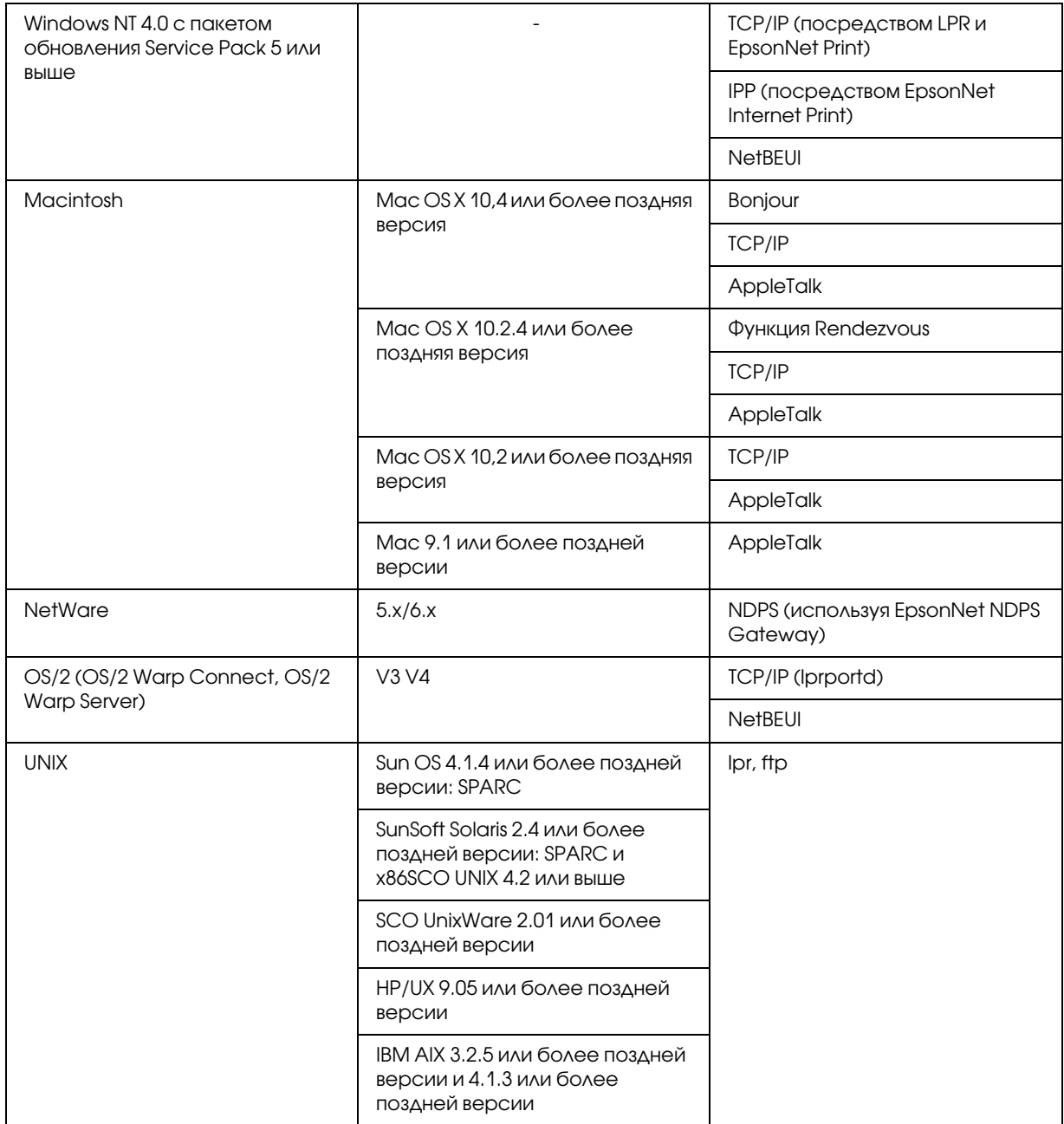

#### *Примечание*

❏ *Поддерживается только Intel-версия Windows NT.*

- ❏ *Многопользовательская среда для Mac OS 9 не поддерживается.*
- ❏ *Если вы используете принтер в коммутируемой среде с маршрутизатором, необходимо задать IP-адрес для принтера. Убедитесь, что введенный IP-адрес применим в данном сегменте сети; неправильно установленный IP-адрес может привести к установке нежелательного коммутируемого соединения.*

### <span id="page-13-0"></span>Крупноформатные струйные принтеры

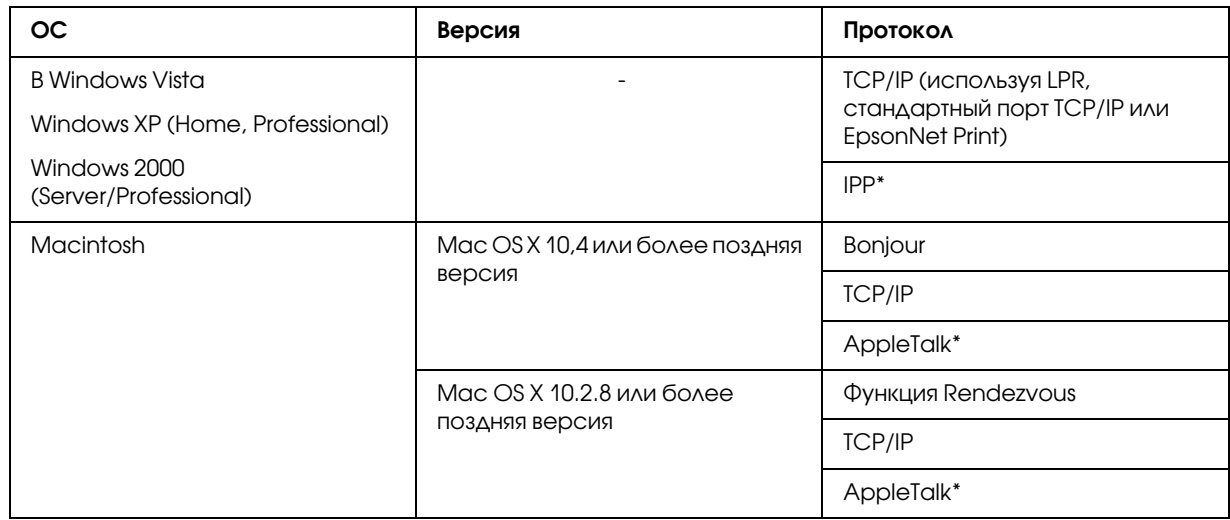

\* IPP и AppleTalk не поддерживаются в некоторых моделях.

# <span id="page-13-1"></span>Особенности сетевого интерфейса

- ❏ Обеспечивает подключение принтера к локальной сети.
- ❏ Поддерживает набор сетевых протоколов, включая TCP/IP, NetWare, NetBEUI, AppleTalk, IPP.
- ❏ Поддерживает стандарты 10Base'T и 100Base'TX. (Некоторыми моделями поддерживается также тип 1000Base-T.)
- ❏ Поддерживает DHCP.
- ❏ Поддерживает функцию автоматической частной IP'адресации (Automatic Private IP Addressing, APIPA), которая автоматически выделяет IP-адрес сетевому интерфейсу, даже если в сети нет сервера DHCP.
- ❏ Поддерживает динамическую систему имен DNS.
- ❏ Поддерживает протокол управления сетью SNMP, а также MIB.
- ❏ Поддерживает протокол времени SNTP (Simple Network Time Protocol).
- ❏ Поддерживает Rendezvous для Mac OS X 10.2.4 или более поздней версии.
- ❏ Поддерживает Bonjour на Mac OS X 10.4 или выше.

# <span id="page-14-2"></span><span id="page-14-0"></span>Работа сетевого интерфейса

### <span id="page-14-1"></span>Индикаторы состояния

Индикаторы состояния предоставляют важные сведения о работе сетевого интерфейса.

#### Лазерные принтеры

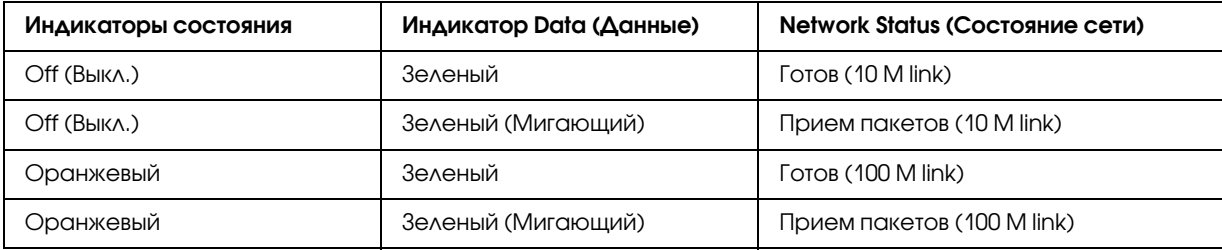

### Крупноформатные струйные принтеры (модели, не поддерживающие соединение со скоростью 1000 Мбит/с)

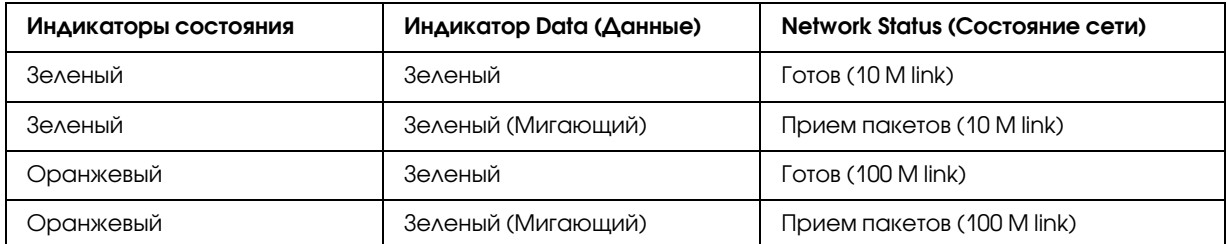

### Крупноформатные струйные принтеры (модели, поддерживающие соединение со скоростью 1000 Мбит/с)

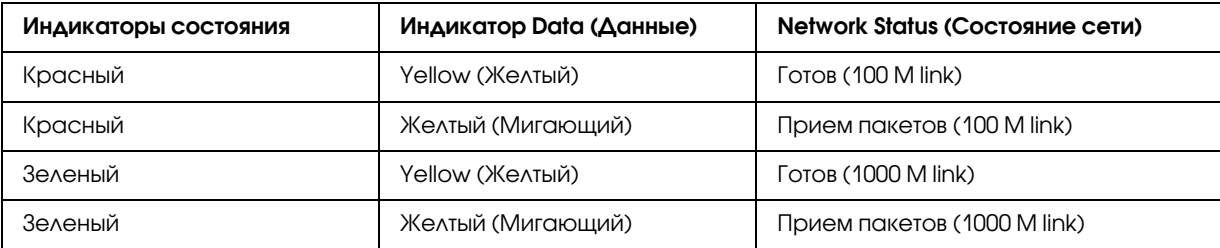

# <span id="page-15-0"></span>Сетевой разъем

Разъем RJ-45: используется для подсоединения кабеля Ethernet к локальной сети. Допустимо использовать такой кабель в сетях двух типов: 10Base-T и 100Base-TX. (Некоторыми моделями поддерживается также тип 1000Base-T.)

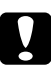

#### Предостережение

Чтобы гарантировать правильную работу, для подключения к сети необходимо использовать следующую экранированную витую пару.

- Категории 5 или более высокой для 10Ваѕе-Т или 100Ваѕе-ТХ  $\Box$
- □ Категории 5е или более высокой для 1000Ваѕе-Т

# <span id="page-15-1"></span>О программном обеспечении

На компакт-диске с ПО, поставляемом с принтером, находится следующее сетевое программное обеспечение.

#### Примечание

Комплект программного обеспечения может отличаться в зависимости от модели принтера.

- $\Box$  Программа EpsonNet Config для Windows служит для настройки сетевого интерфейса для работы в сетях TCP/IP, NetWare, MS Network, AppleTalk, IPP и SNMP. См. раздел "Программа EpsonNet" Config для Windows" на стр. 115.
- Программа EpsonNet Config для Macintosh служит для настройки сетевого интерфейса для работы в сетях TCP/IP, AppleTalk и IPP. См. раздел "Программа EpsonNet Config для Macintosh" на стр. 118.
- □ Программа EpsonNet Config с Web-обозревателем служит для настройки сетевого интерфейса для работы в сетях TCP/IP, NetWare, MS Network, AppleTalk, IPP, SNMP под управлением Windows. См. раздел "Программа EpsonNet Config на основе Web-обозревателя" на стр. 120.
- $\Box$  Утилита EpsonNet Print обеспечивает печать по протоколу TCP/IP в среде Windows. (Системы Windows Vista/XP/Server 2003/2000/NT 4.0 также поддерживают стандартную печать LPR.) См. раздел "EpsonNet Print" на стр. 147.
- $\Box$  Утилита EpsonNet Internet Print реализует печать через Интернет по протоколу IPP в среде Windows 98/95/NT 4.0. См. раздел "EpsonNet Internet Print" на стр. 162.
- Программа EpsonNet SetupManager это удобный инструмент администратора для установки и настройки принтеров, а также простое средство установки сетевых принтеров для конечных пользователей. См. раздел "О программе EpsonNet SetupManager" на стр. 171.

• EpsonNet NDPS Gateway — программное обеспечение шлюза, которое вы можете использовать для печати и контроля за состоянием принтера Epson в среде распределенных служб печати Novell (Novell Distributed Print Services, NDPS) в сети NetWare.

Для пользователей принтеров с поддержкой очередей печати NetWare рекомендуем познакомиться с разделом "Использование шлюза EpsonNet NDPS" на стр. 94.

Для пользователей принтеров без поддержки очередей печати NetWare рекомендуем познакомиться с разделом "Использование шлюза EpsonNet NDPS" на стр. 104.

### <span id="page-16-0"></span>Используемые термины

Конфигурация — набор параметров, необходимый для нормальной работы устройства. Конфигурирование сетевого интерфейса подразумевает подготовку его к работе с используемыми сетевыми протоколами.

DHCP — протокол динамического конфигурирования узла. Контролирует динамическое выделение IP-адресов сетевым устройствам.

EtherTalk — протокол связи AppleTalk, управляющий передачей данных по сети Ethernet.

ftp — протокол передачи файлов из семейства TCP/IP

lpd — программа для удаленной печати по протоколу TCP/IP

Очередь печати — место, где задание печати хранится в виде файла, пока сетевой интерфейс не сможет отправить его на принтер

Протокол — набор правил обмена данными в сети. Для обмена информацией компьютеры и программное обеспечение должны использовать одинаковые сетевые протоколы.

Удаленный принтер — принтер общего доступа, подключенный в каком-то месте сети, но управляемый сервером печати NetWare.

TCP/IP — семейство протоколов, обеспечивающих связь между узлами в сети.

# Глава 2

# <span id="page-17-0"></span>Как сделать

# <span id="page-17-1"></span>Обзор

В этом разделе описана базовая процедура настройки сетевого интерфейса.

1. Проверьте работу сетевого интерфейса.

Проверьте функции и работу сетевого интерфейса, например, состояние индикаторов и подключение к разъему RJ'45. Подробности см. в разделе ["Работа сетевого интерфейса" на стр. 15](#page-14-2).

2. Выберите способ печати.

Выберите способ печати в зависимости от сетевой среды и операционной системы. Если вы не уверены в выборе, см. раздел ["Печать в Windows" на стр. 19](#page-18-1) или ["Печать с компьютеров](#page-18-2)  [Macintosh" на стр. 19.](#page-18-2)

3. Установите на компьютере необходимые компоненты.

Удостоверьтесь, что на компьютере установлены необходимые компоненты (такие, как протоколы TCP/IP, NetBEUI и т. п.) и настроены сетевые параметры (IP-адрес, маска подсети и т. п.). Подробности см. в разделе ["Об установке компонентов на компьютере" на стр. 22.](#page-21-1)

4. Подключите сетевой интерфейс принтера к сети.

Подключите сетевой интерфейс принтера к сети. Подробности см. в разделе ["Подключение](#page-36-1)  [сетевого интерфейса принтера к сети" на стр. 37.](#page-36-1)

5. Настройте сетевой интерфейс и установите драйвер принтера.

Подробности см. в разделе ["Настройка сетевого интерфейса \(для пользователей Windows\)" на стр. 38](#page-37-0) или ["Настройка сетевого интерфейса \(для пользователей Macintosh\)" на стр. 42.](#page-41-0)

6. Если необходимо, настройте параметры сетевого интерфейса при помощи утилиты EpsonNet Config.

При помощи EpsonNet Config настройте сетевой интерфейс для работы в сетях TCP/IP, AppleTalk или Microsoft. Для Windows см. раздел ["О программе EpsonNet Config" на стр. 115](#page-114-4). Для Macintosh см. раздел ["О программе EpsonNet Config" на стр. 118](#page-117-5).

# <span id="page-18-0"></span>Выбор способа печати

# <span id="page-18-1"></span>Печать в Windows

Проверьте, есть ли в сети сервер печати Windows Vista/XP/Server 2003/2000/NT, и выполняйте следующие указания.

#### Примечание

3десь описаны только рекомендованные способы печати. О других способах печати см. раздел "Особенности способов печати" на стр. 20.

#### Если в сети нет сервера печати на основе Windows Vista/XP/Server 2003/2000/NT

Используйте способ печати, подходящий для вашей операционной системы:

 $\Box$   $\Delta$ As Windows Me/98

Рекомендуется настроить печать в сети TCP/IP при помощи утилиты EpsonNet Print. См. раздел "О программе EpsonNet Print" на стр. 147.

□ Для Windows Vista/XP/Server 2003/2000/NT Рекомендуется настроить печать в сети TCP/IP через порт LPR. См. разделы "B Windows Vista" на стр. 47, "Windows XP" на стр. 52, "Windows Server 2003" на стр. 60, "Windows 2000" на стр. 66 или "Windows NT 4.0" на стр. 71.

#### Если в сети есть сервер печати на основе Windows Vista/XP/Server 2003/2000/NT

На сервере настройте подключение принтера через LPR и активируйте совместное использование принтера. После этого компьютеры-клиенты смогут печатать на этом общедоступном принтере.

### <span id="page-18-2"></span>Печать с компьютеров Macintosh

#### Mac OS X 10.4 или более поздняя версия

- $\Box$  Bonjour
- $\Box$  EPSON TCP/IP
- $\Box$  EPSON AppleTalk

#### Mac OS X 10.2.4 или более поздняя версия

- $\Box$  Функция Rendezvous
- $\Box$  EPSON TCP/IP

❏ EPSON AppleTalk

#### Mac OS X 10,2 или более поздняя версия

- ❏ EPSON TCP/IP
- ❏ EPSON AppleTalk

#### Mac OS 9

❏ AppleTalk

### <span id="page-19-0"></span>Особенности способов печати

В этом разделе описаны особенности различных способов печати.

#### Печать LPR (TCP/IP)

#### Преимущества

- ❏ В качестве сетевого интерфейса не обязательно использовать компьютер.
- ❏ Для Windows Windows Vista/XP/Server 2003/2000/NT не требуется особая утилита.
- ❏ Проверить состояние печати можно при помощи утилиты EPSON Status Monitor.
- ❏ В Windows Vista/XP/Server 2003/2000/NT можно вести журнал печати с помощью системного средства Event Viewer (Просмотр событий).
- ❏ Можно печатать через маршрутизатор.

#### Недостатки

- ❏ Необходимо настроить сеть TCP/IP.
- ❏ В Windows Me/98 на все компьютеры, с которых будет производиться печать, необходимо установить утилиту EpsonNet Print.

#### Печать через Интернет

#### Преимущества

- ❏ Не требуется прокси'сервер (компьютер).
- ❏ На данном принтере можно печатать непосредственно из Интернета.

#### Недостатки

- ❏ Невозможно использовать утилиту EPSON Status Monitor.
- ❏ Необходимо настроить параметры TCP/IP и DNS.
- ❏ В Windows Me/98 на все компьютеры, с которых будет производиться печать, необходимо установить утилиту EpsonNet Internet Print.
- $\Box$  B Windows Vista/XP/Server 2003/2000 нельзя совместно использовать Интернет-принтер.

#### Печать на общем принтере в сети Microsoft

#### Преимущества

- ❏ Простота настройки (если установлен протокол NetBEUI, выделять IP'адрес не требуется).
- ❏ В качестве сетевого интерфейса не обязательно использовать компьютер.
- ❏ Специальная утилита печати не требуется.

#### Недостатки

- ❏ Невозможно использовать утилиту EPSON Status Monitor.
- ❏ Нельзя печатать через маршрутизатор.
- ❏ Печать начинается позже, так как на поиск сетевого принтера необходимо больше времени.

# <span id="page-21-0"></span>Установка компонентов на компьютере

### <span id="page-21-1"></span>Об установке компонентов на компьютере

Перед тем как приступать к настройке сетевого интерфейса и печати с компьютера, необходимо установить обязательные компоненты (такие как TCP/IP, NetBEUI и т. п.) и, в зависимости от желаемого способа печати, назначить компьютеру IP-адрес и маску подсети. Перейдите к разделу, посвященному вашей операционной системе.

#### Примечание

- □ Во время установки может потребоваться компакт-диск с дистрибутивом Windows.
- □ Если печать будет производиться с использованием TCP / IP или IPP, для компьютера необходимо указать IP-адрес, маску подсети и шлюз по умолчанию.

# <span id="page-21-2"></span>**B Windows Vista**

Сделайте следующее, чтобы установить необходимые компоненты в Windows Vista.

- 1. Щелкните Start (Пуск), выберите Control Panel (Панель управления) и щелкните View network status and tasks (Состояние сети и выполняемые задачи) или дважды щелкните Network and Sharing Center (Центр управления сетями и общим доступом).
- 2. Щелкните View Status (Состояние), и затем щелкните кнопку Properties (Свойства).

# Примечание

Если отобразится окно User Account Control (Контроль учетных записей), щелкните кнопку Continue (Продолжить).

3. Проверьте, присутствуют ли следующие обязательные компоненты в списке. Если они уже установлены, перейдите к следующей главе.

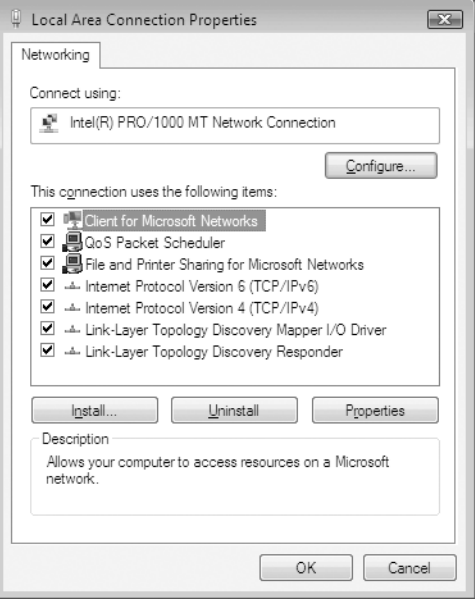

В следующей таблице перечислены компоненты, необходимые для настройки сетевого интерфейса при помощи EpsonNet Config.

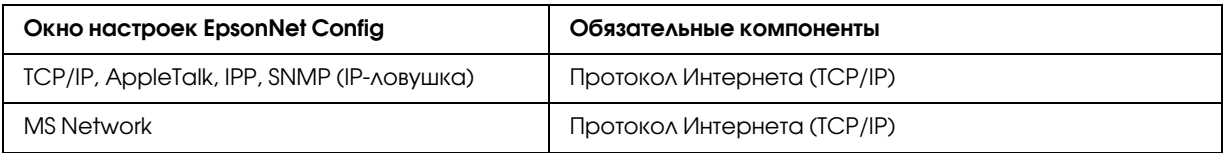

В следующей таблице перечислены компоненты, необходимые для печати по сети.

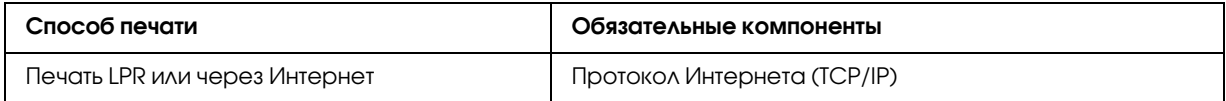

4. Если в списке отсутствуют обязательные компоненты, то для их установки щелкните **Install (Установить)** и выполняйте следующие инструкции.

#### Печать через порт LPR или через Интернет:

**протокол Internet Protocol (TCP/IP)** устанавливается по умолчанию. Невозможно добавить или удалить его.

- 5. Печать через порт LPR или печать через Интернет: В диалоговом окне Local Area Connection Properties (Свойства: Подключение по локальной сети) дважды щелкните **Internet Protocol Version 4 (TCP/IPv4) [Протокол Интернета версии 4 (TCP/IPv4)]**, чтобы открыть диалоговое окно Internet Protocols Version 4 (TCP/IPv4) Properties [Свойства: Протокол Интернета версии 4 (TCP/IPv4)]. Задайте IP-адрес, маску подсети и другие параметры, после чего щелкните **OK**.
- 6. Перезагрузите компьютер.

Обязательные компоненты теперь установлены. Перейдите к разделу ["Подключение сетевого](#page-36-1)  [интерфейса принтера к сети" на стр. 37](#page-36-1).

### <span id="page-23-0"></span>Windows XP

Сделайте следующее, чтобы установить необходимые компоненты в Windows XP.

- 1. Щелкните кнопку **Start (Пуск)**, затем **Control Panel (Панель управления)**, затем **Network and Internet Connections (Сетевые подключения и Интернет)**. Выберите **Network Connections (Сетевые подключения)**.
- 2. В разделе LAN or High-Speed Internet (Локальная сеть или высокоскоростной **Интернет)** щелкните значок **Local Area Connection (Подключение по локальной сети)**.
- 3. В разделе **Network Tasks (Сетевые задачи)** щелкните **Change settings of this connection (Изменение настроек подключения)**.

4. Проверьте, присутствуют ли следующие обязательные компоненты в списке. Если они уже установлены, перейдите к следующей главе.

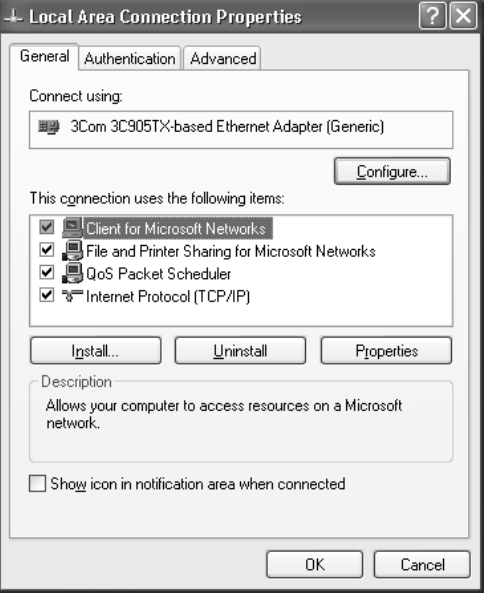

В следующей таблице перечислены компоненты, необходимые для настройки сетевого интерфейса при помощи EpsonNet Config.

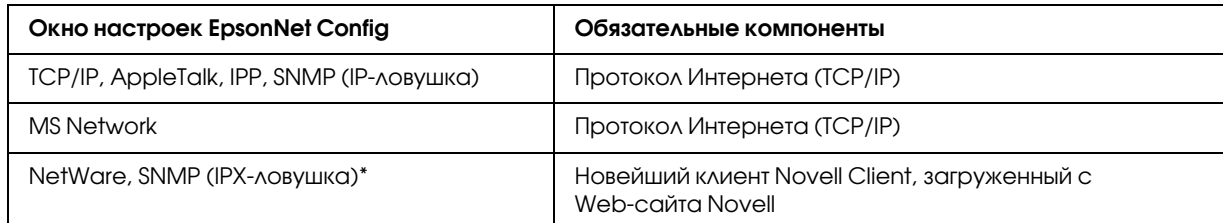

\* Только для принтеров с поддержкой очереди печати NetWare

В следующей таблице перечислены компоненты, необходимые для печати по сети.

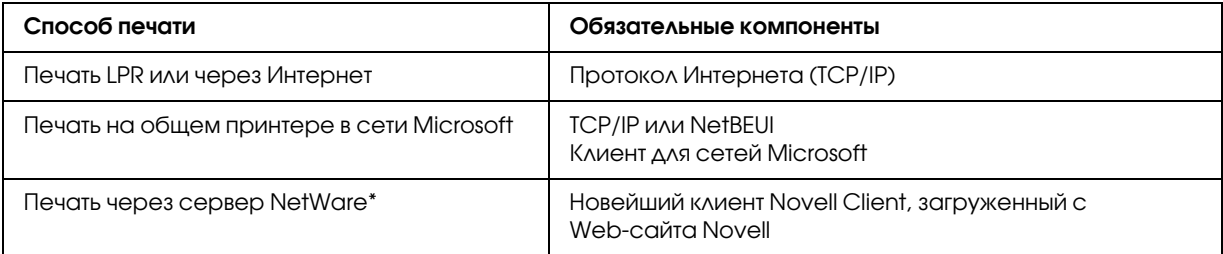

- \* Если принтер не поддерживает очереди печати NetWare, печатайте через сервер NetWare с использованием EpsonNet NDPS Gateway.
- 5. Если в списке отсутствуют обязательные компоненты, то для их установки щелкните **Install (Установить)** и выполняйте следующие инструкции.

Печать через порт LPR или через Интернет:

**протокол Internet Protocol (TCP/IP)** устанавливается по умолчанию. Невозможно добавить или удалить его.

Печать на общем принтере в сети Microsoft:

выберите **Client (Клиент)** и щелкните **Add (Добавить)**. Выберите **Client for Microsoft Networks (Клиент для сетей Microsoft)** и щелкните **OK**.

Печать при помощи сервера NetWare:

загрузите новейший клиент Novell Client с Web'сайта Novell и установите его на компьютер. Также, установите протокол IP или IPX. Подробности см. на Web-сайте Novell.

6. Печать через порт LPR, через Интернет или печать на общем принтере в сети Microsoft: В диалоговом окне Local Area Connection Properties (Свойства: Подключение по локальной сети) дважды щелкните **Internet Protocol (TCP/IP) [Протокол Интернета (TCP/IP]**, чтобы открыть диалоговое окно Internet Protocols (TCP/IP) Properties [Свойства: Протокол Интернета (TCP/IP)]. Задайте IP'адрес, маску подсети и другие параметры, после чего щелкните **OK**.

7. Перезагрузите компьютер.

Обязательные компоненты теперь установлены. Перейдите к разделу ["Подключение сетевого](#page-36-1)  [интерфейса принтера к сети" на стр. 37](#page-36-1).

# <span id="page-26-0"></span>Windows Me/98

Сделайте следующее, чтобы установить необходимые компоненты в Windows Me/98.

- 1. Щелкните **Start (Пуск)**, затем **Settings (Настройки)**, затем **Control Panel (Панель управления)**.
- 2. Дважды щелкните значок **Network (Сеть)**. Проверьте в меню Configuration (Конфигурация), перечислены ли необходимые компоненты в списке установленных сетевых компонентов. Если они уже установлены, перейдите к следующей главе.

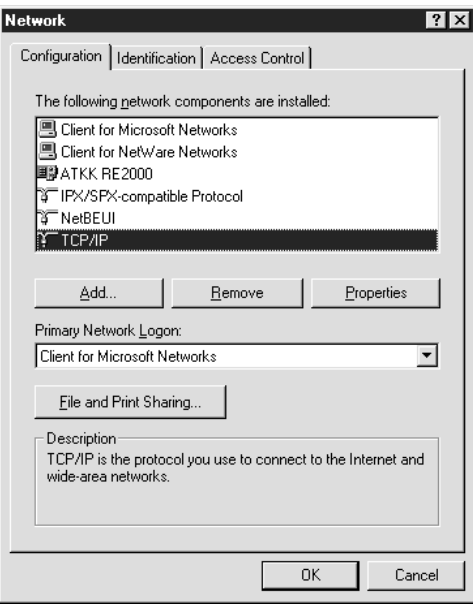

В следующей таблице перечислены компоненты, необходимые для настройки сетевого интерфейса при помощи EpsonNet Config.

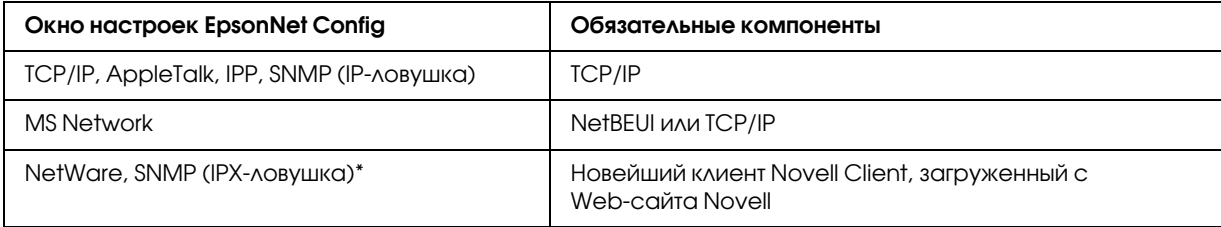

\* Только для принтеров с поддержкой очереди печати NetWare

#### Примечание для пользователей принтеров с поддержкой очереди печати NetWare:

В следующих режимах не запускайте утилиту Novell Client для Windows 9x версии 3.00 и Novell Client для Windows NT 6epcuu 4.50: NetWare  $3x/4x$  Bindery Print Server mode, NetWare 3.x Remote Printer mode, NetWare 4.x Bindery Remote Printer mode u NetWare 4.x/5.x NDS Remote Printer mode.

В следующей таблице перечислены компоненты, необходимые для печати по сети.

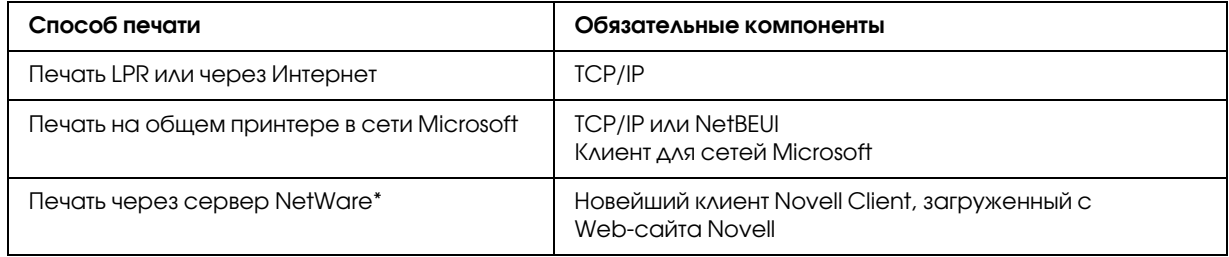

\* Если принтер не поддерживает очереди печати NetWare, печатайте через сервер NetWare с использованием EpsonNet NDPS Gateway.

3. Если в списке отсутствуют обязательные компоненты, для их установки щелкните Add (Добавить) и выполняйте следующие инструкции.

Печать через порт LPR или через Интернет:

Выберите Protocol (Протокол) и щелкните Add (Добавить). В списке Manufacturers (Изготовитель) выберите **Microsoft**, а в списке Network Protocols (Сетевые протоколы) **TCP/IP.** Затем щелкните ОК.

Печать на общем принтере в сети Microsoft:

Инструкции по использованию протокола TCP/IP см. ранее в разделе, посвященном установке  $TCP/IP.$ 

Для того чтобы использовать NetBEUI, выберите **Protocol (Протокол)** и щелкните Add (Добавить). В списке Manufacturers (Изготовитель) выберите Microsoft, а в списке Network Protocols (Сетевые протоколы) NetBEUI. Затем щелкните ОК.

Выберите Client (Клиент) и щелкните Add (Добавить). В списке Manufacturers (Изготовитель) выберите Microsoft, а в списке Network Clients (Сетевые клиенты) Client for Microsoft Networks (Клиент для сетей Microsoft). Затем щелкните ОК.

Печать при помощи сервера NetWare:

загрузите новейший клиент Novell Client с Web-сайта Novell и установите его на компьютер. Также, установите протокол IP или IPX. Подробности см. на Web-сайте Novell.

- 4. Печать через порт LPR, через Интернет или на общем принтере в сети Microsoft: В меню Configuration (Конфигурация) дважды щелкните TCP/IP, чтобы открыть диалоговое окно TCP/IP Properties (Свойства: TCP/IP). Задайте IP-адрес, маску подсети и другие параметры, после чего щелкните ОК.
- 5. Перезагрузите компьютер.

Обязательные компоненты теперь установлены. Перейдите к разделу "Подключение сетевого интерфейса принтера к сети" на стр. 37.

# <span id="page-28-0"></span>**Windows Server 2003**

Сделайте следующее, чтобы установить необходимые компоненты в Windows Server 2003.

- 1. Щелкните Start (Пуск), затем Control Panel (Панель управления), затем Network **Connections (Сетевые подключения). Щелкните Local Area Connections** (Подключение по локальной сети).
- 2. Щелкните кнопку **Properties (Свойства)**.
- 3. Проверьте, присутствуют ли следующие обязательные компоненты в списке. Если они уже установлены, перейдите к следующей главе.

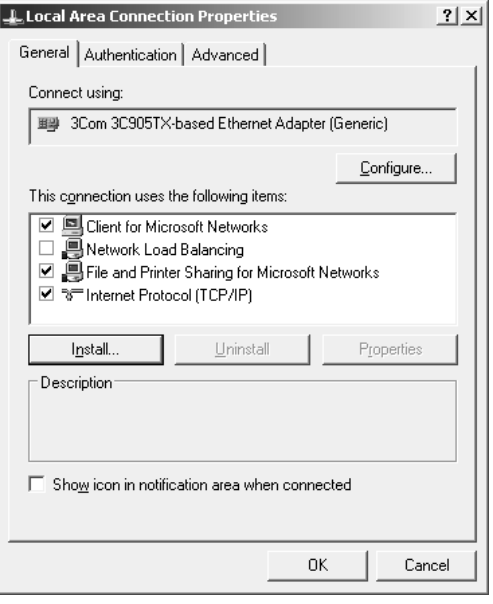

В следующей таблице перечислены компоненты, необходимые для настройки сетевого интерфейса при помощи EpsonNet Config.

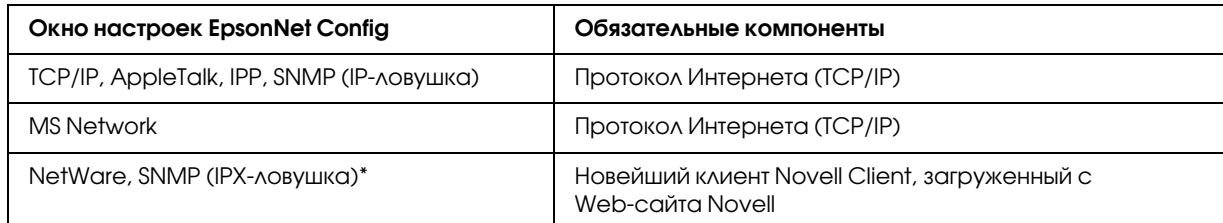

\* Только для принтеров с поддержкой очереди печати NetWare

В следующей таблице перечислены компоненты, необходимые для печати по сети.

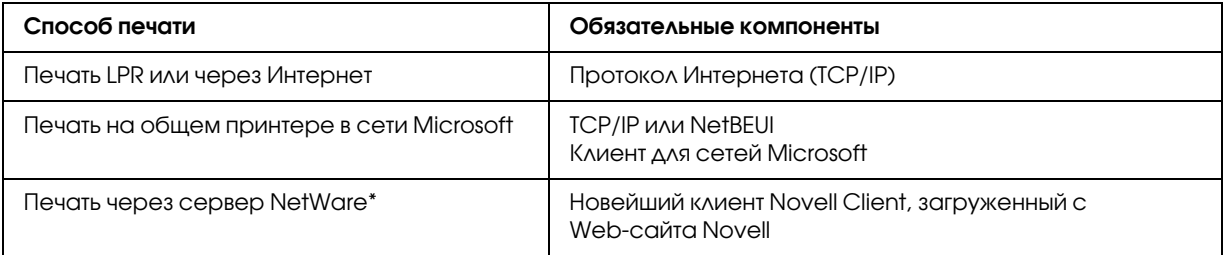

- \* Если принтер не поддерживает очереди печати NetWare, печатайте через сервер NetWare с использованием EpsonNet NDPS Gateway.
- 4. Если в списке отсутствуют обязательные компоненты, то для их установки щелкните **Install (Установить)** и выполняйте следующие инструкции.

Печать через порт LPR или через Интернет:

**протокол Internet Protocol (TCP/IP)** устанавливается по умолчанию. Невозможно добавить или удалить его.

Печать на общем принтере в сети Microsoft: выберите **Client (Клиент)** и щелкните **Add (Добавить)**. Выберите **Client for Microsoft Networks (Клиент для сетей Microsoft)** и щелкните **OK**.

Печать при помощи сервера NetWare:

загрузите новейший клиент Novell Client с Web'сайта Novell и установите его на компьютер. Также, установите протокол IP или IPX. Подробности см. на Web-сайте Novell.

5. Печать через порт LPR, через Интернет или печать на общем принтере в сети Microsoft: В диалоговом окне Local Area Connection Properties (Свойства: Подключение по локальной сети) дважды щелкните **Internet Protocol (TCP/IP) [Протокол Интернета (TCP/IP]**, чтобы открыть диалоговое окно Internet Protocols (TCP/IP) Properties [Свойства: Протокол Интернета (TCP/IP)]. Задайте IP'адрес, маску подсети и другие параметры, после чего щелкните **OK**.

6. Перезагрузите компьютер.

Обязательные компоненты теперь установлены. Перейдите к разделу "Подключение сетевого интерфейса принтера к сети" на стр. 37.

# <span id="page-30-0"></span>**Windows 2000**

Сделайте следующее, чтобы установить необходимые компоненты в Windows 2000.

- 1. Щелкните кнопку Start (Пуск), затем Settings (Настройка), затем Network and Dial-up **Connections (Сеть и удаленный доступ к сети)**. Откроется окно Network and Dial-up Connections (Сеть и удаленный доступ к сети).
- 2. Правой кнопкой мыши щелкните сетевое подключение и в контекстном меню выберите Properties (Свойства).
- 3. Проверьте, присутствуют ли следующие обязательные компоненты в списке. Если они уже установлены, перейдите к следующей главе.

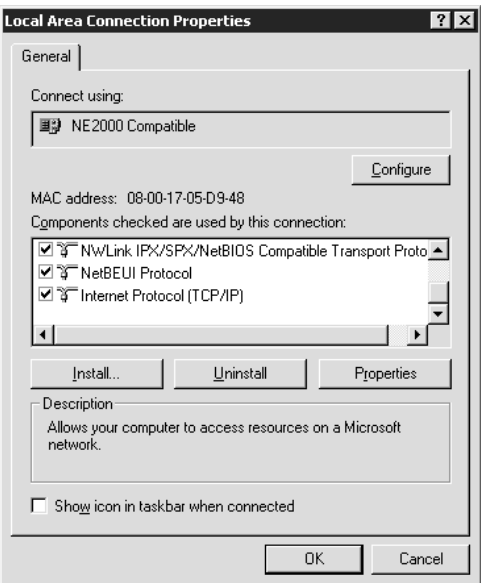

В следующей таблице перечислены компоненты, необходимые для настройки сетевого интерфейса при помощи EpsonNet Config.

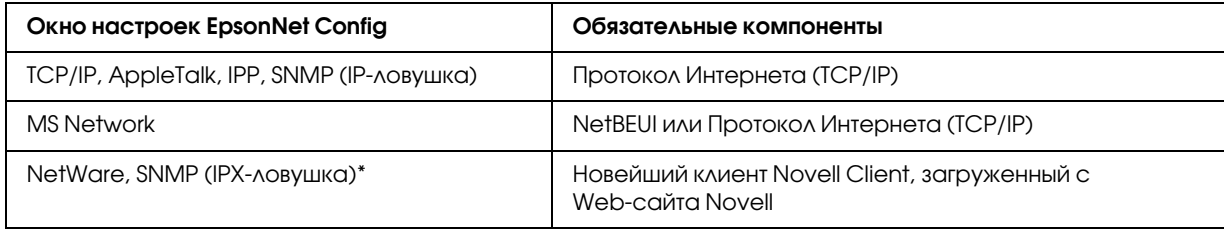

\* Только для принтеров с поддержкой очереди печати NetWare

#### Примечание для пользователей принтеров с поддержкой очереди печати NetWare:

В следующих режимах не запускайте утилиту Novell Client для Windows 9x версии 3.00 и Novell Client для Windows NT 6epcuu 4.50: NetWare 3.x/4.x Bindery Print Server mode, NetWare 3.x Remote Printer mode, NetWare 4.x Bindery Remote Printer mode u NetWare 4.x/5.x NDS Remote Printer mode.

В следующей таблице перечислены компоненты, необходимые для печати по сети.

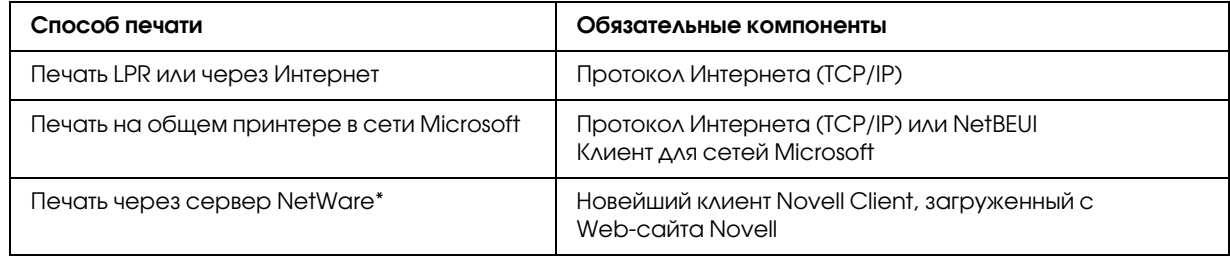

\* Если принтер не поддерживает очереди печати NetWare, печатайте через сервер NetWare с использованием EpsonNet NDPS Gateway.

4. Если в списке отсутствуют обязательные компоненты, то для их установки щелкните **Install** (Установить) и выполняйте следующие инструкции.

Печать через порт LPR или через Интернет:

Выберите Protocol (Протокол) и щелкните Add (Добавить). В диалоговом окне Select Network Protocol (Выбор сетевого протокола) щелкните **Internet Protocol (TCP/IP)** [Протокол Интернета (TCP/IP)], затем щелкните ОК.

Печать на общем принтере в сети Microsoft:

Инструкции по использованию протокола Интернета см. ранее в разделе, посвященном установке TCP/IP.

Для того чтобы использовать NetBEUI, выберите Protocol (Протокол) и щелкните Add (Добавить). Выберите NetBEUI Protocol (Протокол NetBEUI) и щелкните ОК. Выберите Client (Клиент) и щелкните Add (Добавить). Выберите Client for Microsoft Networks (Клиент для сетей Microsoft) и щелкните ОК.

Печать при помощи сервера NetWare:

загрузите новейший клиент Novell Client с Web-сайта Novell и установите его на компьютер. Также, установите протокол IP или IPX. Подробности см. на Web-сайте Novell.

- 5. Печать через порт LPR, через Интернет или печать на общем принтере в сети Microsoft: В меню Configuration (Конфигурация) дважды щелкните Internet Protocol (TCP/IP) [Протокол Интернета (TCP/IP)], чтобы открыть диалоговое окно TCP/IP Properties (Свойства: TCP/IP). Задайте IP-адрес, маску подсети и другие параметры, после чего щелкните OK.
- 6. Перезагрузите компьютер.

Обязательные компоненты теперь установлены. Перейдите к разделу "Подключение сетевого интерфейса принтера к сети" на стр. 37.

# <span id="page-32-0"></span>Windows NT 4.0

Сделайте следующее, чтобы установить необходимые компоненты в Windows NT 4.0.

- 1. Щелкните Start (Пуск), затем Settings (Настройки), затем Control Panel (Панель управления).
- 2. Дважды щелкните значок **Network (Сеть)** на панели управления.
- 3. Проверьте, присутствуют ли следующие обязательные компоненты в списке. Если они уже установлены, перейдите к следующей главе.

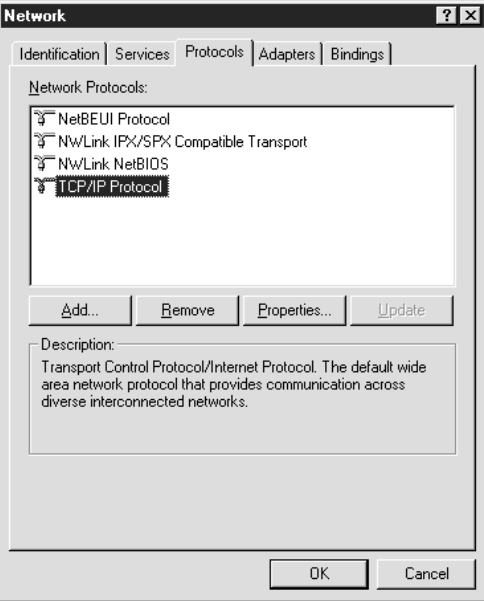

В следующей таблице перечислены компоненты, необходимые для настройки сетевого интерфейса при помощи EpsonNet Config.

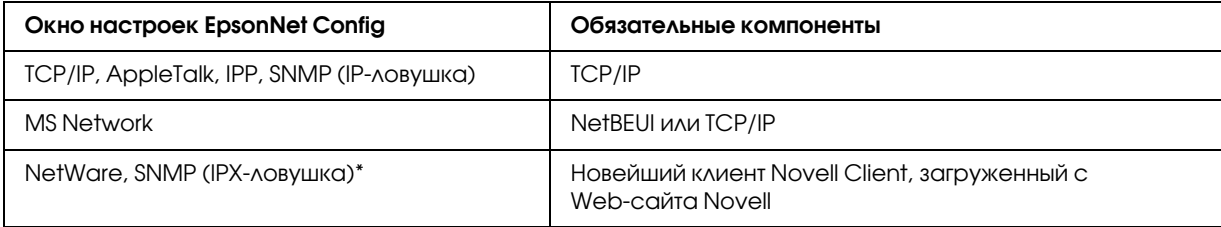

\* Только для принтеров с поддержкой очереди печати NetWare

#### Примечание для пользователей принтеров с поддержкой очереди печати NetWare:

В следующих режимах не запускайте утилиту Novell Client для Windows 9x версии 3.00 и Novell Client для Windows NT 6epcuu 4.50: NetWare  $3x/4x$  Bindery Print Server mode, NetWare 3.x Remote Printer mode, NetWare 4.x Bindery Remote Printer mode u NetWare 4.x/5.x NDS Remote Printer mode.

В следующей таблице перечислены компоненты, необходимые для печати по сети.

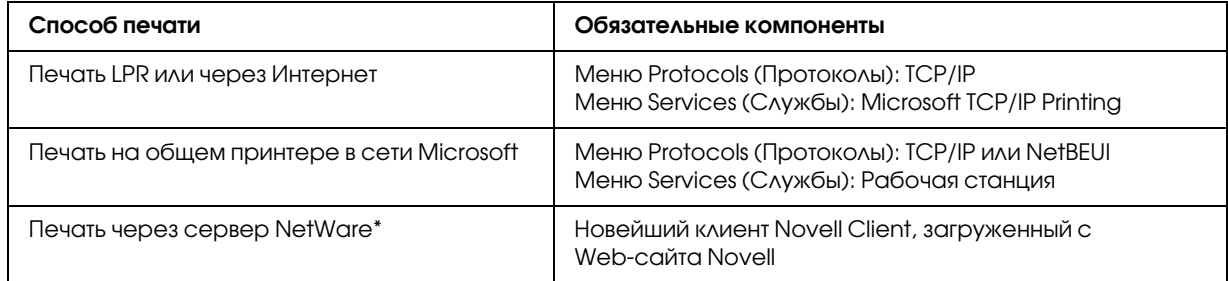

\* Если принтер не поддерживает очереди печати NetWare, печатайте через сервер NetWare с использованием EpsonNet NDPS Gateway.

4. Если в списке отсутствуют обязательные компоненты, для их установки щелкните Add (Добавить) и выполняйте следующие инструкции.

Печать через порт LPR или через Интернет:

Перейдите на вкладку Protocols (Протоколы) и щелкните Add (Добавить). Выберите из списка TCP/IP и щелкните ОК. Установите IP-адрес, маску подсети и другие параметры и щелкните **ОК**.

Перейдите на вкладку Services (Службы) и щелкните Add (Добавить). В списке выберите Microsoft TCP/IP Printing и щелкните ОК.

Печать на общем принтере в сети Microsoft:

Инструкции по использованию TCP/IP см. ранее в разделе, посвященном установке TCP/IP. Для того чтобы использовать NetBEUI, перейдите на вкладку **Protocols (Протоколы)** и щелкните Add (Добавить). Выберите в списке NetBEUI и щелкните ОК. Перейдите на вкладку **Services (Службы)** и щелкните Add (Добавить). В списке выберите

**Workstation H ILIEAKHMTE OK.** 

Печать при помощи сервера NetWare:

загрузите новейший клиент Novell Client с Web'сайта Novell и установите его на компьютер. Также, установите протокол IP или IPX. Подробности см. на Web-сайте Novell.

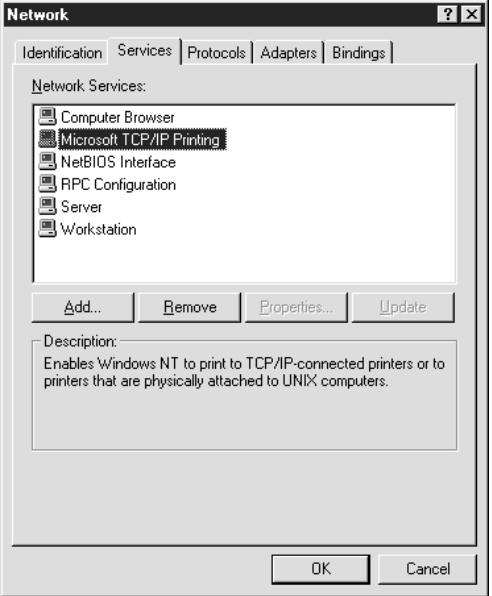

5. Перезагрузите компьютер.

Обязательные компоненты теперь установлены. Перейдите к разделу ["Подключение сетевого](#page-36-1)  [интерфейса принтера к сети" на стр. 37](#page-36-1).

# <span id="page-35-0"></span>**Macintosh**

Сделайте следующее, чтобы назначить IP-адрес, маску подсети и другие параметры на Macintosh.

#### Примечание

Чтобы печатать с использованием протокола AppleTalk и настраивать сетевой интерфейс при помощи утилиты EpsonNet Config для Macintosh, выберите Ethernet или Built-in Ethernet на панели управления AppleTalk или на вкладке AppleTalk. Затем настройте сетевой интерфейс в утилите EpsonNet Config для Macintosh.

### Mac OS X

- 1. В меню Apple выберите System Preferences (Параметры системы).
- 2. Откройте панель управления Network (Сеть). Перейдите на вкладку ТСР/IP.

#### Примечание

В Мас OS X 10.5 выберите **Ethernet** для способа подключения на панели управления Network (Сеть), выберите способ назначения IP-адреса из меню Configure (Настройка), и назначьте IP-адрес.

- 3. В списке Show (Показать) выберите Built-in Ethernet (Встроенный Ethernet).
- 4. Если необходимо, назначьте IP-адрес и настройте другие параметры.
- 5. Чтобы сохранить изменения, щелкните кнопку Apply Now (Применить).

Перейдите к разделу "Подключение сетевого интерфейса принтера к сети" на стр. 37.

#### Mac OS 9

- 1. В меню Apple выберите Control Panel (Панель управления), а затем TCP/IP.
- 2. Для параметра Connect via (Подключение по) выберите значение **Ethernet**.
- 3. Если необходимо, назначьте IP-адрес и настройте другие параметры.
- 4. Чтобы сохранить изменения, закройте диалоговое окно.

Перейдите к разделу "Подключение сетевого интерфейса принтера к сети" на стр. 37.
# Настройка сетевого интерфейса

# Подключение сетевого интерфейса принтера к сети

Сделайте следующее, чтобы подключить сетевой интерфейс принтера к сети.

- 1. Убедитесь, что принтер выключен.
- 2. Подсоедините один разъем сетевого кабеля к разъему RJ-45 на сетевом интерфейсе принтера, а второй — к розетке локальной сети.

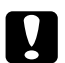

#### Предостережение

- Чтобы гарантировать правильную работу, для подключения к сети необходимо использовать экранированную витую пару категории 5.
- $\Box$  Не подсоединяйте и не отсоединяйте сетевой кабель, пока принтер включен.
- $\Box$  Не соединяйте сетевой интерфейс принтера и компьютер напрямую. Для подключения принтера к сети обязательно используйте сетевой концентратор.

#### Примечание

Допустимо использовать сети двух типов: 10Ваѕе-Т и 100Ваѕе-ТХ. (Некоторыми моделями поддерживается также тип 1000Ваѕе-Т.) Для печати больших объемов рекомендуется использовать несильно загруженную трафиком высокоскоростную сеть.

3. Включите принтер. Когда индикаторы состояния погаснут, напечатайте страницу проверки состояния сети.

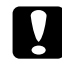

#### Предостережение

После выключения принтера не включайте его снова, пока не погаснут индикаторы состояния, иначе сетевой интерфейс будет работать неправильно.

#### Примечание для пользователей Mac OS X 10.2.4 или более поздней версии:

Так как данный принтер поддерживает Bonjour/Rendezvous и эта возможность включена по умолчанию, можно совместно использовать принтер сразу после его подключения к сети. Отключить Вопјоиr/Rendezvous можно с панели управления принтера. Подробности см. в разделе "Настройка IP-адреса с панели управления принтера" на стр. 184 или "Настройка IP-адреса с панели управления принтера (крупноформатные струйные принтеры)" на стр. 188.

Теперь можно настроить сетевой интерфейс для работы в сети ТСР/IР и установить драйвер принтера.

Если вы работаете в Windows, см. раздел "Настройка сетевого интерфейса (для пользователей Windows)" на стр. 38.

Если вы работаете на Macintosh, см. раздел "Настройка сетевого интерфейса (для пользователей Macintosh)" на стр. 42.

# <span id="page-37-0"></span>Настройка сетевого интерфейса (для пользователей Windows)

Настройте сетевой интерфейс для работы в сети TCP/IP и установите на компьютер драйвер принтера.

- 1. Вставьте компакт-диск с ПО в привод CD-ROM.
- 2. Автоматически откроется окно Software Installation (Установка ПО).

Если окно программы установки не открывается автоматически, дважды щелкните **EPSETUP.EXE** Ha KOMITAKT-ANCKE.

- 3. Щелкните User Installation (Установка пользователем), если такой вариант присутствует.
- 4. Убедитесь, что все приложения закрыты, и щелкните кнопку **Easy Install (Типовая** установка).
- 5. Выберите Network (Сеть).

#### Примечание

Если принтер подключен к компьютеру через интерфейс USB или через параллельный интерфейс, выберите Local (Локальный). Выполняйте инструкции, отображаемые на экране.

6. Чтобы установить программное обеспечение помимо драйвера принтера, установите соответствующие флажки. Щелкните кнопку **Install (Установить)** и выполняйте инструкции на экране.

#### Примечание

- □ Если на экране есть кнопка **Custom (По выбору пользователя)**, то сначала щелкните ее и выберите нужное программное обеспечение.
- $\Box$  Ecли откроется окно Windows Security Alert (Оповещение службы безопасности Windows), щелкните кнопку **Unblock (Разблокировать)**; иначе принтер не будет перечислен в окне EpsonNet EasyInstall.

7. Будет запущена утилита EpsonNet EasyInstall. Выберите принтер и щелкните кнопку **Next (Далее)**.

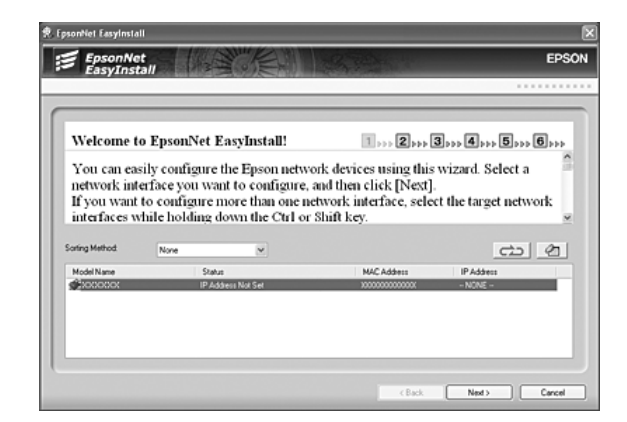

8. Выберите метод назначения IP'адреса. Если выбрать **Automatic (Автоматически)**, будет доступен протокол DHCP, который автоматически назначит IP'адрес. Чтобы назначить IP'адрес вручную, выберите **Manual (Вручную)** и введите IP'адрес, маску подсети и шлюз по умолчанию. Щелкните кнопку **Next (Далее)**.

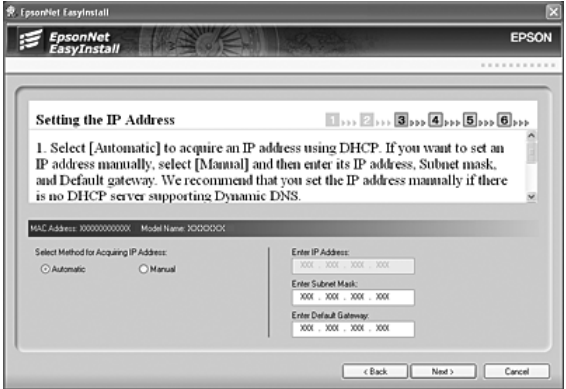

9. Проверьте сделанные настройки и щелкните кнопку **Next (Далее)**.

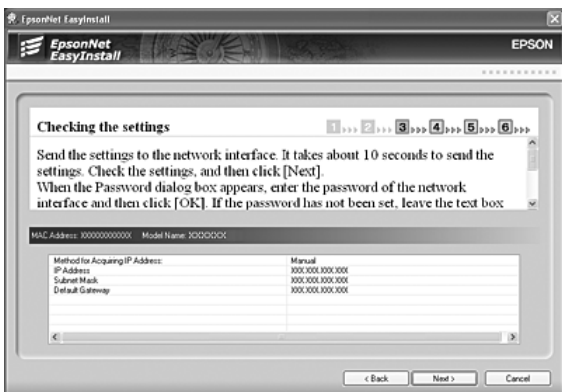

10. Выберите принтер, для которого вы только что задали IP'адрес, и щелкните кнопку **Next (Далее)**, чтобы установить драйвер принтера.

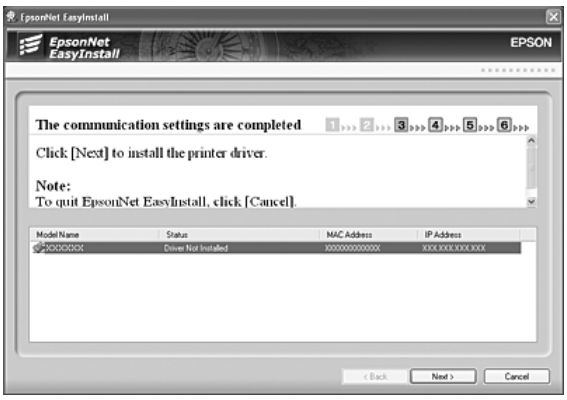

11. Введите имя принтера. Чтобы использовать данный принтер по умолчанию, установите флажок **Set as default printer (Использовать по умолчанию)**. Щелкните кнопку **Next (Далее)**.

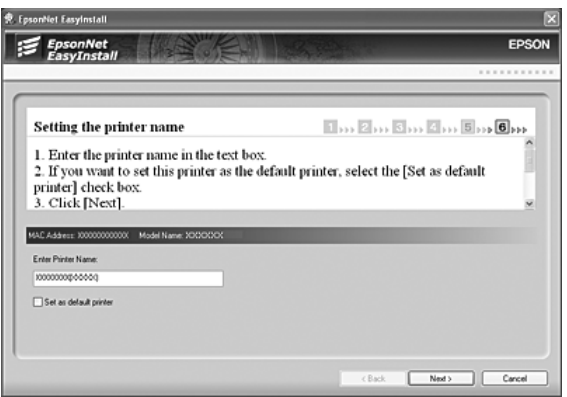

#### *Примечание*

*Если откроется окно Windows Security Alert (Оповещение службы безопасности Windows), щелкните кнопку Unblock (Разблокировать).*

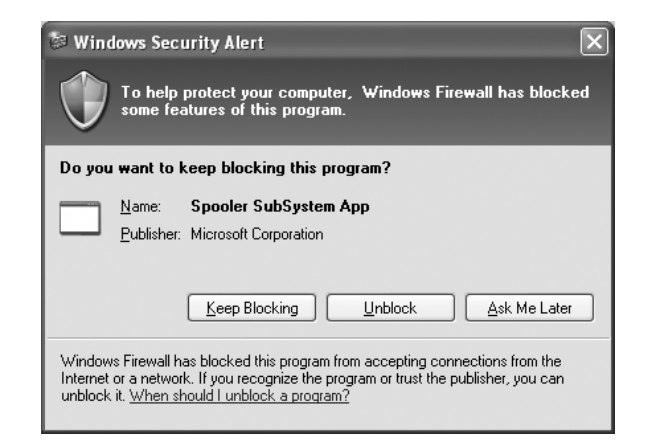

12. Чтобы напечатать тестовую страницу, выберите **Yes (Да)**, иначе выберите **No (Нет)**. Щелкните кнопку **Next (Далее)**.

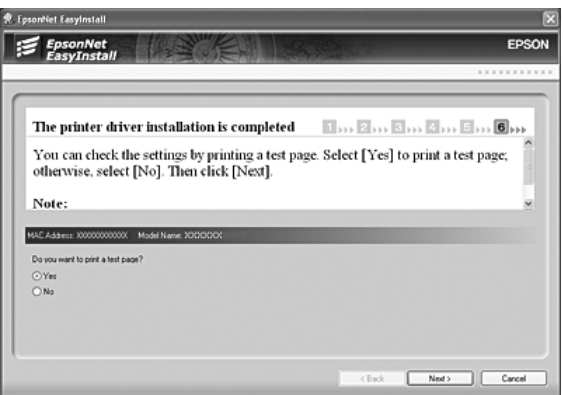

13. Щелкните кнопку Finish (Готово) и выполняйте инструкции на экране для завершения установки.

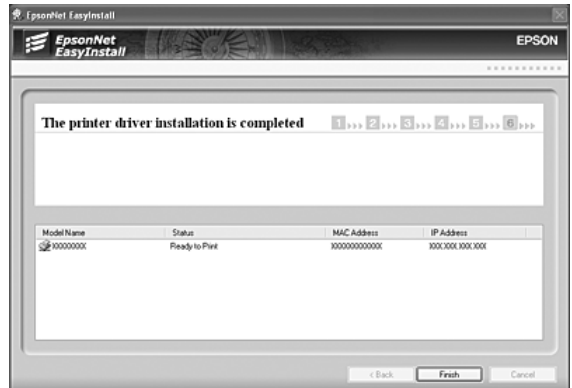

Теперь принтер можно использовать в сети ТСР/IР.

# <span id="page-41-0"></span>Настройка сетевого интерфейса (для пользователей Macintosh)

Настройте сетевой интерфейс для работы в сети TCP/IP и установите на компьютер драйвер принтера.

#### Примечание

Инструкции в этом разделе относятся к Mac OS X. Для Mac OS 9 инструкции практически полностью совпадают.

1. Вставьте компакт-диск с ПО в привод CD-ROM.

Папка **EPSON** откроется автоматически.

- 2. В папке EPSON дважды щелкните значок нужной операционной системы.
- 3. Убедитесь, что все приложения закрыты, и щелкните кнопку **Easy Install (Типовая** установка).
- 4. Выберите Network (Сеть).

#### Примечание

Если принтер подключен к компьютеру через интерфейс USB или через параллельный интерфейс, выберите **Local (Локальный)**, затем выполняйте инструкции, отображаемые на экране.

5. Щелкните кнопку **Install (Установить)** и выполняйте инструкции на экране.

6. Будет запущена утилита EpsonNet EasyInstall. Выберите принтер и щелкните кнопку **Next (Далее)**.

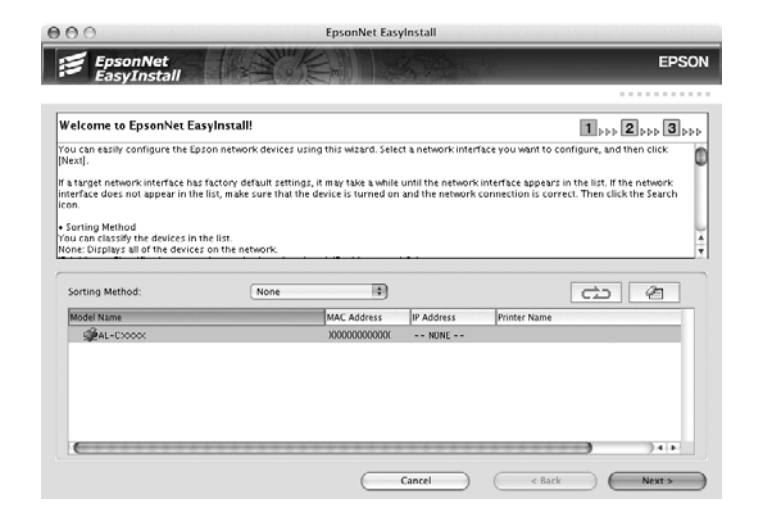

7. Выберите метод назначения IP'адреса. Если выбрать **Automatic (Автоматически)**, будет доступен протокол DHCP, который автоматически назначит IP'адрес. Чтобы назначить IP'адрес вручную, выберите **Manual (Вручную)** и введите IP'адрес, маску подсети и шлюз по умолчанию. Щелкните кнопку **Next (Далее)**.

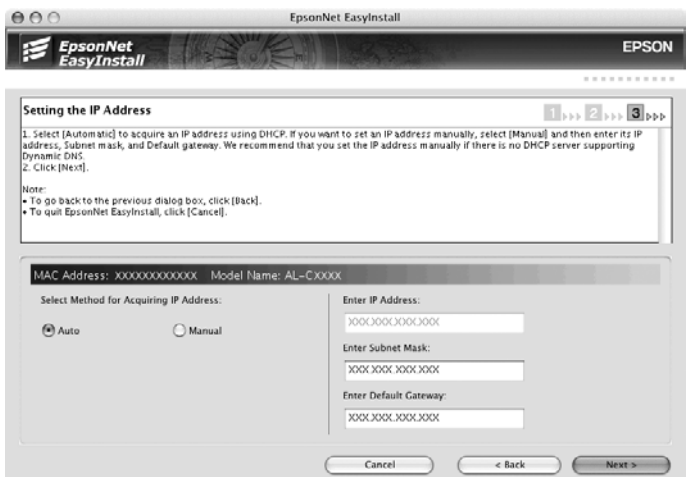

8. Проверьте сделанные настройки и щелкните кнопку **Next (Далее)**.

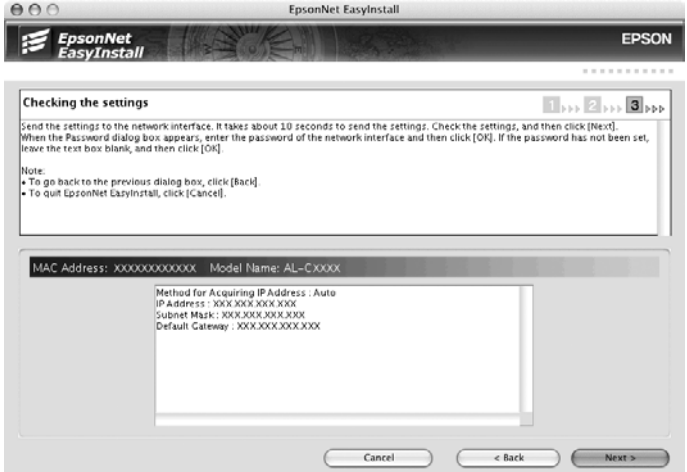

9. Щелкните кнопку **Finish (Готово)** и выполняйте инструкции на экране для завершения установки.

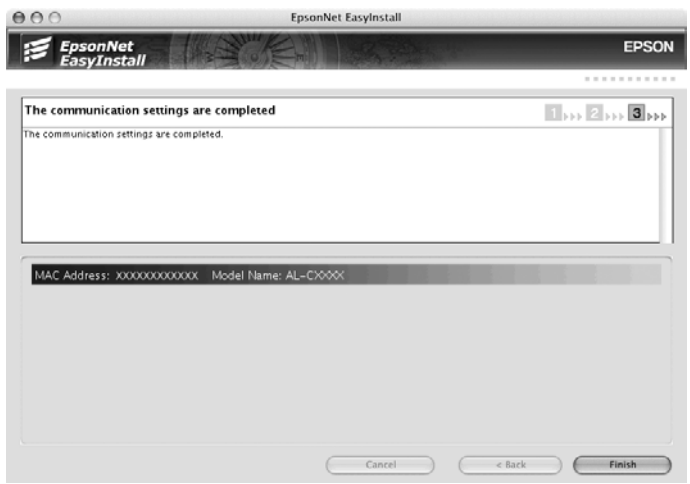

Теперь необходимо настроить принтер. Сделайте следующее.

# Настройка принтера

### Mac OS X 10.5

- 1. Откройте System Preferences (Параметры системы).
- 2. Откройте Print & Fax (Принтеры и факсы).
- 3. Щелкните кнопку + для того, чтобы добавить принтер.
- 4. Выберите модель принтера, подключенного с помощью технологии Bonjour.

#### Примечание

Если для принтера не отображается нужное подключение, щелкните **More Printers**, выберите в списке желаемое подключение, а затем выберите модель принтера.

5. Щелкните кнопку Add (Добавить).

Теперь принтер можно использовать в сети ТСР/IР.

#### Примечание

Если ваше устройство поддерживает функцию сканирования, проведите соответствующую настройку согласно инструкциям из Руководства пользователя.

#### Mac OS X 10.4 или более ранняя версия

- 1. Раскройте папку Applications.
- 2. Раскройте папку Utilities.
- 3. Откройте Print Center (для Mac OS X 10.2 и более ранних версий) или Printer Setup Utility (для Mac OS X 10.3 и выше), затем щелкните Add.
- 4. В Mac OS X 10.4 выберите модель принтера, подключенного к Bonjour. В Мас ОS Х 10.2 и 10.3 выберите в раскрывающемся списке **Rendezvous**, а затем выберите в списке модель принтера.

#### Примечание

В Мас OS X 10.4, если для принтера не отображается нужное подключение, щелкните **More Printers**, выберите в списке желаемое подключение, а затем выберите модель принтера.

5. Щелкните кнопку Add.

Теперь принтер можно использовать в сети ТСР/IР.

#### Примечание

Если ваше устройство поддерживает функцию сканирования, проведите соответствующую настройку согласно инструкциям из Руководства пользователя.

# Mac OS 9

- 1. В меню Apple откройте **Chooser**.
- 2. Щелкните значок принтера.
- 3. Выберите сетевую зону, содержащую принтер.
- 4. Выберите имя принтера из списка.
- 5. Убедитесь, что включен протокол **AppleTalk**.
- 6. Закройте **Chooser**.

Теперь принтер можно использовать в сети TCP/IP.

# Установка драйвера принтера

# Об установке драйвера принтера

Чтобы печатать на сетевом принтере, на компьютере необходимо установить драйвер принтера. Перейдите к разделу, посвященному вашей операционной системе.

# **B Windows Vista**

В Windows Vista в зависимости от выбранного способа печати процедура установки драйвера принтера может отличаться. Epson рекомендует печатать с использованием EpsonNet Print. См. раздел "Для пользователей Windows Vista/XP/Server 2003/2000/NT 4.0" на стр. 149.

# Печать LPR

#### Примечание

Если вы используете EpsonNet Print, то процедура установки отличается. Подробности см. в разделе "О программе EpsonNet Print" на стр. 147.

- 1. Щелкните кнопку Start (Пуск), выберите Control Panel (Панель управления) и затем Printer (Принтер).
- 2. Щелкните Add a printer (Добавить принтер) для запуска Add Printer Wizard (Мастер добавления принтеров).
- 3. Щелкните Add a local printer (Добавить локальный принтер).

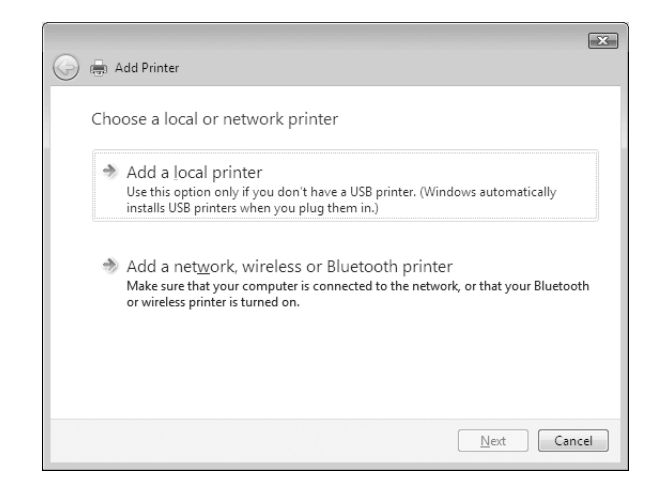

4. Установите переключатель **Create a new port (Создать новый порт)** и в списке выберите **Standard TCP/IP Port (Стандартный порт TCP/IP)**. Затем щелкните **Next (Далее)**.

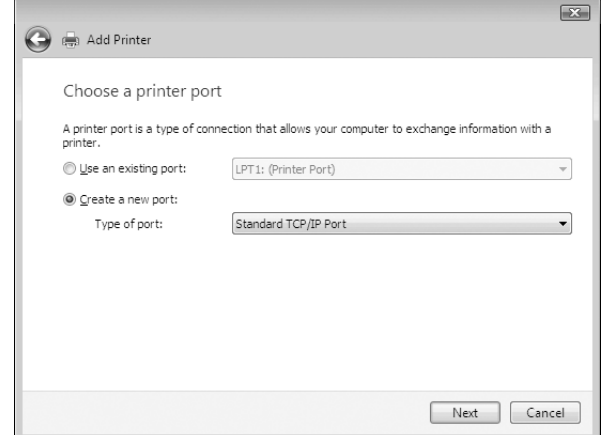

5. Введите IP'адрес принтера и щелкните **Next (Далее)**.

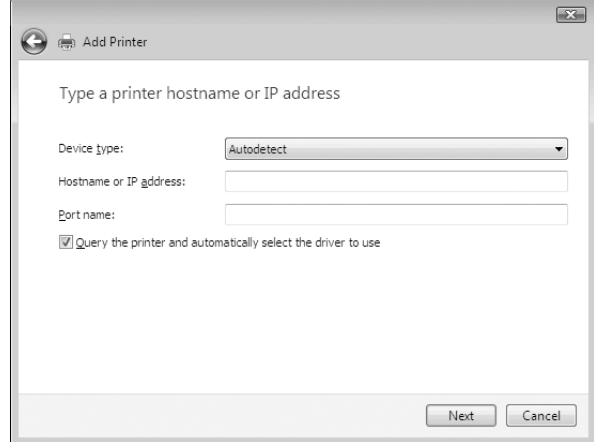

6. Если произойдет ошибка, появится следующее диалоговое окно. Установите переключатель Standard (Стандартный) и выберите EPSON Network Printer (Сетевой принтер **EPSON)**. Щелкните Next (Далее).

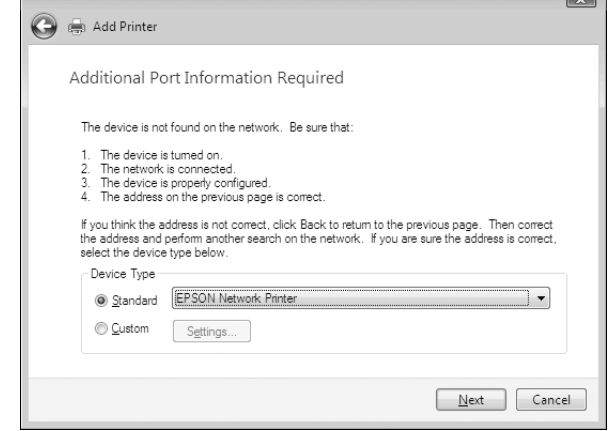

- 7. Щелкните Finish (Готово).
- 8. Об установке драйвера принтера см. раздел "Установка драйвера принтера" на стр. 56.

#### Печать через Интернет

- 1. Щелкните кнопку Start (Пуск), выберите Control Panel (Панель управления) и затем Printer (Принтер).
- 2. Щелкните Add a printer (Добавить принтер) для запуска Add Printer Wizard (Мастер добавления принтеров).
- 3. Щелкните Add a network, wireless or Bluetooth printer (Добавить сетевой, беспроводной или Bluetooth-принтер).
- 4. Щелкните The printer that I want isn't listed (Требуемого принтера нет в списке).
- 5. Выберите Add a printer using a  $TCP/IP$  address or hostname (Добавить принтер с помощью TCP/IP-адреса или имени хоста) и щелкните Next (Далее).
- 6. Введите адрес устройства в поле Hostname (Имя хоста) или в IP address (IP-адрес) соблюдая следующий формат. Данный URL-адрес должен быть тем же, что вы ввели на странице настройки IPP в программе EpsonNet Config.

http://IP-адрес сетевого интерфейса:631/Имя принтера

Пример: http://192.168.100.201:631/EPSON IPP Printer

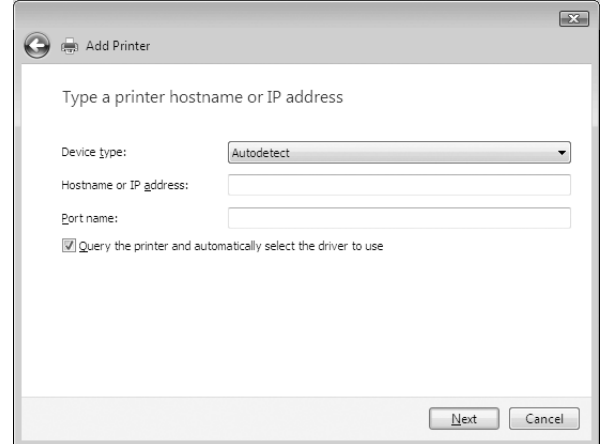

#### Примечание

IP-адрес сетевого интерфейса можно проверить при помощи программы EpsonNet Config. Подробности см. в разделе "О программе EpsonNet Config" на стр. 115.

7. Следуйте инструкциям на экране для установки устройства. Если необходимо, обратитесь к разделу "Установка драйвера принтера" на стр. 56.

#### Установка драйвера принтера

- 1. Вставьте прилагаемый компакт-диск с ПО в привод CD-ROM.
- 2. Если откроется окно EPSON Software Installation (Установка ПО EPSON), закройте его.
- 3. Щелкните кнопку Have Disk (Установить с диска). Откроется диалоговое окно Install From Disk (Установка с диска).
- 4. Щелкните кнопку **Browse (Обзор)**.
- 5. В списке Drives (Диски) выберите привод CD-ROM и дважды щелкните папку **WINVISTA\_XP\_2K. Щелкните кнопку Open (Открыть).**
- 6. В диалоговом окне Install From Disk (Установка с диска) щелкните **ОК**.
- 7. Выберите модель принтера и щелкните **Next (Далее)**.

#### Примечание

Если мастер предложит выбрать Keep existing driver (Сохранить существующий драйвер) или Replace existing driver (Заменить существующий драйвер), выберите переключатель Replace existing driver (Заменить существующий драйвер).

8. Щелкните кнопку **Finish (Готово)** и выполняйте инструкции на экране для завершения установки.

### Использование команды NET USE

Если вы работаете с принтером в Windows Vista/XP/2000/Server 2003/NT по протоколу NetBIOS, рекомендуется использовать команду NET USE следующим образом.

- 1. Щелкните Start (Пуск), выберите Control Panel (Панель управления) и шелкните View network status and tasks (Состояние сети и выполняемые задачи) или дважды Щелкните Network and Sharing Center (Центр управления сетями и общим доступом).
- 2. Щелкните View Status (Состояние), и затем щелкните кнопку Properties (Свойства).

Примечание Если отобразится окно User Account Control (Контроль учетных записей), щелкните кнопку Continue (Продолжить).

- 3. Удостоверьтесь, что установлен компонент Client for Microsoft Networks (Клиент для **сетей Microsoft)**. Если это не так, то для установки щелкните Install (Установить).
- 4. Откройте командную строку и введите следующую команду.

NET USE порт принтера: \\NetBIOS-имя сетевого интерфейса \имя устройства сетевого интерфейса

#### Выбор порта

- 1. Щелкните Start (Пуск), затем Control Panel (Панель управления), затем Printers and Other Hardware (Принтеры и другое оборудование) и щелкните Printers and Faxes (Принтеры и факсы).
- 2. Щелкните значок нужного принтера правой кнопкой мыши и выберите **Properties** (Свойства).
- 3. Перейдите на вкладку **Ports (Порты)** и выберите порт, который задали командой NET USE.

# Windows XP

В Windows XP в зависимости от выбранного способа печати процедура установки драйвера принтера может отличаться. Epson рекомендует печатать с использованием EpsonNet Print. См. раздел ["Для](#page-148-0)  [пользователей Windows Vista/XP/Server 2003/2000/NT 4.0" на стр. 149.](#page-148-0)

# Печать LPR

#### *Примечание*

*Если вы используете EpsonNet Print, то процедура установки отличается. Подробности см. в разделе ["О](#page-146-0)  [программе EpsonNet Print" на стр. 147](#page-146-0).*

- 1. Щелкните **Start (Пуск)**, затем **Control Panel (Панель управления)**, затем **Printers and Other Hardware (Принтеры и другое оборудование)** и щелкните **Printers and Faxes (Принтеры и факсы)**.
- 2. Чтобы запустить Add Printer Wizard (Мастер установки принтеров), в области **Printer Tasks (Задачи принтера)** щелкните **Add a printer (Добавить принтер)**, затем щелкните **Next (Далее)**.
- 3. Выберите переключатель **Local printer attached to this computer (Локальный принтер)**, снимите флажок **Automatically detect and install my Plug and Play printer (Автоматическое определение и установка принтера «Plug and Play»)** и щелкните **Next (Далее)**.

#### *Примечание*

*Флажок Automatically detect and install my Plug and Play printer (Автоматическое определение и установка принтера «Plug and Play») необходимо снять, так как принтер напрямую подключен к сети, а не к компьютеру под управлением Windows XP.*

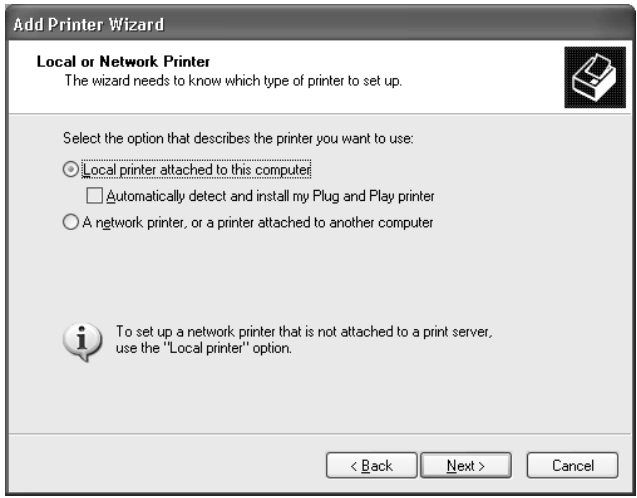

4. Установите переключатель Create a new port (Создать новый порт) и в списке выберите Standard TCP/IP Port (Стандартный порт TCP/IP). Затем щелкните Next (Далее).

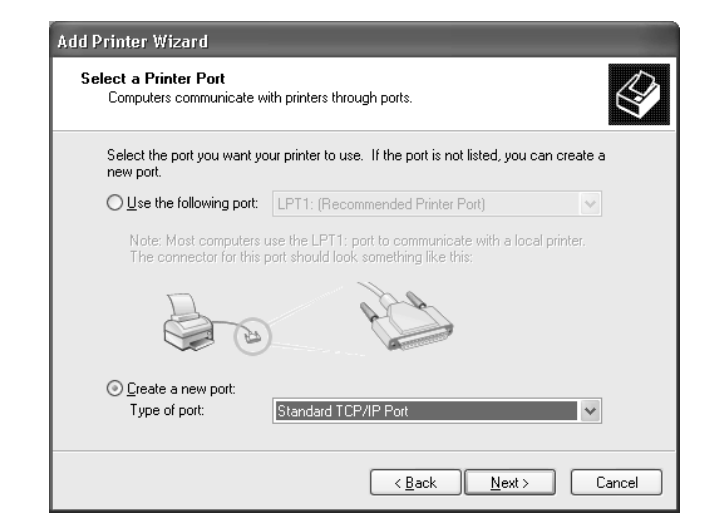

5. Введите IP-адрес принтера и щелкните **Next (Далее)**.

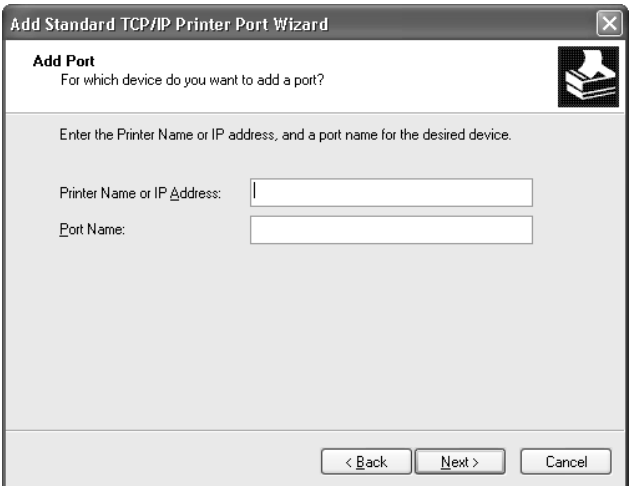

6. Если произойдет ошибка, появится следующее диалоговое окно. Установите переключатель Standard (Стандартный) и выберите EPSON Network Printer (Сетевой принтер **EPSON)**. Щелкните Next (Далее).

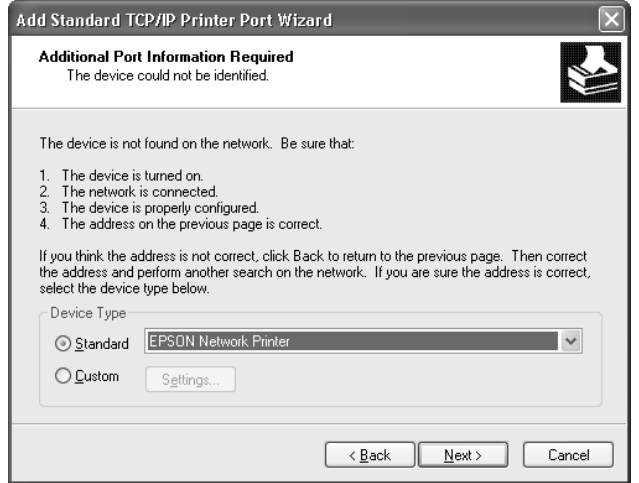

- 7. Щелкните Finish (Готово).
- 8. Об установке драйвера принтера см. раздел "Установка драйвера принтера" на стр. 56.

### Печать через Интернет

- 1. Шелкните Start (Пуск), затем Control Panel (Панель управления), затем Printers and Other Hardware (Принтеры и другое оборудование) и щелкните Printers and Faxes (Принтеры и факсы).
- 2. Чтобы запустить Add Printer Wizard (Мастер установки принтеров), в области Printer Tasks (Задачи принтера) шелкните Add a printer (Добавить принтер), затем шелкните Next (Далее).
- 3. Выберите A network printer, or a printer attached to another computer (Сетевой принтер, подключенный к другому компьютеру) и щелкните Next (Далее).
- 4. Щелкните переключатель Connect to a printer on the Internet or on a home or office network (Подключиться к принтеру в Интернете, в домашней сети или в интрасети).
- 5. Введите URL-адрес принтера в указанном ниже формате. Данный URL-адрес должен быть тем же, что вы ввели на странице настройки IPP в программе EpsonNet Config.

http://IP-адрес принтера:631/имя принтера

Пример: http://192.168.100.201:631/EPSON IPP Printer

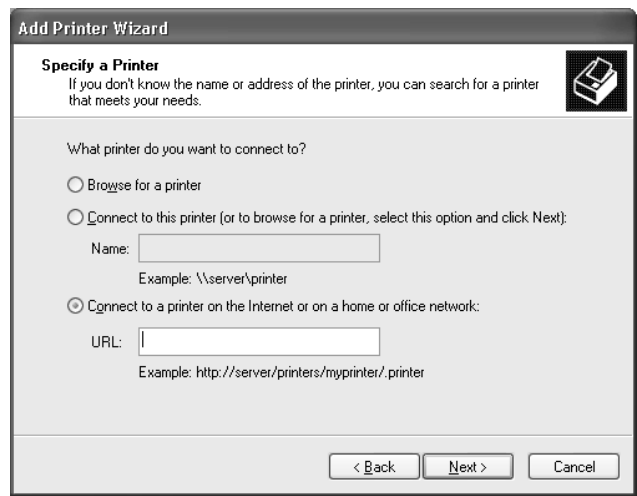

#### Примечание

IP-адрес сетевого интерфейса можно проверить при помощи программы EpsonNet Config. Подробности см. в разделе "О программе EpsonNet Config" на стр. 115.

6. Следуйте инструкциям на экране для настройки принтера. Если необходимо, обратитесь к разделу "Установка драйвера принтера" на стр. 56.

#### Печать на общем принтере в сети Microsoft

- 1. Щелкните Start (Пуск), затем Control Panel (Панель управления), затем Printers and Other Hardware (Принтеры и другое оборудование) и щелкните Printers and Faxes (Принтеры и факсы).
- 2. Чтобы запустить Add Printer Wizard (Мастер установки принтеров), в области **Printer Tasks** (Задачи принтера) щелкните Add a printer (Добавить принтер), затем щелкните Next (Далее).
- 3. Выберите A network printer, or a printer attached to another computer (Сетевой принтер, подключенный к другому компьютеру) и щелкните Next (Далее).
- 4. Щелкните переключатель Browse for a printer (Обзор принтеров), а затем Next (Далее).
- 5. В поле Printer (Принтер) введите следующую строку или выберите желаемый принтер в списке Shared printers (Общие принтеры), затем щелкните Next (Далее).

\\NetBIOS-имя сетевого интерфейса \имя устройства сетевого интерфейса

6. Следуйте инструкциям на экране для настройки принтера. Если необходимо, обратитесь к разделу "Установка драйвера принтера" на стр. 56.

### <span id="page-55-0"></span>Установка драйвера принтера

- 1. Вставьте прилагаемый компакт-диск с ПО в привод CD-ROM.
- 2. Если откроется окно Software Installation (Установка ПО), закройте его.
- 3. Щелкните кнопку **Have Disk (Установить с диска)**. Откроется диалоговое окно Install From Disk (Vстановка с диска).
- 4. Щелкните кнопку **Browse (Обзор)**.
- 5. В списке Drives (Диски) выберите привод CD-ROM и дважды щелкните папку **WINVISTA XP 2K ИЛИ WINXP 2K. Щелкните кнопку Open (Открыть).**
- 6. В диалоговом окне Install From Disk (Установка с диска) щелкните **ОК**.
- 7. Выберите модель принтера и щелкните Next (Далее).

#### Примечание

Если мастер предложит выбрать **Кеер existing driver (Сохранить существующий драйвер)** или Replace existing driver (Заменить существующий драйвер), выберите переключатель Replace existing driver (Заменить существующий драйвер).

8. Щелкните кнопку **Finish (Готово)** и выполняйте инструкции на экране для завершения установки.

Если вы печатаете на общем принтере в сети Microsoft в среде Windows XP/Server 2003/2000/NT, см. подробности в разделе "Использование команды NET USE" на стр. 56.

#### <span id="page-55-1"></span>Использование команды NET USE

Если вы работаете с принтером в Windows XP/Server 2003/2000/NT по протоколу NetBIOS, рекомендуется использовать команду NET USE следующим образом:

- 1. Щелкните кнопку Start (Пуск), затем Control Panel (Панель управления), Network and Internet Connections (Сеть и подключения к Интернету), Network Connections (Сетевые подключения).
- 2. В разделе LAN or High-Speed Internet (Локальная сеть или высокоскоростной Интернет) щелкните значок Local Area Connection (Подключение по локальной сети).
- 3. В разделе Network Tasks (Сетевые задачи) щелкните Change settings of this connection (Изменение настроек подключения).
- 4. Удостоверьтесь, что установлен компонент Client for Microsoft Networks (Клиент для **сетей Microsoft)**. Если это не так, то для установки щелкните Install (Установить).

5. Откройте командную строку и введите следующую команду.

NET USE порт принтера: \\NetBIOS-имя сетевого интерфейса \имя устройства сетевого интерфейса

#### Выбор порта

- 1. Щелкните Start (Пуск), затем Control Panel (Панель управления), затем Printers and Other Hardware (Принтеры и другое оборудование) и щелкните Printers and Faxes (Принтеры и факсы).
- 2. Щелкните значок нужного принтера правой кнопкой мыши и выберите **Properties** (Свойства).
- 3. Перейдите на вкладку **Ports (Порты)** и выберите порт, который задали командой NET USE.

# **Windows Me/98**

В Windows Me/98 в зависимости от выбранного способа печати процедура установки драйвера принтера может отличаться. Epson рекомендует печатать с использованием EpsonNet Print. См. раздел "Для пользователей Windows Me/98/95" на стр. 156.

#### Печать LPR

Так как Windows Me/98 не поддерживает LPR, невозможно использовать стандартную печать TCP/IP. Однако утилита EpsonNet Print, входящая в состав диска с ПО, поддерживает печать TCP/IP. Сначала установите EpsonNet Print. После этого установите драйвер принтера. Подробности см. в разделе "О программе EpsonNet Print" на стр. 147.

#### Печать через Интернет (Windows 98)

При помощи утилиты EpsonNet Internet Print, входящей в состав компакт-диска с ПО, можно печатать через Интернет. Сначала установите EpsonNet Internet Print. Затем установите драйвер принтера и задайте порт принтера. Подробности см. в разделе "О программе EpsonNet Internet Print" на стр. 162.

#### Печать через Интернет (Windows Me)

#### Установка клиента IPP

На компьютер необходимо установить клиент IPP. Для этого сделайте следующее.

- 1. Вставьте в дисковод компакт-диск с дистрибутивом Windows Me.
- 2. Откройте папку **add-ons**, затем папку **IPP**.
- 3. Дважды щелкните значок программы **wpnpins.exe**. Выполняйте инструкции, отображаемые на экране.
- 4. Щелкните ОК, чтобы перезагрузить компьютер.

#### При установке данного устройства

Подключите принтер к компьютеру через IPP.

- 1. Щелкните Start (Пуск), выберите Settings (Настройка) и щелкните Printers (Принтеры).
- 2. Дважды щелкните Add Printer (Добавить принтер), затем щелкните Next (Далее).
- 3. Щелкните переключатель Network Printer (Сетевой принтер), а затем Next (Далее).
- 4. Введите URL-адрес принтера и щелкните **Next (Далее)**.

http://IP-адрес сетевого интерфейса:631/имя принтера

Пример: http://192.168.100.201:631/EPSON IPP Printer

#### Примечание

IP-адрес сетевого интерфейса можно проверить при помощи программы EpsonNet Config. Подробности см. в разделе "О программе EpsonNet Config" на стр. 115.

5. Об установке драйвера принтера см. раздел "Установка драйвера принтера" на стр. 59.

#### Печать на общем принтере в сети Microsoft

- 1. Щелкните Start (Пуск), выберите Settings (Настройка) и щелкните Printers (Принтеры).
- 2. Дважды щелкните Add Printer (Добавить принтер), затем щелкните Next (Далее).
- 3. Щелкните переключатель Network Printer (Сетевой принтер), а затем Next (Далее).

\\NetBIOS-имя сетевого интерфейса \имя устройства сетевого интерфейса

4. Щелкните **Browse (Обзор)** и выберите сетевой путь из списка. Если найти принтер не удалось, в поле Network path or queue (Сетевой путь или очередь) введите следующее.

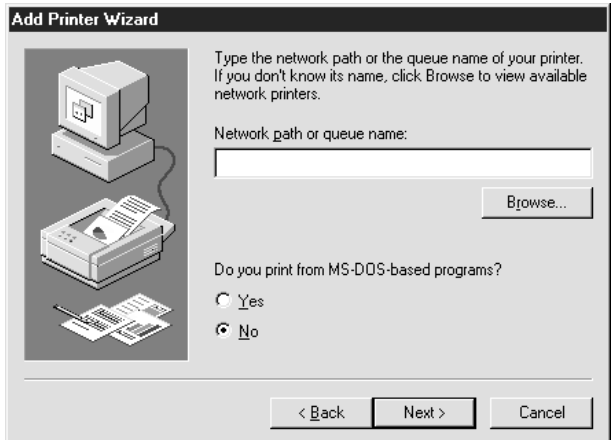

- 5. Откроется окно Add Printer Wizard (Мастер установки принтеров). Щелкните **Next (Далее)**.
- 6. Следуйте инструкциям на экране для настройки принтера. Об установке драйвера принтера см. раздел ["Установка драйвера принтера" на стр. 59.](#page-58-0)

#### <span id="page-58-0"></span>Установка драйвера принтера

- 1. Вставьте прилагаемый компакт-диск с ПО в привод CD-ROM.
- 2. Если откроется окно Software Installation (Установка ПО), закройте его.
- 3. Щелкните кнопку **Have Disk (Установить с диска)**. Откроется диалоговое окно Install From Disk (Установка с диска).
- 4. Щелкните кнопку **Browse (Обзор)**.
- 5. В списке Drives (Диски) выберите привод CD'ROM и дважды щелкните папку **WIN9X**. Щелкните **OK**.
- 6. В диалоговом окне Install From Disk (Установка с диска) щелкните **OK**.
- 7. Выберите модель принтера и щелкните **Next (Далее)**.

#### *Примечание*

*Если мастер предложит выбрать Keep existing driver (Сохранить существующий драйвер) или Replace existing driver (Заменить существующий драйвер), выберите переключатель Replace existing driver (Заменить существующий драйвер).*

8. Щелкните кнопку **Finish (Готово)** и выполняйте инструкции на экране для завершения установки.

Если вы печатаете на общем принтере в сети Microsoft в среде Windows XP/Server 2003/2000/NT, см. подробности в разделе "Использование команды NET USE" на стр. 60.

### <span id="page-59-0"></span>Использование команды NET USE

Если вы работаете с принтером в Windows XP/Server 2003/2000/NT по протоколу NetBIOS, рекомендуется использовать команду NET USE следующим образом:

- 1. Правой кнопкой мыши шелкните значок Network Neighborhood (Сетевое окружение) ИЛИ My Network Places (Мое сетевое окружение) и в контекстном меню выберите Properties (Свойства).
- 2. Убедитесь, что в списке Components (Компоненты) присутствует Client for Microsoft Networks (Клиент для сетей Microsoft). Если это не так, для его установки щелкните Add (Добавить).
- 3. Откройте командную строку и введите следующую команду.

NET USE порт принтера: \\NetBIOS-имя сетевого интерфейса \имя устройства сетевого интерфейса

#### Выбор порта

- 1. Щелкните Start (Пуск), выберите Settings (Настройка) и щелкните Printers (Принтеры).
- 2. Щелкните значок нужного принтера правой кнопкой мыши и выберите **Properties** (Свойства).
- 3. Перейдите на вкладку **Details (Подробно)** и выберите порт, который задали командой NET **LISE**

# **Windows Server 2003**

В Windows Server 2003 в зависимости от выбранного способа печати процедура установки драйвера принтера может отличаться. Epson рекомендует печатать с использованием EpsonNet Print. См. раздел "Для пользователей Windows Vista/XP/Server 2003/2000/NT 4.0" на стр. 149.

# Печать LPR

#### *Примечание*

*Если вы используете EpsonNet Print, то процедура установки отличается. Подробности см. в разделе ["О](#page-146-0)  [программе EpsonNet Print" на стр. 147](#page-146-0).*

- 1. Щелкните кнопку **Start (Пуск)**, затем выберите **Printers and Faxes (Принтеры и факсы)**.
- 2. Чтобы запустить мастер установки принтеров, дважды щелкните значок **Add Printer (Добавить принтер)**, затем щелкните **Next (Далее)**.
- 3. Выберите переключатель **Local printer attached to this computer (Локальный принтер)**, снимите флажок **Automatically detect and install my Plug and Play printer (Автоматическое определение и установка принтера «Plug and Play»)** и щелкните **Next (Далее)**.

#### *Примечание*

*Флажок Automatically detect and install my Plug and Play printer (Автоматическое определение и установка принтера «Plug and Play») необходимо снять, так как принтер напрямую подключен к сети, а не к компьютеру.*

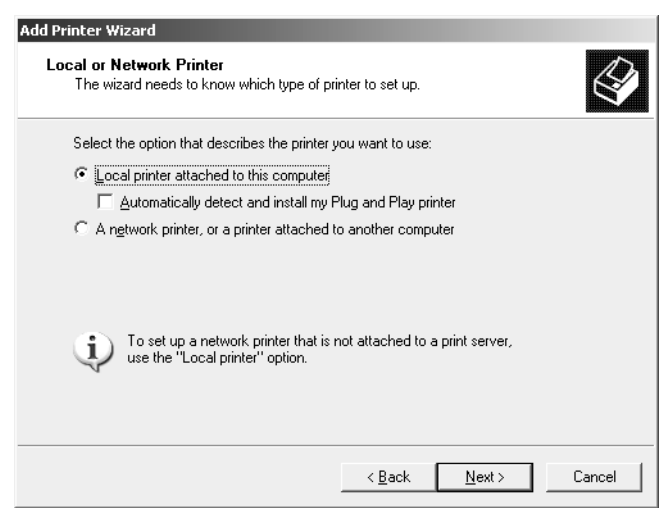

4. Установите переключатель **Create a new port (Создать новый порт)** и в списке выберите **Standard TCP/IP Port (Стандартный порт TCP/IP)**. Щелкните **Next (Далее)**.

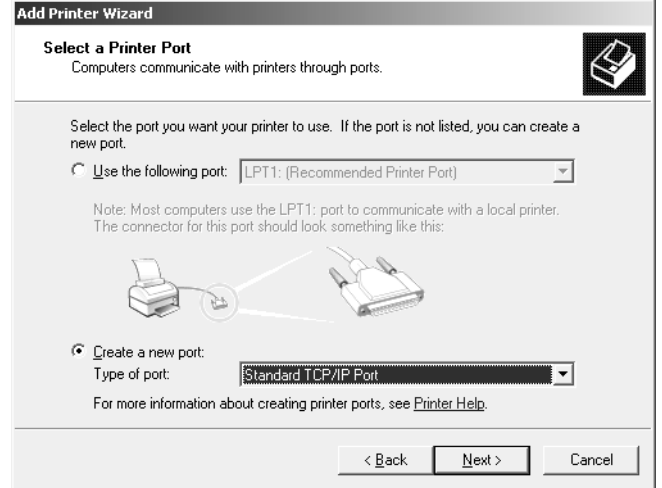

- 5. В открывшемся окне мастера Add Standard TCP/IP Printer Port Wizard (Мастер добавления стандартного порта TCP/IP принтера) щелкните **Next (Далее)**.
- 6. Введите IP'адрес принтера и щелкните **Next (Далее)**.

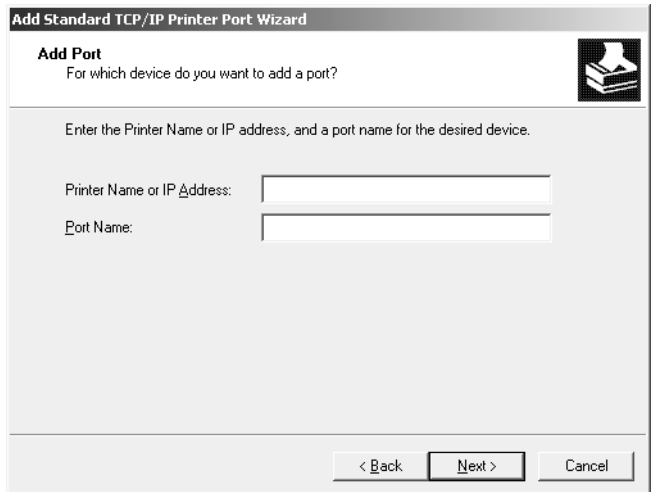

7. Если произойдет ошибка, появится следующее диалоговое окно. Установите переключатель **Standard (Стандартный)** и выберите **EPSON Network Printer (Сетевой принтер EPSON)**. Щелкните **Next (Далее)**.

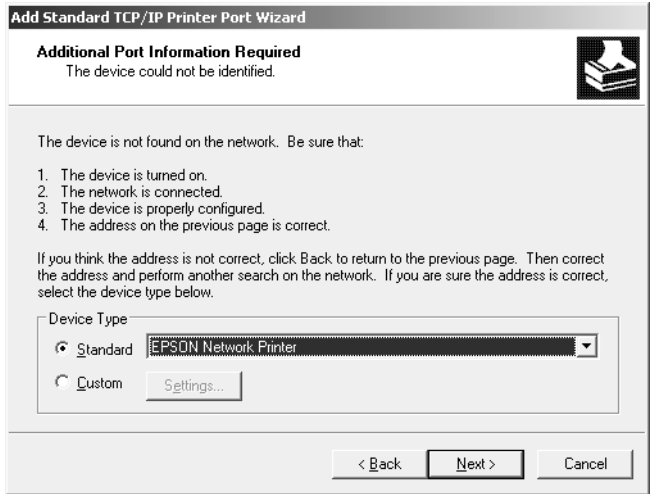

- 8. Щелкните **Finish (Готово)**.
- 9. Об установке драйвера принтера см. раздел ["Установка драйвера принтера" на стр. 65.](#page-64-0)

### Печать через Интернет

- 1. Щелкните кнопку Start (Пуск), затем выберите Printers and Faxes (Принтеры и факсы).
- 2. Чтобы запустить мастер установки принтеров, дважды щелкните значок Add Printer (Добавить принтер), затем щелкните Next (Далее).
- 3. Выберите A network printer, or a printer attached to another computer (Сетевой принтер, подключенный к другому компьютеру) и щелкните Next (Далее).
- 4. Щелкните переключатель Connect to a printer on the Internet or on a home or office network (Подключиться к принтеру в Интернете, в домашней сети или в интрасети).
- 5. Введите URL-адрес принтера в указанном ниже формате. Данный URL-адрес должен быть тем же, что вы ввели на странице настройки IPP в программе EpsonNet Config.

http://IP-адрес принтера:631/имя принтера

Пример: http://192.168.100.201:631/EPSON IPP Printer

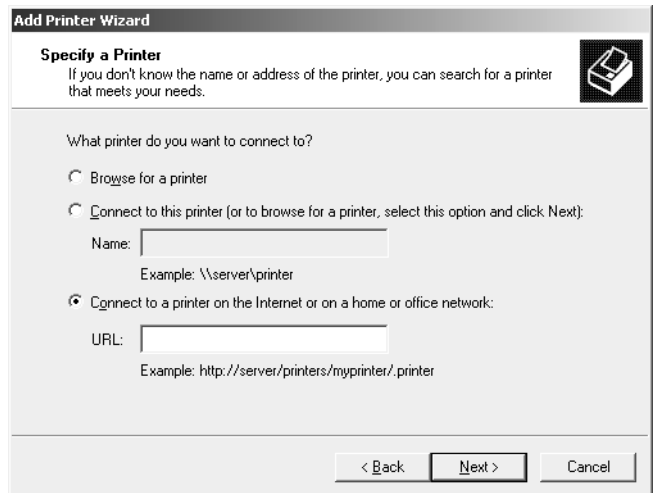

#### Примечание

IP-адрес сетевого интерфейса можно проверить при помощи программы EpsonNet Config. Подробности см. в разделе "О программе EpsonNet Config" на стр. 115.

6. Следуйте инструкциям на экране для настройки принтера. Если необходимо, обратитесь к разделу "Установка драйвера принтера" на стр. 65.

## Печать на общем принтере в сети Microsoft

1. Щелкните кнопку Start (Пуск), затем выберите Printers and Faxes (Принтеры и факсы).

- 2. Чтобы запустить мастер установки принтеров, дважды щелкните значок **Add Printer** (Добавить принтер), затем щелкните Next (Далее).
- 3. Выберите A network printer, or a printer attached to another computer (Сетевой принтер, подключенный к другому компьютеру) и щелкните Next (Далее).
- 4. Щелкните переключатель Browse for a printer (Обзор принтеров), а затем Next (Далее).
- 5. В поле Printer (Принтер) введите следующую строку или выберите желаемый принтер в списке Shared printers (Общие принтеры). Щелкните Next (Далее).

\\NetBIOS-имя сетевого интерфейса \имя устройства сетевого интерфейса

6. Следуйте инструкциям на экране для настройки принтера. Если необходимо, обратитесь к разделу "Установка драйвера принтера" на стр. 65.

### <span id="page-64-0"></span>Установка драйвера принтера

- 1. Вставьте прилагаемый компакт-диск с ПО в привод CD-ROM.
- 2. Если откроется окно Software Installation (Установка ПО), закройте его.
- 3. Щелкните кнопку **Have Disk (Установить с диска)**. Откроется диалоговое окно Install From Disk (Установка с диска).
- 4. Щелкните кнопку **Browse (Обзор)**.
- 5. В списке Drives (Диски) выберите привод CD-ROM и дважды щелкните папку **WINVISTA XP 2K, WINXP 2K или WIN2000. Щелкните кнопку Open (Открыть).**
- 6. В диалоговом окне Install From Disk (Установка с диска) щелкните **ОК**.
- 7. Выберите модель принтера и щелкните **Next (Далее)**.

#### Примечание

Если мастер предложит выбрать **Кеер existing driver (Сохранить существующий драйвер)** или Replace existing driver (Заменить существующий драйвер), выберите переключатель Replace existing driver (Заменить существующий драйвер).

8. Щелкните кнопку Finish (Готово) и выполняйте инструкции на экране для завершения установки.

Если вы печатаете на общем принтере в сети Microsoft в среде Windows XP/Server 2003/2000/NT, см. подробности в разделе "Использование команды NET USE" на стр. 66.

## <span id="page-65-0"></span>Использование команды NET USE

Если вы работаете с принтером в Windows XP/Server 2003/2000/NT по протоколу NetBIOS, рекомендуется использовать команду NET USE следующим образом:

- 1. Щелкните Start (Пуск), затем Control Panel (Панель управления), затем Network **Connections (Сетевые подключения)**. Щелкните Local Area Connections (Подключение по локальной сети).
- 2. Щелкните кнопку Properties (Свойства).
- 3. Удостоверьтесь, что установлен компонент Client for Microsoft Networks (Клиент для **сетей Microsoft)**. Если необходимо, щелкните Install (Установить), чтобы установить его.
- 4. Откройте командную строку и введите следующую команду.

NET USE порт принтера: \\NetBIOS-имя сетевого интерфейса \имя устройства сетевого интерфейса

#### Выбор порта

- 1. Щелкните кнопку Start (Пуск), затем выберите Printers and Faxes (Принтеры и факсы).
- 2. Щелкните значок нужного принтера правой кнопкой мыши и выберите **Properties** (Свойства).
- 3. Перейдите на вкладку **Ports (Порты)** и выберите порт, который задали командой NET USE.

# **Windows 2000**

В Windows 2000 в зависимости от выбранного способа печати процедура установки драйвера принтера может отличаться. Epson рекомендует печатать с использованием EpsonNet Print. См. раздел "Для пользователей Windows Vista/XP/Server 2003/2000/NT 4.0" на стр. 149.

## Печать LPR

#### Примечание

Если вы используете EpsonNet Print, то процедура установки отличается. Подробности см. в разделе "О программе EpsonNet Print" на стр. 147.

- 1. Щелкните Start (Пуск), выберите Settings (Настройка) и щелкните Printers (Принтеры).
- 2. Чтобы запустить мастер установки принтеров, дважды щелкните значок Add Printer (Добавить принтер), затем щелкните Next (Далее).

3. Выберите переключатель **Local printer attached to this computer (Локальный принтер)**, снимите флажок **Automatically detect and install my Plug and Play printer (Автоматическое определение и установка принтера «Plug and Play»)** и щелкните **Next (Далее)**.

#### *Примечание*

*Флажок Automatically detect and install my Plug and Play printer (Автоматическое определение и установка принтера «Plug and Play») необходимо снять, так как принтер напрямую подключен к сети, а не к компьютеру под управлением Windows 2000.*

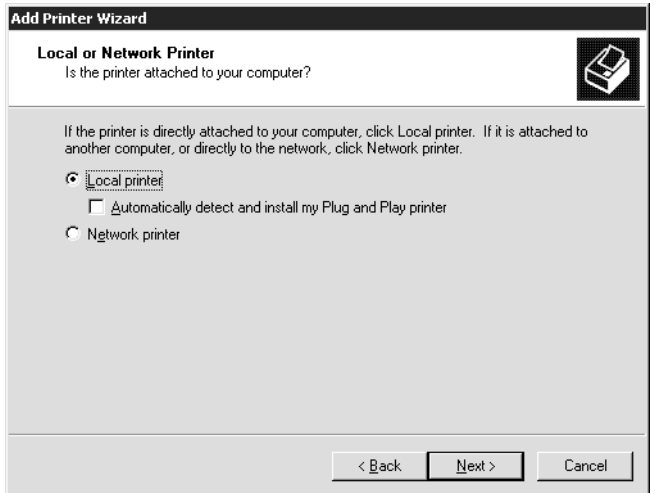

4. Установите переключатель **Create a new port (Создать новый порт)** и в списке выберите **Standard TCP/IP Port (Стандартный порт TCP/IP)**. Затем щелкните **Next (Далее)**.

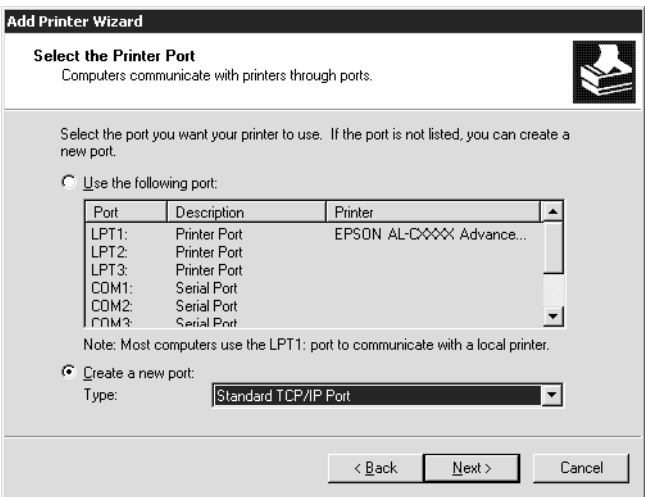

5. Введите IP'адрес принтера и щелкните **Next (Далее)**.

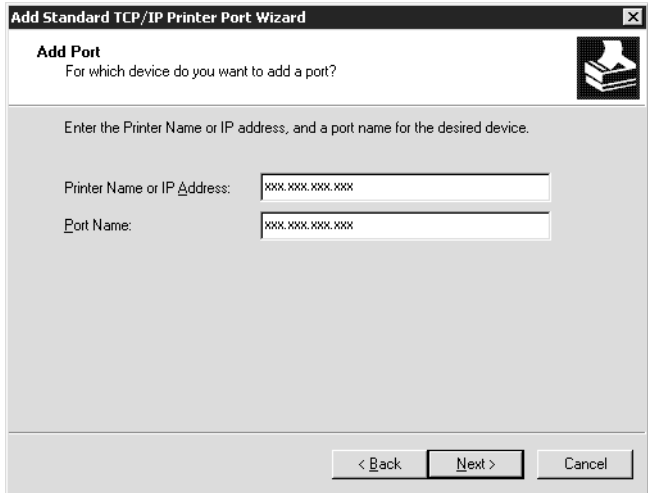

6. Если произойдет ошибка, появится следующее диалоговое окно. Установите переключатель **Standard (Стандартный)** и выберите **EPSON Network Printer (Сетевой принтер EPSON)**. Щелкните **Next (Далее)**.

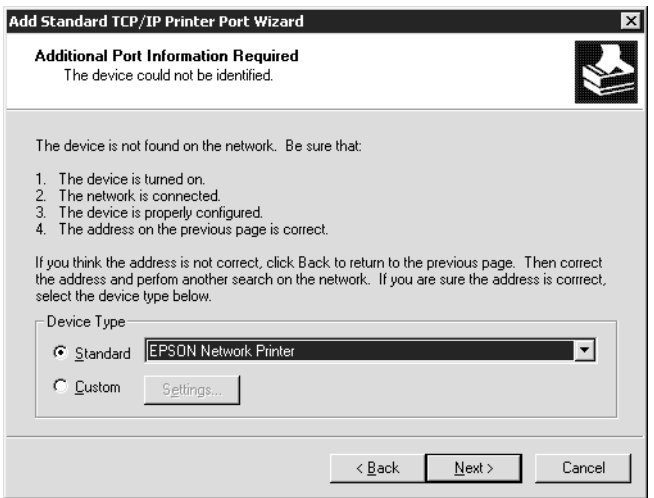

- 7. Щелкните **Finish (Готово)**.
- 8. Об установке драйвера принтера см. раздел ["Установка драйвера принтера" на стр. 70.](#page-69-0)

## Печать через Интернет

- 1. Щелкните Start (Пуск), выберите Settings (Настройка) и щелкните Printers (Принтеры).
- 2. Чтобы запустить мастер установки принтеров, дважды щелкните значок **Add Printer** (Добавить принтер), затем щелкните Next (Далее).
- 3. Щелкните переключатель Network Printer (Сетевой принтер), а затем Next (Далее).
- 4. ILLeAKHMTE ΠΕΡΕΚΛΙΟΥΑΤΕΛΙΔ Connect to a printer on the Internet or on a home or office network (Подключиться к принтеру в Интернете, в домашней сети или в интрасети).
- 5. Введите URL-адрес принтера в указанном ниже формате. Данный URL-адрес должен быть тем же, что вы ввели на странице настройки IPP в программе EpsonNet Config.

http://IP-адрес принтера:631/имя принтера

Пример: http://192.168.100.201:631/EPSON IPP Printer

#### Примечание

IP-адрес сетевого интерфейса можно проверить при помощи программы EpsonNet Config. Подробности см. в разделе "О программе EpsonNet Config" на стр. 115.

6. Следуйте инструкциям на экране для настройки принтера. Если необходимо, обратитесь к разделу "Установка драйвера принтера" на стр. 70.

#### Печать на общем принтере в сети Microsoft

- 1. Щелкните Start (Пуск), выберите Settings (Настройка) и щелкните Printers (Принтеры).
- 2. Чтобы запустить мастер установки принтеров, дважды щелкните значок **Add Printer** (Добавить принтер), затем щелкните Next (Далее).
- 3. Щелкните переключатель Network Printer (Сетевой принтер), а затем Next (Далее).
- 4. Щелкните переключатель Type the printer name, or click Next to browse for a printer [Ввести имя принтера или выполнить обзор принтеров (кнопка «Далее»)].
- 5. Введите следующую строку в поле Name (Имя) или щелкните **Next (Далее)**, чтобы найти принтер.

\\NetBIOS-имя сетевого интерфейса \имя устройства сетевого интерфейса

6. Следуйте инструкциям на экране для настройки принтера. Если необходимо, обратитесь к разделу "Установка драйвера принтера" на стр. 70.

# <span id="page-69-0"></span>Установка драйвера принтера

- 1. Вставьте прилагаемый компакт-диск с ПО в привод CD-ROM.
- 2. Если откроется окно Software Installation (Установка ПО), закройте его.
- 3. Щелкните кнопку **Have Disk (Установить с диска)**. Откроется диалоговое окно Install From Disk (Установка с диска).
- 4. Щелкните кнопку **Browse (Обзор)**.
- 5. В списке Drives (Диски) выберите привод CD-ROM и дважды щелкните папку **WINVISTA XP 2K, WINXP 2K или WIN2000. Щелкните кнопку Open (Открыть).**
- 6. В диалоговом окне Install From Disk (Установка с диска) щелкните **ОК**.
- 7. Выберите модель принтера и щелкните **Next (Далее)**.

#### Примечание

Если мастер предложит выбрать **Кеер existing driver (Сохранить существующий драйвер)** или Replace existing driver (Заменить существующий драйвер), выберите переключатель Replace existing driver (Заменить существующий драйвер).

8. Щелкните кнопку Finish (Готово) и выполняйте инструкции на экране для завершения установки.

Если вы печатаете на общем принтере в сети Microsoft в среде Windows XP/Server 2003/2000/NT, см. подробности в разделе "Использование команды NET USE" на стр. 70.

## <span id="page-69-1"></span>Использование команды NET USE

Если вы работаете с принтером в Windows XP/Server 2003/2000/NT по протоколу NetBIOS, рекомендуется использовать команду NET USE следующим образом:

- 1. Правой кнопкой мыши щелкните значок My Network Places (Мое сетевое окружение) и в контекстном меню выберите Properties (Свойства).
- 2. Правой кнопкой мыши щелкните значок Local Area Connections (Подключение по локальной сети) и в контекстном меню выберите Properties (Свойства).
- 3. Убедитесь, что в списке Components (Компоненты) присутствует Client for Microsoft Networks (Клиент для сетей Microsoft). Если это не так, то для установки щелкните Install (Установить).

4. Откройте командную строку и введите следующую команду.

NET USE порт принтера: \\NetBIOS-имя сетевого интерфейса \имя устройства сетевого интерфейса

#### Выбор порта

- 1. Щелкните **Start (Пуск)**, выберите **Settings (Настройка)** и щелкните **Printers (Принтеры)**.
- 2. Щелкните значок нужного принтера правой кнопкой мыши и выберите **Properties (Свойства)**.
- 3. Перейдите на вкладку **Ports (Порты)** и выберите порт, который задали командой NET USE.

# Windows NT 4.0

В Windows NT 4.0 в зависимости от выбранного способа печати процедура установки драйвера принтера может отличаться. Epson рекомендует печатать с использованием EpsonNet Print. См. раздел ["Для пользователей Windows Vista/XP/Server 2003/2000/NT 4.0" на стр. 149](#page-148-0).

# Печать LPR

#### *Примечание*

*Если вы используете EpsonNet Print, то процедура установки отличается. Подробности см. в разделе ["О](#page-146-0)  [программе EpsonNet Print" на стр. 147](#page-146-0).*

- 1. Щелкните **Start (Пуск)**, выберите **Settings (Настройка)** и щелкните **Printers (Принтеры)**.
- 2. Дважды щелкните значок **Add Printers (Добавить принтер)**.
- 3. Щелкните переключатель **My Computer (Мой компьютер)**, а затем **Next (Далее)**.
- 4. Щелкните кнопку **Add Port (Добавить порт)** в диалоговом окне Add Printer Wizard (Мастер установки принтеров).
- 5. В списке Available Printer Port (Доступные порты принтера) выберите **LPR Port (Порт LPR)** и щелкните **New Port (Новый порт)**.

#### *Примечание*

*С этим сетевым интерфейсом нельзя использовать порт Lexmark TCP/IP Network Port.*

6. В первом текстовом поле введите IP-адрес принтера, а во втором — имя принтера. Шелкните **ОК**.

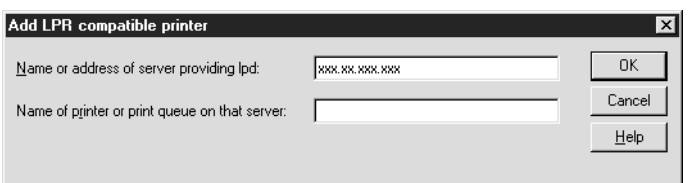

- 7. В диалоговом окне Printer Ports (Порты принтера) щелкните Close (Закрыть).
- 8. В диалоговом окне мастера установки принтеров щелкните **Next (Далее)**.
- 9. Об установке драйвера принтера см. раздел "Установка драйвера принтера" на стр. 72.

#### Печать через Интернет

При помощи утилиты EpsonNet Internet Print, входящей в состав компакт-диска с ПО, можно печатать через Интернет. Сначала установите EpsonNet Internet Print. Затем установите драйвер принтера и задайте порт принтера. Подробности см. в разделе "О программе EpsonNet Internet Print" на стр. 162.

#### Печать на общем принтере в сети Microsoft

- 1. Щелкните Start (Пуск), выберите Settings (Настройка) и щелкните Printers (Принтеры).
- 2. Дважды щелкните Add Printer (Добавить принтер).
- 3. Щелкните переключатель Network printer server (Сетевой сервер печати), а затем Next **(Далее)**. Откроется диалоговое окно Connect to Printer (Подключение к принтеру).
- 4. В списке **Shared Printers (Общие принтеры)** выберите принтер, который хотите настроить. Если выбрать принтер не удалось, в поле Printer (Принтер) введите следующую строку:

\\NetBIOS-имя сетевого интерфейса \имя устройства сетевого интерфейса

- 5. Щелкните ОК.
- 6. Следуйте инструкциям на экране для настройки принтера. Если необходимо, обратитесь к разделу "Установка драйвера принтера" на стр. 72.

#### <span id="page-71-0"></span>Установка драйвера принтера

- 1. Вставьте прилагаемый компакт-диск с ПО в привод CD-ROM.
- 2. Если откроется окно Software Installation (Установка ПО), закройте его.
- 3. Щелкните кнопку Have Disk (Установить с диска). Откроется диалоговое окно Install From Disk (Установка с диска).
- 4. Щелкните кнопку **Browse (Обзор)**.
- 5. В списке Drives (Диски) выберите привод CD-ROM и дважды щелкните папку **WINNT40**. Щелкните кнопку Open (Открыть).
- 6. В диалоговом окне Install From Disk (Установка с диска) щелкните ОК.
- 7. Выберите модель принтера и щелкните **Next (Далее)**.

#### Примечание

- $\Box$  Сообщите сетевое имя общего принтера клиентам, чтобы они могли к нему подключиться.
- Если мастер предложит выбрать **Кеер existing driver (Сохранить существующий драйвер)** или Replace existing driver (Заменить существующий драйвер), выберите переключатель Replace existing driver (Заменить существующий драйвер).
- 8. Щелкните кнопку **Finish (Готово)** и выполняйте инструкции на экране для завершения установки.

Если вы печатаете на общем принтере в сети Microsoft в среде Windows XP/Server 2003/2000/NT, см. подробности в разделе "Использование команды NET USE" на стр. 73.

#### <span id="page-72-0"></span>Использование команды NET USE

Если вы работаете с принтером в Windows XP/Server 2003/2000/NT по протоколу NetBIOS, рекомендуется использовать команду NET USE следующим образом: Убедитесь, что установлены следующие службы.

1. Убедитесь, что установлены следующие службы.

Щелкните значок Network Neighborhood (Сетевое окружение) на рабочем столе правой кнопкой мыши и в контекстном меню выберите **Properties (Свойства)**. Перейдите на вкладку Services (Службы) и убедитесь, что в списке есть пункт Server (Сервер) или Workstation (Рабочая станция).

- 2. Если это не так, для его установки щелкните Add (Добавить).
- 3. Откройте командную строку и введите следующую команду.

NET USE порт принтера: \\NetBIOS-имя сетевого интерфейса \имя устройства сетевого интерфейса

# Выбор порта

- 1. Щелкните Start (Пуск), выберите Settings (Настройка) и щелкните Printers (Принтеры).
- 2. Щелкните значок нужного принтера правой кнопкой мыши и выберите **Properties** (Свойства).
- 3. Перейдите на вкладку **Ports (Порты)** и выберите порт, который задали командой NET USE.

# **Macintosh**

Для установки принтера сделайте следующее.

### Примечание

Перед выполнением следующей процедуры убедитесь, что на Macintosh установлен драйвер принтера. Инструкции по установке драйвера принтера см. в документации к вашему принтеру.

# Mac OS X 10.5

# Печать Bonjour/Rendezvous

- 1. Откройте System Preferences.
- 2. Откройте Print & Fax.
- 3. Щелкните кнопку + для того, чтобы добавить принтер.
- 4. Выберите модель принтера, подключенного с помощью технологии Bonjour.
- 5. Щелкните кнопку **Add**.

# Печать ТСР/IР

- 1. Откройте System Preferences.
- 2. Откройте Print & Fax.
- 3. Шелкните кнопку + для того, чтобы добавить принтер.
- 4. Щелкните More Printers, выберите EPSON TCP/IP из раскрывающегося списка и выберите модель принтера.
- 5. Щелкните кнопку **Add**.

# Печать AppleTalk

- 1. Откройте **System Preferences**.
- 2. Откройте **Print & Fax**.
- 3. Щелкните кнопку **+** для того, чтобы добавить принтер.
- 4. Щелкните **More Printers**, выберите **EPSON AppleTalk** из раскрывающегося списка и выберите модель принтера.
- 5. Щелкните кнопку **Add**.

# Mac OS X 10.4 или более ранняя версия

# Печать Bonjour/Rendezvous

- 1. Раскройте папку **Applications**.
- 2. Раскройте папку **Utilities**.
- 3. Откройте **Print Center** (для Mac OS X 10.2 и более ранних версий) или **Printer Setup Utility** (для Mac OS X 10.3 и выше), затем щелкните **Add**.
- 4. В Mac OS X 10.4 выберите модель принтера, подключенного к Bonjour. В Mac OS X 10.2 и 10.3 выберите в раскрывающемся списке **Rendezvous**, а затем выберите в списке модель принтера.
- 5. Щелкните кнопку **Add**.

# Печать TCP/IP

- 1. Раскройте папку **Applications**.
- 2. Раскройте папку **Utilities**.
- 3. Откройте **Print Center** (в Mac OS X 10.2 или более ранних версиях) или **Printer Setup Utility** (в Mac OX 10.3 или выше), затем щелкните **Add**.
- 4. В Mac OS X 10.4 щелкните кнопку **More Printers** выберите в раскрывающемся списке **EPSON TCP/IP** и выберите в списке модель принтера. В Mac OS X 10.2 или 10.3 выберите в раскрывающемся списке **EPSON TCP/IP** и выберите в списке модель принтера.
- 5. Щелкните кнопку **Add**.

# Печать AppleTalk

- 1. Раскройте папку **Applications**.
- 2. Раскройте папку Utilities.
- 3. Откройте Print Center (для Mac OS X 10.2 и более ранних версий) или Printer Setup Utility (для Мас OS X 10.3 и выше), затем щелкните Add.
- 4. В Мас OS X 10.4 щелкните кнопку **More Printers** выберите в раскрывающемся списке **EPSON** Apple Talk и выберите в раскрывающемся списке зону, а затем модель принтера. В Мас ОS Х 10.2 или 10.3 выберите в раскрывающемся списке **EPSON Apple Talk** и выберите в раскрывающемся списке зону, а затем модель принтера.
- 5. Щелкните кнопку Add.

# Mac OS 9

# Печать AppleTalk

- 1. В меню Apple откройте Chooser.
- 2. Щелкните значок принтера.
- 3. Выберите сетевую зону, содержащую принтер.
- 4. Выберите имя принтера из списка.
- 5. Убедитесь, что включен протокол AppleTalk.
- 6. Закройте **Chooser**.

# $OS/2$

Здесь описано, как настроить и использовать сетевой интерфейс принтера в операционной системе IBM OS/2, в том числе, в OS/2 Warp 3 и 4 (OS/2 Warp Connect и OS/2 Warp Server).

# Печать LPR

1. В OS/2 дважды щелкните папку System, затем папку **System Setup**, затем дважды щелкните значок **TCP/IP Configuration (Конфигурация TCP/IP)**.

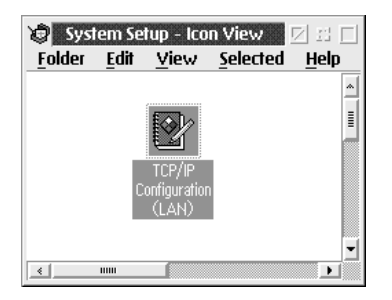

- 2. Перейдите на вкладку **Printing (Печать)**.
- 3. В поле Remote print server (Удаленный сервер печати) введите IP-адрес принтера, а во втором текстовом поле введите имя удаленного принтера. В поле Maximum number of LPD ports (Максимальное количество портов LPD) введите значение 1 или больше.

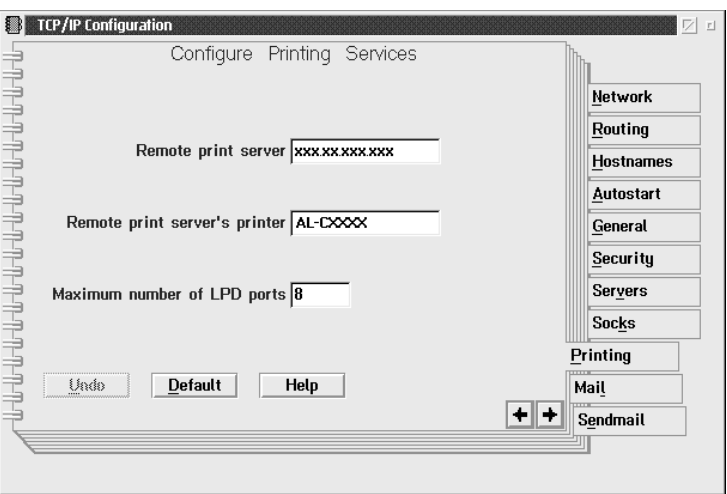

4. Перейдите на вкладку **Autostart (Автозапуск)**.

5. В списке Services to autostart (Автозапуск служб) выберите **lprportd**. Установите флажок Autostart service (Автозапуск службы) и установите переключатель **Detached (Отдельно)**.

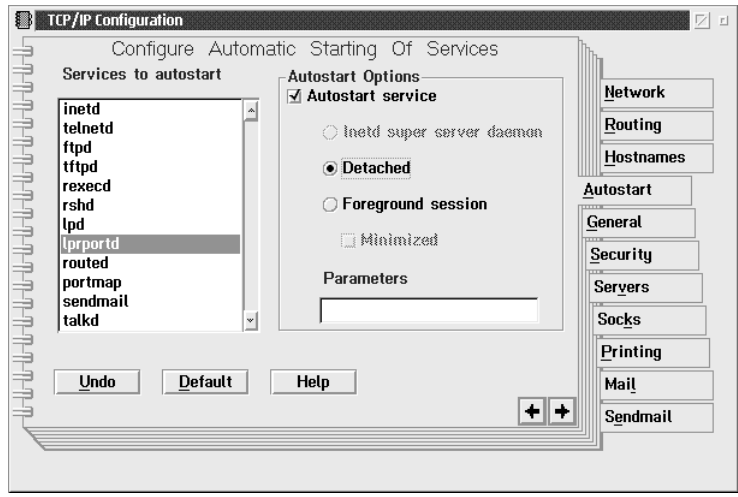

6. Сохраните настройки, сделанные в диалоговом окне TCP/IP Configuration (Конфигурация TCP/IP), и перезагрузите компьютер.

# Установка принтера

- 1. В папке OS/2 System дважды щелкните **Template**.
- 2. Чтобы добавить принтер, перетащите значок **Printer (Принтер)** на рабочий стол.
- 3. Дважды щелкните значок **Printer (Принтер)**.
- Printer: 1lp-s9200s Properties 図出口 Printer driver | Output Port | Queue options | Print options  $\sqrt{\phantom{a}$  [ext F **Output Port** Output port O O ۱≣ LPT1 LPT2 LPT3 COM1 COM2 COM3 謽 骨 書 Ò COM4 \PPE\LPDO \PPE\LPD1 \PIPE\LPD2  $\overline{\mathbb{B}}$ .b ⊡ JD -8  $\Box$  Output to file Install new port Update port driver Undo || Default || Help
- 4. В меню управления выберите **Properties (Свойства)** и перейдите на вкладку **Output Port (Выходной порт)**.

- 5. В списке Output Port (Выходной порт) выберите один из портов в диапазоне \PIPE\LPD0 \PIPE\LPDn (где n — максимальное число портов LPD). Откроется диалоговое окно \PIPE\LPD — Settings (\PIPE\LPD — Настройка).
- 6. Введите IP'адрес сетевого интерфейса принтера в поле LPD server (Сервер LPD). В поле LPD printer (Принтер LPD) введите имя принтера, заданное на шаге 2.

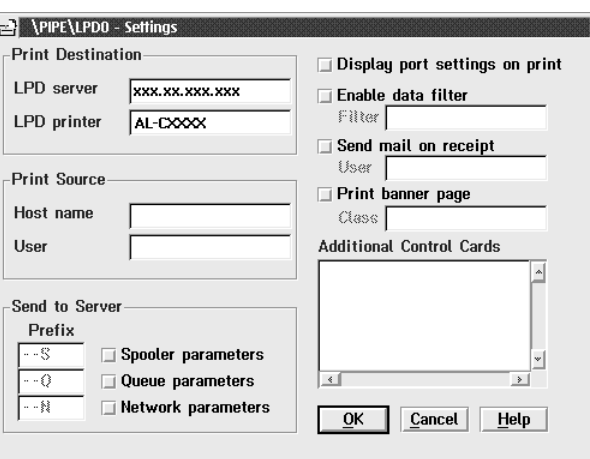

7. Щелкните значок Printer (Принтер), чтобы завершить настройку принтера.

# Печать NetBEUI

- 1. Удостоверьтесь, что на компьютер установлен компонент IBM OS/2 NetBIOS.
- 2. Чтобы добавить принтер, дважды щелкните значок нужного принтера. Откроется диалоговое окно Properties (Свойства). Перейдите на вкладку **Output Port (Выходной порт)**.
- 3. Выберите порт.
- 4. Подключитесь к принтеру из командной строки.

Пример: подключение принтера к порту LPT1.

net use LPT1: \\NetBIOS-имя сетевого интерфейса \имя устройства сетевого интерфейса

#### Примечание

Сменить NetBIOS-имя или имя устройства можно в EpsonNet Config в Windows.

# Настройки для работы в NetWare

# Обзор

Если вы используете принтер с поддержкой очереди печати NetWare, см. подробности в разделе "Для пользователей принтеров с поддержкой очередей печати NetWare" на стр. 81.

Если ваш принтер не поддерживает очереди печати NetWare, см. подробности в разделе "Для пользователей принтеров без поддержки очередей печати NetWare" на стр. 103.

#### Примечание

Узнать, поддерживает ли ваш принтер очереди печати NetWare, можно в руководстве пользователя.

# <span id="page-80-0"></span>Для пользователей принтеров с поддержкой очередей печати **NetWare**

Здесь описана настройка сетевого интерфейса принтера для работы в среде NetWare. Сначала необходимо настроить принтер в среде NetWare, а затем настроить сетевой интерфейс принтера при помощи EpsonNet Config.

# Знакомство с настройками NetWare

# Поддерживаемые системы

# Серверная среда

- $\Box$  NetWare 3.1/3.11/3.12/3.2 (Системная база данных)
- $\Box$  NetWare 4.1/4.11/4.2 (NDS, эмүляция системной базы данных)
- IntranetWare (NDS, эмүляция системной базы данных)
- $\Box$  NetWare 5.0/5.1 (NDS, NDPS)
- NetWare 6.0 (NDS, NDPS)

# Клиентская среда

Клиентская среда должна поддерживаться в NetWare. Клиенты могут использовать драйвер принтера, установленный на сетевом интерфейсе.

Поддерживаются следующие клиенты Novell Client.

- $\Box$  Для Windows 98: Novell Client 3.4 или выше для Windows 98/95
- $\Box$  Для Windows 2000/NT 4.0: Novell Client 4.8 или выше для Windows 2000/NT 4.0
- $\Box$  AAs Windows XP: Novell Client 4.9 или выше для Windows XP

# Режимы

Можно выбрать режим Print Server (Сервер печати), Remote Printer (Удаленный принтер) или Standby (Ожидание). Рекомендуется использовать режим Print Server (Сервер печати), если только количество пользователей не превышает предела.

Ниже перечислены особенности режимов.

## Режим Print Server (Сервер печати) (NDS/Bindery Print Server):

- Высокоскоростная прямая печать
- Используется учетная запись пользователя NetWare
- Одновременное подключение до 8 файловых серверов
- Регистрация до 32 очередей печати

#### Режим Remote Printer (Удаленный принтер):

- Учетная запись пользователя NetWare не требуется.
- Для управления удаленным принтером необходим сервер печати.
- $\Box$  Можно подключать до 16 принтеров в NetWare 3.x и до 255 в NetWare 4.x и более поздних версиях.

#### Примечание

При включении принтера в режиме Remote Printer (Удаленный принтер) временно необходима учетная запись пользователя. Если учетная запись пользователя недоступна, включайте принтер до подключения клиента  $\kappa$  cemu.

#### Режим Standby (Ожидание) (режим по умолчанию):

Режим Standby (Ожидание) используется по умолчанию. В этом режиме отключаются все функции NetWare. Включайте режим Standby (Ожидание), если не планируете использовать сетевой интерфейс в среде NetWare.

# Инструкции по работе в NetWare

# Печать текстового файла

Во время печати текстового файла командой NPRINT в NetWare или DOS в зависимости от клиентской среды символы могут быть неправильно переадресованы, преобразованы или пропущены.

# Протокол маршрутизации IPX — NLSP

В NetWare 4.х и более поздних версиях можно включить IPX-протокол маршрутизации NLSP; однако сетевой интерфейс принтера не поддерживает NLSP. Передачей данных управляет RIP/SAP.

В качестве протокола маршрутизации можно выбрать а) NLSP, совместимый с RIP/SAP или b) только RIP/SAP. Если удалить связку RIP и SAP, когда выбран протокол NLSP with RIP/SAP Compatibility (NLSP, совместимый с RIP/SAP), сетевой интерфейс принтера не сможет обмениваться информацией с файловым сервером и сервером NDS. (См. разделы «Protocols» и «Bindings» в утилите INETCFG в NetWare.)

# Системная база данных и NDS

- □ Проверить контекстный путь для системной базы данных (bindery) можно с серверной консоли командой SET BINDERY CONTEXT.
- Если контекстный путь для системной базы данных не задан, или если вы хотите использовать среду печати из другого контекста с клиента, не являющегося NDS, необходимо указать контекст системной базы данных. Задайте контекст в файле AUTOEXEC.NCF командой SET BINDERY CONTEXT.
- $\Box$  Если вы используете Novell Client для Windows 95/98 версии 3.00 или Novell Client для Windows NT версии 4.50, нельзя использовать режим системного сервера печати совместно с EpsonNet Config. Чтобы настроить сетевой интерфейс для режима системной базы данных, используйте Novell IntranetWare Client или EpsonNet Config вместе с Web-обозревателем.

Подробности см. в документации к NetWare.

# Время, необходимое, чтобы распознать сетевой интерфейс.

Чтобы сервер NetWare распознал сетевой интерфейс, после включения принтера необходимо подождать до двух минут. В это время запуска на странице состояния может быть напечатана неверная информация.

# Тип кадра

В одной сети необходимо использовать одинаковый тип кадра для сервера NetWare и маршрутизатора IPX. Если в одной сети используется более одного типа кадра, свяжите все типы кадров с серверами NetWare и маршрутизаторами IPX.

# $\Delta$ ля NetWare 5. $x$

Протокол IPX должен быть установлен (привязан) на сервере NetWare 5.x.

# Режимы

Если режим, в котором вы вошли в систему, отличается от режима, установленного для сетевого интерфейса, то при попытке настроить сетевой интерфейс для NetWare появится предупреждение. Если вы не хотите менять текущие настройки, щелкните **Cancel (Отмена)** и еще раз войдите в систему в режиме, установленном для сетевого интерфейса.

# Использование системного сервера печати (NetWare 3.x/4.x)

В этом разделе содержатся инструкции по использованию сетевого интерфейса в режимеPrint Server (Сервер печати) в NetWare 3.x/4.x/IntranetWare с эмуляцией системной базы данных.

#### Примечание

Сетевой интерфейс в режиме Print Server (Сервер печати) в NetWare 3.х не позволяет видеть в PCONSOLE состояние сервера печати.

- 1. Включите принтер.
- 2. С любой рабочей станции NetWare зарегистрируйтесь на нужном сервере NetWare или в контексте NDS под учетной записью администратора (супервизора). Необходимо войти в систему с использованием соединения с системной базой данных.
- 3. Настройте сетевой интерфейс при помощи утилиты EpsonNet Config. Подробности см. в Руководстве пользователя к EpsonNet Config.

Если объекты NetWare уже созданы, можно также использовать EpsonNet Config с Web-обозревателем. Подробности см. в разделе ["NetWare" на стр. 139](#page-138-0).

# Использование сервера печати NDS (NetWare 4.x/5.x/6.0)

Здесь даны инструкции по использованию сетевого интерфейса принтера в режиме Print Server (Сервер печати) в NetWare 4.x, IntranetWare, NetWare 5.x и NetWare 6.0 с режимом NDS.

- 1. Включите принтер.
- 2. С любой рабочей станции NetWare войдите в нужный контекст дерева NDS в качестве администратора (ADMIN).
- 3. Настройте сетевой интерфейс при помощи утилиты EpsonNet Config. Подробности см. в Руководстве пользователя к EpsonNet Config.

Если объекты NetWare уже созданы, можно также использовать EpsonNet Config с Web-обозревателем. Подробности см. в разделе ["NetWare" на стр. 139](#page-138-0).

# Режим Remote Printer (Удаленный принтер) (NetWare 3.x)

Для пользователей NetWare 3.x: сделайте следующее, чтобы создать среду принтера при помощи PCONSOLE.

#### Создание очередей печати на файловом сервере

- 1. С любой рабочей станции NetWare войдите в сеть под учетной записью администратора (супервизора).
- 2. Запустите PCONSOLE. В окне Available Options (Доступные параметры) выберите **Print Queue Information (Информация об очереди печати)** и нажмите **Enter**.

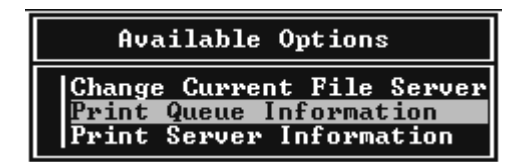

3. На клавиатуре нажмите клавишу **Insert** и введите название очереди печати. Нажмите **Enter**.

#### *Примечание*

*Сообщите клиентам указанное здесь название очереди: оно необходимо для использования принтера.*

4. Выберите введенное вами название в списке Print Queue (Очередь печати) и нажмите **Enter**. В списке Print Queue Information (Информация об очереди печати) выберите **Queue Users (Пользователи очереди)** и нажмите **Enter**. Затем выберите в списке **EVERYONE (ВСЕ)**. Если в списке нет значения **EVERYONE (ВСЕ)**, нажмите **Insert** и выберите **EVERYONE (ВСЕ)** в списке пользователей очереди.

#### Добавление сервера печати

1. В окне Available Options (Доступные параметры) выберите **Print Server Information (Информация о сервере печати)** и нажмите **Enter**.

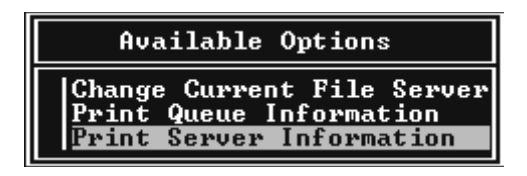

- 2. На клавиатуре нажмите клавишу **Insert** и введите имя сервера печати. Нажмите **Enter**. Запишите имя сервера печати для использования в будущем.
- 3. Выберите введенное вами имя в списке Print Server (Сервер печати) и нажмите **Enter**. В списке Print Server Information (Информация о сервере печати) выберите **Print Server Configuration (Конфигурация сервера печати)** и нажмите **Enter**.

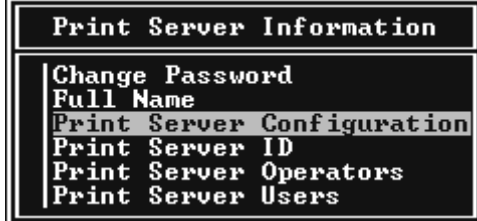

4. В меню Print Server Configuration (Конфигурация сервера печати) выберите **Printer Configuration (Конфигурация принтера)** и нажмите **Enter**.

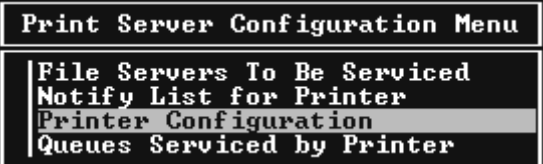

5. В списке Configured Printers (Настроенные принтеры) выберите **Not Installed (Не установлен)** (номер порта = 0) и нажмите **Enter**.

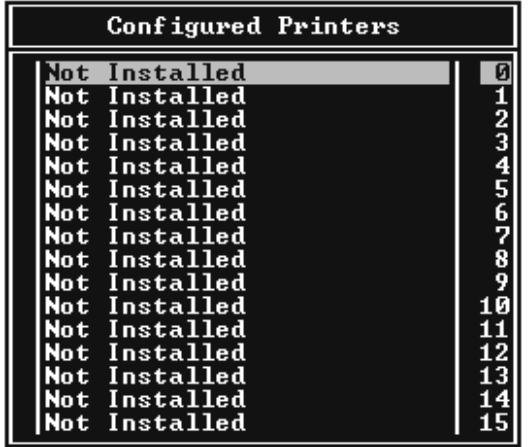

6. В окне Printer configuration (Настройка принтера) введите имя принтера. Выберите пункт **Type (Тип)** и нажмите **Enter**. Для режима Remote Printer (Удаленный принтер) выберите **Remote Parallel, LPT1 (Удаленный параллельный, LPT1)**.

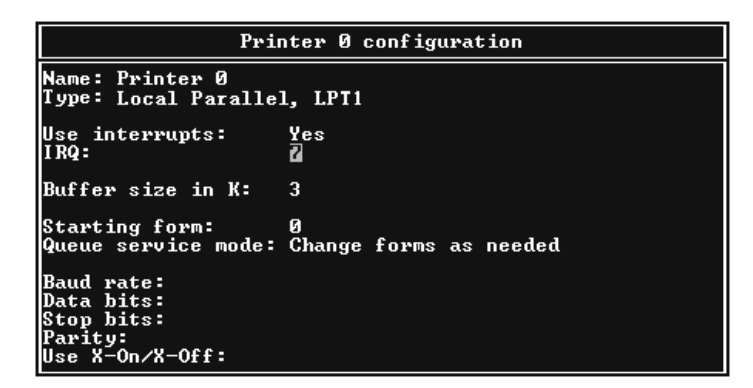

*Примечание*

*Обязательно выберите для режима Remote Printer (Удаленный принтер) Remote Parallel, LPT1 (Удаленный параллельный, LPT1).*

- 7. Нажмите **Esc**, затем нажмите **Enter**, чтобы сохранить изменения.
- 8. Нажмите **Esc**.

9. В меню Print Server Configuration (Конфигурация сервера печати) выберите **Queues Serviced** by Printer (Очереди, обслуживаемые принтером) и нажмите Enter.

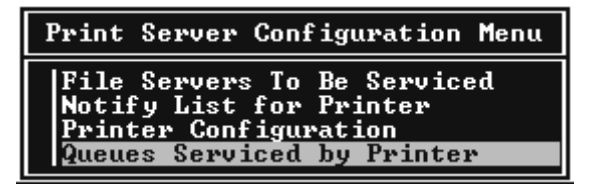

- 10. В списке Defined Printers (Настроенные принтеры) выберите желаемый принтер и нажмите **Fnter**
- 11. Нажмите клавишу **Insert** и назначьте очередь порту сервера печати из списка Available Queues (Доступные очереди).
- 12. Выберите приоритет от 1 до 10. Высший уровень приоритета 1.
- 13. Нажмите Esc, чтобы закрыть PCONSOLE.

# Настройка NetWare с использованием EpsonNet Config

- 1. Включите принтер.
- 2. Загрузите сервер печати с системной консоли файлового сервера, где задан том очереди печати.  $>$ Загрузите имя сервера печати, которое вы задали при помощи PCONSOLE, командой LOAD **PSERVER**
- 3. Настройте сетевой интерфейс при помощи утилиты EpsonNet Config. Подробности см. в Руководстве пользователя к EpsonNet Config.

Если объекты NetWare уже созданы, можно также использовать EpsonNet Config с Web-обозревателем. Подробности см. в разделе "NetWare" на стр. 139.

# Использование режима Bindery Remote Printer (Удаленный системный принтер) (NetWare  $4.x$ )

Сделайте следующее, чтобы создать среду принтера в NetWare 4.x и IntranetWare с эмуляцией системной базы данных.

# Примечание

- $\Box$  Если необходимо, назначьте пользователям доверительные отношения Trusteeships.
- $\Box$  Обязательно настраивайте очередь печати и сервер печати при помощи PCONSOLE, а не NWAdmin.

# Создание объектов

1. Слюбой рабочей станции NetWare войдите на сервер под учетной записью администратора. Регистрируйтесь с использованием системного соединения.

### Примечание

Если клиент был зарегистрирован в режиме NDS, во время запуска PCONSOLE нажмите F4, чтобы переключиться в режим системной базы данных.

2. Запустите PCONSOLE. В окне Available Options (Доступные параметры) выберите Print **Queues (Очереди печати)** и нажмите Enter. Нажмите Insert и введите название очереди печати. Нажмите **Enter**.

### Примечание

Сообщите клиентам указанное здесь название очереди: оно необходимо для использования принтера.

- 3. Выберите введенное вами название в списке Print Queue (Очередь печати) и нажмите **Enter**. В списке Print Queue Information (Информация об очереди печати) выберите Queue Users (Пользователи очереди) и нажмите Enter. Затем выберите в списке EVERYONE (BCE). Если в списке нет значения EVERYONE (BCE), нажмите Insert и выберите EVERYONE (BCE) в списке пользователей очереди.
- 4. В окне Available Options (Доступные параметры) выберите Print Servers (Серверы печати) и нажмите Enter. Нажмите Insert и введите имя сервера печати. Нажмите Enter.
- 5. Нажмите Esc, чтобы закрыть PCONSOLE и выйти с сервера.
- 6. Войдите на сервер в качестве администратора. Регистрируйтесь с использованием соединения NDS.
- 7. Запустите NWAdmin.
- 8. Чтобы создать объект принтера, щелкните контейнер, указанный в качестве контекста системной базы данных, и выберите в меню Object (Объект) пункт **Create (Создать)**, затем пункт **Printer** (Принтер). Введите имя принтера и щелкните Create (Создать).
- 9. Чтобы назначить очередь печати, дважды щелкните значок объекта Printer (созданный на шаге 8). Откроется диалоговое окно Printer (Принтер).
- 10. Щелкните Assignments (Назначения), затем Add (Добавить). В списке очередей печати выберите очередь (созданную на шаге 2) и щелкните ОК.
- 11. В диалоговом окне Printer (Принтер) щелкните **Configuration (Конфигурация)** и в раскрывающемся списке Printer type (Тип принтера) выберите **Parallel (Параллельный)**.
- 12. Щелкните **Communication (Передача данных)**. Откроется диалоговое окно Parallel Communication (Передача данных по параллельному интерфейсу).
- 13. Для параметра Port (Порт) выберите **LPT1**; для параметра Interrupts (Прерывания) установите значение **Polled (Опрос)**; для параметра Connection type (Тип соединения) выберите **Manual load (Remote from Print Server) [Ручная загрузка (удаленно с сервера печати)]** и щелкните **OK**.
- 14. В диалоговом окне Printer (Принтер) щелкните **OK**.
- 15. Чтобы назначить принтер, дважды щелкните значок объекта Print Server (созданный на шаге 4). Откроется диалоговое окно Print Server (Сервер печати).
- 16. Щелкните **Assignments (Назначения)**, затем **Add (Добавить)**. В списке объектов принтера выберите созданный на шаге 8 и щелкните **OK**.
- 17. В диалоговом окне Print Server (Сервер печати) в списке объектов принтера выберите назначаемый принтер и щелкните кнопку **Printer Number (Номер принтера)**, чтобы задать номер принтера от 0 до 15; затем щелкните **OK**.
- 18. Для подтверждения назначения объектов дважды щелкните значок объекта Print Server. Щелкните **Print Layout (Макет печати)** и проверьте, что сервер печати, принтер и очередь печати подключены.

### Настройка NetWare с использованием EpsonNet Config

- 1. Включите принтер.
- 2. Загрузите сервер печати с системной консоли файлового сервера, где задан том очереди печати. >Загрузите имя сервера печати, которое вы задали при помощи PCONSOLE, командой LOAD PSERVER
- 3. Настройте сетевой интерфейс при помощи утилиты EpsonNet Config. Подробности см. в Руководстве пользователя к EpsonNet Config.

Если объекты NetWare уже созданы, можно также использовать EpsonNet Config с Web-обозревателем. Подробности см. в разделе ["NetWare" на стр. 139](#page-138-0).

# Использование режима NDS Remote Printer (Удаленный принтер NDS) (NetWare 4.x/5.x/6.0)

Чтобы создать среду принтера при помощи NWAdmin в NetWare 4.x, IntranetWare, NetWare 5.x или NetWare 6.0 в режиме NDS, сделайте следующее.

# Создание объектов

- 1. С любой рабочей станции NetWare войдите в нужный контекст дерева NDS в качестве администратора (ADMIN).
- 2. Запустите средство администрирования (NWAdmin).

## 3. Добавьте принтер:

Щелкните значок контекста каталога и выберите **Create (Создать)** в меню **Object (Объект)**, затем щелкните **Printer (Принтер)**. Введите имя принтера и щелкните **Create (Создать)**.

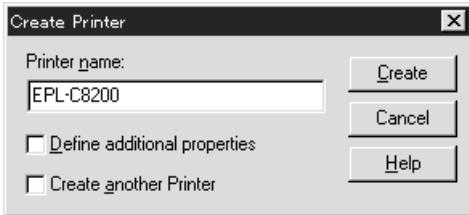

4. Добавьте сервер печати:

Щелкните значок контекста каталога и выберите **Create (Создать)** в меню **Object (Объект)**, затем щелкните **Print Server (Сервер печати)**. Введите имя сервера печати и щелкните **Create (Создать)**.

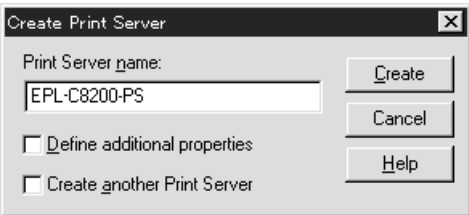

5. Создайте очередь печати:

Щелкните значок контекста каталога и выберите **Create (Создать)** в меню **Object (Объект)**, затем щелкните **Print Queue (Очередь печати)**. Введите название очереди печати и выберите том очереди печати, затем щелкните **Create (Создать)**. Дважды щелкните объект очереди печати и зарегистрируйте пользователя.

#### *Примечание*

*Сообщите клиентам указанное здесь название очереди: оно необходимо для использования принтера.*

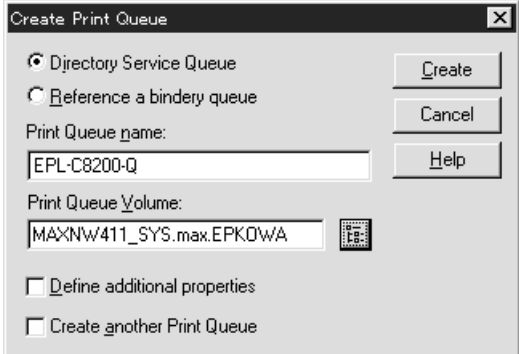

6. В окне NetWare Administrator (Администратор NetWare) дважды щелкните значок **Printer Object (Объект принтера)**.

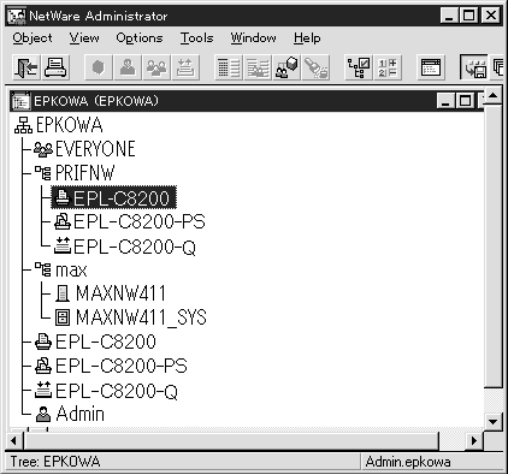

7. В открывшемся диалоговом окне Printer (Принтер) щелкните **Assignments (Назначения)**, а затем **Add (Добавить)**.

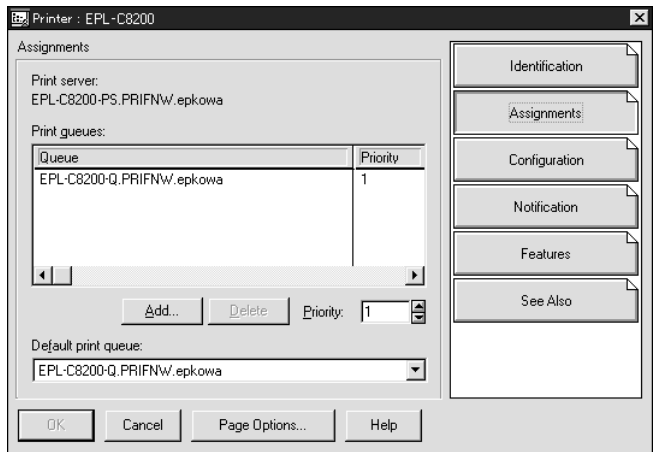

- 8. В списке очередей печати выберите созданную на шаге 5 и щелкните **OK**.
- 9. Щелкните **Configuration (Конфигурация)** и выберите в списке Printer type (Тип принтера) значение **Other/Unknown (Другой/Неизвестный)**, затем щелкните **OK**.

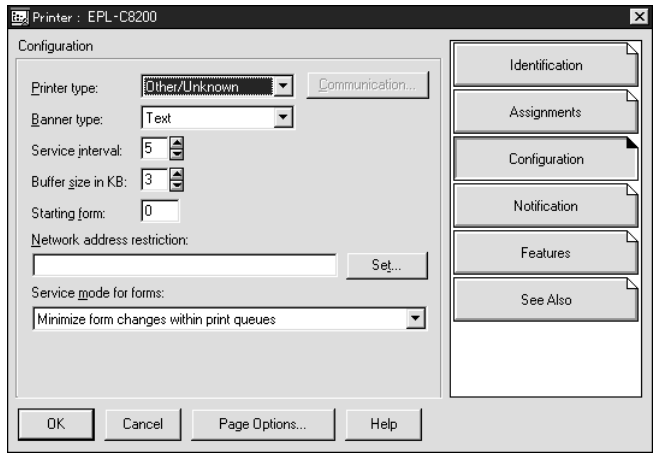

10. В окне NetWare Administrator (Администратор NetWare) дважды щелкните значок **Print Server Object (Объект сервера печати)**.

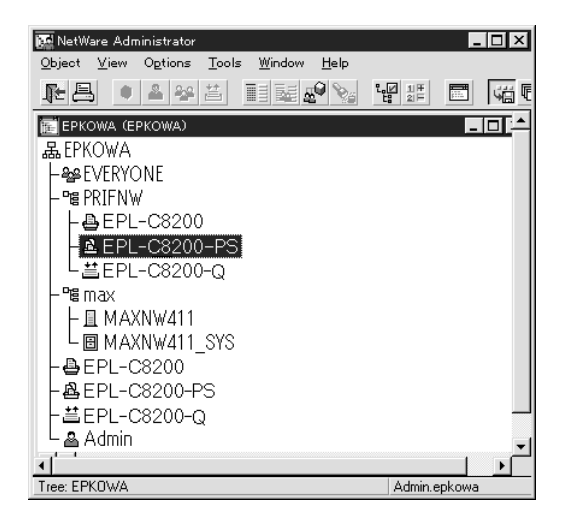

11. В открывшемся диалоговом окне Print Server (Сервер печати) щелкните **Assignments (Назначения)**, затем щелкните **Add (Добавить)**.

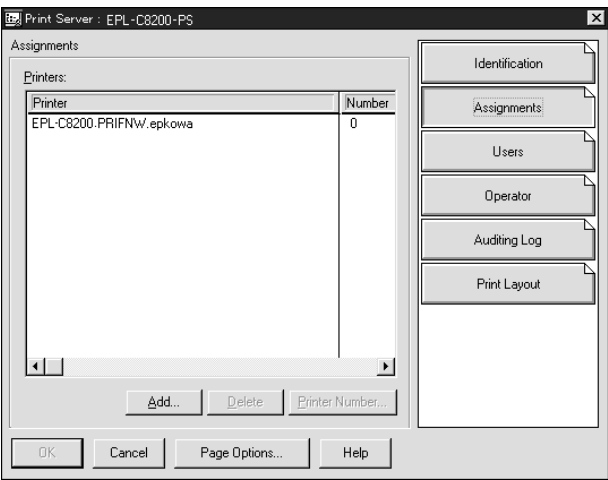

12. В списке объектов принтера выберите объект, который хотите назначить, и щелкните **OK**.

13. Вернитесь к окну на шаге 11 и щелкните кнопку **Printer Number (Номер принтера)**, чтобы задать номер принтера от 0 до 254.

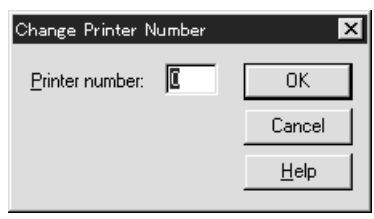

14. Для подтверждения назначения объектов дважды щелкните значок объекта Print Server. Щелкните Print Layout (Макет печати) и проверьте, что сервер печати, принтер и очередь печати подключены.

# Настройка NetWare с использованием EpsonNet Config

- 1. Включите принтер.
- 2. Загрузите сервер печати с системной консоли файлового сервера, где задан том очереди печати. >Загрузите имя сервера печати, которое вы задали при помощи NWAdmin, командой LOAD **PSERVER**
- 3. Настройте сетевой интерфейс при помощи утилиты EpsonNet Config. Подробности см. в Руководстве пользователя к EpsonNet Config.

Если вы используете уже созданные объекты NetWare, можно также использовать EpsonNet Config с Web-обозревателем. Подробности см. в разделе "NetWare" на стр. 139.

# Использование шлюза EpsonNet NDPS

В этом разделе даны инструкции по печати с применением служб печати Novell Distributed Print Services<sup>®</sup> (NDPS<sup>®</sup>) c Novell<sup>®</sup> NetWare<sup>®</sup> 5x/6.0. Novell Distributed Print Services (NDPS) — это новое поколение служб печати NetWare.

# Примечание

- $\Box$  При помощи NDPS нельзя печатать плакаты.
- $\Box$  CNDPS нельзя использовать утилиту Status Monitor.
- □ Добавьте протокол IP или протоколы IP и IPX на сервере NetWare, который исполняет NDPSM.NLM и EPSONGW.NLM.

Перед началом проверьте следующее.

• На клиентских рабочих станциях установите подходящее клиентское приложение, например Novell Client для Windows 95/98 версии 3.4, Novell Client для Windows NT/2000 версии 4.8 или Novell Client для Windows XP версии 4.9. Удостоверьтесь, что также установлены службы NDPS. • Если вы используете сетевой интерфейс с системной базой данных [в режиме Print Server (Сервер печати) или Remote Printer (Удаленный принтер)], для создания системных объектов, например Print Server и Print Queue, необходима утилита PCONSOLE.EXE. Так как PCONSOLE.EXE не входит в состав NetWare  $5x/6.0$ , необходимо получить этот файл у Novell.

## Список параметров

Далее перечислены основные шаги использования сетевого интерфейса с системой печати NDPS. Подробные процедуры описаны в последующих разделах.

- 1. Установите шлюз EpsonNet NDPS Gateway.
- 2. Выгрузите файлы драйвера принтера на сервер NDPS RMS.
- 3. Создайте объект NDPS Manager (Диспетчер NDPS) в NetWare Administrator.
- 4. Создайте Printer Agent (Агент принтера) в NetWare Administrator.
- 5. Настройте сетевой интерфейс при помощи утилиты EpsonNet Config.
- 6. Установите принтер на клиентских рабочих станциях.

Среда, настройки и инструменты могут различаться в зависимости от типа принтера и выбранного соединения. Добавить диспетчер NDPS и агент принтера можно в NetWare Administrator или, частично, при помощи Server Console (Консоль сервера). Подробности см. в интерактивной документации Novell.

# Установка шлюза EpsonNet NDPS на сервер NetWare

Установить шлюз EpsonNet NDPS можно с прилагаемого компакт-диска.

#### Примечание

Если уже установлена более старая версия шлюза EpsonNet NDPS, выгрузите диспетчер NDPS перед установкой новой версии шлюза.

- 1. Раскройте папку **NETUTIL**.
- 2. Раскройте папку **ENGW**.
- 3. Дважды щелкните **EDPS2\*\*\*.EXE**.

#### Примечание

Три последних символа в имени файла, представленные звездочками, различаются в зависимости от региона приобретения.

Подробности о шлюзе EpsonNet NDPS можно узнать в интерактивном руководстве на компакт-диске с ПО.

Чтобы открыть интерактивное руководство, сделайте следующее.

- 1. Раскройте папку **NETUTIL**.
- 2. Раскройте папку **ENGW**.
- 3. Дважды щелкните **index.htm**.

### Выгрузка файлов драйвера принтера в RMS

После установки EpsonNet NDPS Gateway необходимо выгрузить драйвер принтера в службу управления ресурсами (Resource Management Service, RMS).

Выгрузите драйвер принтера на сервер NetWare при помощи брокера NDPS. Подробности см. в документации по NetWare в разделах, посвященных NDPS и iPRINT.

#### Добавление диспетчера NDPS

- 1. На клиентском компьютере запустите NetWare Administrator (NWADMN32.EXE). Откроется главное окно обозревателя.
- 2. Чтобы добавить диспетчер NDPS, щелкните значок контекста Directory (Каталог) и в меню Object (Объект) выберите **Create (Создать)**.
- 3. В списке выберите **NDPS Manager (Диспетчер NDPS)**.
- 4. Введите имя диспетчера NDPS в поле NDPS Manager Name (Имя диспетчера NDPS).
- 5. Просмотрите Resident Server (Резидентный сервер) и выберите место назначения диспетчера NDPS.
- 6. Просмотрите Database Volume (Том базы данных) и выберите место назначения базы данных диспетчера NDPS.
- 7. Щелкните кнопку **Create (Создать)**. В главном окне обозревателя появится значок NDPS Manager.
- 8. На серверной консоли введите **LOAD NDPSM**, а затем выберите только что созданный диспетчер NDPS.

#### Добавление агента принтера

После добавления диспетчера NDPS можно добавить агенты принтера — общедоступные принтеры, либо принтеры с ограниченным доступом. Далее перечислены характеристики принтеров с общим и ограниченным доступом.

## Принтеры с общим доступом:

Принтеры NDPS, доступные всем пользователям сети, и не связанные с объектом NDS. Пользователи могут печатать на любом принтере с общим доступом, к которому могут получить доступ со своих рабочих станций. Однако такие принтеры не могут использовать все функции служб безопасности или служб уведомления о событиях задания печати.

#### Принтеры с управляемым доступом:

Принтеры NDPS, добавленные в дерево NDS администратором NetWare. Пользователи на рабочих станциях могут получить к ним доступ только через список объектов NDS. Эти принтеры могут использовать все функции безопасности и управления, реализуемые NDS.

#### Примечание об использовании Adobe PostScript 3 Kit:

Если вы хотите печатать документы с применением PostScript или ESC/Page и автоматически устанавливать драйвер принтера на клиентские компьютеры, необходимо добавить два агента принтера: для драйвера принтера PostScript и для драйвера принтера ESC / Page. Если один из них вы создадите удаленным (rprinter на IPX), второй тоже должен быть удаленным (LPR на IP). Для одного принтера можно добавить двух агентов принтера с протоколом LPR (называются LPR Printer Agent), но нельзя добавить двух агентов принтера с протоколом IPX (называются IPX Printer Agent).

### Автоматическое добавление агента принтера

Можно автоматически добавить агент принтера. Таким способом можно добавлять только принтеры с общим доступом. Подробности см. в разделе «Автоматическое добавление принтеров с общим доступом» в документации к EpsonNet NDPS Gateway.

#### Примечание об использовании Adobe PostScript 3 Kit:

- □ Если на сервере NetWare привязаны протоколы IP и IPX, автоматически добавляются два агента принтера (LPR Printer Agent, IPX Printer Agent). Если один из них вы выберите для драйвера принтера PostScript, выберите второй для драйвера принтера ESC/Page. Изменить название агента принтера нельзя, поэтому запомните, какие агенты связаны с драйверами принтера PostScript и ESC/Page.
- $\Box$  Если на сервере NetWare привязан только протокол IP, добавляется только агент LPR Printer Agent. Необходимо вручную добавить еще одного агента LPR Printer Agent. В качестве типа обработчика порта выберите Remote (LPR на IP) и задайте уникальное имя для агента принтера, чтобы не перепутать, какой из них связан с драйвером принтера PostScript, а какой — с драйвером принтера ESC/Page.
- □ Если на сервере NetWare привязан только протокол IPX, добавляется только агент IPX Printer Agent. В таком случае вы не сможете вручную добавить второго агента IPX Printer Agent. Чтобы избежать этого, сначала привяжите оба протокола (IP и IPX) на сервере NetWare.

#### Добавление агента принтера вручную

Можно вручную добавить агенты для принтеров с общим или ограниченным доступом. Способ добавления агента зависит от выбранного типа принтера.

#### Примечание об использовании Adobe PostScript 3 Kit:

Если вы хотите печатать документы с применением PostScript или ESC/Page и автоматически устанавливать драйвер принтера на клиентские компьютеры, необходимо добавить два агента принтера: для драйвера принтера PostScript и для драйвера принтера ESC/Page. Если один из них вы создадите удаленным (rprinter на IPX), второй тоже должен быть удаленным (LPR на IP). Для одного принтера можно добавить два агента LPR Printer Agent, но нельзя добавить два агента IPX Printer Agent.

- 1. Выберите тип принтера с общим или ограниченным доступом.
- 2. Добавьте принтер с общим доступом. Чтобы добавить принтер с ограниченным доступом, перейдите к шагу 3.

В NetWare Administrator дважды щелкните созданный диспетчер NDPS. Щелкните **Printer Agent List (Список агентов принтера)**, затем щелкните **New (Создать)**. Введите имя агента принтера и для параметра Gateway Type (Тип шлюза) выберите **EpsonNet NDPS Gateway Configuration (Конфигурация шлюза EpsonNet NDPS)**. Щелкните **OK**. Затем перейдите к шагу 4.

#### *Примечание об использовании Adobe PostScript 3 Kit:*

*Если вы добавили для одного принтера два агента, используйте названия, в которых упоминаются типы драйверов принтера, чтобы не перепутать, какой из них связан с драйвером PostScript, а какой — с драйвером ESC/Page.*

3. Добавьте принтер с ограниченным доступом.

В NetWare Administrator выберите значок контекста Directory (Каталог). В меню Object (Объект) выберите **Create (Создать)**, затем выберите **NDPS Printer (Принтер NDPS)**. Введите название агента принтера и выберите **Create a new Printer Agent (Добавить агент принтера)**, затем щелкните **Create (Создать)**. Выберите созданный диспетчер NDPS, затем для параметра Gateway Type (Тип шлюза) выберите **EpsonNet NDPS Gateway Configuration (Конфигурация шлюза EpsonNet NDPS)**. Щелкните **OK**.

#### *Примечание об использовании Adobe PostScript 3 Kit:*

*Если вы добавили для одного принтера два агента, используйте названия, в которых упоминаются типы драйверов принтера, чтобы не перепутать, какой из них связан с драйвером PostScript, а какой — с драйвером ESC/Page.*

4. Выберите один из следующих типов обработчиков порта. Выберите **Remote (LPR поверх IP)**, если хотите использовать принтер в сети IP. Выберите **Remote (rprinter поверх IPX)**, если хотите использовать принтер в сети IPX. Выберите **Queue Based (На основе очередей)**, если хотите сохранить конфигурацию сервера печати NetWare NDS для сетевого интерфейса принтера. Затем щелкните **Next (Далее)**.

#### *Примечание об использовании Adobe PostScript 3 Kit:*

*Если для первого агента принтера вы выбрали Remote (rprinter поверх IPX), для второго обязательно выберите Remote (LPR поверх IP).*

5. Настройте его, как описано далее. Напечатайте страницу состояния сети для сетевого интерфейса и настройте соответствующие параметры.

• Для соединения Remote (rpinter поверх IPX):

необходимо использовать ту же конфигурацию режима NetWare Remote printer (Удаленный принтер), которую вы создали при помощи EpsonNet Config.

IPX Network Number (Номер сети IPX): введите номер сети IPX для сетевого интерфейса. **IPX Node Number (Номер узла IPX):** введите номер узла IPX для сетевого интерфейса. **SAP Name (Имя SAP):** введите Primary Print Server Name (Имя основного сервера печати). Не используйте следующие символы: ~! @ #  $\frac{6}{5}$  % ^ & \* () + ` = {} [] \:; " ' <, >. ? / **Printer Number (Номер принтера):** введите номер порта принтера (от  $0_A$ о 254).

• Для соединения Remote (LPR поверх IP):

**IP Address (IP-адрес):** введите IP-адрес сетевого интерфейса принтера. Проверить назначенный IP-адрес можно на странице состояния сети.

• Для соединения Queue Based (На основе очередей):

NDS Context (KOHTEKCT NDS): BBEAMTE KOHTEKCT NDS. Print Server Name (Имя сервера печати): имя сервера печати, заданное в NDS или в системной базе данных. Если принтер находится в режиме Remote Printer (Удаленный принтер), введите имя сервера печати, которое используется, когда загружен PSERVER.NLM.

**Printer Name (Имя принтера):** имя принтера, заданное в NDS или в системной базе данных. NDS Volume for Print Queue (Том NDS для очереди печати): используйте следующий формат.

Формат: том NDS и контекст

Например: NDPS SERVER SYS.EPSON

File Server for Print Queue (Файловый сервер для очереди печати): BBeAMTe MAMA файлового сервера, который будет обслуживать очередь печати.

IPX Network Number (Номер сети IPX): введите номер сети IPX для сетевого интерфейса. IPX Node Number (Номер узла IPX): введите номер узла IPX для сетевого интерфейса.

- 6. Закончив заполнение полей, нажмите Finish (Готово). Выполняйте инструкции, отображаемые на экране.
- 7. Откроется диалоговое окно Select Printer Drivers (Выберите драйверы принтера). Выберите подходящий драйвер принтера для Windows Me/98 и Windows 2000/NT 4.0. Выберите правильный драйвер принтера в соответствующих меню. Windows 3.1 не поддерживается.
- 8. Щелкните Continue (Продолжить).
- 9. Проверьте созданные агенты принтера.

B NetWare Administrator дважды щелкните объект NDPS Manager и щелкните Printer Agent List (Список агентов принтера). Убедитесь, что статус созданных вами агентов принтера -Idle (Ожидание).

# Настройка NetWare с использованием EpsonNet Config

Сделайте следующее, если планируете использовать принтер в сети IPX.

### Примечание

Убедитесь, что на ваш компьютер установлено одно из следующих клиентских приложений: Novell Client 32, Novell IntranetWare Client, Novell Client.

- 1. Включите принтер.
- 2. Слюбой рабочей станции NetWare войдите на сервер под учетной записью администратора.
- 3. Запустите утилиту EpsonNet Config из меню Start (Пуск). Подробности см. в разделе "Доступ к Руководству пользователя EpsonNet Config" на стр. 117.

Если IP-адрес принтера уже назначен, можно также использовать EpsonNet Config совместно с Web-обозревателем. Подробности см. в разделе "NetWare" на стр. 139.

#### Установка принтера на клиентских рабочих станциях

После настройки сетевого интерфейса установите принтер на клиентских рабочих станциях.

### Автоматическая установка принтеров

- 1. B Windows запустите Novell Printer Manager (Диспетчер принтеров Novell). B Windows  $Me/98/2000/NT$  запустите утилиту \PUBLIC\WIN32\NWPMW32.EXE
- 2. В диалоговом окне Novell Printer Manager (Диспетчер принтеров Novell) в меню Printer (Принтер) выберите New (Создать).
- 3. Щелкните кнопку Add (Добавить). Откроется список доступных принтеров.
- 4. Выберите нужный принтер и щелкните **Install (Установить)**.

Откроется диалоговое окно Novell Printers — Install (Принтеры Novell — Установка). Можно изменить текущее имя принтера и выбрать предустановленную конфигурацию.

- 5. Целкните ОК. Драйвер для этой модели принтера будет автоматически установлен средствами Resource Management Service (Служба управления ресурсами).
- 6. Щелкните Close (Закрыть). Принтер появится в главном окне Printer Manager (Диспетчер принтеров) и будет доступен для печати.

#### Установка принтеров вручную

- 1. Установите драйвер принтера.
- 2. В диалоговом окне свойств принтера измените значение параметра **Ports (Порты)**. Для порта укажите следующие объекты.
- ❏ Для принтеров с общим доступом: агент принтера, которого вы добавили в области NDPS Public Access Printers (Принтеры NDPS с общим доступом) в разделе Entire Network (Вся сеть).
- ❏ Для принтеров с управляемым доступом: агент принтера, которого вы добавили в дереве NDS.

Подробности см. в интерактивной документации Novell.

# Инструкции для работы в сети с коммутируемым телефонным подключением

Здесь описана работа в коммутируемой телефонной сети.

#### *Примечание*

*Основной сервер, упоминаемый ниже, является основным сервером времени, который синхронизирует часы на рабочих станциях в сети.*

### Работа в коммутируемой телефонной сети в разных режимах

#### Режим Print Server (Сервер печати)

Необходимо использовать выделенную телефонную линию.

Так как опрос производится на файловом сервере в режиме сервера печати, замещающий ответ от маршрутизатора недопустим. Следовательно, в этом случае соединение по телефонной линии невозможно.

# Режим Remote Printer (Удаленный принтер)

В режиме Remote Printer (Удаленный принтер) использование маршрутизатора с функцией замещающего ответа позволяет подключаться к основному серверу по телефонной линии. Однако если основной сервер не работает, может быть создана лишняя учетная запись. Чтобы избежать этого, рекомендуется использовать подключение по выделенной телефонной линии.

Сделайте следующее, чтобы начать работу в коммутируемой телефонной сети.

# Если подключение к основному серверу производится по телефонной линии

Для локальных сетей с файловыми серверами:

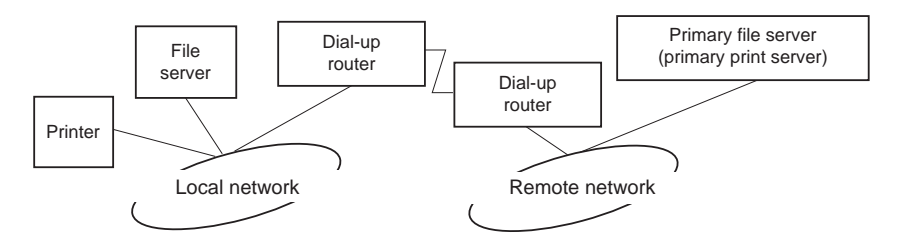

❏ Когда питание включено

Выполняет коммутируемое телефонное соединение, так как сначала происходит доступ к локальному файловому серверу, а затем — к основному серверу. Это не представляет проблемы, поскольку такое коммутируемое соединение производится только при запуске.

❏ Если сетевой интерфейс настроен неправильно

Выполняет коммутируемое телефонное соединение, так как сначала происходит доступ к локальному файловому серверу, а затем — к основному серверу. Такое соединение повторяется с интервалом примерно 5 минут. Чтобы избежать этого, правильно настройте сетевой интерфейс.

❏ Во время обычной работы (режим ожидания)

Согласно правилам протокола NetWare отправляется пакет SPX Watchdog. Чтобы не устанавливать телефонное соединение, используйте маршрутизатор с функцией замещающего ответа.

❏ Во время обычной работы (печать)

Телефонное соединение происходит во время передачи данных для печати. Это не представляет проблемы, так как данное соединение типично для сети с подключением по коммутируемой телефонной линии.

❏ Когда основной сервер не отвечает во время работы

Периодически производится попытка соединиться с основным сервером по телефонной линии. За это отвечает функция автоматического восстановления соединения. Чтобы избежать этого, просто выключите принтер.

❏ Когда файловый сервер в локальной сети не отвечает

Если в локальной сети нет файлового сервера, в ней нельзя использовать NetWare. Также в этом случае недоступен протокол NetWare для сетевого интерфейса. При этом соединение по телефонной линии не производится. Работа сетевого интерфейса автоматически возобновляется, когда начинает работу файловый сервер в локальной сети.

#### Для локальных сетей без файлового сервера:

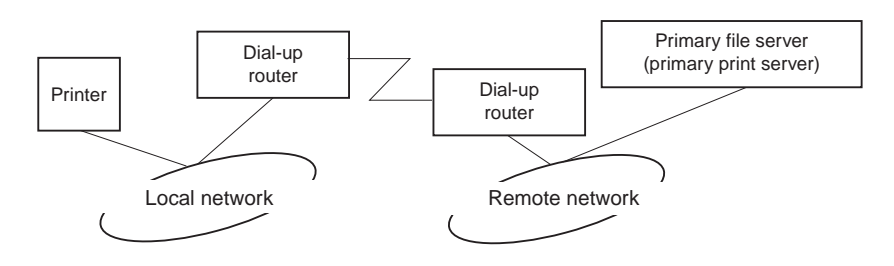

В зависимости от настроек маршрутизатора протокол NetWare можно использовать в локальной сети без файлового сервера. В таком случае работает та же схема, которая описана выше.

# Когда в локальной сети есть основной сервер

Даже если в локальной сети установлен основной сервер, в зависимости от настроек могут производиться ненужные телефонные соединения.

Следующие проблемы могут возникнуть в режиме Print Server (Сервер печати) и Remote Printer (Удаленный принтер).

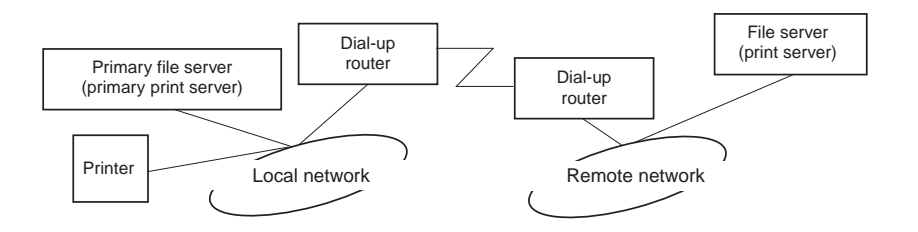

❏ Когда питание включено

Так как доступ идет только к основному серверу, соединение по телефонной линии не производится.

❏ Если сетевой интерфейс настроен неправильно

Так как доступ идет только к основному серверу, соединение по телефонной линии не производится. Однако если файловый сервер или сервер печати в удаленной сети по ошибке настроен как основной сервер, могут производиться ненужные телефонные подключения. Чтобы избежать этой проблемы, исправьте настройки.

❏ Во время обычной работы (ожидание/печать)

Так как доступ идет только к основному серверу, соединение по телефонной линии не производится.

❏ Когда основной сервер не отвечает во время работы

Периодически предпринимаются попытки соединения с основным сервером, но подключение по телефонной линии не производится. Однако если маршрутизатор настроен так, чтобы пропускать пакеты SAP Find Nearest Server (Поиск ближайшего сервера), могут производиться ненужные телефонные подключения. Чтобы избежать этого, один раз выключите принтер или запретите в настройках маршрутизатора передачу таких пакетов.

# <span id="page-102-0"></span>Для пользователей принтеров без поддержки очередей печати **NetWare**

Здесь описана настройка сетевого интерфейса принтера для работы в среде NetWare.

Для печати в среде NetWare необходимо использовать NDPS. Сначала на сервере NetWare установите шлюз EpsonNet NDPS Gateway, а затем при помощи EpsonNet Config назначьте сетевому интерфейсу принтера правильный IP-адрес.

#### Примечание

Задайте для сетевого интерфейса статический IP-адрес.

# Знакомство с настройками NetWare

#### Поддерживаемые системы

#### Серверная среда

- $\Box$  NetWare 5.0/5.1 (NDPS)
- $\Box$  NetWare 6.0 (NDPS)

#### Клиентская среда

Клиентская среда должна поддерживаться в NetWare. Клиенты могут использовать драйвер принтера, установленный на сетевом интерфейсе.

Поддерживаются следующие клиенты Novell Client.

- $\Box$  AAs Windows 98: Novell Client 3.4 или выше для Windows 98/95
- $\Box$  Для Windows 2000/NT 4.0: Novell Client 4.8 или выше для Windows 2000/NT 4.0
- $\Box$  AAs Windows XP: Novell Client 4.9 или выше для Windows XP

# Использование шлюза EpsonNet NDPS

В этом разделе даны инструкции по печати с применением служб печати Novell Distributed Print Services<sup>®</sup> (NDPS<sup>®</sup>) c Novell<sup>®</sup> NetWare® 5x/6.0.

#### Примечание

- $\Box$  При помощи NDPS нельзя печатать плакаты.
- $\Box$  C NDPS нельзя использовать утилиту Status Monitor.
- □ Привяжите протокол IP на сервере NetWare, который исполняет NDPSM.NLM и EPSONGW.NLM.

Перед началом проверьте следующее.

• На клиентских рабочих станциях установите подходящее клиентское приложение, например Novell Client для Windows 95/98 версии 3.4, Novell Client для Windows NT/2000 версии 4.8 или Novell Client для Windows XP версии 4.9. Удостоверьтесь, что также установлены службы NDPS.

# Список параметров

Далее перечислены основные шаги использования сетевого интерфейса с системой печати NDPS. Подробные процедуры описаны в последующих разделах.

- 1. Установите шлюз EpsonNet NDPS Gateway.
- 2. Выгрузите файлы драйвера принтера на сервер NDPS RMS.
- 3. Создайте объект NDPS Manager (Диспетчер NDPS) в NetWare Administrator.
- 4. Создайте Printer Agent (Агент принтера) в NetWare Administrator.
- 5. Установите принтер на клиентских рабочих станциях.

Среда, настройки и инструменты могут различаться в зависимости от типа принтера и выбранного соединения. Добавить диспетчер NDPS и агент принтера можно в NetWare Administrator или, частично, при помощи Server Console (Консоль сервера). Подробности см. в интерактивной документации Novell.

# Установка шлюза EpsonNet NDPS на сервер NetWare

Установить шлюз EpsonNet NDPS можно с прилагаемого компакт-диска.

### Примечание

Если уже установлена более старая версия шлюза EpsonNet NDPS, выгрузите диспетчер NDPS перед установкой новой версии шлюза.

- 1. Раскройте папку **NETUTIL**.
- 2. Раскройте папку **ENGW**.
- 3. Дважды щелкните **EDPS2\*\*\*.EXE**.

#### Примечание

Три последних символа в имени файла, представленные звездочками, различаются в зависимости от региона приобретения.

Подробности о шлюзе EpsonNet NDPS можно узнать в интерактивном руководстве на компакт-диске с ПО.

Чтобы открыть интерактивное руководство, сделайте следующее.

- 1. Раскройте папку **NETUTIL**.
- 2. Раскройте папку **ENGW**.
- 3. Дважды щелкните **index.htm**.

# Выгрузка файлов драйвера принтера в RMS

После установки EpsonNet NDPS Gateway необходимо выгрузить драйвер принтера в службу управления ресурсами (Resource Management Service, RMS).

Выгрузите драйвер принтера на сервер NetWare при помощи брокера NDPS. Подробности см. в документации по NetWare в разделах, посвященных NDPS и iPRINT.

## Добавление диспетчера NDPS

- 1. На клиентском компьютере запустите NetWare Administrator (NWADMN32.EXE). Откроется главное окно обозревателя.
- 2. Чтобы добавить диспетчер NDPS, щелкните значок контекста Directory (Каталог) и в меню Object (Объект) выберите **Create (Создать)**.
- 3. В списке выберите **NDPS Manager (Диспетчер NDPS)**.
- 4. Введите имя диспетчера NDPS в поле NDPS Manager Name (Имя диспетчера NDPS).
- 5. Просмотрите Resident Server (Резидентный сервер) и выберите место назначения диспетчера NDPS.
- 6. Просмотрите Database Volume (Том базы данных) и выберите место назначения базы данных диспетчера NDPS.
- 7. Щелкните кнопку **Create (Создать)**. В главном окне обозревателя появится значок NDPS Manager.
- 8. На серверной консоли введите **LOAD NDPSM**, а затем выберите только что созданный диспетчер NDPS.

#### Добавление агента принтера

После добавления диспетчера NDPS можно добавить агенты принтера — общедоступные принтеры, либо принтеры с ограниченным доступом. Далее перечислены характеристики принтеров с общим и ограниченным доступом.

❏ Принтеры с общим доступом:

Принтеры NDPS, доступные всем пользователям сети, и не связанные с объектом NDS. Пользователи могут печатать на любом принтере с общим доступом, к которому могут получить доступ со своих рабочих станций. Однако такие принтеры не могут использовать все функции служб безопасности или служб уведомления о событиях задания печати.

Принтеры с управляемым доступом:

Принтеры NDPS, добавленные в дерево NDS администратором NetWare. Пользователи на рабочих станциях могут получить к ним доступ только через список объектов NDS. Эти принтеры могут использовать все функции безопасности и управления, реализуемые NDS.

#### Автоматическое добавление агента принтера

Можно автоматически добавить агент принтера. Таким способом можно добавлять только принтеры с общим доступом. Подробности см. в разделе «Автоматическое добавление принтеров с общим доступом» в документации к EpsonNet NDPS Gateway.

### Добавление агента принтера вручную

Можно вручную добавить агенты для принтеров с общим или ограниченным доступом. Способ добавления агента зависит от выбранного типа принтера.

- 1. Выберите тип принтера с общим или ограниченным доступом.
- 2. Добавьте принтер с общим доступом. Чтобы добавить принтер с ограниченным доступом, перейдите к шагу 3.

B NetWare Administrator дважды щелкните созданный диспетчер NDPS. Щелкните Printer Agent List (Список агентов принтера), затем щелкните New (Создать). Введите имя агента принтера и для параметра Gateway Type (Тип шлюза) выберите EpsonNet NDPS Gateway Configuration (Конфигурация шлюза EpsonNet NDPS). Шелкните ОК. Затем перейдите к шагу 4.

3. Добавьте принтер с ограниченным доступом.

В NetWare Administrator выберите значок контекста Directory (Каталог). В меню Object (Объект) выберите Create (Создать), затем выберите NDPS Printer (Принтер NDPS). Введите название агента принтера и выберите Create a new Printer Agent (Добавить агент принтера), затем щелкните Create (Создать). Выберите созданный диспетчер NDPS, затем для параметра Gateway Type (Тип шлюза) выберите EpsonNet NDPS Gateway Configuration (Конфигурация шлюза EpsonNet NDPS). Щелкните ОК.

- 4. Выберите Remote (LPR поверх IP).
- 5. Настройте его, как описано далее. Напечатайте страницу состояния сети для сетевого интерфейса и настройте соответствующие параметры.
	- Для соединения Remote (LPR поверх IP):

IP Address (IP-адрес): введите IP-адрес сетевого интерфейса принтера. Проверить назначенный IP-адрес можно на странице состояния сети.

6. Закончив заполнение полей, нажмите **Finish (Готово)**. Выполняйте инструкции, отображаемые на экране.

- 7. Откроется диалоговое окно Select Printer Drivers (Выберите драйверы принтера). Выберите подходящий драйвер принтера для Windows Me/98 и Windows 2000/NT 4.0. Выберите правильный драйвер принтера в соответствующих меню. Windows 3.1 не поддерживается.
- 8. Щелкните **Continue (Продолжить)**.
- 9. Проверьте созданные агенты принтера.

B NetWare Administrator дважды щелкните объект NDPS Manager и щелкните Printer Agent **List (Список агентов принтера)**. Убедитесь, что статус созданных вами агентов принтера — Idle (Ожидание).

### Установка принтера на клиентских рабочих станциях

Об установке принтера на клиентские рабочие станции см. в интерактивной документации Novell.

# Настройка для пользователей UNIX

# Знакомство с настройками UNIX

Здесь описано, как установить принтер в различных системах UNIX при помощи команды lpr.

Принтер поддерживает множество стандартов команд UNIX, и его можно настроить с несущего компьютера, не используя специальную утилиту настройки.

Он может работать как удаленный принтер в системах с передачей данных по TCP/IP Ethernet и удаленным протоколом печати lpr или стандартным протоколом передачи файлов ftp.

#### Примечание

Поскольку данный принтер не преобразует данные в язык управления принтером, в каждой системе необходимо использовать драйвер принтера и фильтр.

# **Фильтры Ipr**

Фильтры для lpr управляются при помощи имени, присвоенного удаленному принтеру. Когда настраивают запись принтера lpr, вводят:

- имя локального принтера, который будет перенаправлен;
- П имя компьютера той станции, на которую отправляется печать;
- □ имя удаленного принтера (имя порта принтера на удаленной станции).
Можно задать несколько различных имен удаленных принтеров, которые будут направлены на один и тот же удаленный узел Ethernet, и для каждого их них задают разные имена перенаправляемого локального принтера. На принтеры с разными именами можно отправлять задания печати разных типов; все они будут печататься на одном принтере через один интерфейс Ethernet, но с разными фильтрами.

Настройки имени удаленного принтера, необходимые для вызова различных фильтров:

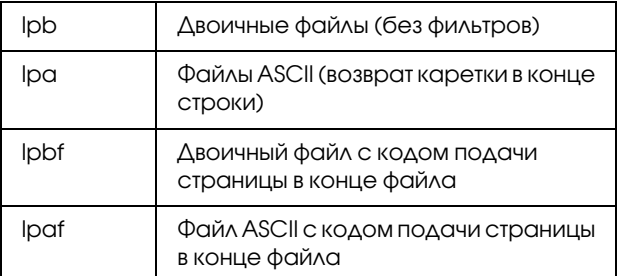

Остальные настройки имени удаленного принтера обрабатываются так же, как lpb.

Далее приведен пример отправки текстового файла с именем txtfile через lpr с добавлением кода подачи страницы:

### **% lpr -plpaf txtfile**

## Настройка различных систем UNIX с использованием команды lpr

В следующих системах UNIX можно печатать с использованием стандартной команды lpr.

- ❏ SunSoft Solaris 2.4 или более поздней версии
- ❏ SunOS 4.1.4 или более поздней версии
- ❏ IBM AIX 3.2.5 или более поздней версии и 4.1.3 или более поздней версии
- ❏ HP'UX 9.05 или более поздней версии
- ❏ SCO UNIX 4.2 или более поздней версии

### Настройка SunSoft Solaris 2.4 или более поздней версии

В следующей процедуре на место HOSTNAME поставьте имя узла вашего принтера, а на место Rprinter — желаемое имя принтера.

1. В файл \etc\hosts запишите IP-адрес и имя узла принтера.

### Например: 22.33.44.55 HOSTNAME

2. Укажите имя узла в качестве сервера печати.

### Например: **Ipsystem -t bsd HOSTNAME**

3. Добавьте принтер.

### Например: Ipadmin -p Rprinter -s HOSTNAME\aux-T unknown-1 any

4. Разрешите использование принтера.

Например: accept Rprinter enable Rprinter

5. Для печати воспользуйтесь командой lp.

Например: Ip-d RPrinter имя файла

### Настройка SunOS 4.1.4 или более поздней версии

В следующей процедуре на место HOSTNAME поставьте имя узла вашего принтера, а на место Rprinter - желаемое имя принтера.

1. В файл \etc \hosts запишите IP-адрес и имя узла принтера.

### Например: 22.33.44.55 HOSTNAME

2. Создайте каталог для очереди печати.

Например: mkdir \var\spool\lpd\PRIFx

3. Добавьте запись принтера в файл \etc\printcap.

Например: **Rprinter** ALCXXXX:lp=:rm=HOSTNAME:rp=aux:sd=/var/spool/lpd/PRIFx

4. Для печати воспользуйтесь командой 1pr.

### Например: Ipr -s -PRPrinter имя\_файла

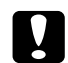

Предостережение Файлы размером более 1 МБ могут не печататься без параметра  $-s$ .

### Настройка IBM AIX 3.2.5 (или более поздней версии) и 4.1.3 (или более поздней версии)

В следующей процедуре на место HOSTNAME поставьте имя узла вашего принтера, а на место Rprinter — желаемое имя принтера.

1. В файл /etc/hosts запишите IP-адрес и имя узла принтера.

Например: 22.33.44.55 HOSTNAME

2. Исполните команду smit.

Например: smit printer

3. Задайте имя принтера (например, Rprinter):

### "Manage Remote Printer""Client Services""Remote Printer Queues"" IMS добавляемой очереди".

Задайте имя узла (например, HOSTNAME):

### "DESTINATION HOST for remote jobs".

Задайте имя порта (например, aux):

### "Имя ОЧЕРЕДИ на удаленном принтере".

4. Для печати воспользуйтесь командой lpr.

Например: Ipr - PRPrinter имя\_файла

### Настройка HP-UX 9.05 или более поздней версии

В следующей процедуре на место HOSTNAME поставьте имя узла вашего принтера, а на место Rprinter - желаемое имя принтера.

1. В файл /etc/hosts запишите IP-адрес и имя узла принтера.

### Например: 22.33.44.55 HOSTNAME

2. Завершите работу службы принтера.

Например: Ipshut

3. Добавьте принтер.

Например: Ipadmin -pRPrinter -v/dev/null -mrmodelormHOSTNAME -orpaux

4. Перезапустите службу принтера.

Например: Ipshed

5. Разрешите использование принтера.

Например: accept Rprinter enable Rprinter

6. Для печати воспользуйтесь командой lp.

Например: Ipr - DRPrinter имя\_файла

## Настройка SCO UNIX 4.2 или более поздней версии (Open Server)

В следующей процедуре на место HOSTNAME поставьте имя узла вашего принтера, а на место Rprinter — желаемое имя принтера.

1. В файл /etc/hosts запишите IP-адрес и имя узла принтера.

### Например: **22.33.44.55 HOSTNAME**

2. Для регистрации принтера исполните команду rlpconf.

Например: **rlpconf**

3. Введите имя принтера.

### Например: **Please enter the printer name (q to quit):RPrinter**

4. Выберите удаленный тип принтера.

### Например: **Is Rprinter a remote printer or a local printer (r/l)? r**

5. Введите имя узла (компьютера) для удаленного принтера.

# Например:

**Please enter the name of the remote host that Rprinter is attached to: HOSTNAME Printer RPrinter is connected to host HOSTNAME**

6. Подтвердите правильность ввода.

### Например: **Is this correct?(y/n)y**

7. Укажите, что расширенная функция RLP (доступна, когда сервером печати является SCO'UNIX) использоваться не будет.

Например:

**If HOSTNAME currently runs SCO OpenServer Release 5 or above, it can support the extended remote line printer protocol. Do you want to turn on the "extended RLP protocol" support flag? If you are not sure, answer "n"? (y/n)[n]n**

8. Укажите, будет ли добавленный принтер использоваться по умолчанию.

### Например: **Would you like this to be the system default printer? (y/n)y**

9. Для печати воспользуйтесь командой lpr.

Например: **lpr -d RPrinter имя файла** 

# Использование ftp

Команды ftp реализованы во всех системах UNIX.

Интерфейсы программ ftp одинаковы во всех системах UNIX.

Далее приведен пример печати при помощи при помощи команды ftp (ввод подчеркнут).

**ftp> open 22.33.44.55**

**Connected to 22.33.44.55**

**220 PRIfx(22.33.44.55) ftp server ready.**

**Имя:**

**331 Password Required for (No Name).**

**Password:**

**230 User logged in.**

**200 Type set to I.**

**ftp> put binary file**

**200 PORT command successful.**

**150 Opening data connection for binary\_file**

**226 Transfer complete**

**ftp> bye**

# Глава 3

# ПО для работы в сети

В этой главе рассматривается работа с сетевым программным обеспечением, поставляемым с принтером.

#### Примечание

Комплект программного обеспечения может отличаться в зависимости от модели принтера.

# **Программа EpsonNet Config для Windows**

# <span id="page-114-0"></span>**О программе EpsonNet Config**

Программа EpsonNet Config для Windows служит для настройки сетевого интерфейса для работы в сетях TCP/IP, NetWare, MS Network, AppleTalk, IPP и SNMP.

#### Примечание

- Используйте только программу EpsonNet Config с прилагаемого компакт-диска.
- Программа EpsonNet Config, установленная в Windows Vista, не поддерживает NetBEUI и IPX в качестве  $\Box$ протокола поиска.
- □ Программа EpsonNet Config, установленная в Windows XP/Server 2003, не поддерживает NetBEUI в качестве протокола поиска, поскольку протокол NetBEUI официально не поддерживается в этих ОС.

#### Примечание для пользователей принтеров с поддержкой очереди печати NetWare:

- Если вы используете принтер в коммутируемой среде, не запуская NetWare, снимите флажок Use **NetWare (Использовать NetWare)** в окне NetWare. Если установлен этот флажок, при использовании коммутирующего маршрутизатора может потребоваться дополнительная учетная запись.
- □ Hacmpauвая сетевой интерфейс для NetWare, используйте протокол IPX и входите на сервер NetWare или в контекст NDS под учетной записью с привилегиями супервизора.
- $\Box$  При настройке сетевого интерфейса для NetWare 5.х входите на сервер NetWare, используя соединение IPX. Если вы вошли на сервер NetWare, используя IP-соединение, окно NetWare и параметр IPX trap (Ловушка IPX) в окне настройки SNMP будут недоступны.

# Требования к системе

В следующей таблице перечислены требования к системе для EpsonNet Config.

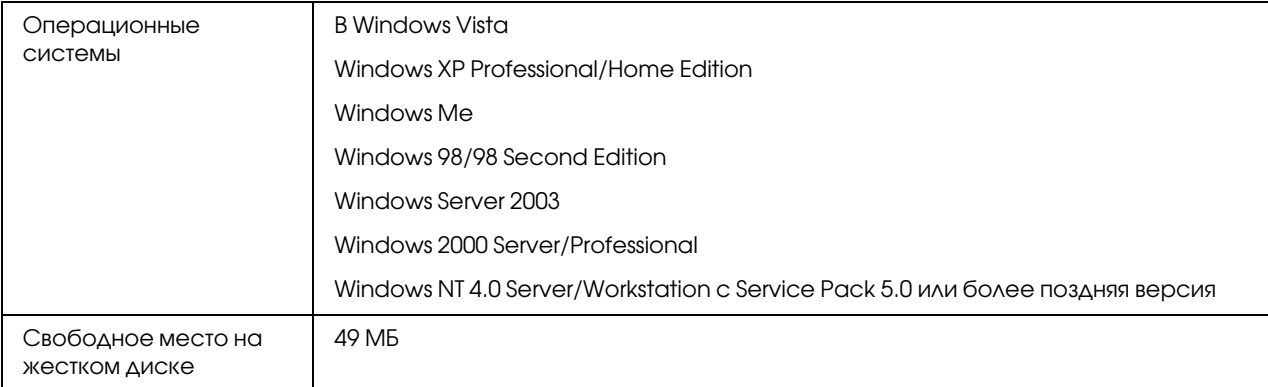

# Установка EpsonNet Config

Для установки EpsonNet Config сделайте следующее.

#### *Примечание*

*Если добавить или удалить протоколы или службы после установки EpsonNet Config, программа может работать неправильно. В этом случае удалите программу EpsonNet Config и заново установите ее.*

1. Убедитесь, что все приложения закрыты и вставьте компакт'диск с ПО в привод CD'ROM.

#### *Примечание*

*Если комплект поставки устройства входит компакт-диск с сетевыми утилитами (Network Utilities), вставьте его вместо компакт-диска с ПО.*

2. Автоматически откроется окно Software Installation (Установка ПО).

Если окно программы установки не открывается автоматически, дважды щелкните **EPSETUP.EXE** на компакт-диске.

### 3. Щелкните кнопку **Install Network Utility (Установить сетевые утилиты)**.

#### *Примечание*

*Пропустите этот шаг, если вы устанавливаете ПО с компакт-диска с сетевыми утилитами.*

- 4. Щелкните значок рядом с EpsonNet Config.
- 5. Для завершения установки выполняйте инструкции на экране.

#### *Примечание*

*Если при запуске программы появляется окно Windows Security Alert (Оповещение службы безопасности Windows), щелкните кнопку Unblock (Разблокировать); иначе устройства не будут отображаться в окне программы EpsonNet Config.*

# Доступ к Руководству пользователя EpsonNet Config

Руководство пользователя EpsonNet Config содержит подробную информацию по работе с программой. Чтобы открыть Руководство пользователя EpsonNet Config, сделайте следующее.

1. Щелкните **Start (Пуск)**, выберите **Programs (Программы)** (в Windows Me, 98, 2000 и NT 4.0) или **All Programs (Все программы)** (в Windows Vista, XP и Server 2003), затем **EpsonNet** и щелкните **EpsonNet Config V2**. Щелкните **EpsonNet Config**, чтобы запустить программу.

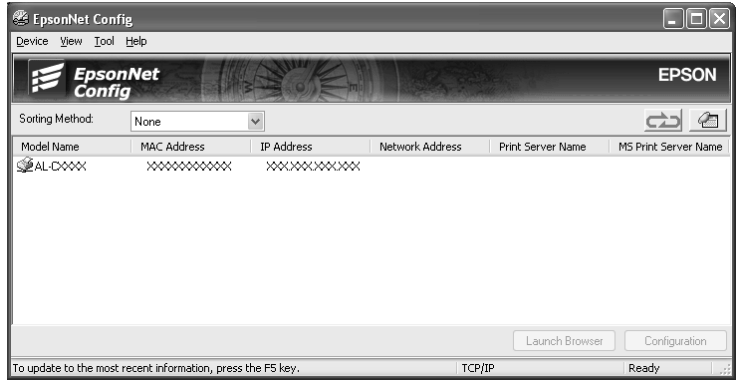

2. В меню Help (Справка) выберите **EpsonNet Config Help (Справка по EpsonNet Config)**.

Откроется Руководство пользователя EpsonNet Config. Ссылки в левой части экрана позволяют получить сведения по работе с EpsonNet Config.

# Программа EpsonNet Config для Macintosh

# <span id="page-117-0"></span>**О программе EpsonNet Config**

Программа EpsonNet Config для Macintosh служит для настройки сетевого интерфейса для работы в сетях TCP/IP, AppleTalk и IPP.

#### Примечание

Используйте только программу EpsonNet Config с прилагаемого компакт-диска.

# Требования к системе

В следующей таблице перечислены требования к системе для EpsonNet Config.

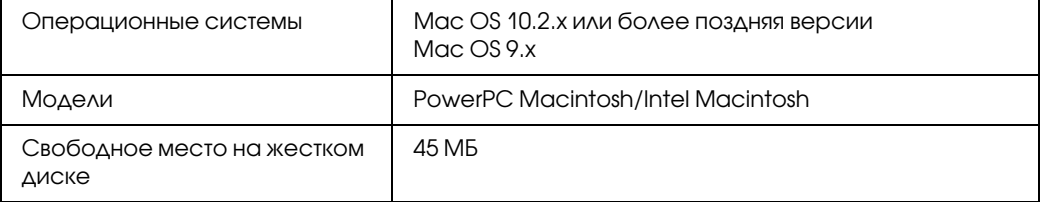

# Установка EpsonNet Config

Для установки EpsonNet Config сделайте следующее.

1. Убедитесь, что все приложения закрыты и вставьте компакт-диск с ПО в привод CD-ROM.

#### Примечание

Если комплект поставки устройства входит компакт-диск с сетевыми утилитами (Network Utilities), вставьте его вместо компакт-диска с ПО.

Папка **EPSON** откроется автоматически.

- 2. В папке **EPSON** дважды щелкните значок нужной ОС.
- 3. Щелкните кнопку Install Network Utility (Установить сетевые утилиты).

#### Примечание

Пропустите этот шаг, если вы устанавливаете ПО с компакт-диска с сетевыми утилитами.

4. Щелкните значок рядом с EpsonNet Config.

5. Для завершения установки выполняйте инструкции на экране.

# Доступ к Руководству пользователя EpsonNet Config

Руководство пользователя EpsonNet Config содержит подробную информацию по работе с программой. Чтобы открыть Руководство пользователя EpsonNet Config, сделайте следующее.

1. Дважды щелкните значок **Macintosh HD**. Дважды щелкните папку **Applications**, затем папку **EpsonNet**, затем папку **EpsonNet Config**. Наконец, дважды щелкните значок **EpsonNet Config**.

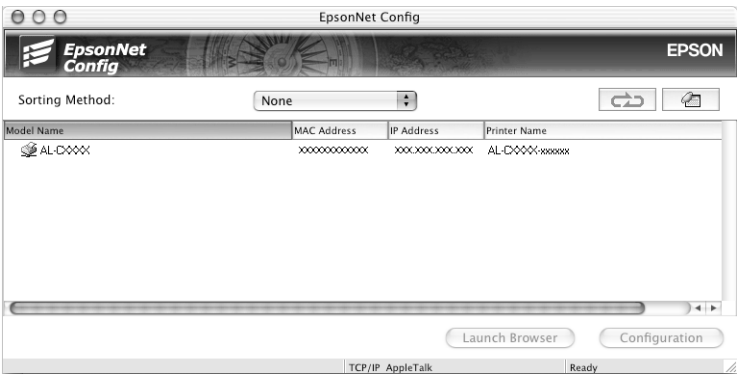

2. В меню Help (Справка) выберите **EpsonNet Config Help (Справка по EpsonNet Config)**.

Откроется Руководство пользователя EpsonNet Config. Ссылки в левой части экрана позволяют получить сведения по работе с EpsonNet Config.

# Программа EpsonNet Config на основе Web-обозревателя

# О программе EpsonNet Config

EpsonNet Config на основе Web'обозревателя — это программа, позволяющая настраивать сетевые принтеры в окне Web'обозревателя.

Чтобы запустить EpsonNet Config для настройки сетевых интерфейсов для TCP/IP, NetWare, MS Network, AppleTalk, IPP и SNMP, достаточно ввести IP'адрес сетевого интерфейса в строке Web-обозревателя.

### Поддерживаемые Web-обозреватели

#### В Windows

- ❏ Microsoft Internet Explorer 4.01 или более поздняя версия
- ❏ Netscape Navigator 4.05 или более поздняя версия

#### *Примечание*

*Для работы с EpsonNet Config на основе Web-обозревателя требуется компонент Java™. Компонент Java™ можно загрузить со следующего Web-узла: http://go.epson.com/en-US/java*

#### *Примечание для пользователей Windows NT 4.0:*

*Если Service Pack 3 еще не установлен, сделайте это до установки Microsoft Internet Explorer.*

### В Mac OS X

- ❏ Microsoft Internet Explorer 4.01 или более поздняя версия
- ❏ Netscape Navigator 7,0 или более поздняя версия
- ❏ Safari

#### *Примечание*

*В Mac OS 9 невозможно настраивать параметры принтера. Доступны только сетевые настройки.*

#### Unix:

❏ Netscape Navigator 4.05 или более поздняя версия

### Настройка Web-обозревателя

При работе с программой EpsonNet Config на основе Web-обозревателя не используйте прокси-сервер для доступа в Интернет. Если флажок **Access the Internet using a proxy server** (Использовать прокси-сервер) установлен, вы не сможете пользоваться программой. Чтобы снять этот флажок, сделайте следующее.

- 1. Щелкните значок **Internet Explorer** на рабочем столе правой кнопкой мыши и выберите Properties (Свойства).
- 2. Откройте вкладку **Connection (Подключение)**.
- 3. Снимите флажок Access the Internet using a proxy server (Использовать прокси-сервер).

# Настройка сетевых интерфейсов при помощи программы EpsonNet Confia на основе Web-обозревателя

Назначив сетевому интерфейсу IP-адрес при помощи программы EpsonNet EasyInstall, EpsonNet Config для Windows или Macintosh или командой arp/ping, вы можете настроить его, используя программу EpsonNet Config на основе Web-обозревателя.

#### Примечание

- На компьютере должен быть установлен Web-обозреватель.
- $\Box$ Необходимо правильно настроить протокол TCP/IP для компьютера и сетевого интерфейса.
- $\Box$  He запускайте одновременно EpsonNet Config для Windows или Macintosh и EpsonNet Config на основе Web-обозревателя.
- $\Box$  Ваш обозреватель может ограничивать использование некоторых символов. Подробности см. в документации по ОС или обозревателю.

Примечание для пользователей принтеров с поддержкой очереди печати NetWare: Если вы работаете в коммутируемой среде, не запуская NetWare, щелкните **Disable (Отключить)** в окне NetWare. Если выбрано значение **Enable (Включить)**, требуется дополнительная учетная запись при использовании коммутирующего маршрутизатора.

Чтобы изменить IP-адрес при помощи EpsonNet Config, сделайте следующее.

- 1. Включите принтер.
- 2. Запустите EpsonNet Config одним из следующих способов.
	- Запустите программу EpsonNet Config для Windows или Macintosh. Выберите в списке нужный принтер и щелкните кнопку Launch Browser (Запустить обозреватель).

• Откройте обозреватель и введите IP-адрес сетевого интерфейса. Не запускайте программу EpsonNet Config для Windows или Macintosh.

http://IP-адрес сетевого интерфейса/

### Пример: http://192.168.100.201/

#### Примечание

IP-адрес сетевого интерфейса можно проверить при помощи программы EpsonNet Config. Подробности см. в разделе "О программе EpsonNet Config" на стр. 115 для Windows и в разделе "О программе EpsonNet Config" на стр. 118 для Macintosh.

#### Примечание для пользователей принтеров с поддержкой очереди печати NetWare:

- □ C любой рабочей станции NetWare зарегистрируйтесь на нужном сервере NetWare или в контексте NDS под учетной записью администратора (супервизора).
- $\Box$  Спомощью программы EpsonNet Config на основе Web-обозревателя нельзя создать сервер печати, очередь печати или принтер. Эти объекты необходимо создать перед запуском программы.
- 3. Щелкните меню Configuration (Настройка), затем Network (Сеть) и выберите TCP/IP, чтобы открыть окно настройки TCP/IP.

#### Примечание

О настройке других протоколов см. раздел "Configuration - Network Screens (Конфигурация - Окна сети)" на стр. 139.

4. Выберите метод получения IP-адреса. Если выбрано значение **Auto (Автоматически)**, IP-адрес автоматически назначается сервером DHCP. Чтобы настроить IP-адрес вручную, выберите Manual (Вручную).

#### Примечание

- □ Сетевой администратор должен проверять любые изменения IP-адреса.
- Если выбрано значение Auto (Автоматически), становится доступным протокол DHCP. Убедитесь, что сервер DHCP установлен на вашем компьютере и правильно настроен. Подробности см. в интерактивной документации к используемой ОС.
- **D** Ecau νε manoβaen φαακοκ Set Using Automatic Private IP Addressing (APIPA) (Hactpoutb. используя автоматическую адресацию частных IP), сетевому интерфейсу будет автоматически назначен частный IP-адрес, даже если на вашем компьютере и в сети отсутствуют серверы DHCP.
- □ Если функция Dynamic DNS не поддерживается, рекомендуется выбрать значение Manual (Вручную) и ввести IP-адрес. Если выбрано значение Auto (Автоматически), IP-адрес сетевого интерфейса будет меняться при каждом включении принтера, поэтому каждый раз придется настраивать порт принтера.
- 5. Чтобы назначить IP-адрес вручную, введите IP-адрес, маску подсети и шлюз по умолчанию. Убедитесь, что указанный IP-адрес не конфликтует с другими устройствами в сети.

#### Примечание

Если в сети есть сервер или маршрутизатор, выполняющий функции шлюза, введите его IP-адрес в качестве адреса шлюза. Если шлюз отсутствует, оставьте значение по умолчанию.

- 6. Если вы хотите автоматически получать частный IP-адрес в диапазоне от 169.254.1.1 до 169.254.254.254, когда IP-адрес не может быть предоставлен сервером DHCP, оставьте значение Enable (Включить) для параметра Set Using Automatic Private IP Addressing (APIPA) (Настроить, используя автоматическую IP-адресацию частную); в противном случае выберите Disable (Отключить).
- 7. При настройке IP-адреса командой ping выберите значение **Enable (Включить)** для параметра Set Using PING (Настроить командой PING). При настройке IP-адреса с помощью программы EpsonNet Config выберите значение Disable (Отключить), чтобы предотвратить случайное изменение IP-адреса.
- 8. Выберите значение Enable (Включить) для параметра Acquire DNS Server Address Automatically (Получать адрес сервера DNS автоматически), чтобы автоматически получать адрес сервера DNS от сервера DHCP.

Если вы хотите ввести адрес сервера DNS вручную, выберите значение **Disable (Отключить)** и введите IP-адрес сервера DNS.

9. Выберите значение Enable (Включить) для параметра Acquire Host Name and Domain Name Automatically (Получать имя узла и имя домена автоматически), чтобы автоматически получать имя узла и имя домена от сервера DHCP.

Если вы хотите настроить эти параметры вручную, введите имя узла и имя домена в соответствующих текстовых полях.

10. Выберите значение Enable (Включено) для параметра Register Network Interface Address to DNS Server (Зарегистрировать адрес сетевого интерфейса на **сервере DNS)**, чтобы зарегистрировать имя узла и имя домена на сервере DNS через сервер DHCP, который поддерживает Dynamic DNS.

Если вы хотите зарегистрировать имя узла и имя домена прямо на сервере DNS, выберите значение Enable (Включить) для параметра Register Network Interface Address Directly to DNS Server (Зарегистрировать адрес сетевого интерфейса прямо на **сервере DNS).** 

- 11. Выберите значение Enable (Включить) или Disable (Отключить) для параметра Use Universal Plug and Play (Использовать Universal Plug and Play). Выберите значение **Enable**, если хотите пользоваться функцией Universal Plug and Play в Windows Me или более поздних версиях ОС.
- 12. При необходимости измените имя устройства Universal Plug and Play по умолчанию. Данное имя устройства используется версиями Windows, которые поддерживают функцию Universal Plug and Play.

### 13. Только Mac OS X:

Выберите Enable (Включить) или Disable (Выключить) для параметра Use Bonjour (Использовать Bonjour). Если вы выбрали значение Enable (Включить), введите значения в полях Bonjour Name (Имя Bonjour) и Bonjour Printer Name (Имя принтера Bonjour). Если в сети есть сервер DHCP, вы можете работать с принтером, просто включив эту функцию.

14. Щелкните **Submit (Принять)** и введите пароль, чтобы обновить значения параметров. Подробнее о настройке пароля — в разделе "Password (Пароль)" на стр. 147.

#### Примечание

Если вы установили флажок Administrator Name (Имя администратора) в окне Administrator (Администратор), введите имя администратора в качестве имени пользователя.

15. Если на экране появилось сообщение "Configuration change is complete!" (Изменение конфигурации выполнено!), значит обновление завершено. Не закрывайте Web-обозреватель и не отправляйте задания печати на принтер, пока не появится это сообщение. Чтобы перезагрузить принтер, выполните инструкции на экране.

#### Примечание

- $\Box$  IP-адрес станет доступным после перезагрузки принтера, поэтому нужно перезапустить утилиту EpsonNet Config, набрав новый IP-адрес.
- $\Box$  В силу вступят только те изменения, которые были сделаны на странице, где вы нажали кнопку Submit (Принять).

## Главное окно

Любой пользователь может открыть следующее окно, указав IP-адрес сетевого интерфейса в строке Web-обозревателя.

#### Примечание

Этот элемент отображается только если принтер поддерживает данную функцию, и название этого элемента может быть различным, в зависимости от принтера.

### Содержание

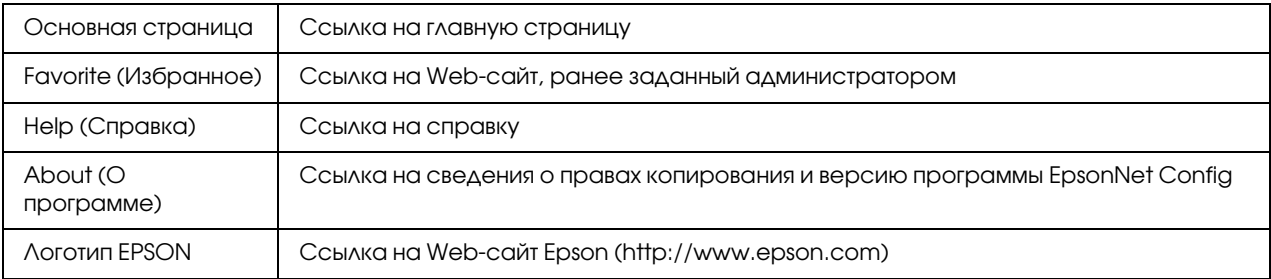

## Меню

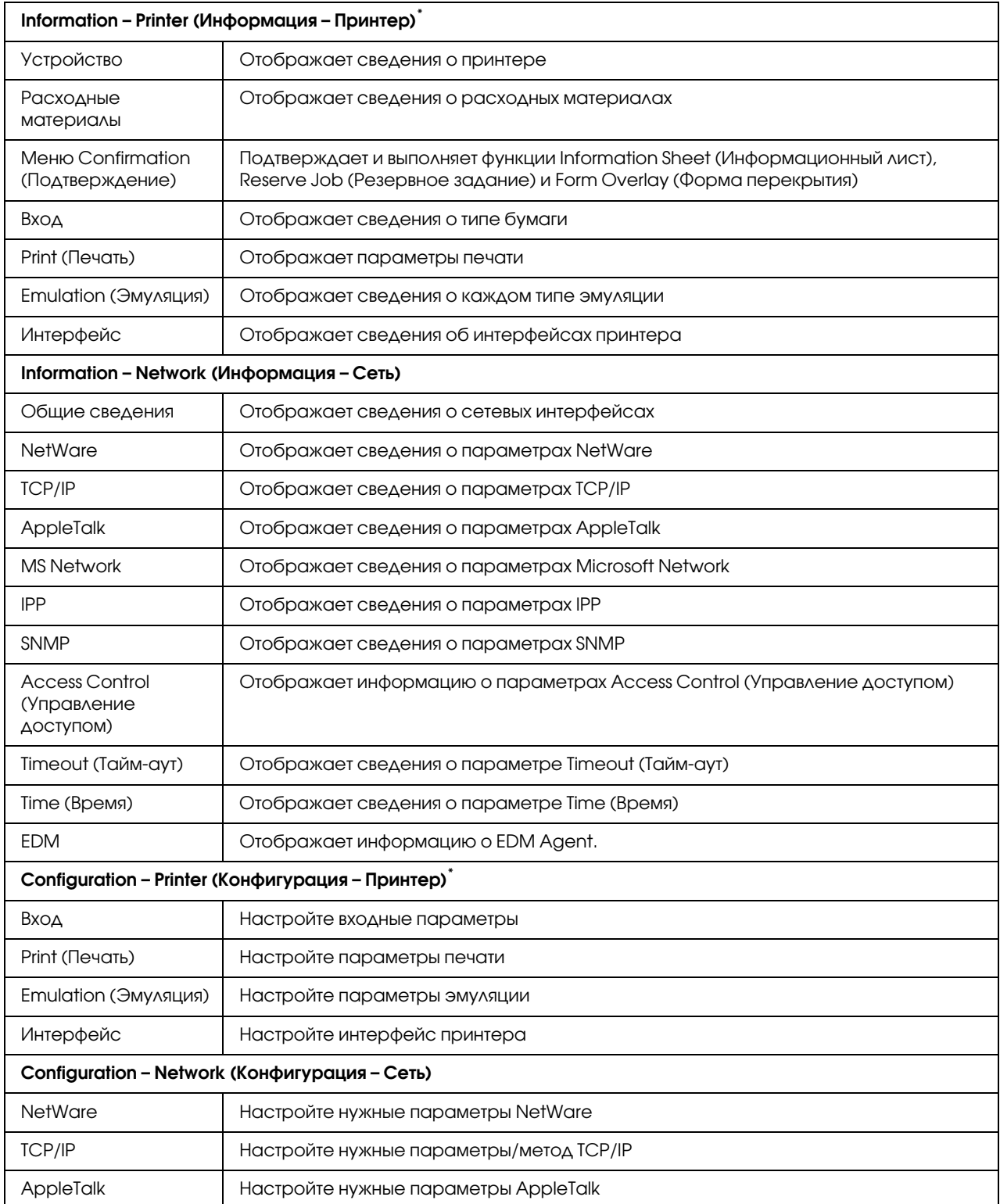

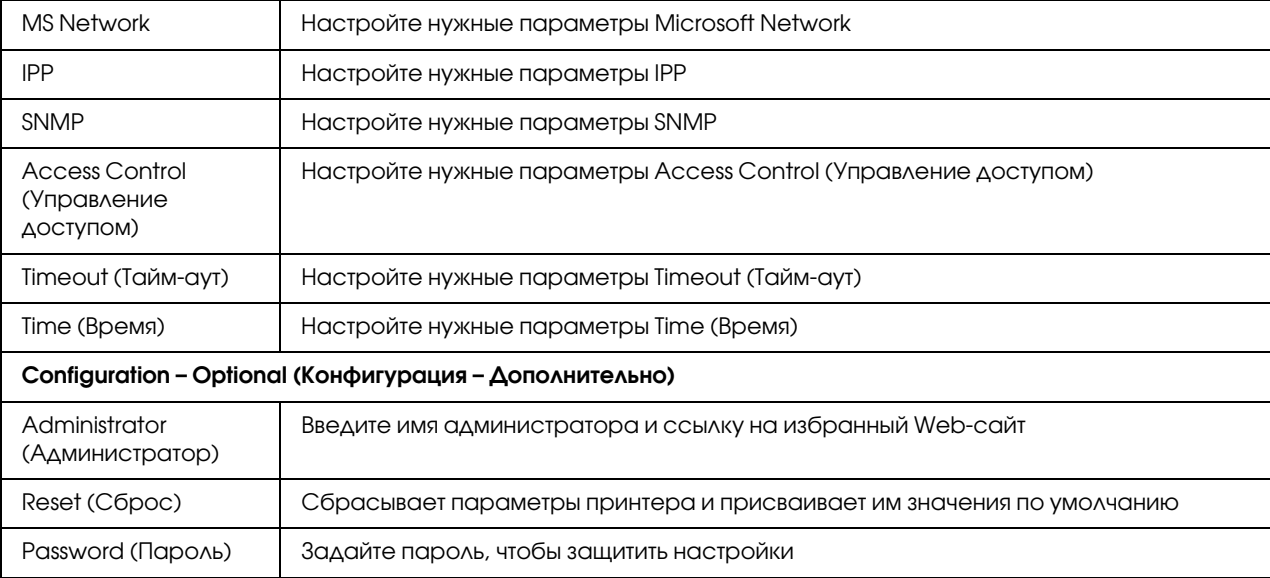

\* Крупноформатные струйные принтеры не поддерживают эту функцию.

# Information - Printer Screens (Информация - Окна принтера)

В этом разделе описаны информационные окна Device (Устройство) и Consumable (Расходные материалы). Сведения о параметрах бумаги, печати, эмуляции и интерфейса см. в разделе "Configuration - Printer Screens (Конфигурация - Окна принтера)" на стр. 129.

#### Примечание

Этот элемент отображается только если принтер поддерживает данную функцию, и название этого элемента может быть различным, в зависимости от принтера.

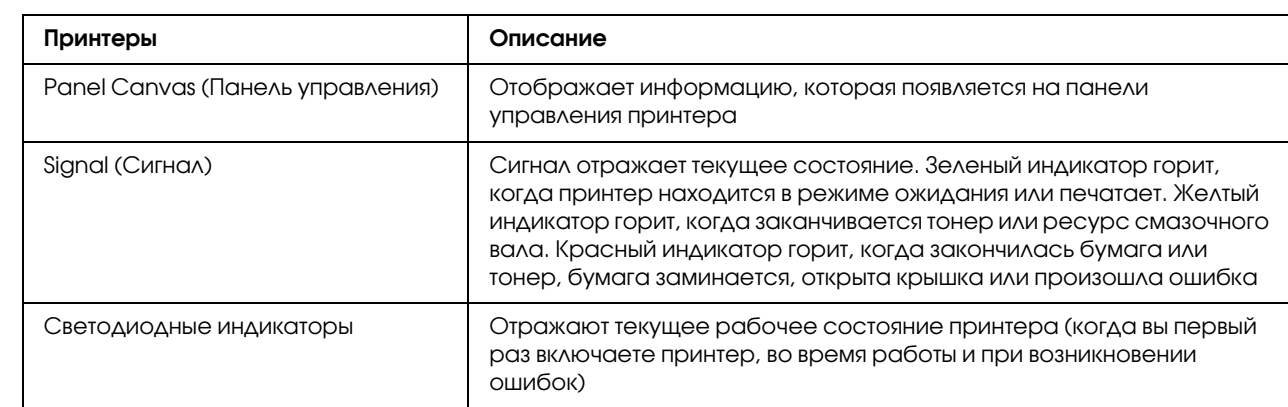

## Меню Device (Устройство)

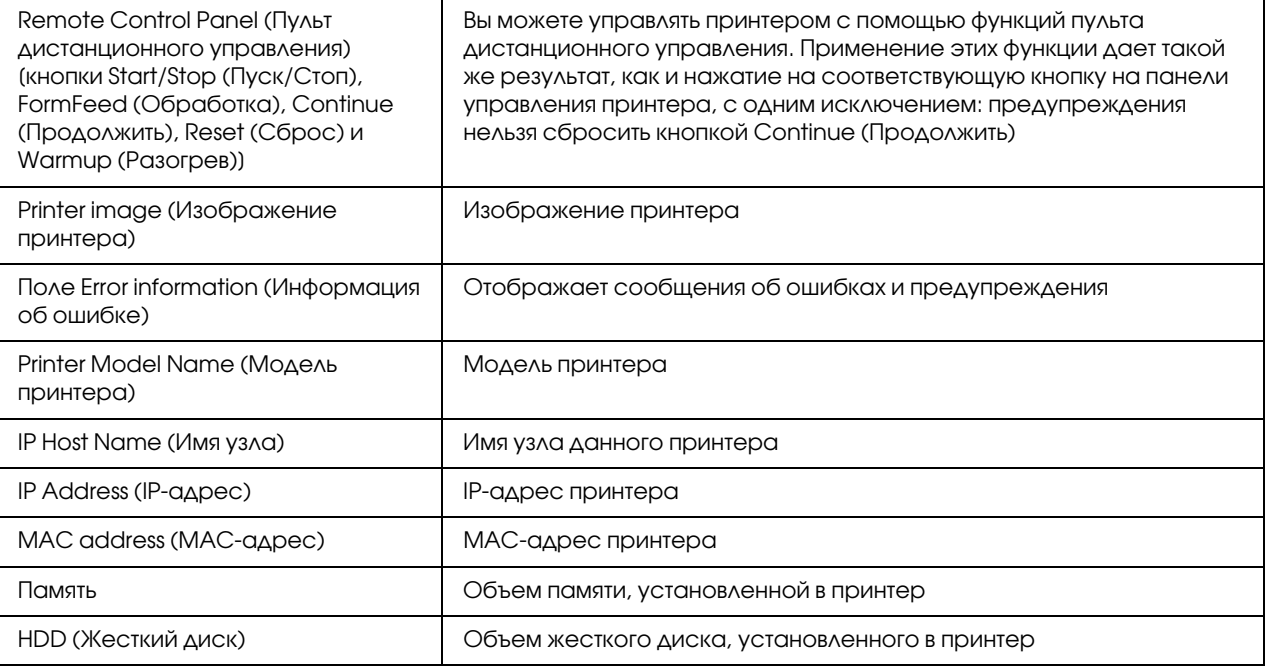

# Меню Consumables (Расходные материалы)

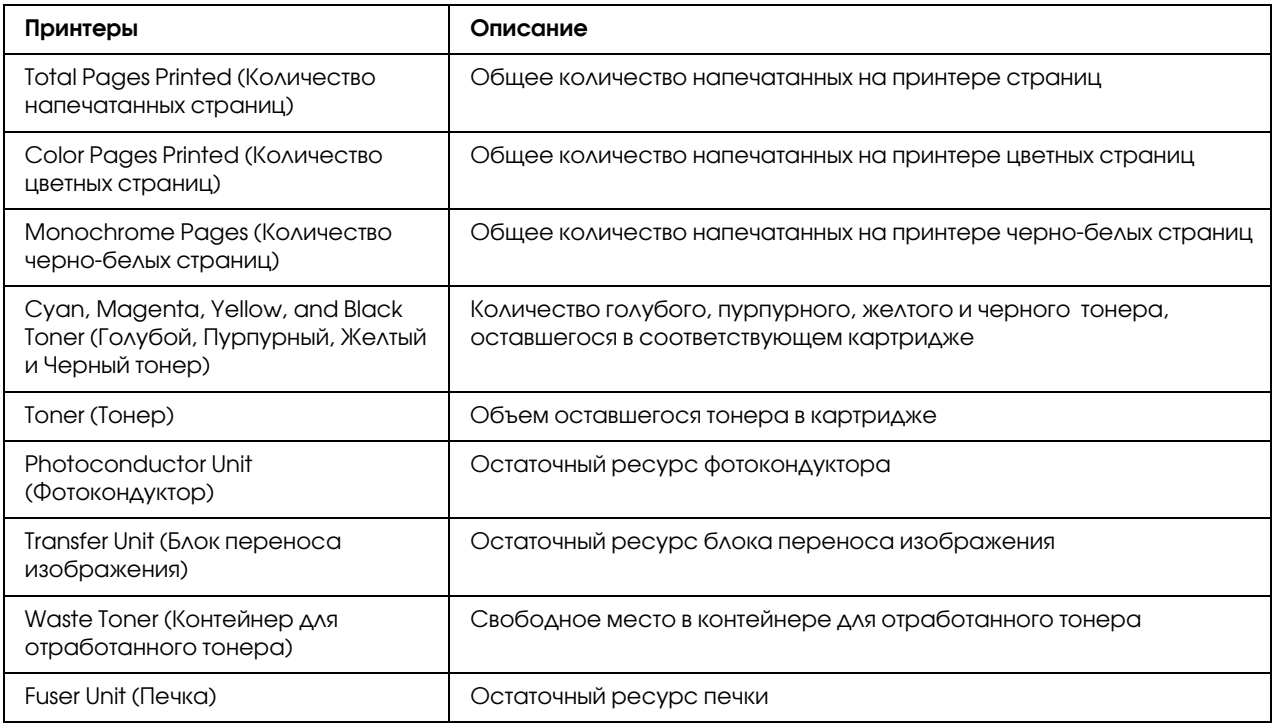

# Меню Confirmation (Подтверждение)

## Information Sheet (Информационный лист)

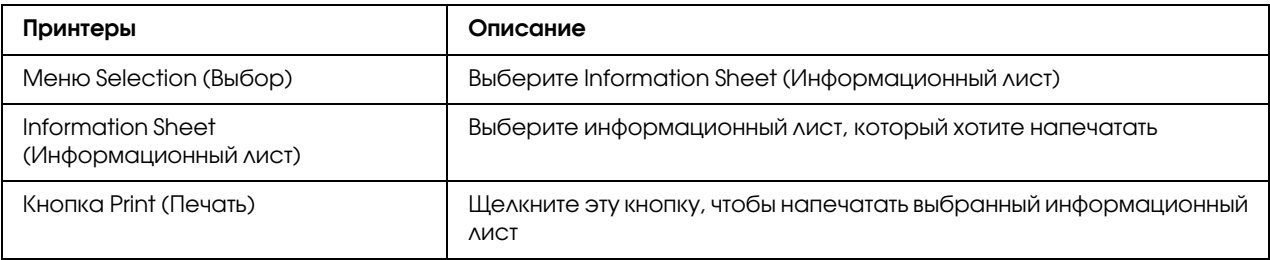

# Reserve Job (Резервное задание)

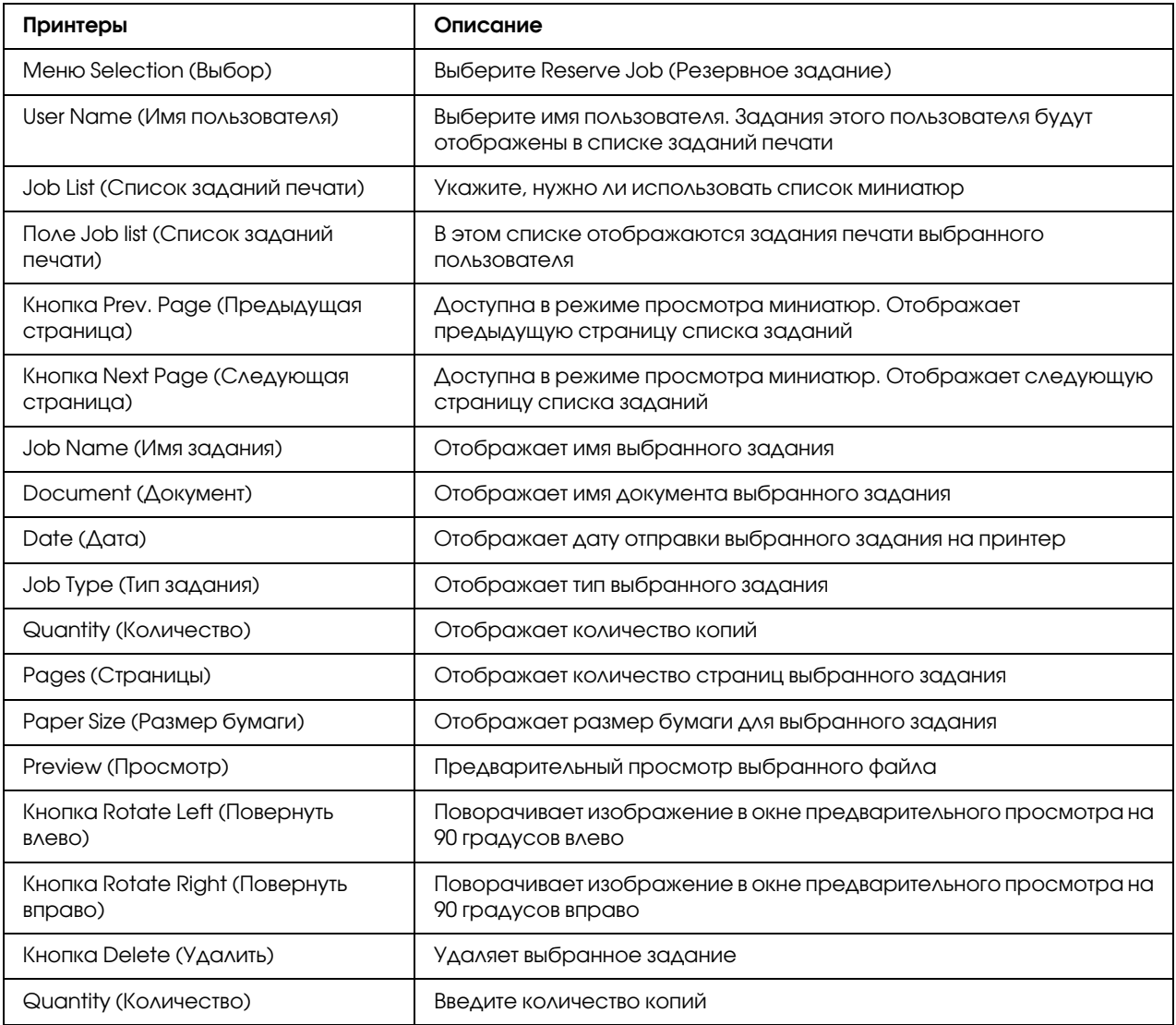

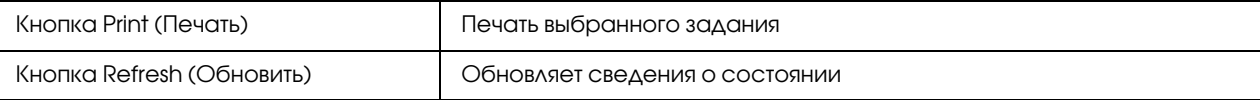

### Form Overlay (Форма перекрытия)

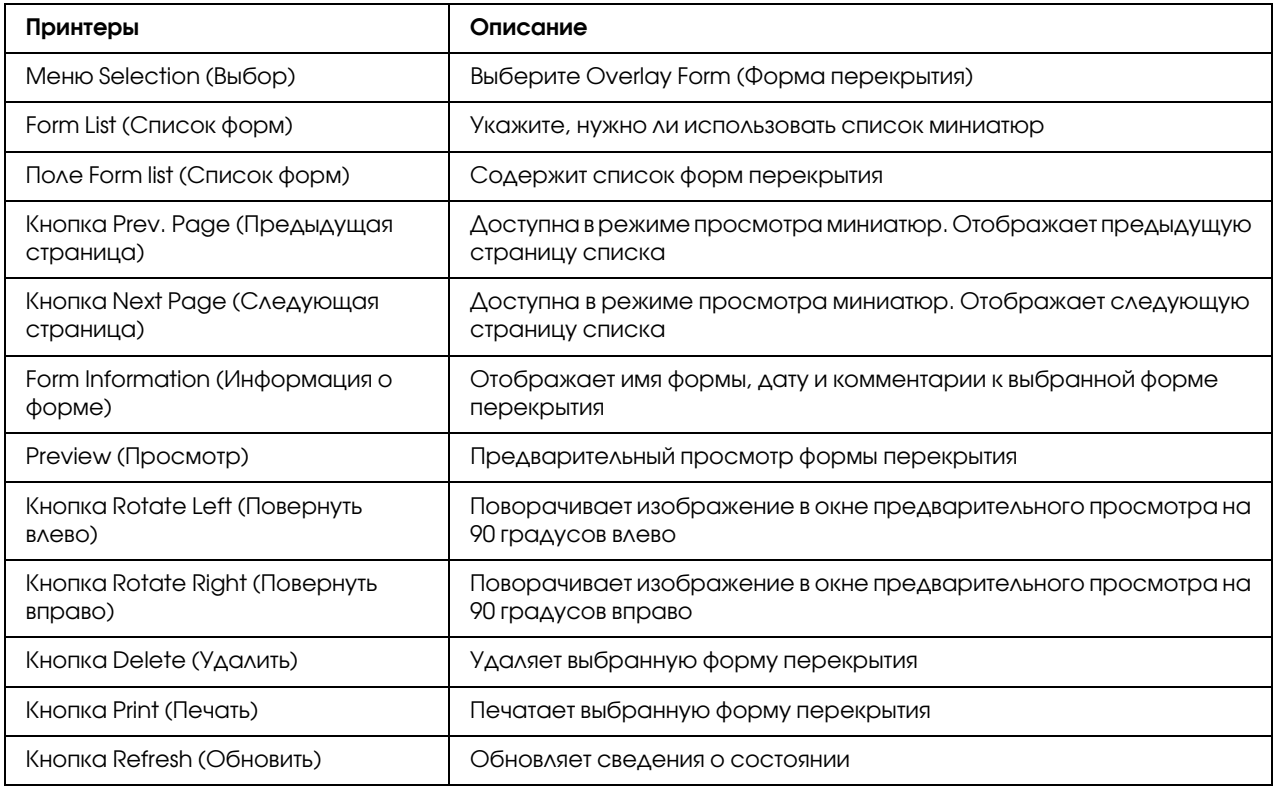

# <span id="page-128-0"></span>Configuration – Printer Screens (Конфигурация – Окна принтера)

Этот раздел содержит сведения о принтере. С помощью EpsonNet Config можно изменить некоторые параметры, которые настраиваются с панели управления принтера. Подробности см. в Руководстве пользователя.

#### *Примечание*

- ❏ *Этот элемент отображается только если принтер поддерживает данную функцию, и название этого элемента может быть различным, в зависимости от принтера.*
- ❏ *Для работы с элементами в окне Printer (Принтер) в меню Configuration (Конфигурация) требуется ввести пароль.*

# Вход

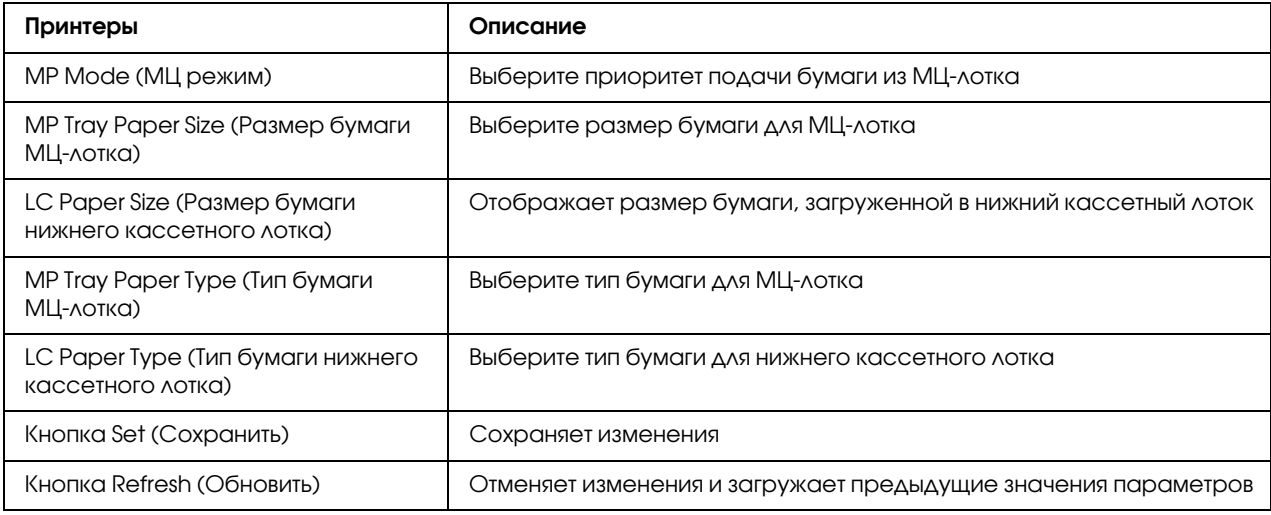

# Print (Печать)

Меню Setup (Настройка)

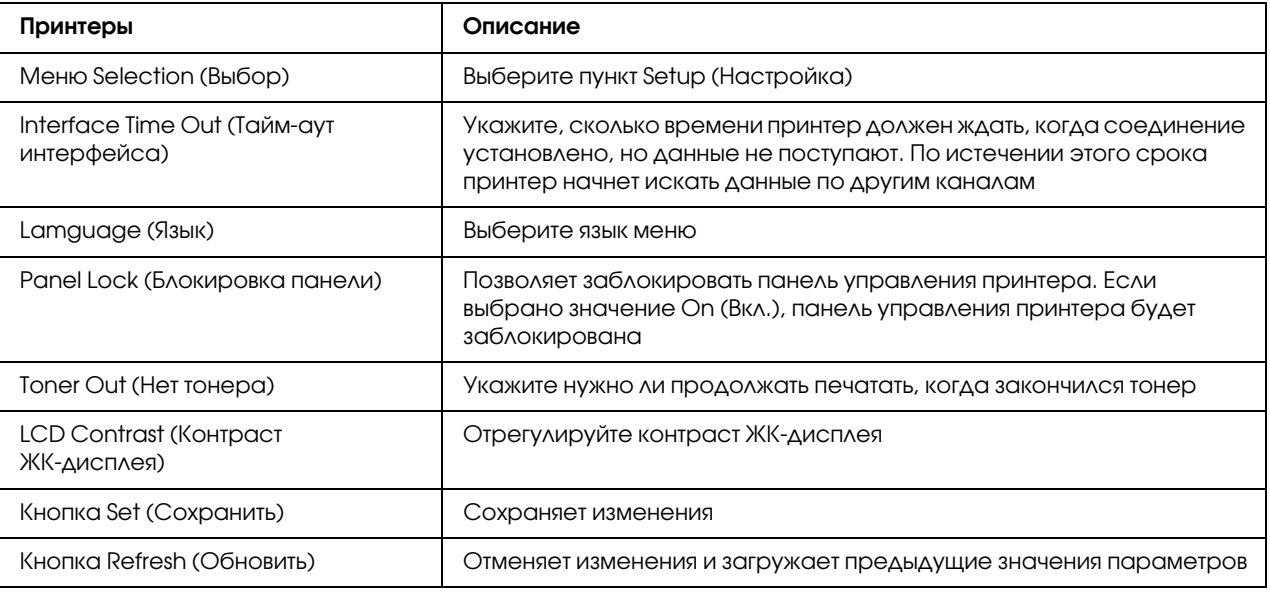

# Меню Printing (Печать)

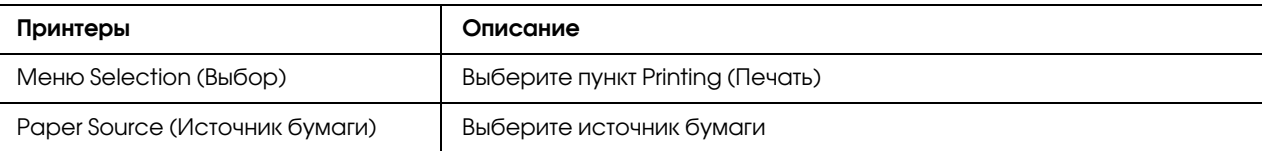

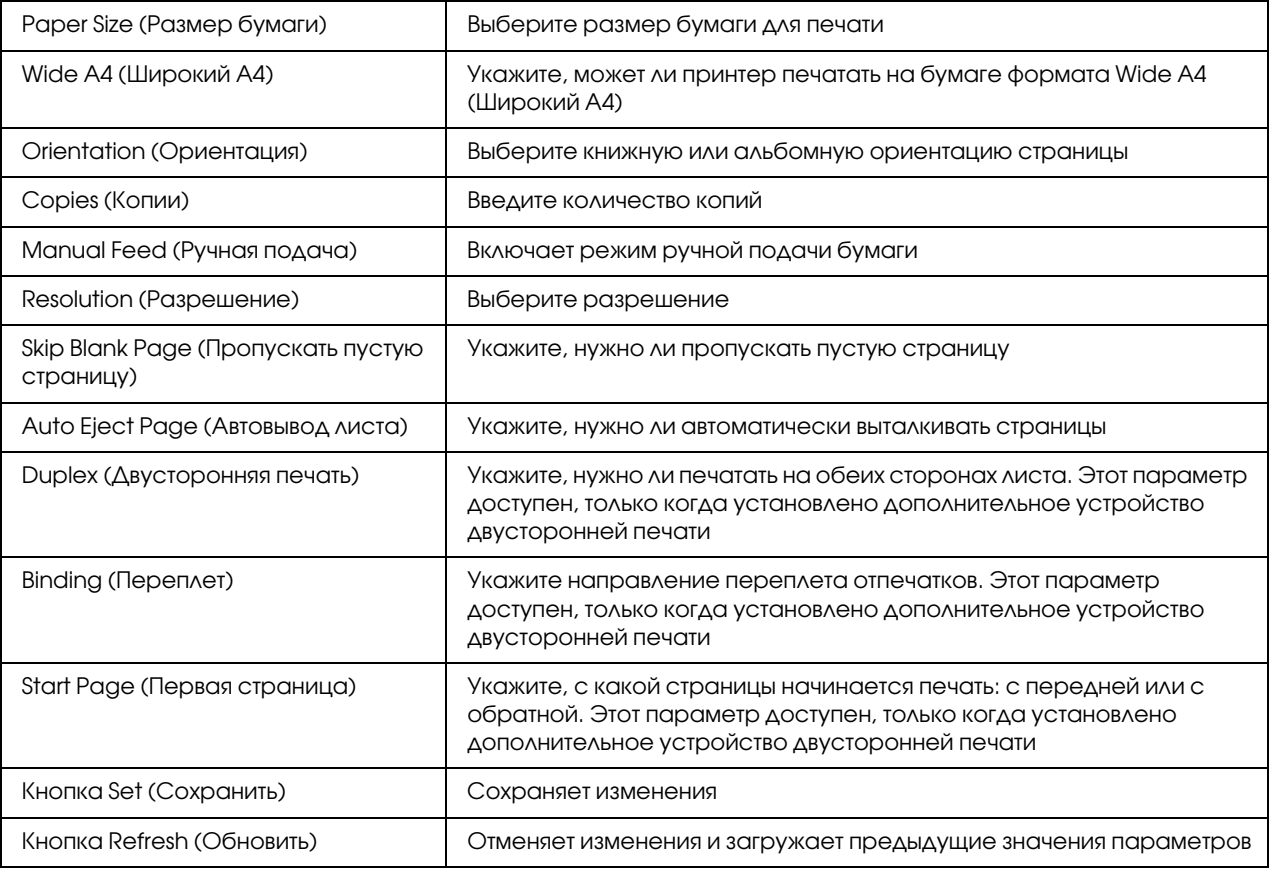

# Меню Configuration (Конфигурация)

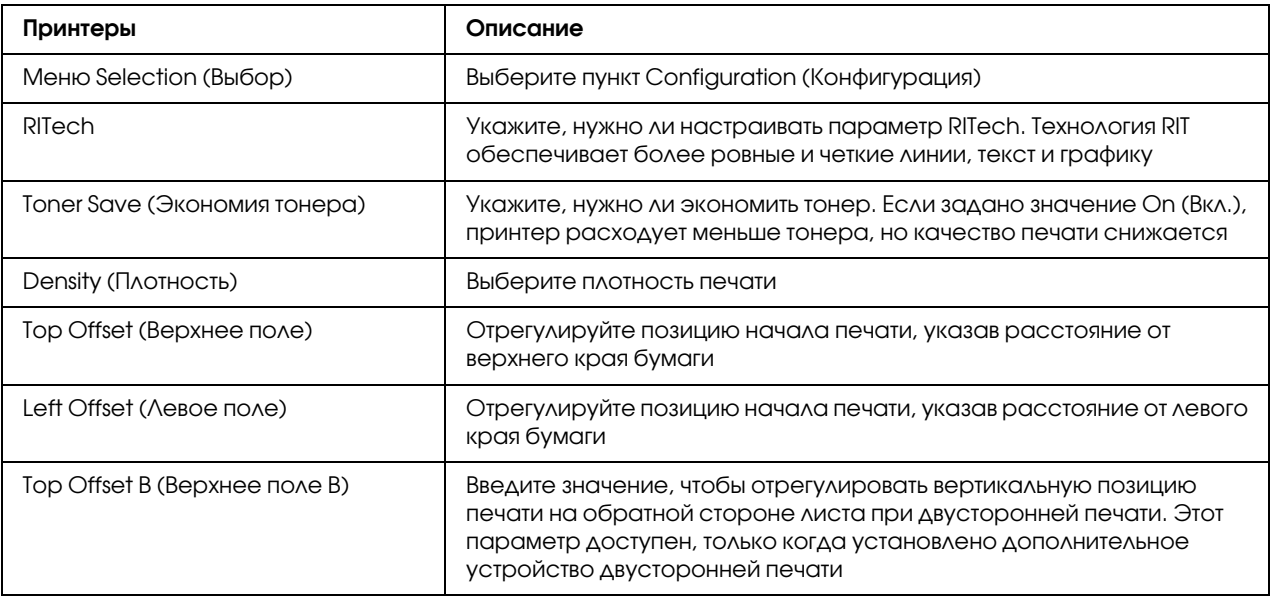

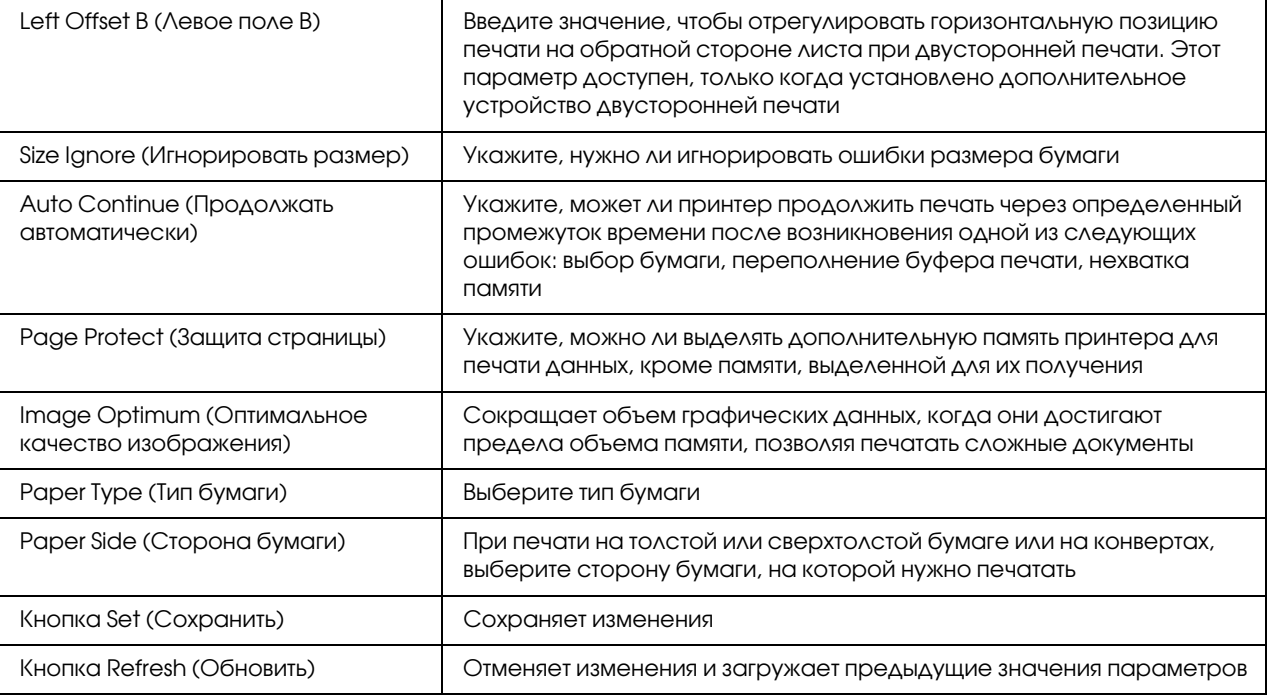

# Меню Clock (Часы)

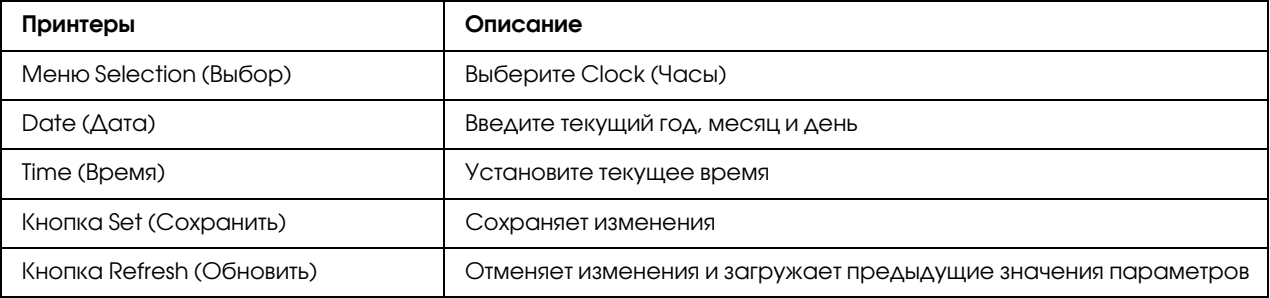

# Меню Support (Поддержка)

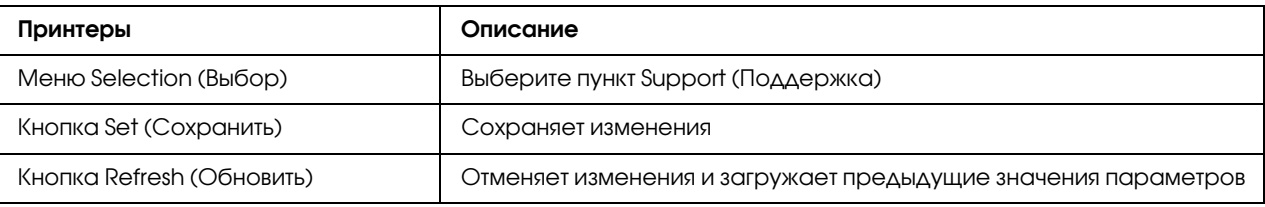

# Меню Color Registration (Регистрация цветов)

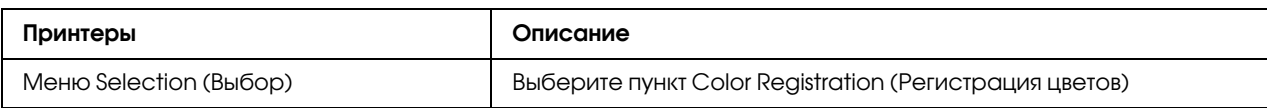

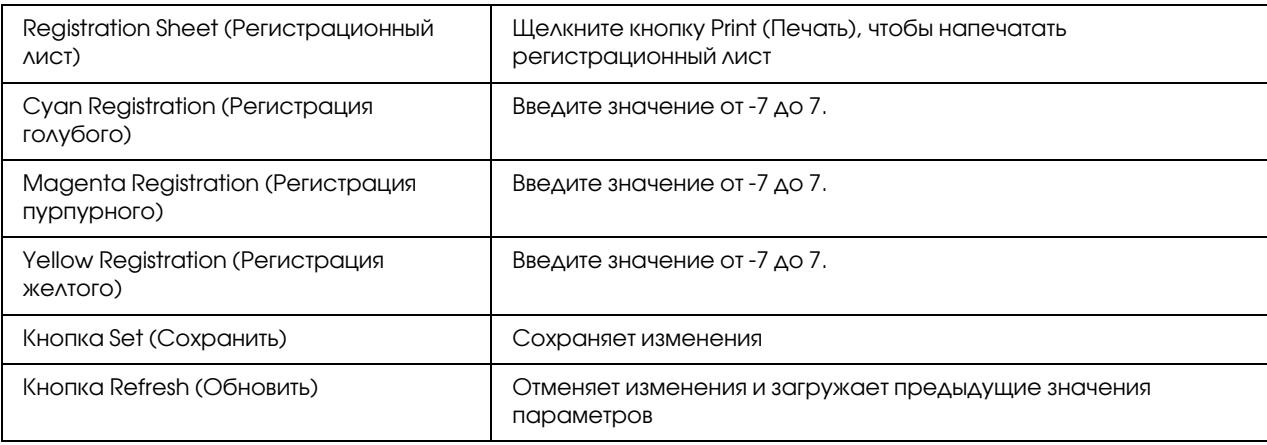

# Emulation (Эмуляция)

# PS3 Emulation (Эмуляция PS3)

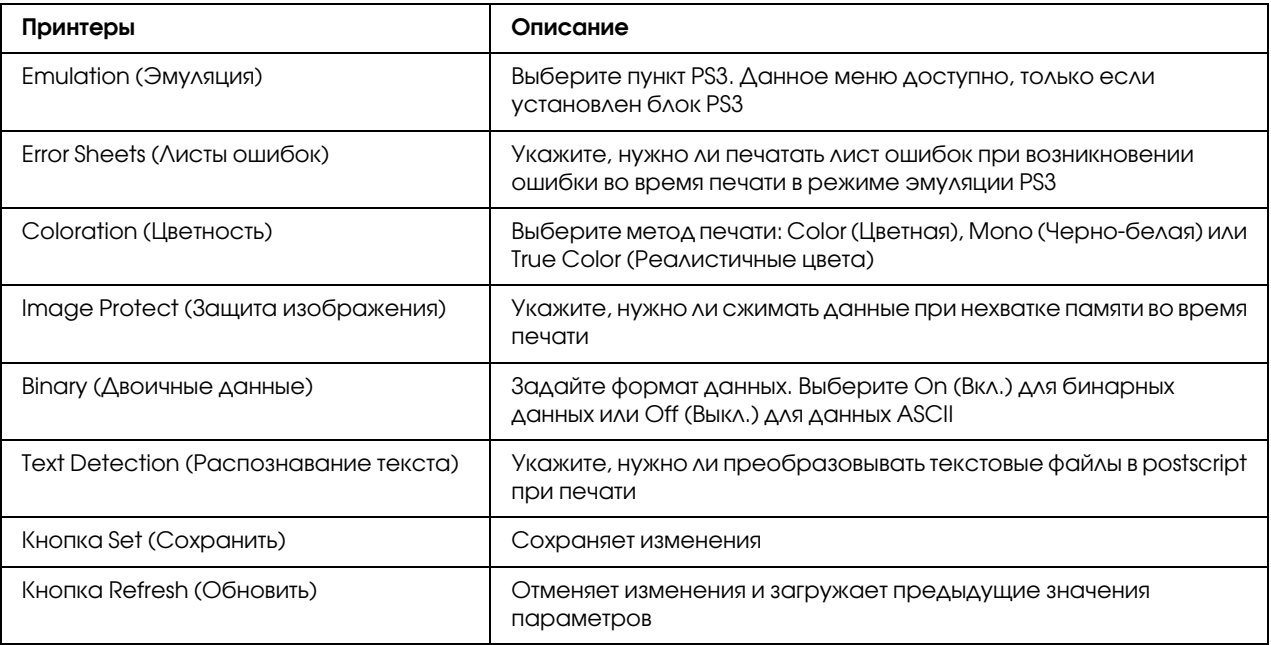

# LJ4 Emulation (Эмуляция LJ4)

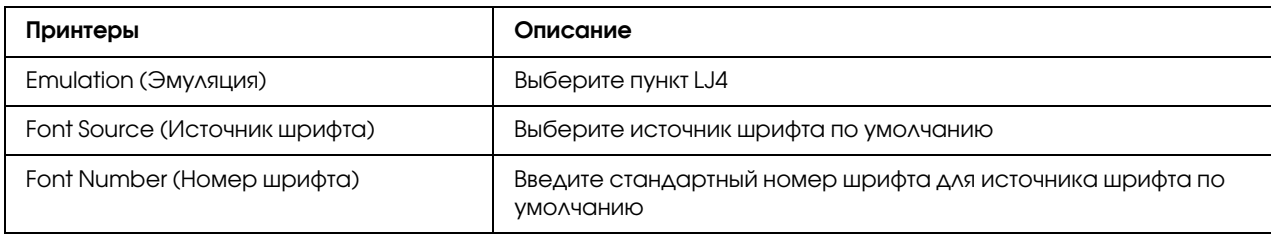

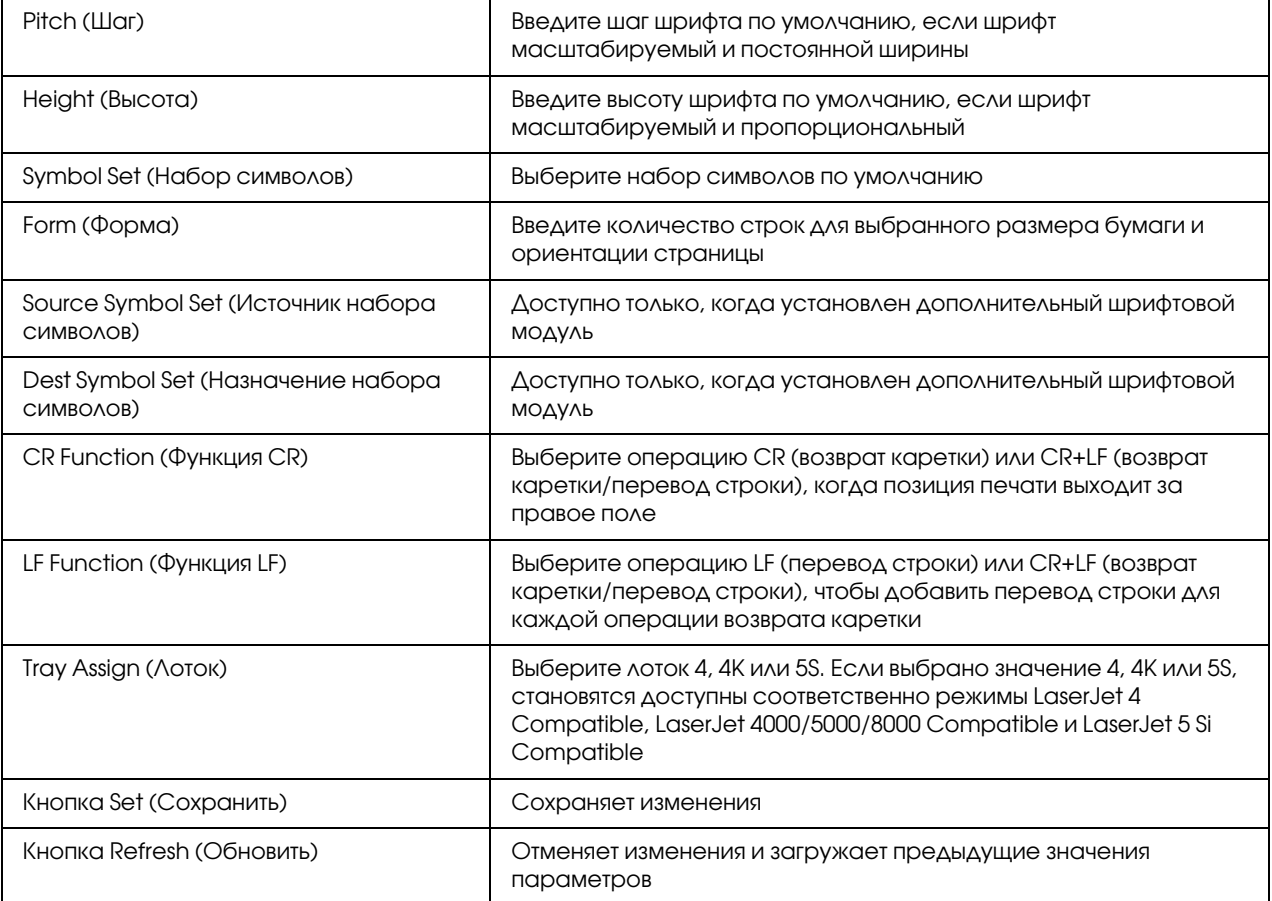

# GL2 Emulation (Эмуляция GL2)

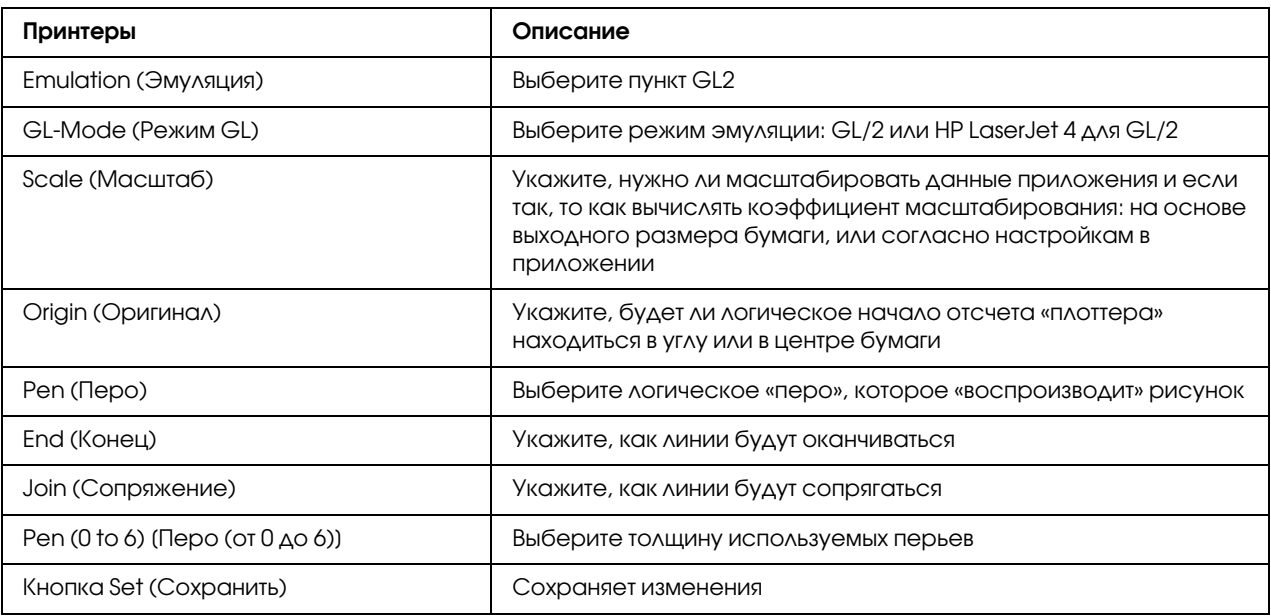

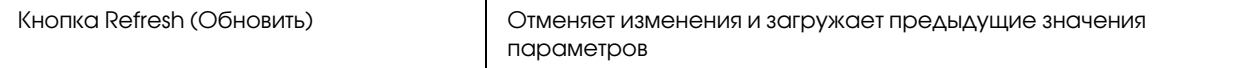

# ESCP2 and FX Emulation (Эмуляция ESCP2 и FX)

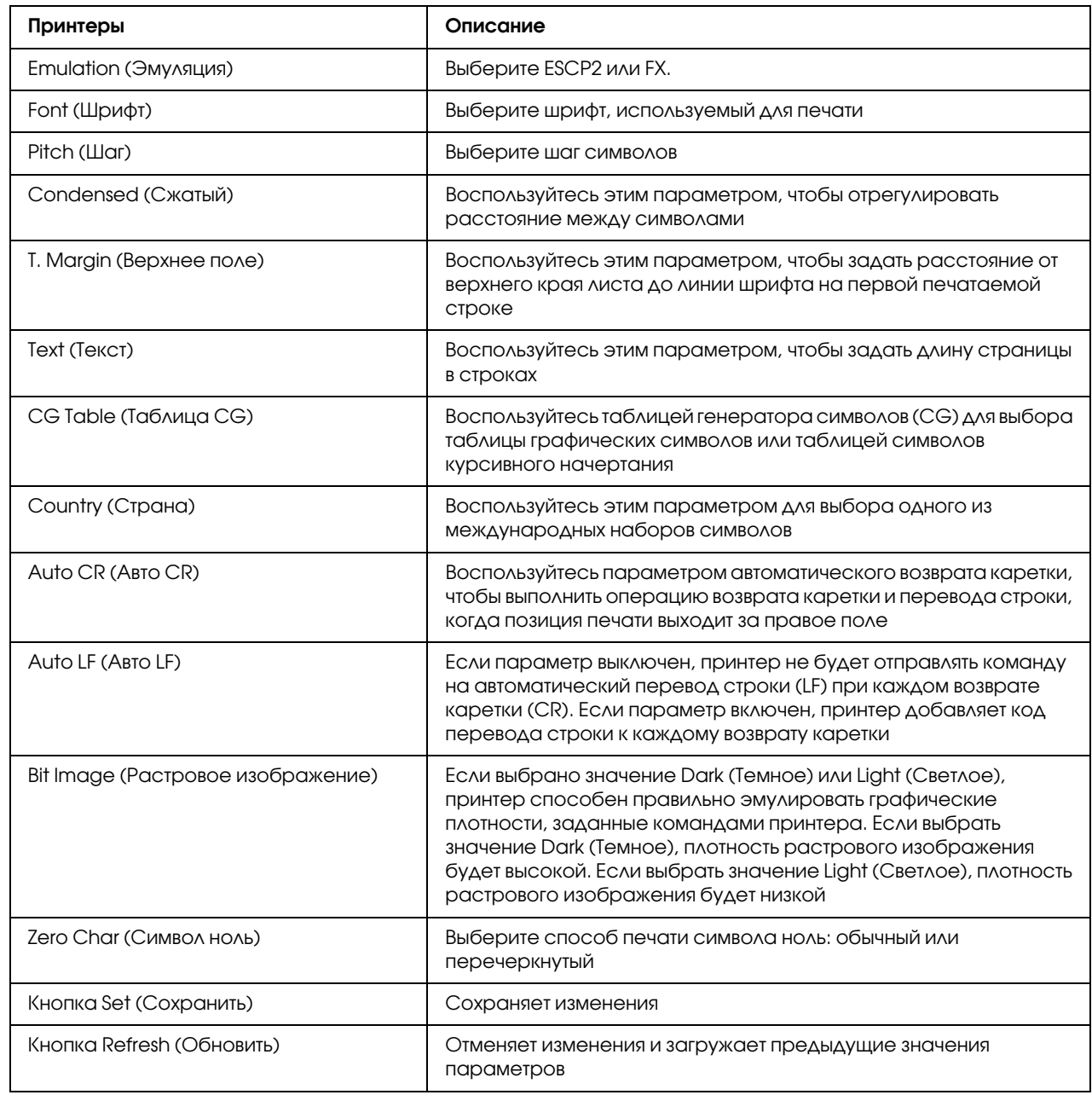

### Эмуляция 1239X

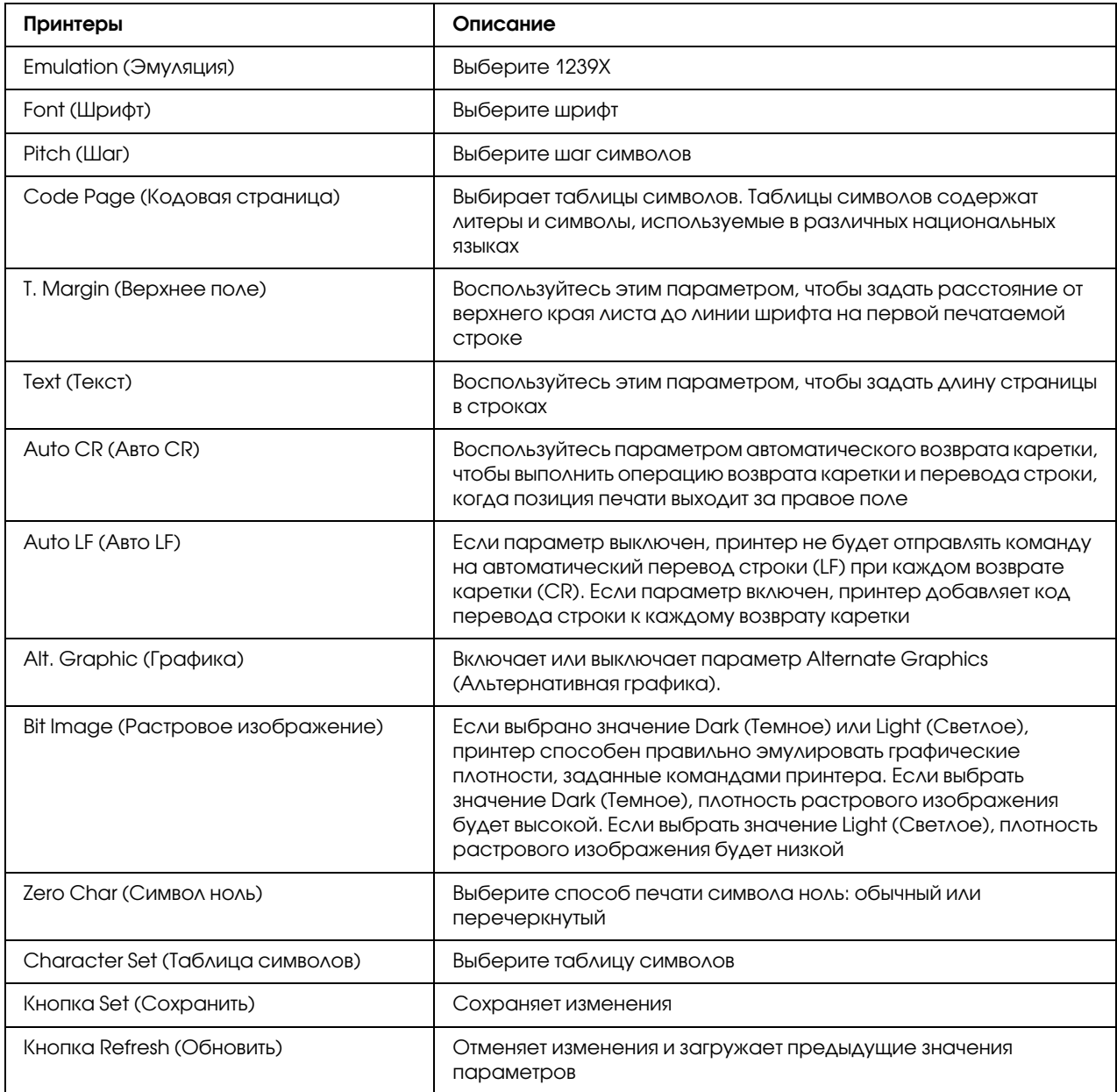

# Интерфейс

Parallel Interface (Параллельный интерфейс)

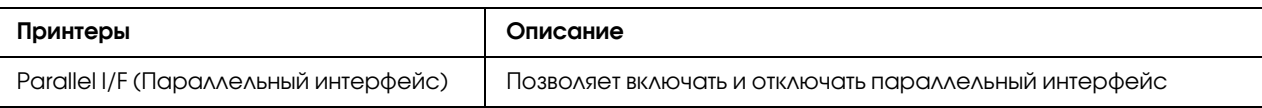

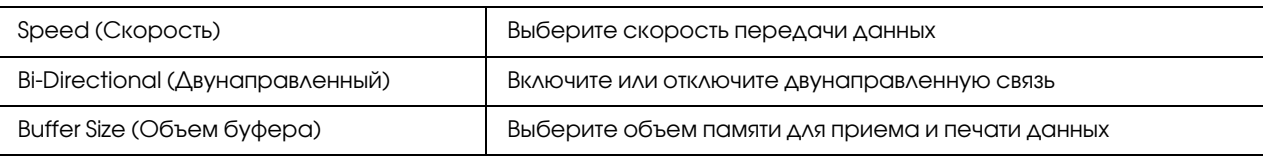

### Network Interface (Сетевой интерфейс)

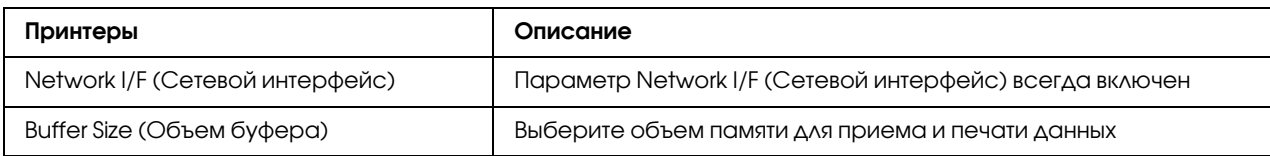

### AUX Interface (Дополнительный интерфейс)

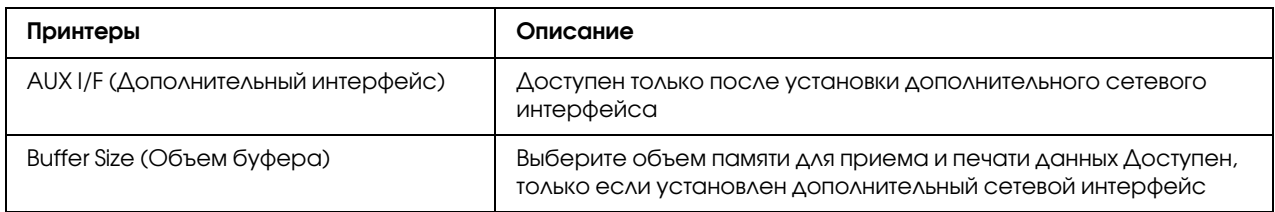

### Интерфейс USB

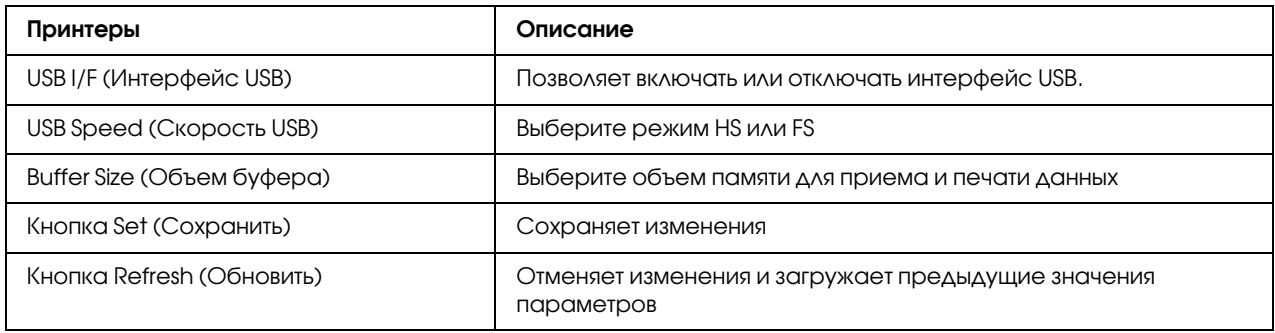

# Information - Network Screens (Информация - Окна сети)

#### Примечание

Этот элемент отображается только если принтер поддерживает данную функцию, и название этого элемента может быть различным, в зависимости от принтера.

## General information (Общая информация)

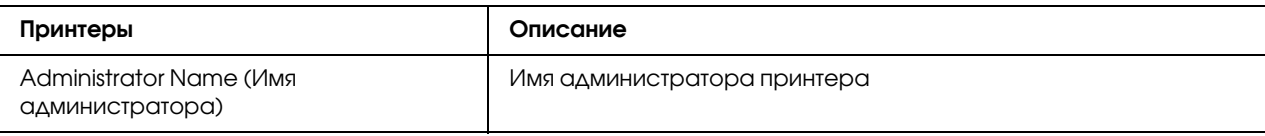

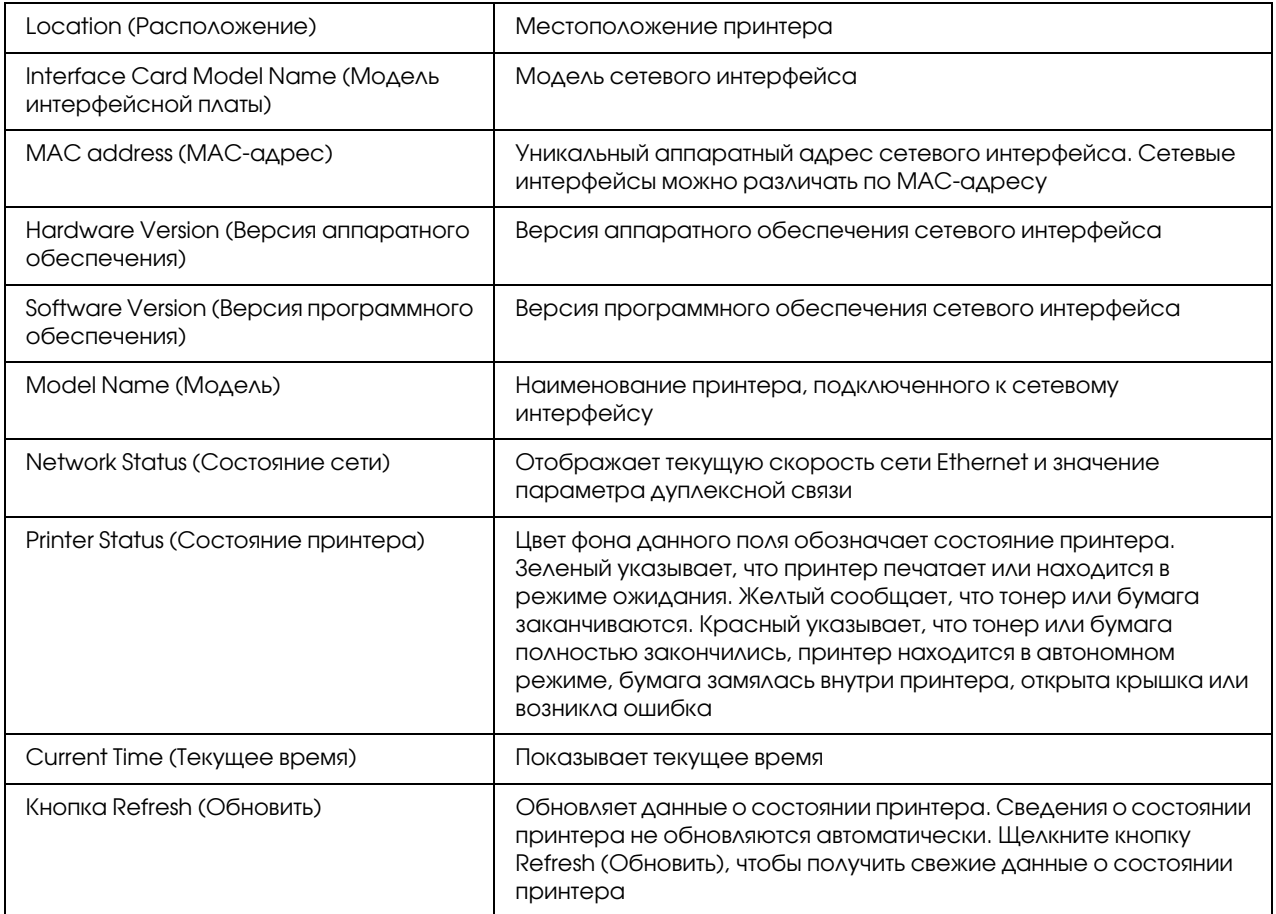

# <span id="page-138-0"></span>Configuration - Network Screens (Конфигурация - Окна сети)

#### Примечание

Этот элемент отображается только если принтер поддерживает данную функцию, и название этого элемента может быть различным, в зависимости от принтера.

## **NetWare**

### NetWare Basic Settings (Основные параметры NetWare)

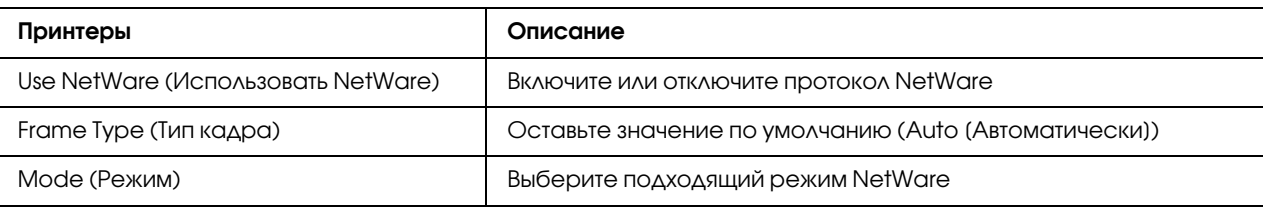

## Print Server Mode/NDS/Bindery (Режим Сервер печати/NDS/Bindery)

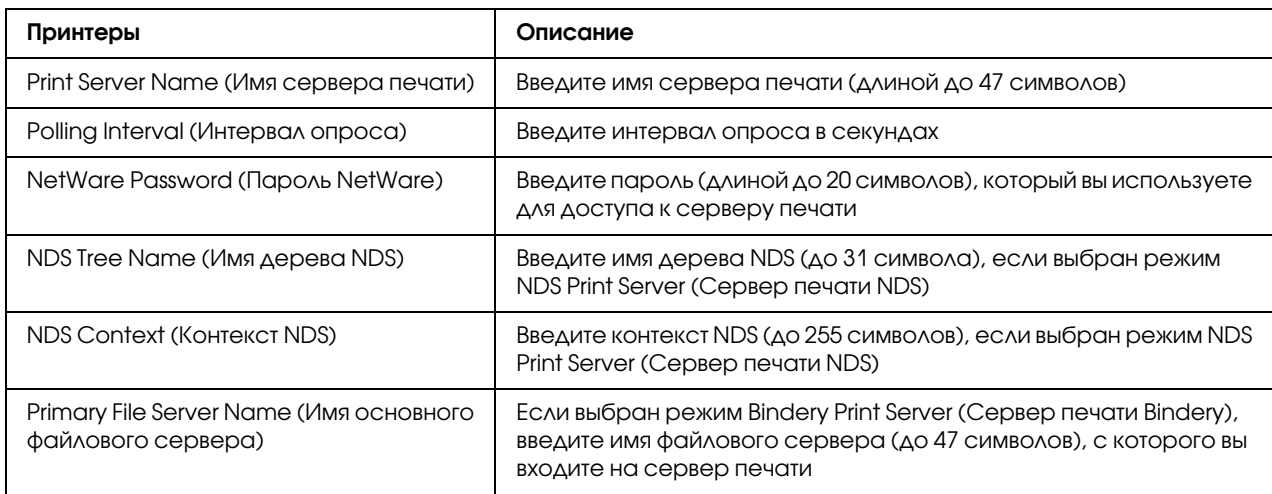

### Режим Remote Printer (Удаленный принтер)

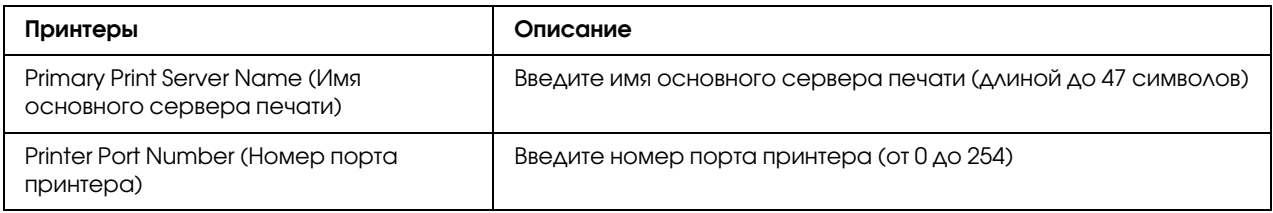

# TCP/IP

# IP Address Settings (Настройка IP-адреса)

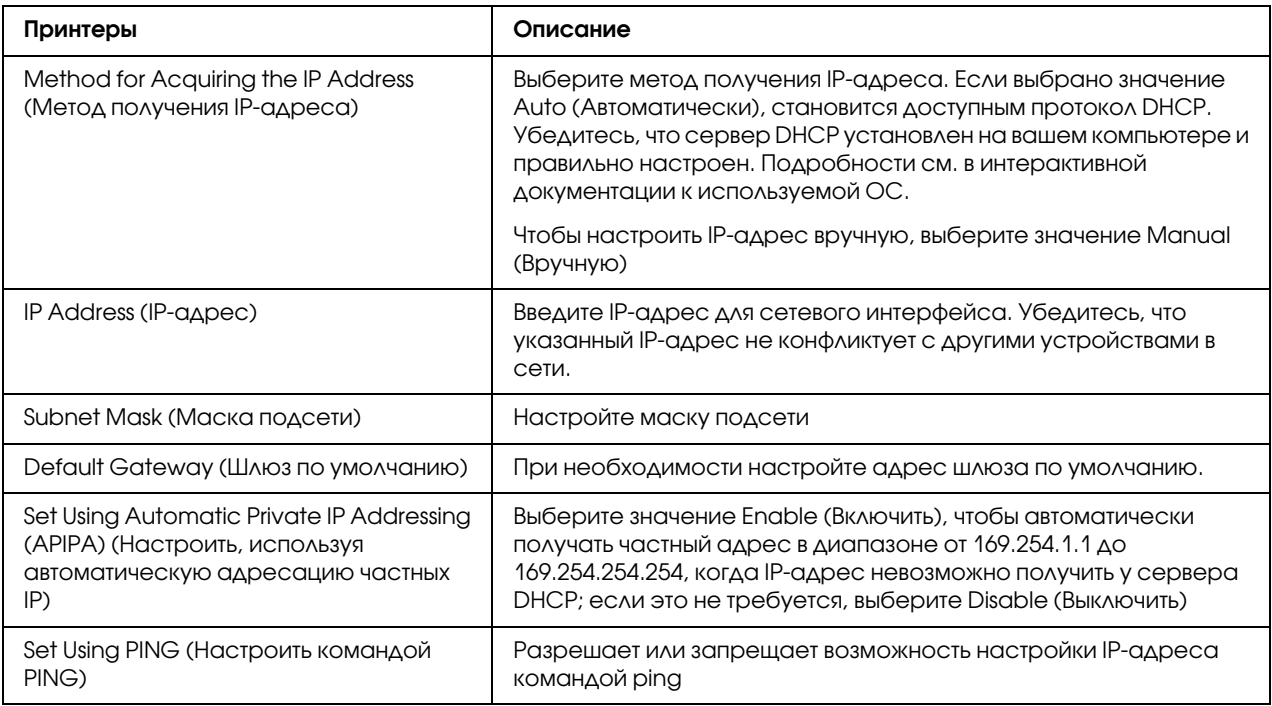

## Параметры сервера DNS

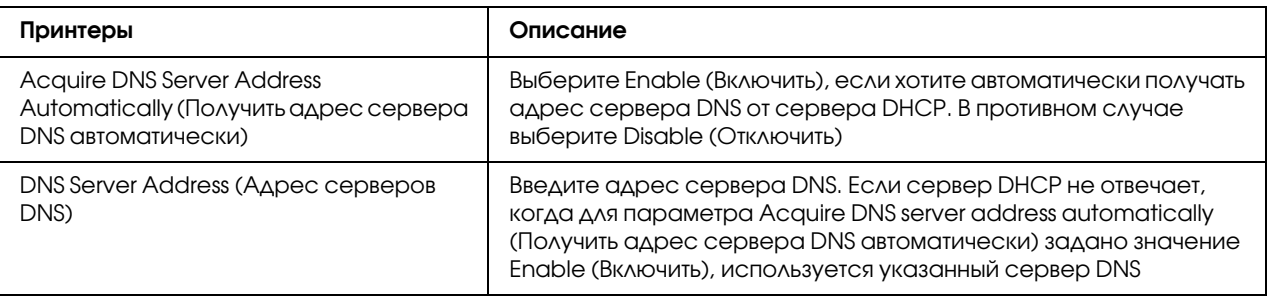

## Host Name and Domain Name Settings (Настройка имени узла и имени домена)

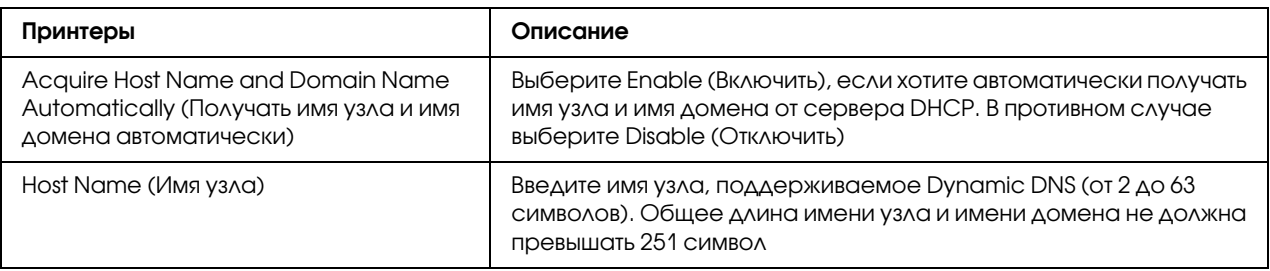

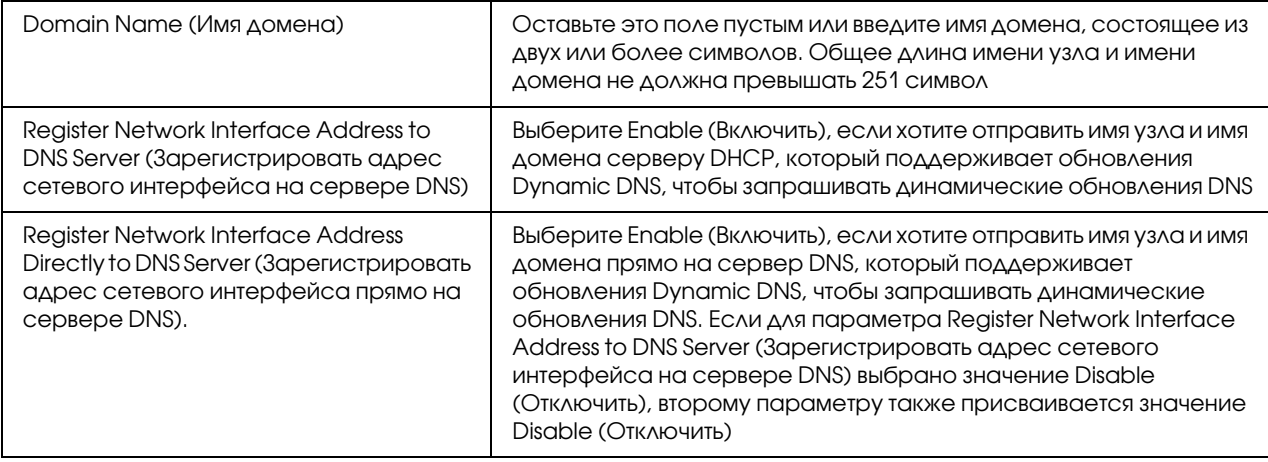

# Universal Plug and Play Settings (Параметры Universal Plug and Play)

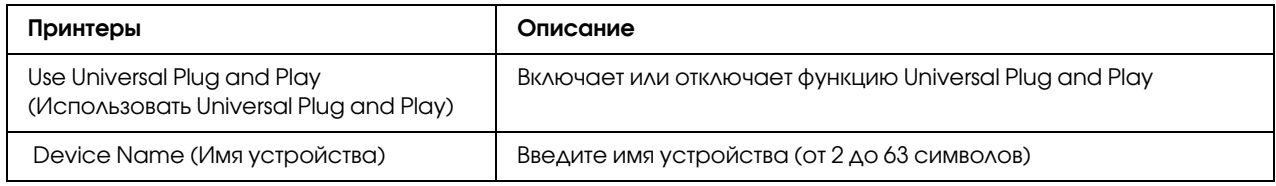

## Параметры Bonjour

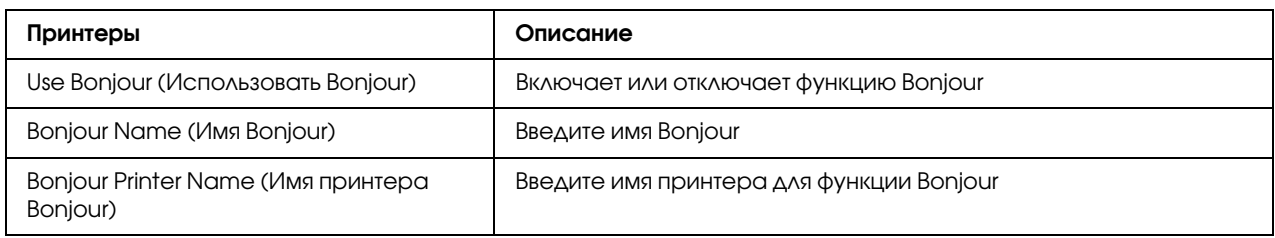

## SLP Settings (Параметры SLP)

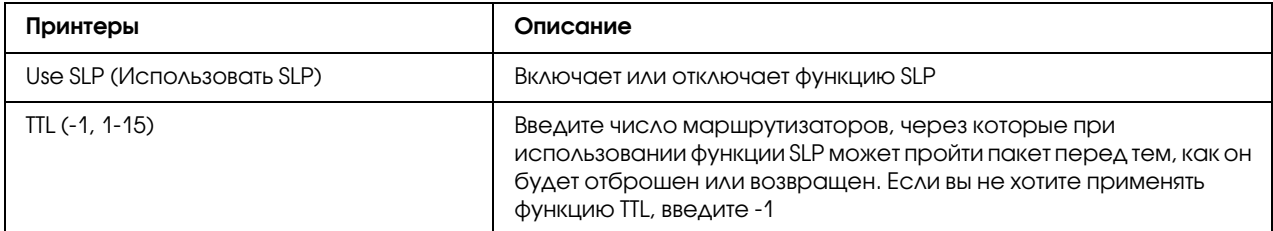

### Примечание

Крупноформатные струйные принтеры не поддерживают эту функцию.

# AppleTalk

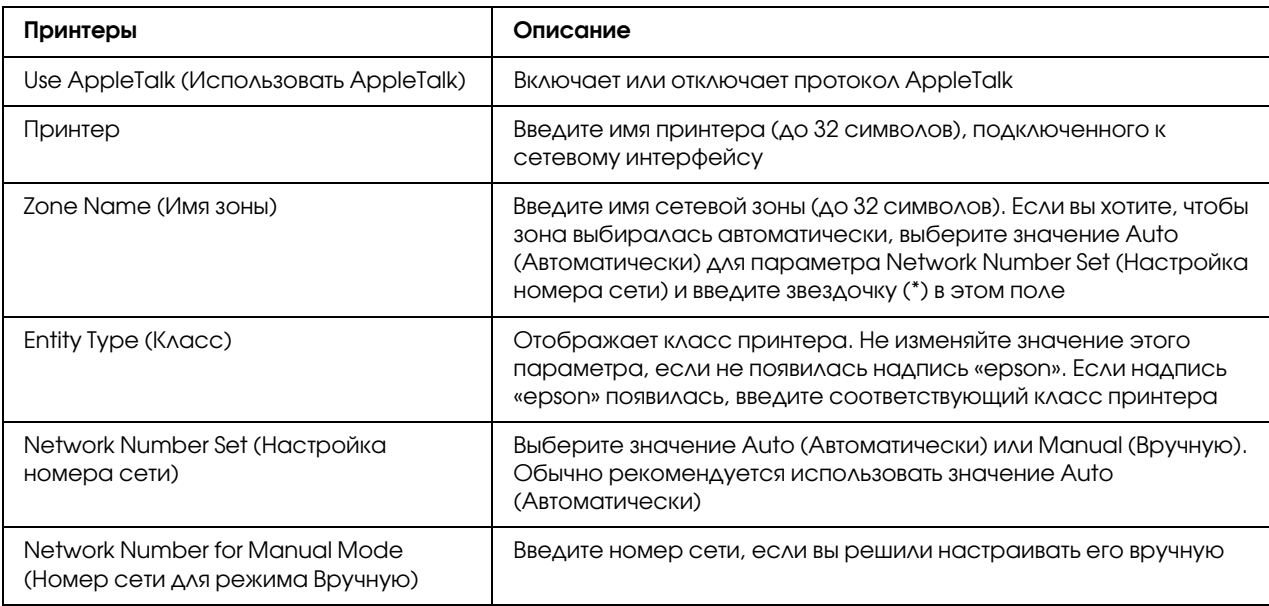

## MS Network

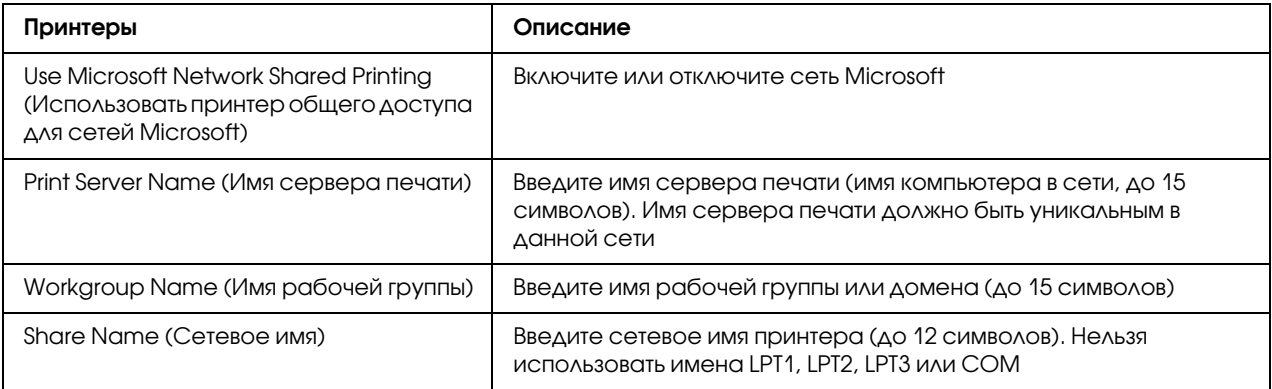

### IPP

Перед настройкой параметров Интернет-печати в Windows Vista/XP/Me/Server 2003/2000 или перед работой с программой EpsonNet Internet Print в Windows 98/95/NT 4.0 необходимо настроить следующие параметры. Подробности см. в разделе ["О программе EpsonNet Internet Print"](#page-161-0)  [на стр. 162.](#page-161-0)

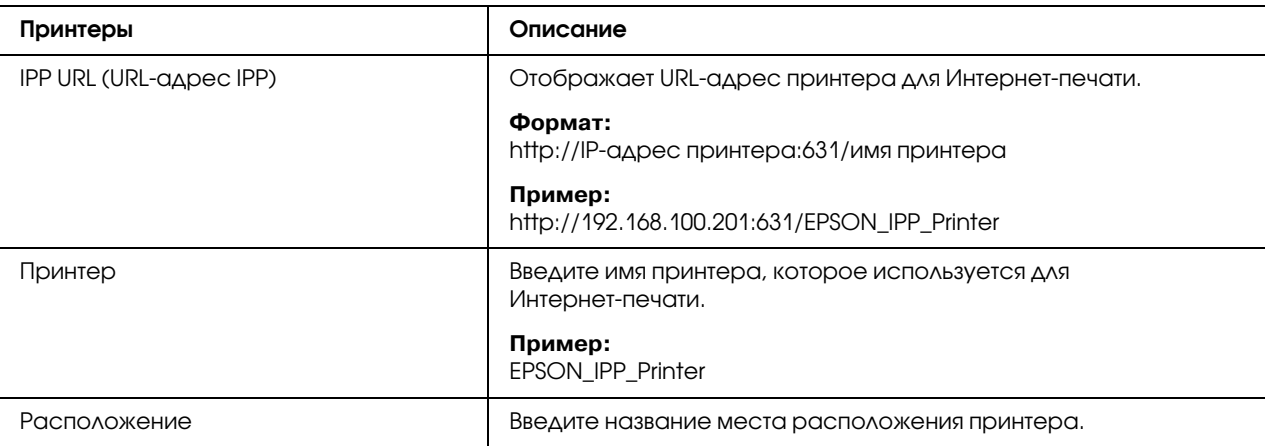

## SNMP

# Community (Группа)

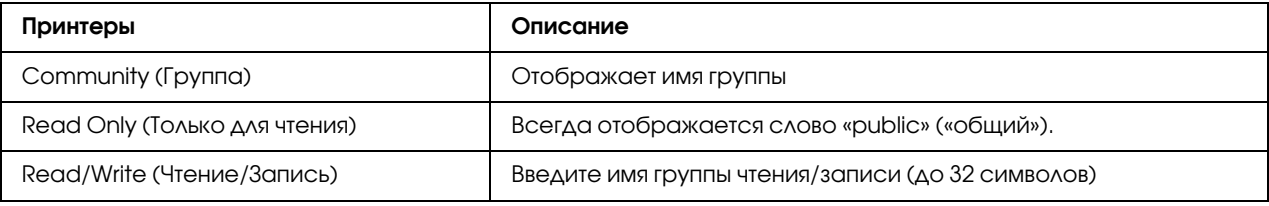

# IP Trap (IP-ловушка)

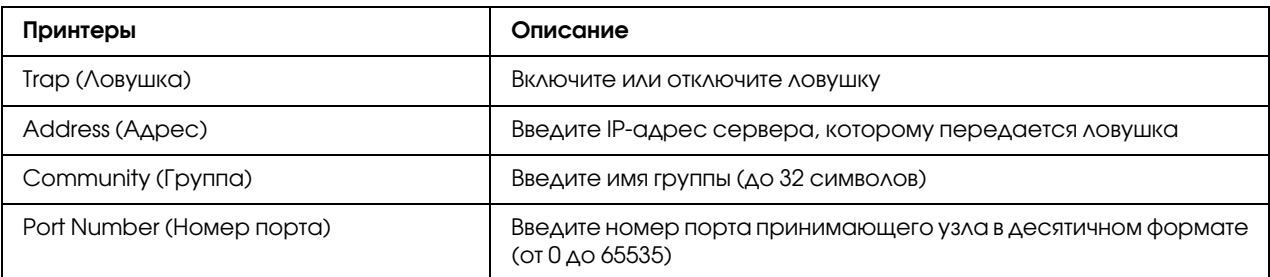

# IPX Trap (IPX-ловушка)

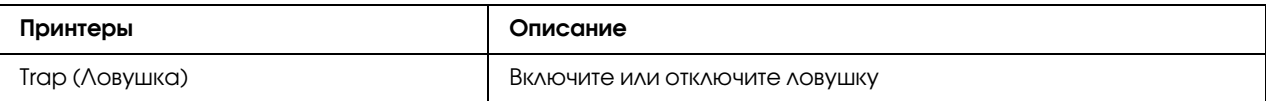

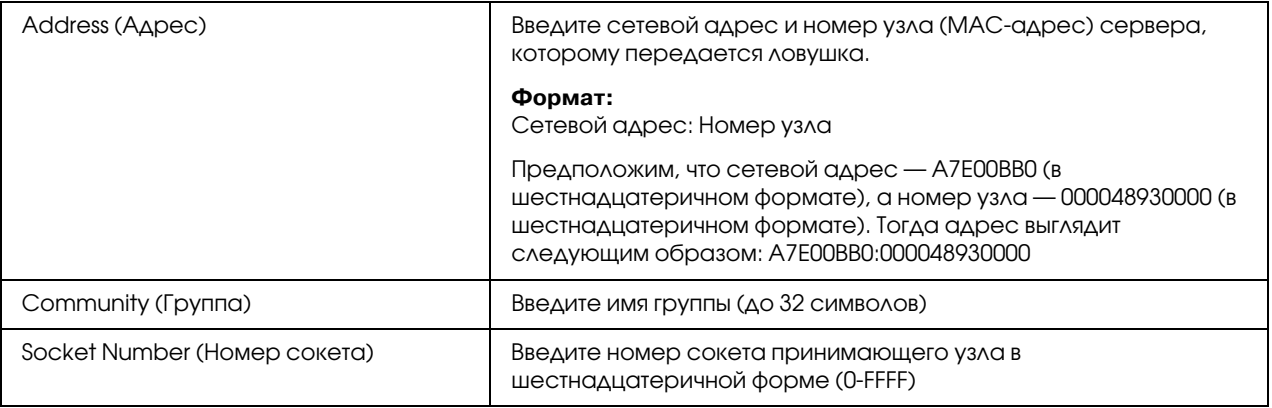

# Access Control (Управление доступом)

Port Control Settings (Настройки контроля порта)

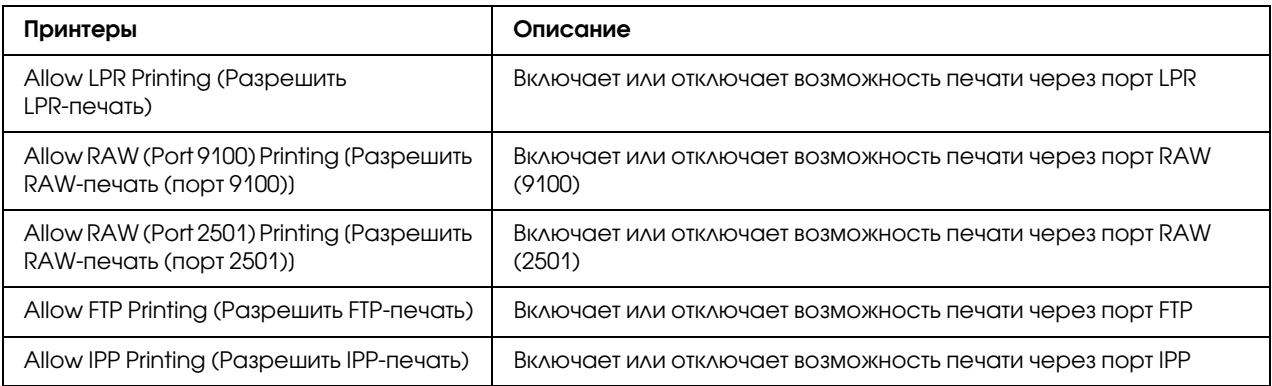

## Printing Control Settings (Настройки контроля печати)

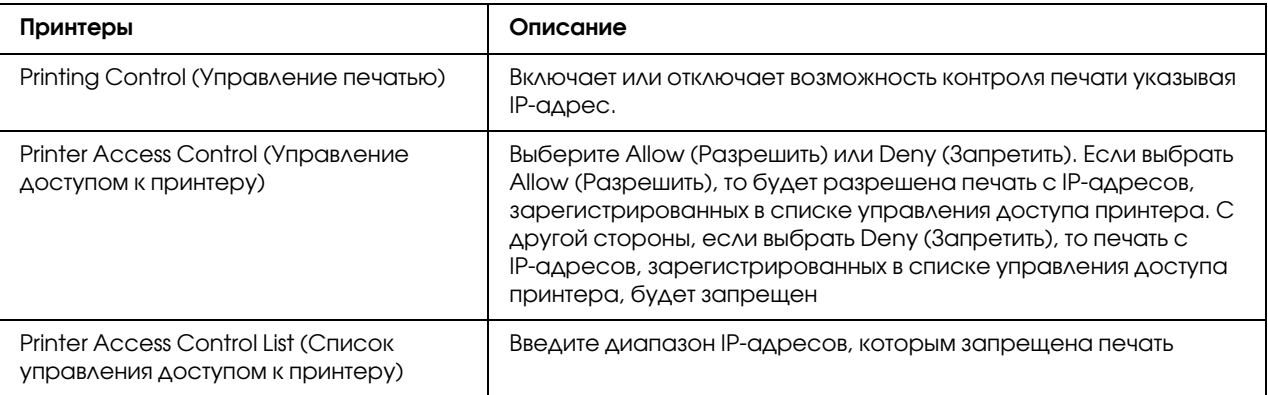
## Timeout (Тайм-аут)

Печать

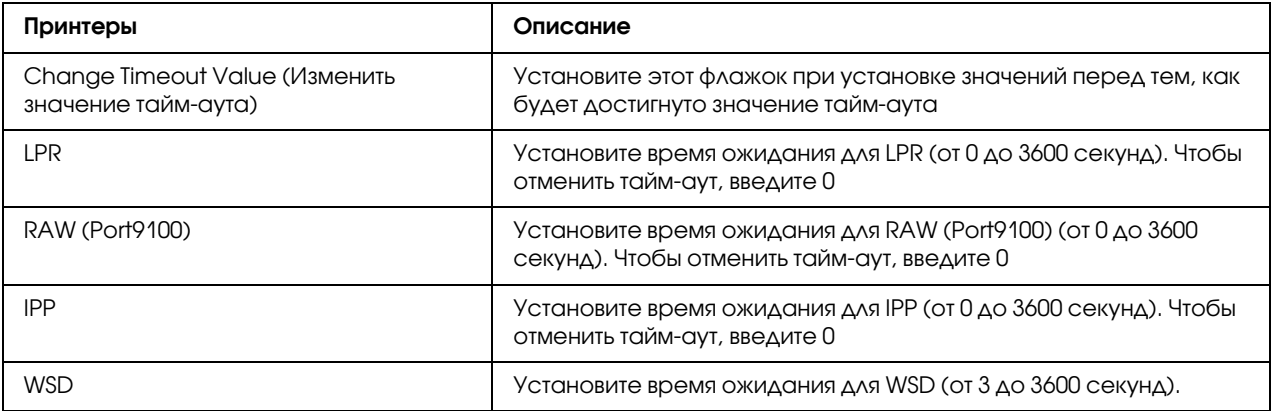

## Time (Время)

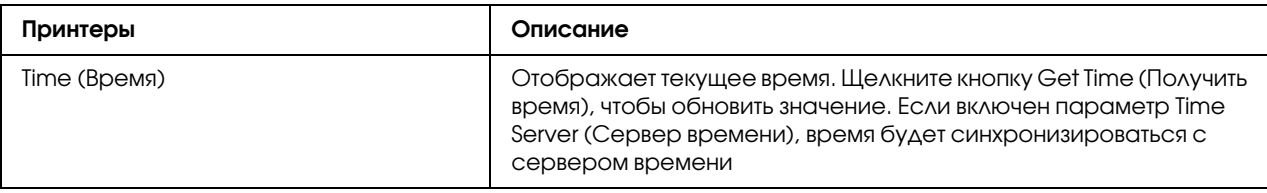

### Manual Settings (Ручная настройка)

Если сетевой интерфейс оснащен часами реального времени (Real Time Clock, RTC), время можно настроить вручную.

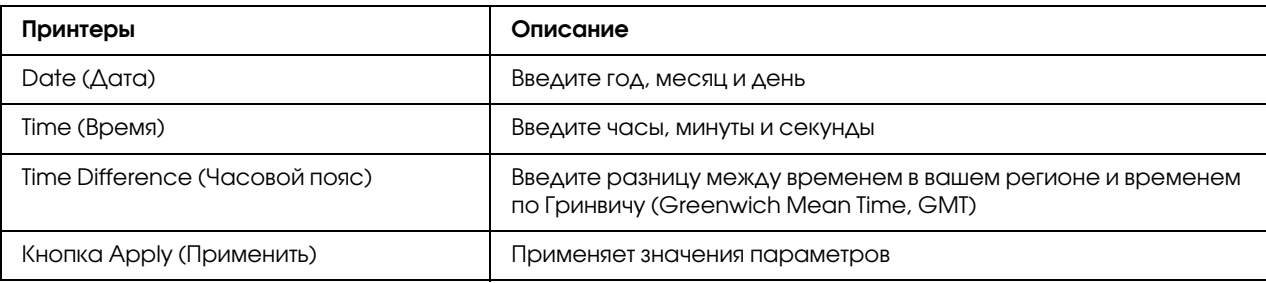

## Time Server Settings (Параметры сервера времени)

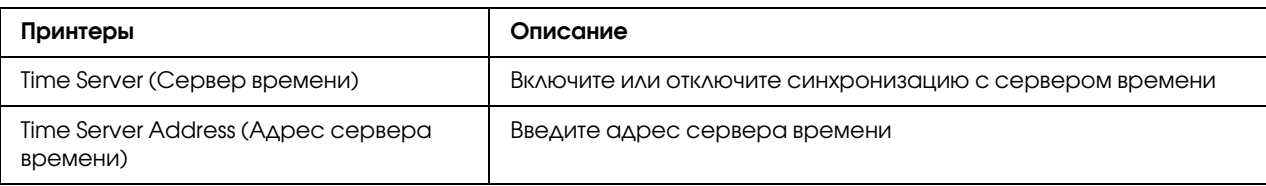

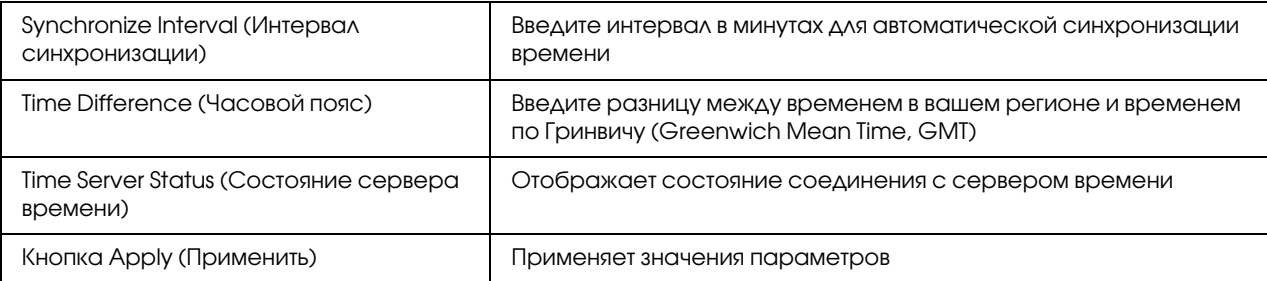

## EDM

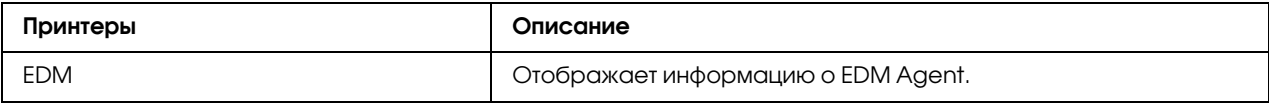

## Optional Screens (Дополнительные окна)

## Administrator (Администратор)

Вы можете перейти на Web'сайт, указанный в этом окне, щелкнув ссылку **Favorite (Избранное)** (название можно изменить) в меню Index (Содержание).

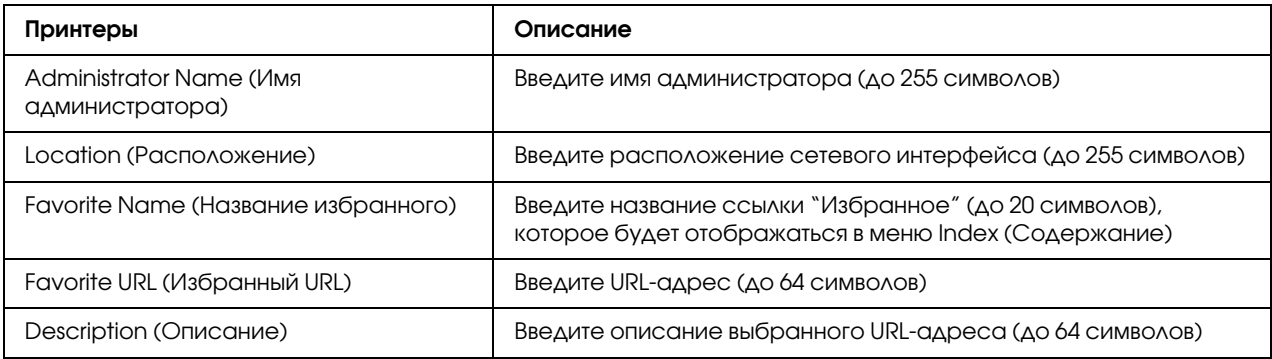

### *Примечание*

*Ссылки на ftp не поддерживаются.*

## Сброс

Позволяет сбросить сетевой интерфейс или присвоить параметрам значения по умолчанию.

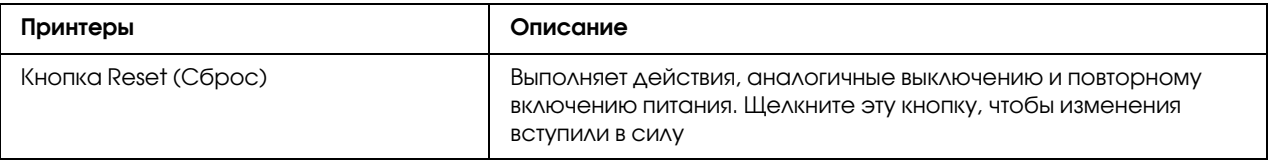

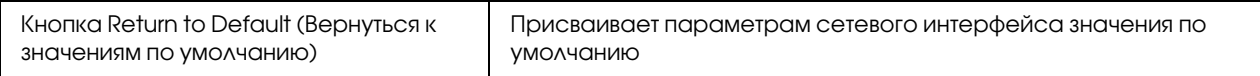

## Password (Пароль)

Пароль позволяет защитить параметры. Программа будет запрашивать его при попытке обновления или изменения параметров в любом окне. Пароль чувствителен к регистру. По умолчанию пароль отсутствует.

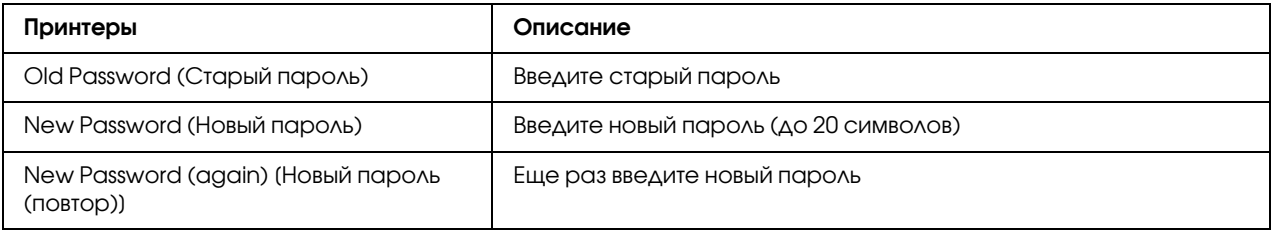

### *Примечание*

❏ *Этот пароль используется в программах EpsonNet Config для Windows и Macintosh и EpsonNet Config на основе Web-обозревателя.*

❏ *Если вы забыли пароль, придется инициализировать сетевой интерфейс. Подробнее об этом — в разделе ["Инициализация принтера" на стр. 182](#page-181-0).*

# EpsonNet Print

## О программе EpsonNet Print

Программа EpsonNet Print позволяет использовать принтеры Epson в одноранговой сети TCP/IP.

EpsonNet Print позволяет найти принтер, расположенный в том же сегменте сети или за маршрутизатором. Можно выбрать режим LPR standard printing (Стандартная печать LPR), LPR enhanced printing (Улучшенная печать LPR) или High-speed printing (Высокоскоростная печать).

## Требования к системе

В следующей таблице перечислены требования к системе для EpsonNet Print.

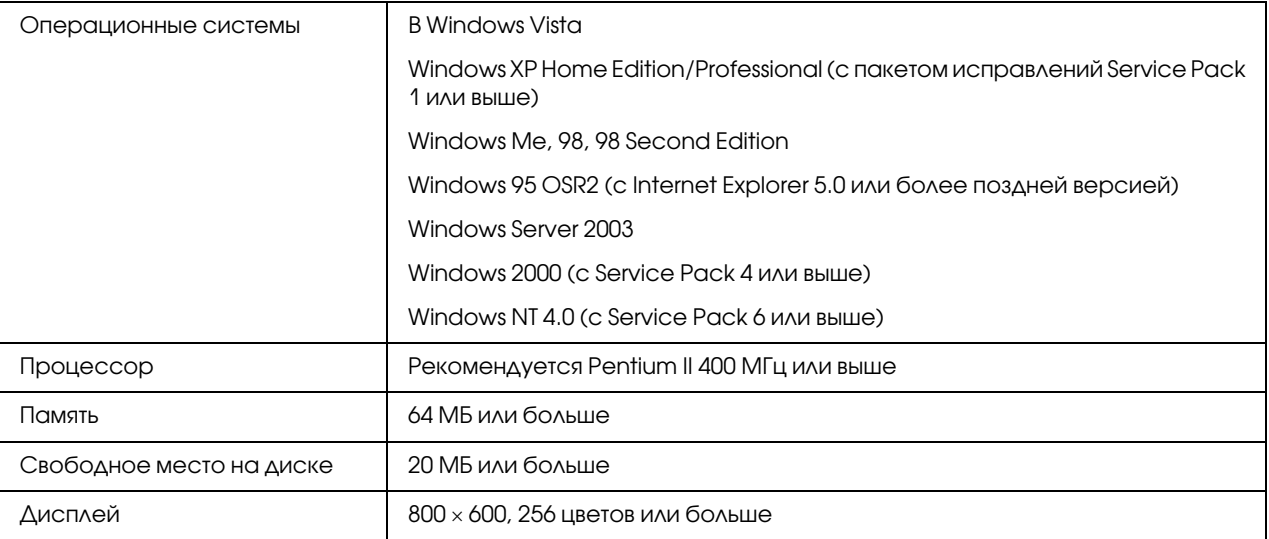

## Установка EpsonNet Print

Для установки EpsonNet Print сделайте следующее. Убедитесь, что компьютер подключен к сети.

### *Примечание*

*Если на компьютере установлена программа EpsonNet Direct Print (более старая версия EpsonNet Print), ее необходимо удалить перед установкой EpsonNet Print (программа установки предусматривает удаление EpsonNet Direct Print 2).*

1. Убедитесь, что все приложения закрыты и вставьте компакт'диск с ПО в привод CD'ROM.

### *Примечание*

*Если комплект поставки устройства входит компакт-диск с сетевыми утилитами (Network Utilities), вставьте его вместо компакт-диска с ПО.*

2. Автоматически откроется окно Software Installation (Установка ПО).

Если окно программы установки не открывается автоматически, дважды щелкните **EPSETUP.EXE** на компакт-диске.

3. Щелкните кнопку **Install Network Utility (Установить сетевые утилиты)**.

### *Примечание*

*Пропустите этот шаг, если вы устанавливаете ПО с компакт-диска с сетевыми утилитами.*

- 4. Щелкните значок рядом с пунктом EpsonNet Print.
- 5. Для завершения установки выполняйте инструкции на экране.

Теперь программу EpsonNet Direct Print можно использовать для печати с помощью LPR. O настройке принтера — в следующем разделе.

## Для пользователей Windows Vista/XP/Server 2003/2000/NT 4.0

Чтобы добавить порт при помощи Add Printer Wizard (Мастер установки принтеров), сделайте следующее.

- О добавлении порта для принтера, которому IP-адрес автоматически назначается сервером DHCP или маршрутизатором, см. раздел «Добавление порта для принтера с динамическим IP-адресом».
- О добавлении порта для принтера, которому IP-адрес назначается вручную, см. раздел «Добавление порта для принтера со статическим IP-адресом».

### Примечание

- □ Убедитесь, что компьютер подключен к сети, и протокол TCP/IP настроен правильно.
- □ Убедитесь, что на компьютере установлен нужный драйвер принтера Ерзоп.
- □ Принтеру необходимо назначить допустимый IP-адрес.

### Добавление порта для принтера с динамическим IP-адресом

1. B Windows Vista Щелкните кнопку Start (Пуск), выберите Control Panel (Панель управления) и затем Printer (Принтер). Щелкните Add a printer (Добавить принтер) для запуска Add Printer Wizard (Мастер добавления принтеров).

Для Windows XP: Щелкните Start (Пуск) и выберите Printers and Faxes (Принтеры и факсы). В меню Printer Tasks (Принтеры) выберите Add a printer (Добавить принтер), чтобы запустить Add Printer Wizard (Мастер установки принтеров). Щелкните Next (Далее).

B Windows Server 2003: Щелкните Start (Пуск) и выберите Printers and Faxes (Принтеры и факсы). Дважды щелкните значок Add Printer (Добавить принтер) в папке Printers (Принтеры), чтобы запустить Add Printer Wizard (Мастер установки принтеров). Щелкните Next (Далее).

Для Windows 2000: Щелкните Start (Пуск), выберите Settings (Настройка), затем Printers (Принтеры). Дважды щелкните значок Add Printer (Добавить принтер) в папке Printers (Принтеры), чтобы запустить Add Printer Wizard (Мастер установки принтеров). Щелкните **Next (Далее)**.

**В Windows NT 4.0:** Щелкните **Start (Пуск)**, выберите **Settings (Настройка)**, затем **Printers (Принтеры)**. Дважды щелкните значок **Add Printers (Добавить принтер)**. Щелкните **Next (Далее)**.

2. **В Windows Vista**Щелкните **Add a local printer (Добавить локальный принтер)**. Выберите переключатель **Create a new port (Создать новый порт)** и в списке выберите **EpsonNet Print Port**. Щелкните **Next (Далее)**.

**В Windows XP/Server 2003:** Выберите переключатель **Local printer attached to this computer (Локальный принтер)**, снимите флажок **Automatically detect and install my Plug and Play printer (Автоматическое определение и установка принтера «Plug and Play»)** и щелкните **Next (Далее)**. Выберите переключатель **Create a new port (Создать новый порт)** и в списке выберите **EpsonNet Print Port**. Щелкните **Next (Далее)**.

### *Примечание*

*Если появится следующее окно, щелкните кнопку Unblock (Разблокировать), а затем кнопку Search Again (Повторный поиск), чтобы запустить поиск принтеров.*

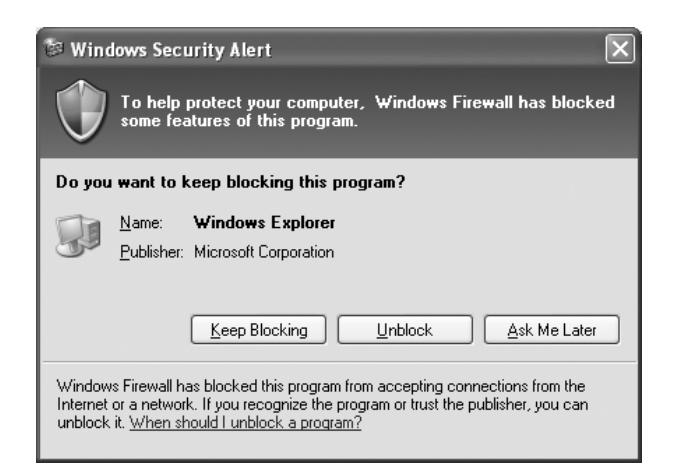

**Для Windows 2000:** Выберите переключатель **Local printer (Локальный принтер)**, снимите флажок **Automatically detect and install my Plug and Play printer (Автоматическое определение и установка принтера «Plug and Play»)** и щелкните **Next (Далее)**. Выберите переключатель **Create a new port (Создать новый порт)** и в списке выберите **EpsonNet Print Port**. Щелкните **Next (Далее)**.

**В Windows NT 4.0:** Выберите переключатель **My Computer (Мой компьютер)** и щелкните **Next (Далее)**. Щелкните кнопку **Add Port (Добавить порт)** в диалоговом окне Add Printer Wizard (Мастер установки принтеров). В списке Available Printer Port (Доступные порты принтера) выберите **EpsonNet Print Port** и щелкните кнопку **New Port (Новый порт)**.

3. Выберите нужный принтер и щелкните **Next (Далее)**.

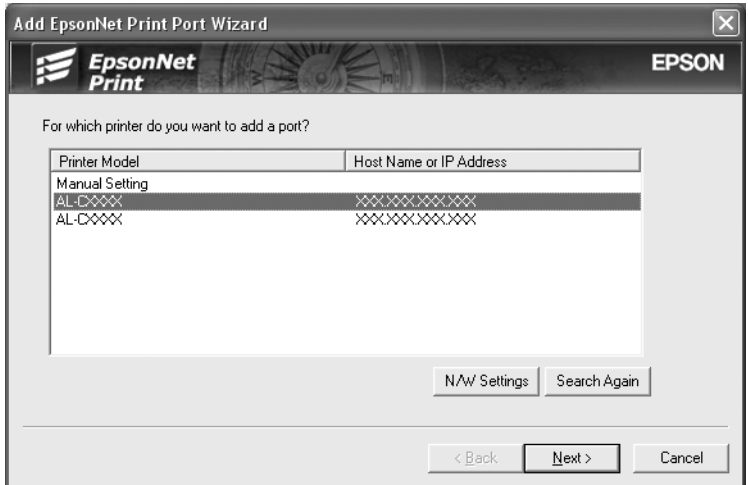

### *Примечание*

- ❏ *Если нужный принтер отсутствует в списке, щелкните кнопку Search Again (Повторный поиск), чтобы найти принтеры, используя новые параметры.*
- ❏ *Для поиска принтеров в других сегментах сети щелкните кнопку N/W Settings (Настройки сети). Установите флажок Specific Network Segments (Выбрать сегмент сети) и введите сетевой адрес и маску подсети нужного сегмента. Затем щелкните кнопку Add (Добавить). Можно также задать время, которое должно проходить до объявления об ошибки коммуникации.*

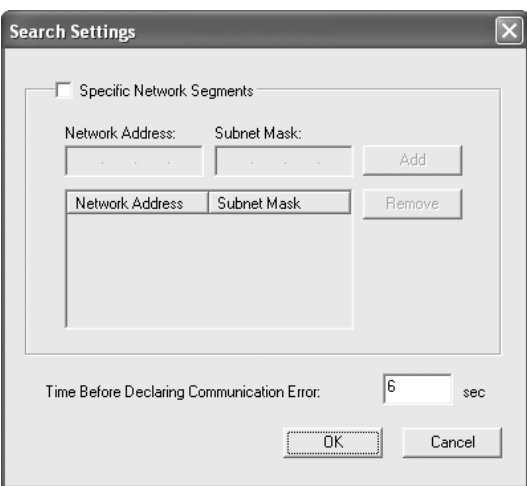

4. Подтвердите информацию о настройках порта принтера и щелкните **Finish (Готово)**.

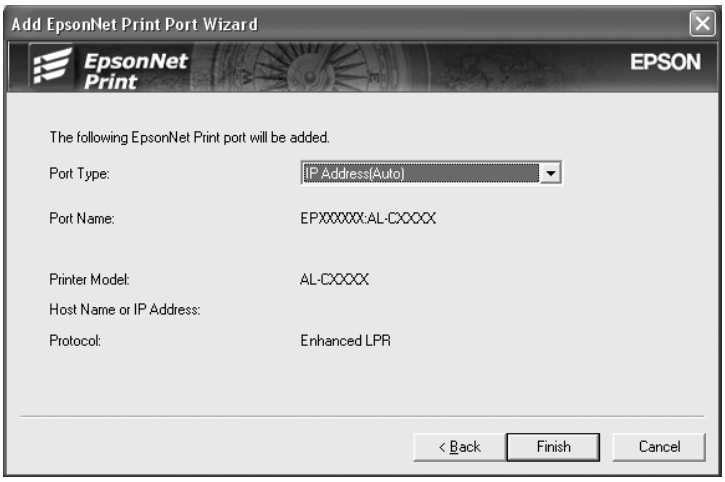

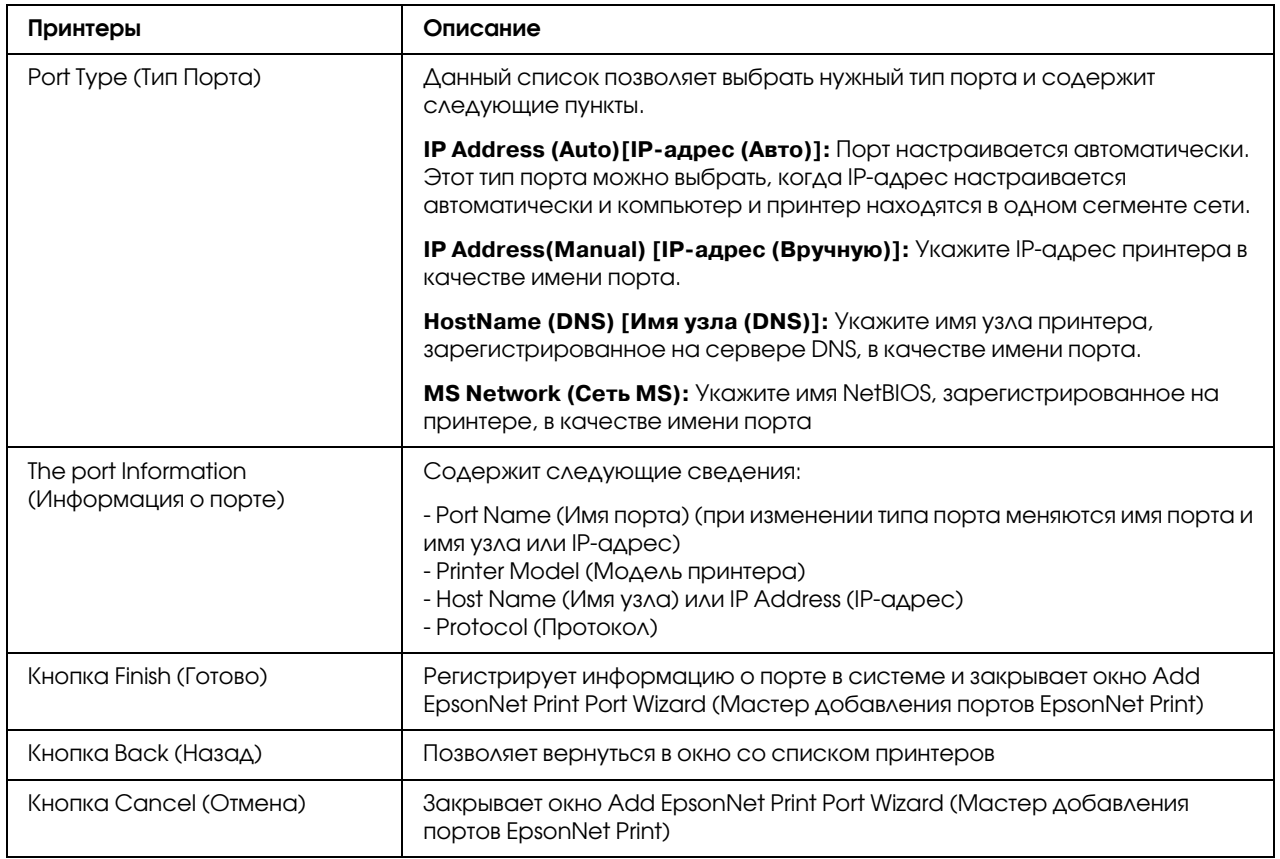

Необходимо установить драйвер принтера. См. раздел ["Установка драйвера принтера" на стр. 155](#page-154-0).

## Добавление порта для принтера со статическим IP-адресом

1. **В Windows Vista** Щелкните кнопку **Start (Пуск)**, выберите **Control Panel (Панель управления)** и затем **Printer (Принтер)**. Щелкните **Add a printer (Добавить принтер)** для запуска Add Printer Wizard (Мастер добавления принтеров).

**Для Windows XP:** Щелкните **Start (Пуск)** и выберите **Printers and Faxes (Принтеры и факсы)**. В меню Printer Tasks (Принтеры) выберите **Add a printer (Добавить принтер)**, чтобы запустить Add Printer Wizard (Мастер установки принтеров). Щелкните **Next (Далее)**.

**В Windows Server 2003:** Щелкните **Start (Пуск)** и выберите **Printers and Faxes (Принтеры и факсы)**. Дважды щелкните значок **Add Printer (Добавить принтер)** в папке Printers (Принтеры), чтобы запустить Add Printer Wizard (Мастер установки принтеров). Щелкните **Next (Далее)**.

**Для Windows 2000:** Щелкните **Start (Пуск)**, выберите **Settings (Настройка)**, затем **Printers (Принтеры)**. Дважды щелкните значок **Add Printer (Добавить принтер)** в папке Printers (Принтеры), чтобы запустить Add Printer Wizard (Мастер установки принтеров). Щелкните **Next (Далее)**.

**В Windows NT 4.0:** Щелкните **Start (Пуск)**, выберите **Settings (Настройка)**, затем **Printers (Принтеры)**. Дважды щелкните значок **Add Printers (Добавить принтер)**. Щелкните **Next (Далее)**.

2. **В Windows Vista**Щелкните **Add a local printer (Добавить локальный принтер)**. Выберите переключатель **Create a new port (Создать новый порт)** и в списке выберите **EpsonNet Print Port**. Щелкните **Next (Далее)**.

**В Windows XP/Server 2003:** Выберите переключатель **Local printer attached to this computer (Локальный принтер)**, снимите флажок **Automatically detect and install my Plug and Play printer (Автоматическое определение и установка принтера «Plug and Play»)** и щелкните **Next (Далее)**. Выберите переключатель **Create a new port (Создать новый порт)** и в списке выберите **EpsonNet Print Port**. Щелкните **Next (Далее)**.

**Для Windows 2000:** Выберите переключатель **Local printer (Локальный принтер)**, снимите флажок **Automatically detect and install my Plug and Play printer (Автоматическое определение и установка принтера «Plug and Play»)** и щелкните **Next (Далее)**. Выберите переключатель **Create a new port (Создать новый порт)** и в списке выберите **EpsonNet Print Port**. Щелкните **Next (Далее)**.

**В Windows NT 4.0:** Выберите переключатель **My Computer (Мой компьютер)** и щелкните **Next (Далее)**. Щелкните кнопку **Add Port (Добавить порт)** в диалоговом окне Add Printer Wizard (Мастер установки принтеров). В списке Available Printer Port (Доступные порты принтера) выберите **EpsonNet Print Port** и щелкните кнопку **New Port (Новый порт)**.

3. В списке выберите **Manual Setting (Ручная настройка)** и щелкните **Next (Далее)**.

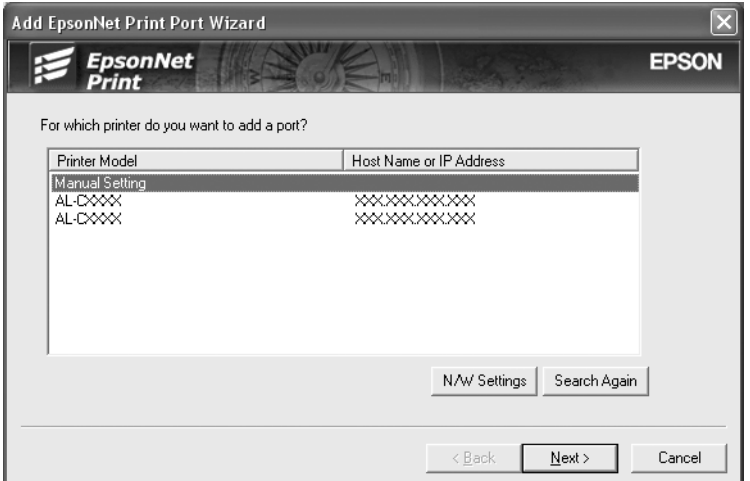

4. Введите имя принтера, имя порта автоматически появится в поле Port Name (Имя порта). Затем щелкните **Next (Далее)**.

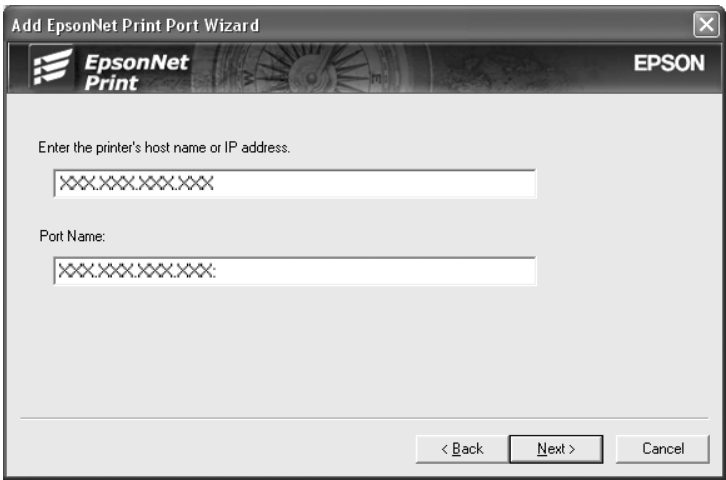

5. Подтвердите информацию о настройках порта принтера и щелкните **Finish (Готово)**.

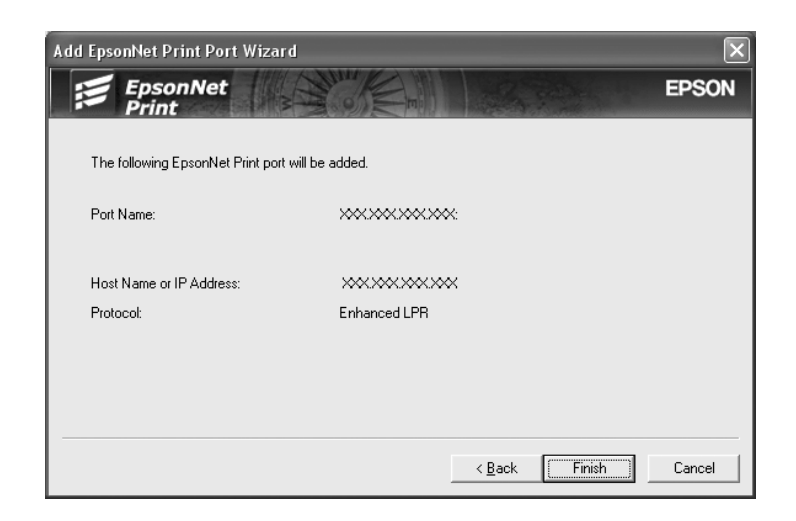

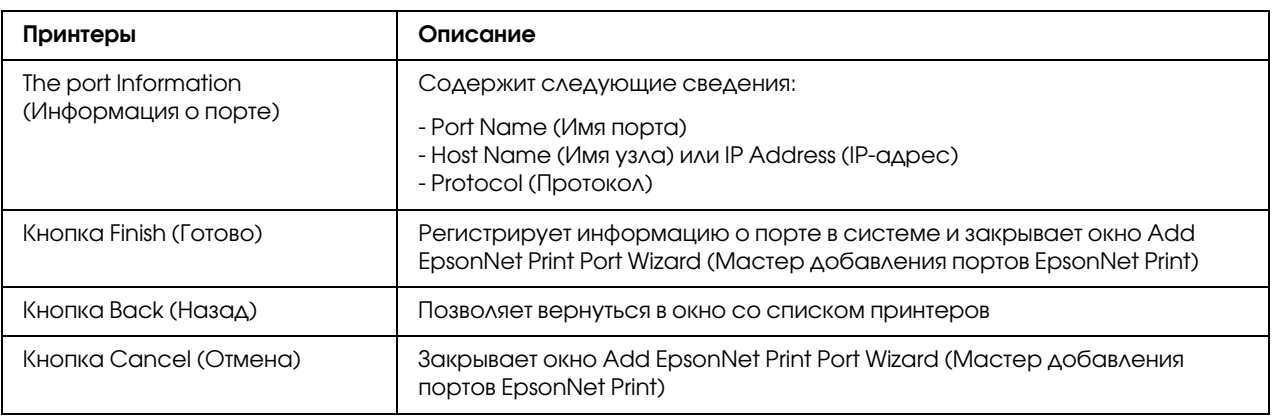

Необходимо установить драйвер принтера. См. раздел ["Установка драйвера принтера" на стр. 155](#page-154-0).

### <span id="page-154-0"></span>Установка драйвера принтера

Установите драйвер принтера, который поставляется вместе с устройством.

- 1. Вставьте прилагаемый компакт-диск с ПО в привод CD-ROM.
- 2. Если откроется окно EPSON Installation Program (Программа установки EPSON), закройте его.
- 3. Щелкните кнопку **Have Disk (Установить с диска)**. Откроется диалоговое окно Install From Disk (Установка с диска).
- 4. Щелкните кнопку **Browse (Обзор)**.
- 5. Выберите привод CD-ROM в списке Drives (Диск), затем дважды щелкните папку соответствующей ОС. Щелкните ОК.
- 6. В диалоговом окне Install From Disk (Установка с диска) щелкните **ОК**.
- 7. Выберите модель принтера и щелкните **Next (Далее)**.

#### Примечание

Если мастер предложит выбрать Keep existing driver (Сохранить существующий драйвер) или **Replace existing driver (Заменить существующий драйвер)**, выберите переключатель Replace existing driver (Заменить существующий драйвер). Щелкните Next (Далее).

8. Щелкните кнопку **Finish (Готово)** и выполняйте инструкции на экране для завершения установки.

Теперь принтер готов к печати в одноранговой сети. О настройке порта принтера см. раздел "Настройка порта принтера" на стр. 161.

## Для пользователей Windows Me/98/95

Чтобы добавить порт при помощи Add Printer Wizard (Мастер установки принтеров), сделайте следующее.

- О добавлении порта для принтера, которому IP-адрес автоматически назначается сервером DHCP или маршрутизатором, см. раздел «Добавление порта для принтера с динамическим IP-адресом».
- О добавлении порта для принтера, которому IP-адрес назначается вручную, см. раздел «Добавление порта для принтера со статическим IP-адресом».

### Примечание

- □ Убедитесь, что компьютер подключен к сети, и протокол TCP/IP настроен правильно.
- □ Убедитесь, что на компьютере установлен нужный драйвер принтера Ерзоп.
- □ Принтеру необходимо назначить допустимый IP-адрес.

### Добавление порта для принтера с динамическим IP-адресом

Перед добавлением порта для принтера установите драйвер принтера. Инструкции по установке драйвера принтера см. в документации к вашему принтеру.

- 1. Щелкните Start (Пуск), выберите Settings (Настройка) и щелкните Printers (Принтеры).
- 2. Щелкните значок нужного принтера правой кнопкой мыши и выберите **Properties** (Свойства).
- 3. Откройте вкладку **Details (Дополнительно)** и щелкните кнопку **Add Port (Добавить порт)**. Выберите переключатель **Other (Другой)** и щелкните **EpsonNet Print Port**. Щелкните **OK**.
- 4. Выберите нужный принтер и щелкните **Next (Далее)**.

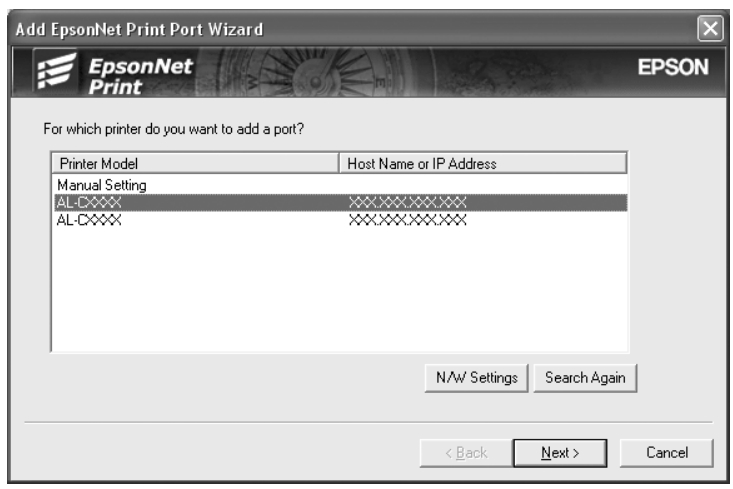

### *Примечание*

- ❏ *Если нужный принтер отсутствует в списке, щелкните кнопку Search Again (Повторный поиск), чтобы найти принтеры, используя новые параметры.*
- ❏ *Для поиска принтеров в других сегментах сети щелкните кнопку N/W Settings (Настройки сети). Установите флажок Specific Network Segments (Выбрать сегмент сети) и введите сетевой адрес и маску подсети нужного сегмента. Затем щелкните кнопку Add (Добавить). Можно также задать время, которое должно проходить до объявления об ошибки коммуникации.*

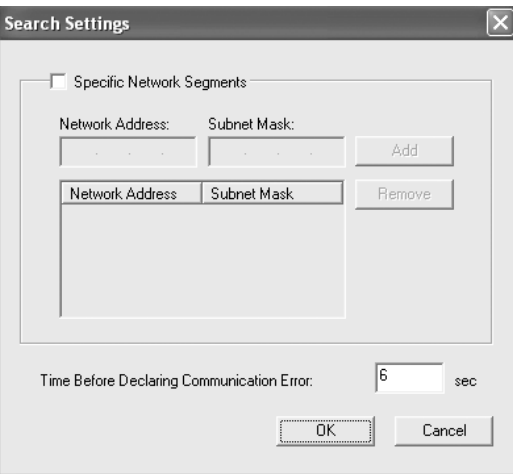

5. Подтвердите информацию о настройках порта принтера и щелкните **Finish (Готово)**.

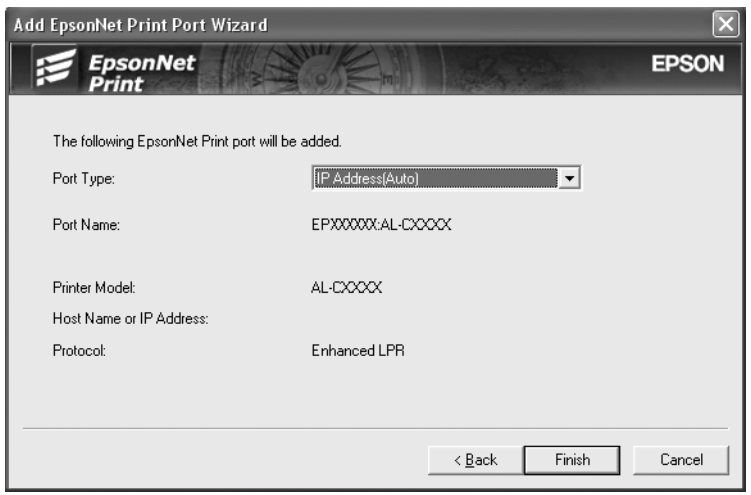

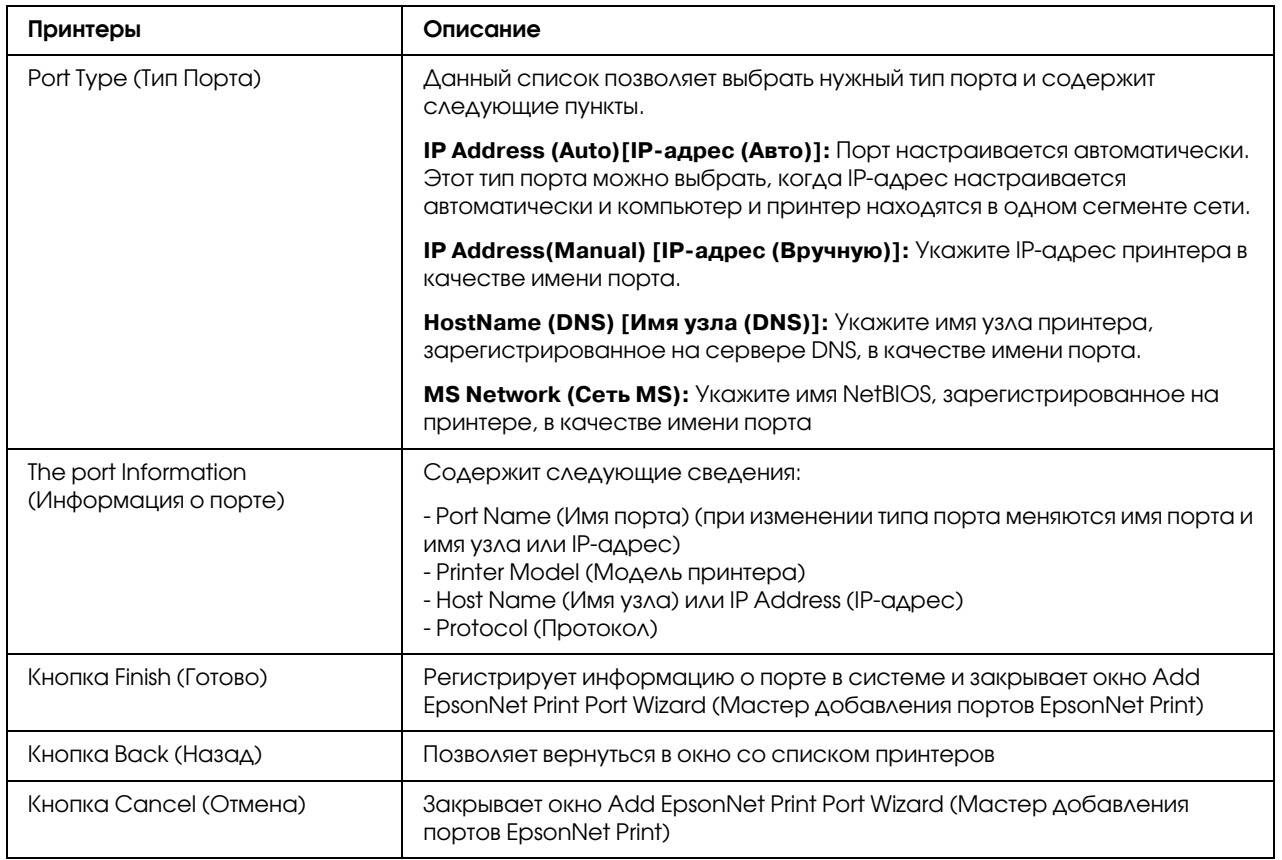

Теперь принтер готов к печати в одноранговой сети. О настройке порта принтера см. раздел ["Настройка порта принтера" на стр. 161.](#page-160-0)

### Добавление порта для принтера со статическим IP-адресом

Перед добавлением порта для принтера установите драйвер принтера. Инструкции по установке драйвера принтера см. в документации к вашему принтеру.

- 1. Щелкните **Start (Пуск)**, выберите **Settings (Настройка)** и щелкните **Printers (Принтеры)**.
- 2. Щелкните значок нужного принтера правой кнопкой мыши и выберите **Properties (Свойства)**.
- 3. Откройте вкладку **Details (Дополнительно)** и щелкните кнопку **Add Port (Добавить порт)**. Выберите переключатель **Other (Другой)** и щелкните **EpsonNet Print Port**. Щелкните **OK**.
- 4. В списке выберите **Manual Setting (Ручная настройка)** и щелкните **Next (Далее)**.

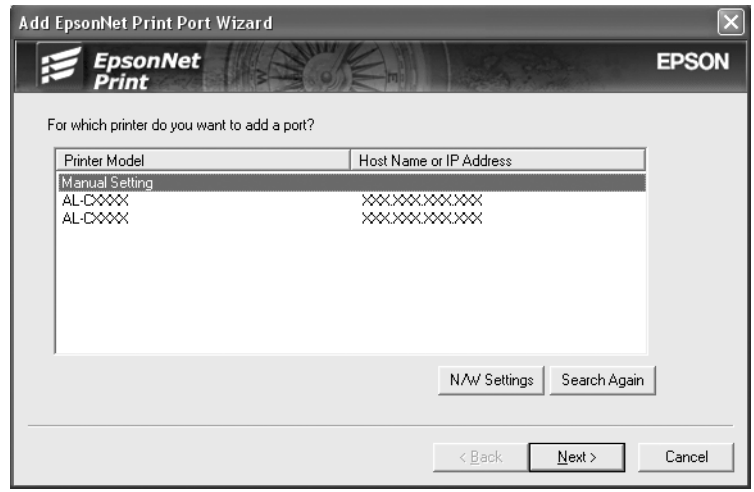

5. Введите имя принтера, имя порта автоматически появится в поле Port Name (Имя порта). Затем щелкните **Next (Далее)**.

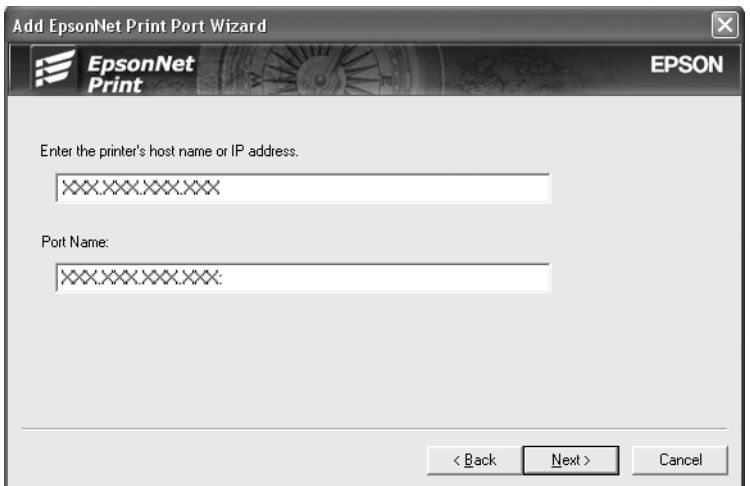

6. Подтвердите информацию о настройках порта принтера и щелкните **Finish (Готово)**.

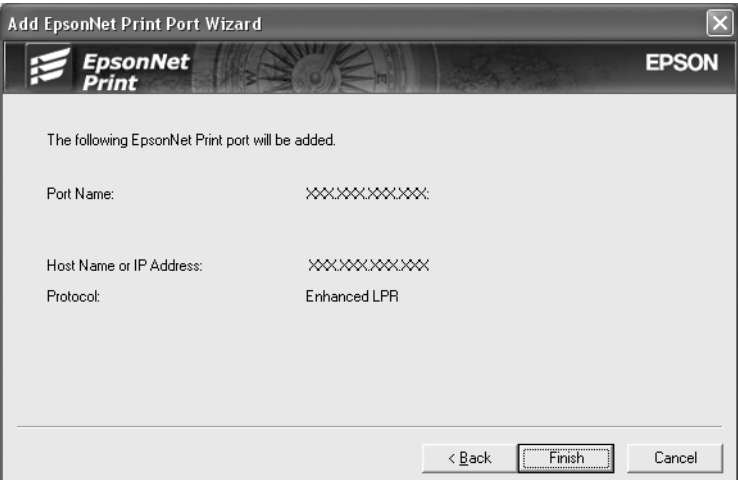

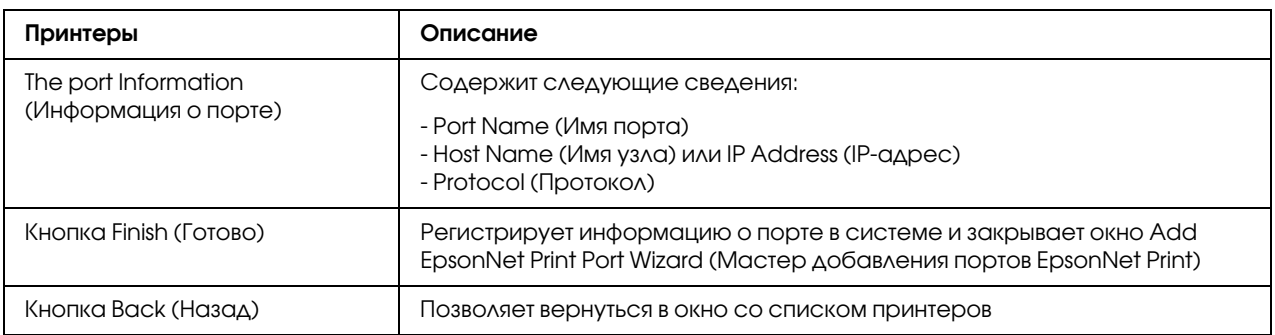

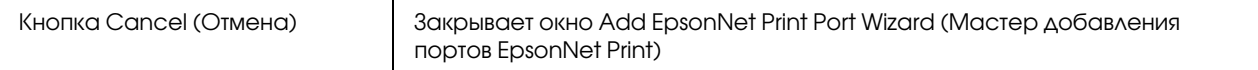

## <span id="page-160-0"></span>Настройка порта принтера

Для настройки порта принтера сделайте следующее. Скорость порта зависит от вашего выбора.

1. В Windows Vista:

 Щелкните кнопку **Start (Пуск)**, выберите **Control Panel (Панель управления)** и затем **Printer (Принтер)**.

В Windows XP/Server 2003: Щелкните **Start (Пуск)** и выберите **Printers and Faxes (Принтеры и факсы)**.

В Windows Me/98/95/2000/NT 4.0: Щелкните **Start (Пуск)**, выберите **Settings (Настройка)**, затем **Printers (Принтеры)**.

- 2. Щелкните нужный принтер правой кнопкой мыши и выберите **Properties (Свойства)**.
- 3. В Windows Vista/XP/Server 2003/2000/NT 4.0: Откройте вкладку **Ports (Порты)** и щелкните кнопку **Configure Port (Настроить порт)**.

В Windows Me/98/95: Откройте вкладку **Details (Дополнительно)** и щелкните кнопку **Port Settings (Параметры порта)**.

4. Настройте параметры нужного порта.

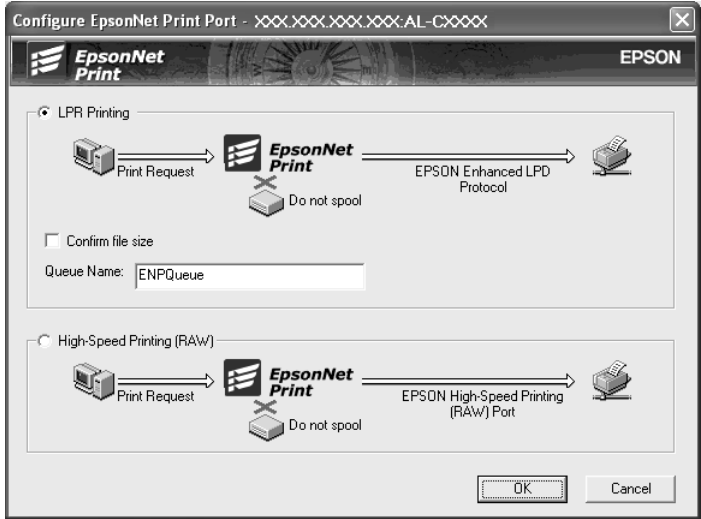

### **LPR enhanced printing (Улучшенная печать LPR):**

Выберите переключатель **LPR Printing (Печать LPR)** и укажите имя очереди (до 32 символов). В режиме LPR enhanced printing (Улучшенная печать LPR) задания печати отправляются на сетевой принтер, не дожидаясь, пока все данные окажутся в очереди печати. Скорость печати в данном режиме выше, чем в режиме LPR standard printing (Стандартная печать LPR).

## **LPR standard printing (Стандартная печать LPR):**

Установите флажок **Confirm file size (Подтверждать размер файла)** и укажите имя очереди (до 32 символов). Перед отправкой на сетевой принтер данные полностью буферизируются компьютером.

### *Примечание*

*Если данные печати занимают 20 МБ или более, рекомендуется выбрать режим LPR enhanced printing (Улучшенная печать LPR).*

### **High-speed printing (Высокоскоростная печать):**

Выберите переключатель **High-Speed Printing (RAW) (Высокоскоростная печать)**. В этом режиме задание печати отправляется на сетевой принтер, не дожидаясь, пока все данные окажутся в очереди печати. Режим высокоскоростной печати является наиболее быстрым из перечисленных.

5. Щелкните **OK**.

Если вы выбрали переключатель **High-Speed Printing (RAW) (Высокоскоростная печать)**, и принтер не поддерживает высокоскоростную печать или соединение с принтером не может быть установлено, появится сообщение об ошибке. Устраните проблему.

## EpsonNet Internet Print

## О программе EpsonNet Internet Print

Программа EpsonNet Internet Print поддерживает печать через Интернет по протоколу Internet Printing Protocol (IPP). Если сетевой интерфейс поддерживает IPP, можно печатать через Интернет при помощи этой программы. Вы можете печатать или настраивать параметры принтера с компьютера Windows 98/95/NT 4.0, подключенного к Интернету. Кроме того, используя эту программу, можно печатать через прокси-сервер.

Перед началом работы с EpsonNet Internet Print обязательно прочитайте файл Readme.txt, который находится в папке EpsonNet Internet Print. Этот файл содержит последние сведения о программе EpsonNet Internet Print.

### Примечание

- $\Box$  EPSON Status Monitor это программа, контролирующая поведение принтера и сообщающая его текущее состояние. Она не позволяет управлять принтерами, подключенными к Интернету, поскольку не поддерживает протокол IPP. При использовании EpsonNet Internet Print на компьютере, где установлена программа EPSON Status Monitor, возможно появление сообщения об ошибке связи при попытке просмотра свойств принтера. Чтобы избежать этого, откройте вкладку Optional Settings **(Дополнительные параметры)** в диалоговом окне свойств нужного принтера и щелкните переключатель Update the Printer Option Information Manually (Обновлять информацию о дополнительном оборудовании вручную).
- $\Box$  B Windows XP, Meu 2000 для печати через Интернет пользуйтесь стандартным клиентом IPP.

## Требования к системе

### Операционные системы

- □ Windows 98, Windows 95 или Windows NT 4.0 Server/Workstation
- Процессор серии Intel x86 или совместимый

### Поддерживаемые продукты

• Сетевые интерфейсы Epson, поддерживающие IPP (EpsonNet Internet Print прилагается к устройствам, в которые можно установить сетевые интерфейсы, поддерживающие IPP)

## Установка EpsonNet Internet Print

Для установки EpsonNet Internet Print сделайте следующее.

1. Убедитесь, что все приложения закрыты и вставьте компакт'диск с ПО в привод CD'ROM.

#### *Примечание*

*Если комплект поставки устройства входит компакт-диск с сетевыми утилитами (Network Utilities), вставьте его вместо компакт-диска с ПО.*

2. Автоматически откроется окно Software Installation (Установка ПО).

Если окно программы установки не открывается автоматически, дважды щелкните **EPSETUP.EXE** на компакт-диске.

3. Щелкните кнопку **Install Network Utility (Установить сетевые утилиты)**.

#### *Примечание*

*Пропустите этот шаг, если вы устанавливаете ПО с компакт-диска с сетевыми утилитами.*

- 4. Щелкните значок рядом с EpsonNet Internet Print.
- 5. Для завершения установки выполняйте инструкции на экране.
- 6. После завершения установки перезагрузите компьютер.

## Настройка принтера с помощью EpsonNet Internet Print

Программа EpsonNet Internet Print поддерживает печать через Интернет по протоколу IPP (Internet Printing Protocol). Для настройки принтера сделайте следующее.

### *Примечание*

*Сначала необходимо настроить параметры IPP в программе EpsonNet Config. Инструкции по настройке IPP см. в Руководстве пользователя по EpsonNet Config или ["IPP" на стр. 142](#page-141-0). Во время настройки принтера нужно будет указать URL-адрес IPP, который вы задали в окне параметров IPP программы EpsonNet Config.*

## Windows 98/95

- 1. Убедитесь, что TCP/IP установлен правильно, и компьютеру и принтеру назначены допустимые IP-адреса.
- 2. Убедитесь, что параметры IPP в программе EpsonNet Config настроены правильно. Инструкции по настройке IPP см. в Руководстве пользователя EpsonNet Config или ["IPP" на стр. 142](#page-141-0).
- 3. Чтобы запустить EpsonNet Internet Print, щелкните **Start (Пуск)**, выберите **Programs (Программы)**, затем **EpsonNet Internet Print** и щелкните **Add EpsonNet Internet Print Port (Добавить порт EpsonNet Internet Print)**.
- 4. Откроется следующее окно. Адрес, который будет здесь задан, станет портом для печати через Интернет. Настройте следующие параметры.

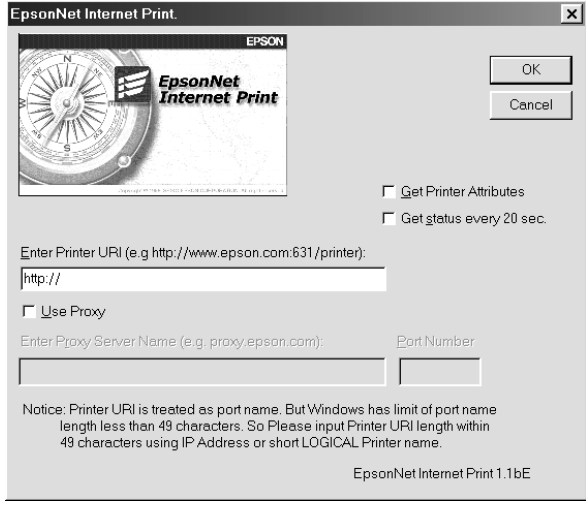

### **Введите URI-адрес принтера:**

Введите URI'адрес нужного принтера длиной до 49 символов. Он должен совпадать с URL'адресом IPP, заданным в окне настройки IPP программы EpsonNet Config. Не используйте следующие символы:  $|\setminus [$   $|$   $\rangle$   $\langle$  >  $\#$  "  $\rangle$ 

Формат: **http:**//IP'адрес принтера: **631**/имя принтера Пример: **http:**//192.168.100.201: **631**/EPSON\_IPP\_Printer

### Use Proxy (Использовать прокси-сервер):

При использовании прокси-сервера установите этот флажок и укажите его имя и порт в полях Proxy Server Name (Имя прокси-сервера) и Port Number (Номер порта). Все соединения будут проходить через прокси-сервер.

### **Enter Proxy Server Name (Введите имя прокси-сервера):**

Введите имя или IP'адрес прокси'сервера. Вы можете ввести до 256 символов, но допустимо только 127 символов. Не используйте следующие символы:  $|\setminus|$  { } < > # "  $\ge$ 

### **Port Number (Номер порта)**

Введите номер порта прокси-сервера (от 0 до 65535).

### **Get Printer Attributes (Получить атрибуты принтера):**

Если установить этот флажок и щелкнуть **OK**, EpsonNet Internet Print свяжется с принтером и запросит информацию, поэтому прежде чем появится сообщение, может пройти несколько минут. Этот параметр доступен только при создании порта.

### **Get status every 20 sec. (Запрашивать состояние каждые 20 секунд):**

Установите этот флажок, чтобы регулярно получать сведения о состоянии принтера (каждые 5 секунд во время печати и каждые 20 секунд во время ожидания). Если установлен этот флажок, при возникновении ошибок во время печати будет появляться сообщение. Текущее состояние принтера можно также проверить, дважды щелкнув его значок.

### **Кнопка OK:**

Сохраняет параметры.

### **Кнопка Cancel (Отмена):**

Отменяет изменения.

#### *Примечание*

- ❏ *Перечисленные параметры можно изменить в драйвере принтера. Для этого в диалоговом окне свойств принтера откройте вкладку Details (Дополнительно) и щелкните кнопку Port Settings (Параметры порта).*
- ❏ *Учтите, если вы подключаетесь к Интернету через коммутируемый маршрутизатор и установлен флажок Get status every 20 sec (Запрашивать состояние каждые 20 секунд), может потребоваться дополнительная линия связи.*
- ❏ *Если установить флажок Get Printer Attributes (Получить атрибуты принтера) и щелкнуть OK, может появиться сообщение об ошибке. Убедитесь, что принтер включен и правильно подключен к сети.*
- ❏ *Если принтер выключен или сеть работает неправильно, флажок Get status every 20 sec (Запрашивать состояние каждые 20 секунд) автоматически снимается. Если это произошло, убедитесь, что принтер включен и правильно подсоединен к сети, затем снова установите флажок Get status every 20 sec (Запрашивать состояние каждые 20 секунд).*
- 5. Щелкните **OK**, чтобы сохранить настройки.
- 6. Когда появится сообщение, что параметры настроены правильно, щелкните **OK**, чтобы запустить Add Printer Wizard (Мастер установки принтеров). Щелкните **Next (Далее)**.

#### *Примечание*

*Если вы щелкнете кнопку Cancel (Отмена) и захотите добавить принтер позже, запустите Add Printer Wizard (Мастер установки принтеров) и выполните инструкции.*

- 7. Выберите переключатель **Local printer (Локальный принтер)** и щелкните **Next (Далее)**.
- 8. Выберите драйвер принтера и щелкните **Next (Далее)**.

Если откроется следующее диалоговое окно, выберите **Replace existing driver (Заменить существующий драйвер)** и щелкните **Next (Далее)**.

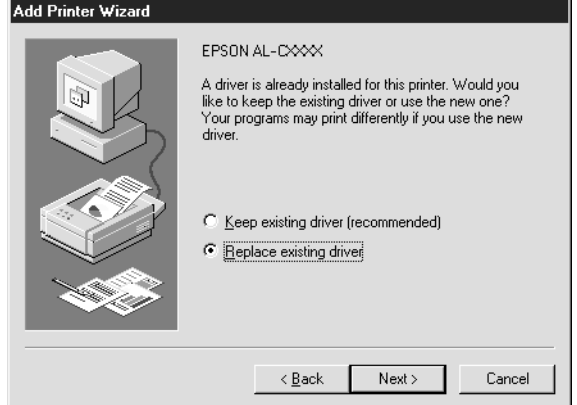

9. Выберите порт, который был добавлен программой EpsonNet Internet Print в предыдущем разделе. Щелкните **Next (Далее)**.

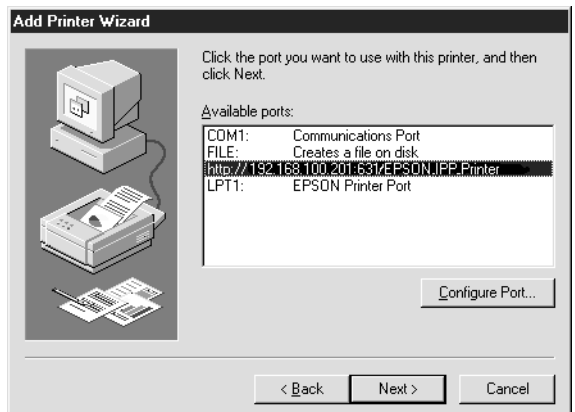

- 10. Для завершения установки драйвера принтера выполните инструкции на экране.
- 11. Если откроется диалоговое окно с предложением установить EPSON Status Monitor, щелкните **Cancel (Отмена)**, чтобы отменить установку.

#### *Примечание*

- ❏ *Если удалить порт, который вы настроили, из списка на вкладке Details (Дополнительно) диалогового окна свойств принтера, его имя нельзя будет использовать повторно для имени нового порта (URI-адреса принтера), пока компьютер не будет перезагружен.*
- ❏ *Если вы используете EPSON Status Monitor во время печати с помощью программы EpsonNet Internet Print, появится сообщение A communication error has occurred (Произошла ошибка связи). Чтобы избежать этого, снимите флажок Monitor the Printing Status (Контролировать состояние принтера) на вкладке Utility (Утилиты) в диалоговом окне свойств принтера.*

## Windows NT 4.0

- 1. Убедитесь, что TCP/IP установлен и настроен правильно, и компьютеру и принтеру назначены допустимые IP-адреса.
- 2. Убедитесь, что параметры IPP в программе EpsonNet Config настроены правильно. Инструкции по настройке IPP см. в Руководстве пользователя EpsonNet Config или ["IPP" на стр. 142](#page-141-0).
- 3. Щелкните **Start (Пуск)**, выберите **Settings (Настройка)** и щелкните **Printers (Принтеры)**.
- 4. Дважды щелкните значок **Add Printer (Добавить принтер)** и щелкните **Next (Далее)**.
- 5. Выберите переключатель **My Computer (Мой компьютер)** и щелкните **Next (Далее)**.
- 6. Щелкните кнопку **Add Port (Добавить порт)** и в списке выберите **EPSON IPP Port**. Затем щелкните кнопку **New Port (Новый порт)**.

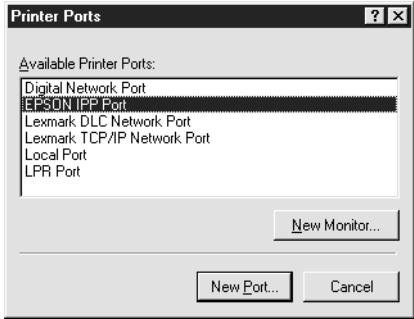

7. Откроется следующее окно. Адрес, который будет здесь задан, станет портом для печати через Интернет. Настройте следующие параметры.

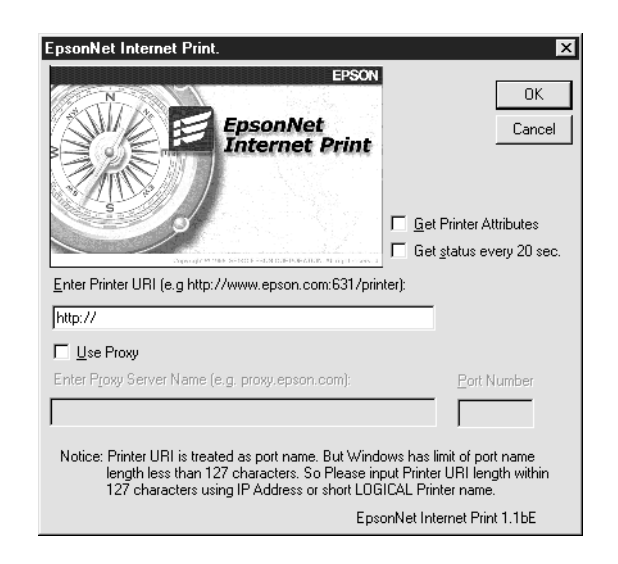

### Введите URI-адрес принтера:

Введите URI-адрес нужного принтера (до 127 символов). Он должен совпадать с URL-адресом IPP, заданным в окне настройки IPP программы EpsonNet Config. Не используйте следующие символы:  $|\ | |$  { } < > # " Формат: **http:**//IP'адрес принтера: **631**/имя принтера Пример: **http:**//192.168.100.201: **631**/EPSON\_IPP\_Printer

### Use Proxy (Использовать прокси-сервер):

При использовании прокси'сервера установите этот флажок и укажите его имя и порт в полях Proxy Server Name (Имя прокси-сервера) и Port Number (Номер порта). Все соединения будут проходить через прокси-сервер.

### **Enter Proxy Server Name (Введите имя прокси-сервера):**

Введите имя или IP-адрес прокси-сервера (до 256 символов). Не используйте следующие символы:  $|\setminus |$   $|\$   $\}$  < > # "  $\cdot$ 

### **Port Number (Номер порта)**

Введите номер порта прокси-сервера (от 0 до 65535).

### **Get Printer Attributes (Получить атрибуты принтера):**

Если установить этот флажок и щелкнуть **OK**, EpsonNet Internet Print свяжется с принтером и запросит информацию, поэтому прежде чем появится сообщение, может пройти несколько минут. Этот параметр доступен только при создании порта.

### **Get status every 20 sec. (Запрашивать состояние каждые 20 секунд):**

Установите этот флажок, чтобы регулярно получать сведения о состоянии принтера (каждые 5 секунд во время печати и каждые 20 секунд во время ожидания). Если установлен этот флажок, при возникновении ошибок во время печати будет появляться сообщение. Текущее состояние принтера можно также проверить, дважды щелкнув его значок.

### **Кнопка OK:**

Сохраняет параметры.

### **Кнопка Cancel (Отмена):**

Отменяет изменения.

#### *Примечание*

- ❏ *Параметры можно изменить после настройки принтера. Для этого в диалоговом окне свойств принтера откройте вкладку Ports (Порты) и щелкните кнопку Configure Port (Настроить порт).*
- ❏ *Учтите, если вы подключаетесь к Интернету через коммутируемый маршрутизатор и установлен флажок Get status every 20 sec (Запрашивать состояние каждые 20 секунд), может потребоваться дополнительная линия связи.*
- ❏ *Если установить флажок Get Printer Attributes (Получить атрибуты принтера) и щелкнуть OK, может появиться сообщение об ошибке. Убедитесь, что принтер включен и подключен к сети.*
- ❏ *Если принтер выключен или сеть работает неправильно, флажок Get status every 20 sec (Запрашивать состояние каждые 20 секунд) автоматически снимается. Если это произошло, убедитесь, что принтер включен и правильно подсоединен к сети, затем снова установите флажок Get status every 20 sec (Запрашивать состояние каждые 20 секунд).*
- 8. Щелкните **OK**, чтобы сохранить настройки.
- 9. Выберите драйвер принтера и установите его, выполнив инструкции на экране.

#### *Примечание*

*Если вы используете EPSON Status Monitor во время печати с помощью программы EpsonNet Internet Print, появится сообщение A communication error has occurred (Произошла ошибка связи). Чтобы удалить сообщение, правой кнопкой мыши щелкните значок принтера, выберите Printing Preferences (Настройка печати), перейдите на вкладку Optional Settings (Дополнительные параметры) и щелкните кнопку Notice Settings (Параметры уведомлений). Затем установите флажок Monitor the Printing Status (Контролировать состояние принтера).*

## Окно Status Alert (Сообщение о состоянии)

Если установлен флажок **Get status every 20 sec (Запрашивать состояние каждые 20 сек.)** в диалоговом окне EpsonNet Internet Print, программа EpsonNet Internet Print обновляет сведения о состоянии принтера IPP.

Окно Status Alert (Сообщение о состоянии) появляется, когда в принтере закончились бумага, тонер или чернила, замята бумага, открыта крышка или принтер находится в автономном режиме.

EpsonNet Internet Print проверяет состояние принтера каждые 5 секунд во время печати и каждые 20 секунд во время ожидания. Если вы не хотите проверять состояние принтера, сбросьте флажок **Get status every 20 sec (Запрашивать состояние каждые 20 секунд)** в диалоговом окне EpsonNet Internet Print.

# EpsonNet SetupManager

## О программе EpsonNet SetupManager

Программа EpsonNet SetupManager — это удобный инструмент администратора для установки и настройки принтеров, а также простое средство установки сетевых принтеров для конечных пользователей. EpsonNet SetupManager устанавливает драйвер для принтеров, только что подключенных к сети, и помогает сетевым администраторам и пользователям эффективно устанавливать и настраивать новые принтеры под управлением ОС Windows в сети TCP/IP.

Программа EpsonNet SetupManager:

- ❏ упрощает установку драйвера принтера;
- ❏ автоматически устанавливает монитор портов (EpsonNet Print);
- ❏ создает порт принтера;
- ❏ создает ярлык (значок, выполняющий файл сценария на сервере) или пакет (содержащий все файлы, которые требуются для установки) для автоматической установки драйвера принтера;
- ❏ сохраняет результат установки драйвера принтера в файле сценария;
- ❏ позволяет редактировать несколько файлов сценария одновременно;
- ❏ регистрирует принтеры, соединение с которыми не удается установить, в файле сценария;
- ❏ устанавливает такие утилиты, как EPSON Status Monitor и EPSON Scan, которые поддерживают автоматическую установку.

## Требования к системе

В следующей таблице перечислены требования к системе для EpsonNet SetupManager.

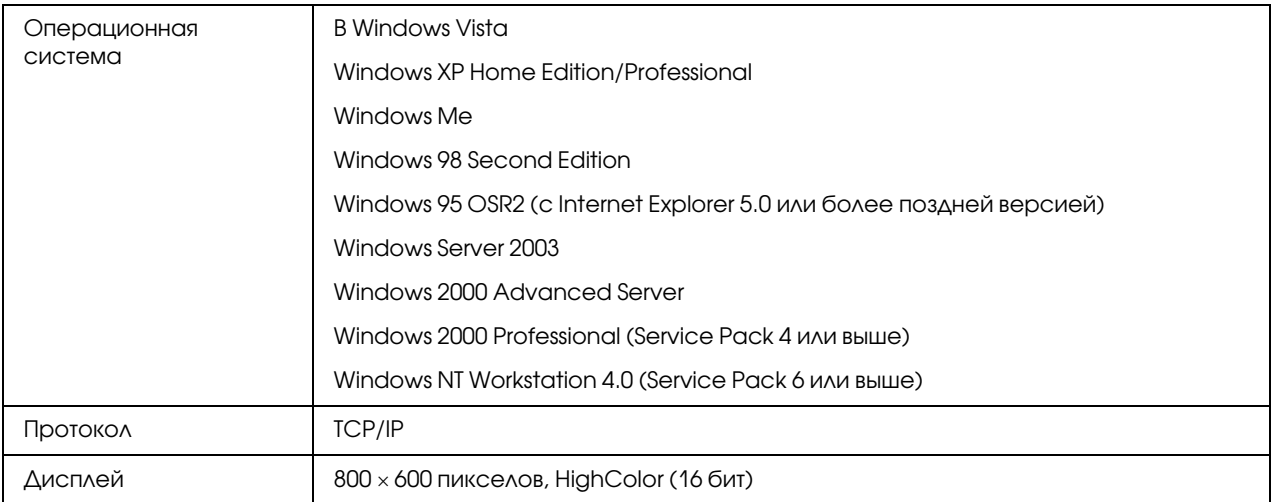

### *Примечание*

- ❏ *В Windows 95 нельзя создать файл сценария. Его можно только исполнить.*
- ❏ *В Windows 2000 Advanced Server или Windows Server 2003 можно создать файл сценария, но нельзя исполнить.*
- ❏ *Чтобы запустить программу в Windows Vista, Windows XP (Home/Professional), Windows Server 2003, Windows 2000 (Professional/Advanced Server) или Windows NT 4.0 пользователь должен обладать привилегиями администратора.*
- ❏ *Список поддерживаемых принтеров и серверов печати см. в файле Readme.txt. Файл поставляется вместе с EpsonNet SetupManager.*
- ❏ *Вы не сможете работать с программой EpsonNet SetupManager, если на компьютере установлено несколько сетевых адаптеров и он подключен к нескольким сегментам сети.*

## Служба печати

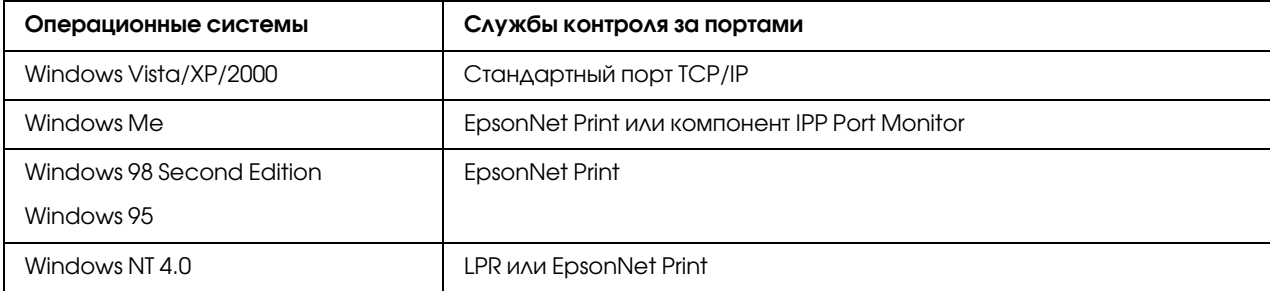

#### *Примечание*

- ❏ *В Windows Me/98/95 программа EpsonNet Print устанавливается автоматически. В Windows 95 для работы с EpsonNet Print необходимо установить Microsoft Internet Explorer 5.0.*
- ❏ *При использовании печати LPR в Windows NT 4.0 рекомендуется установить на компьютер службу печати LPR. Если эта служба не установлена, автоматически устанавливается EpsonNet Print.*
- ❏ *Утилита IPP Port Monitor для Windows Me находится в папке Add Ons на компакт-диске с Windows Me.*

## Установка EpsonNet SetupManager

Для установки EpsonNet SetupManager сделайте следующее.

1. Убедитесь, что все приложения закрыты и вставьте компакт-диск с ПО в привод CD-ROM.

#### *Примечание*

*Если комплект поставки устройства входит компакт-диск с сетевыми утилитами (Network Utilities), вставьте его вместо компакт-диска с ПО.*

2. Автоматически откроется окно Software Installation (Установка ПО).

Если окно программы установки не открывается автоматически, дважды щелкните **EPSETUP.EXE** на компакт-диске.

3. Щелкните кнопку **Install Network Utility (Установить сетевые утилиты)**.

#### *Примечание*

*Пропустите этот шаг, если вы устанавливаете ПО с компакт-диска с сетевыми утилитами.*

- 4. Щелкните значок рядом с EpsonNet SetupManager.
- 5. Для завершения установки выполняйте инструкции на экране.

## Доступ к Руководству пользователя EpsonNet SetupManager

Руководство пользователя EpsonNet SetupManager содержит подробную информацию по работе с программой. Чтобы открыть Руководство пользователя EpsonNet SetupManager, сделайте следующее.

Щелкните **Start (Пуск)**, выберите **All Programs (Все программы)** (в Windows Vista/XP/Server 2003) или **Programs (Программы)** (в Windows Me/98/Server 2003/2000/NT 4.0), затем **EpsonNet**, затем **EpsonNet SetupManager** и, наконец, **UserGuide (Руководство пользователя)**.

Откроется Руководство пользователя EpsonNet SetupManager. Здесь вы найдете информацию по работе с EpsonNet SetupManager.

# Глава 4

# **Устранение неполадок**

## Проблемы общего характера

## Невозможна настройка сетевого интерфейса или печать по сети

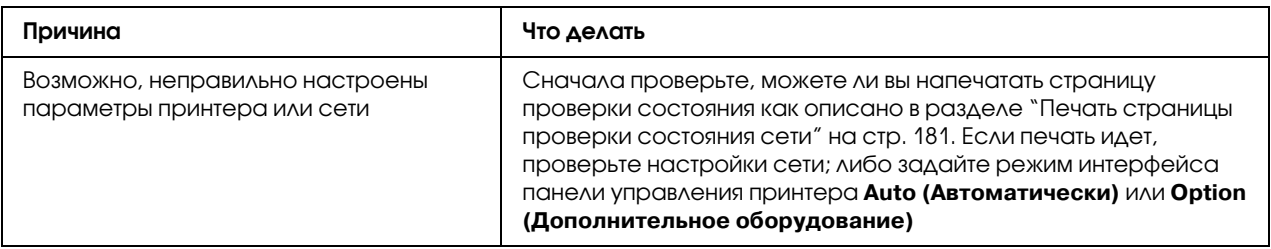

## Печать невозможна даже после установки IP-адреса компьютера и принтера вручную

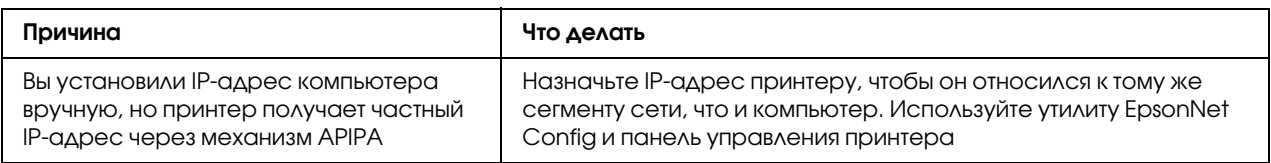

# Не удается запустить утилиту EpsonNet Config

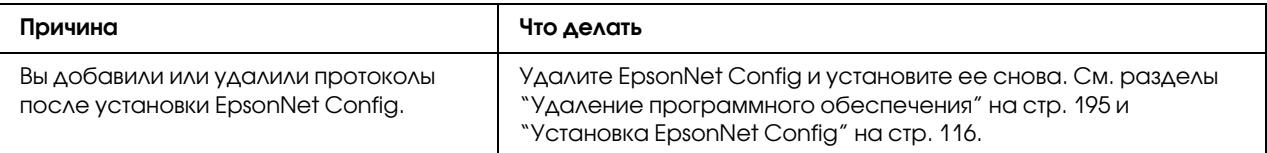

## При запуске EpsonNet Config появляется сообщение «EpsonNet Config cannot be used because no network is installed»

(«Запуск EpsonNet Config невозможен, так как сеть не установлена»)

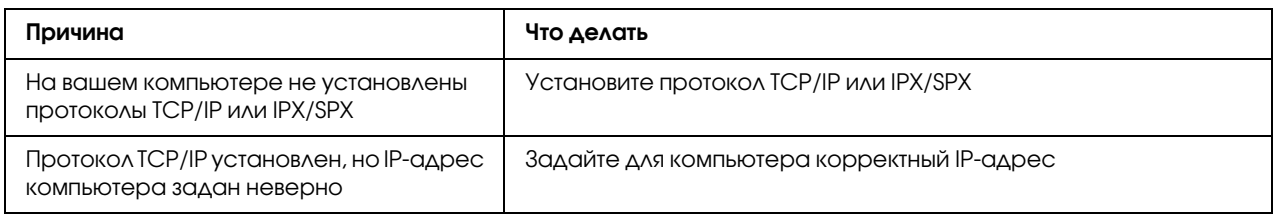

## При попытке сохранить настройки сетевого интерфейса появляется сообщение «Could not complete communicating configuration data»

(«Не удается завершить передачу настроек»)

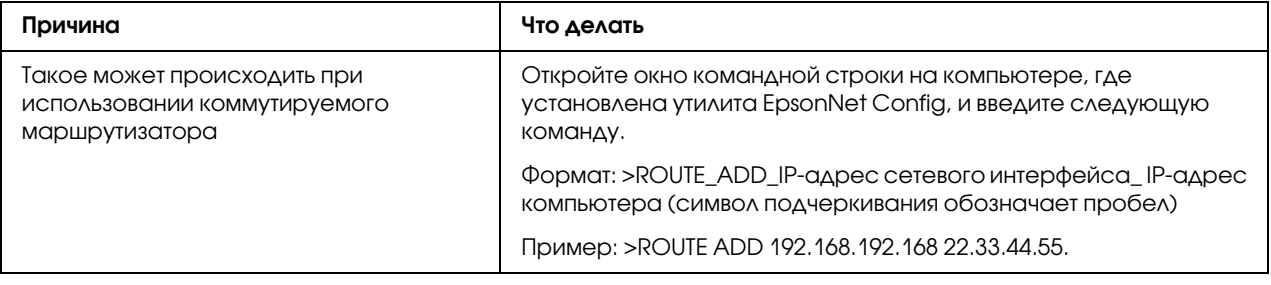

## Не удается запустить утилиту EpsonNet Config с Web-обозревателем

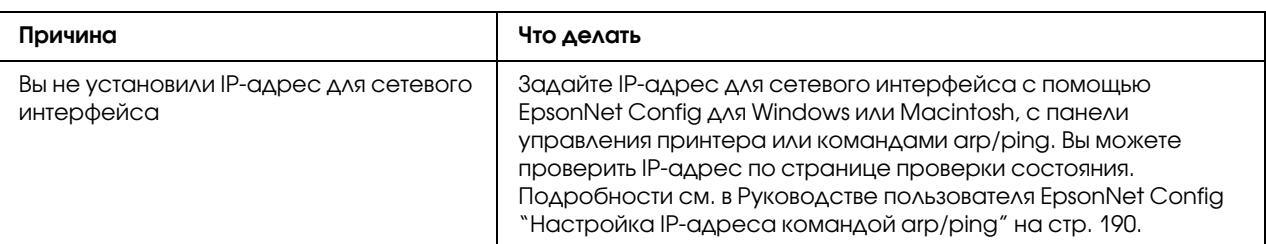

## Не удается назначить IP-адрес командами arp/ping

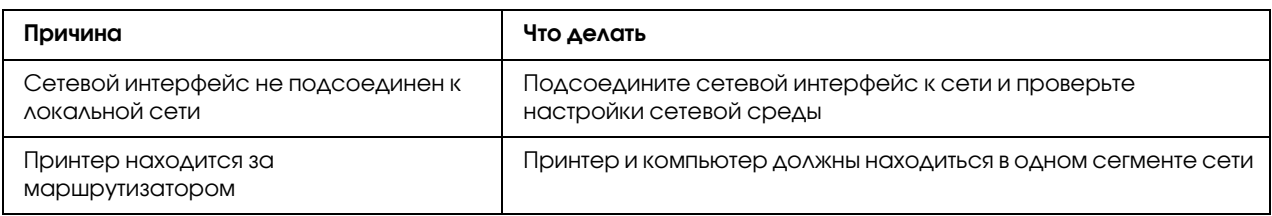

## Название модели и IP-адрес не отображаются в диалоговом окне утилиты EpsonNet Config

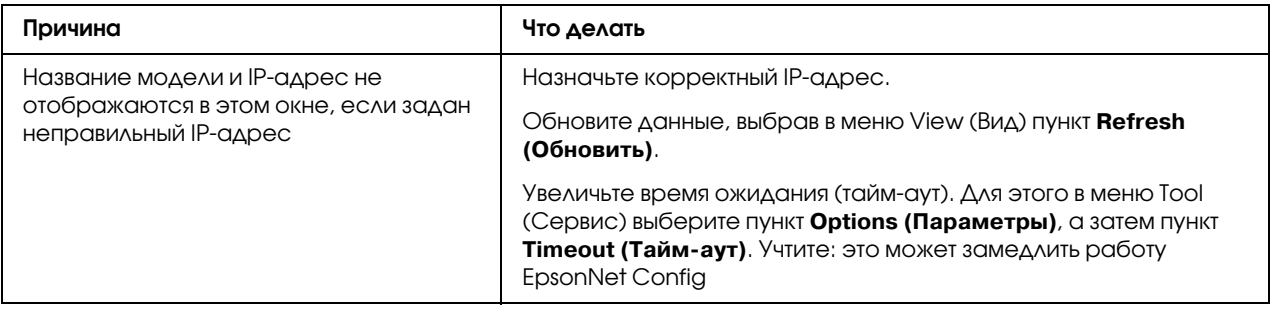

## Во время связи по коммутируемой телефонной линии генерируется ДОПОЛНИТЕЛЬНАЯ УЧЕТНАЯ ЗАПИСЬ

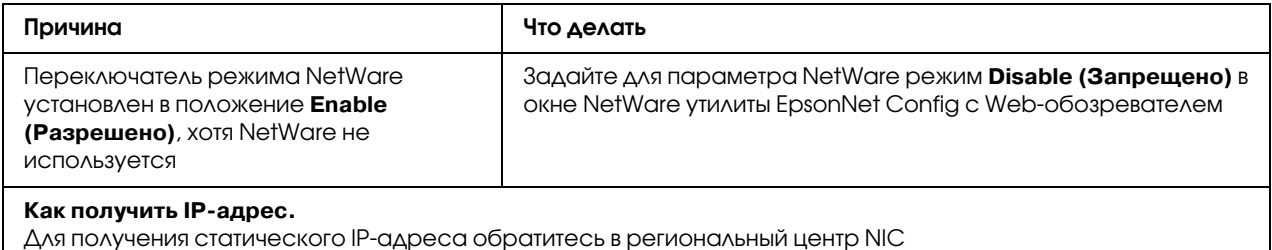

# Проблемы, характерные для сетевой среды

# Среда Windows Me/98/95

## При печати по TCP/IP через утилиту EpsonNet Print открывается диалоговое окно соединения удаленного доступа

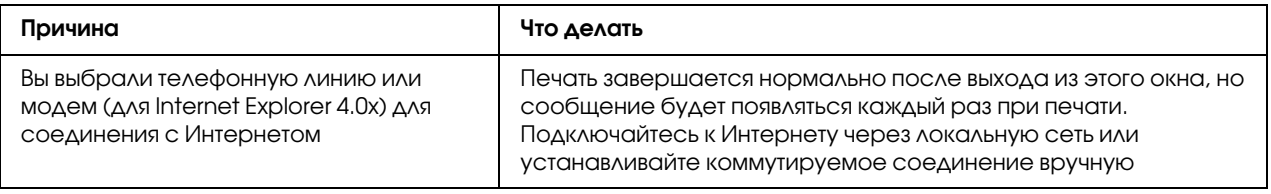

## Появляется сообщение об ошибке связи при попытке распечатать документ или открыть окно свойств принтера

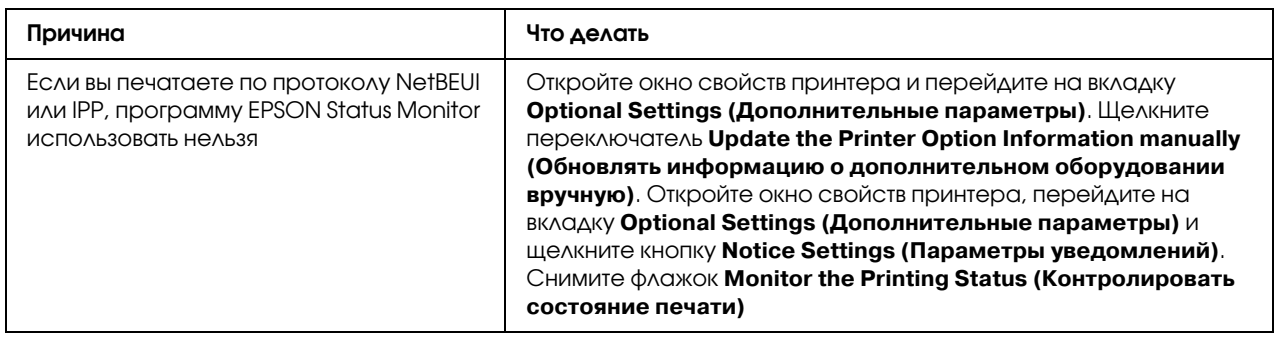

## Среда Windows 2000/NT

## При печати по TCP/IP через утилиту EpsonNet Print открывается диалоговое окно соединения удаленного доступа

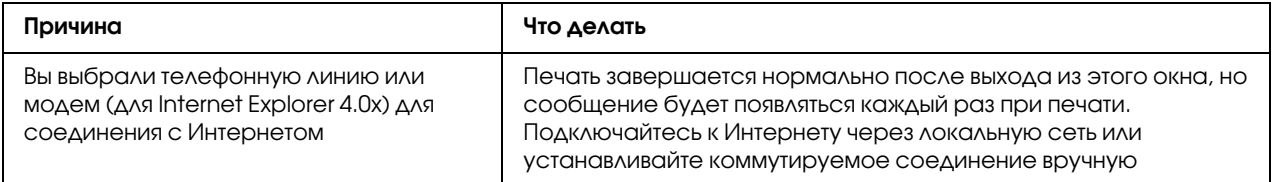

## Появляется сообщение об ошибке связи при попытке распечатать документ или открыть окно свойств принтера

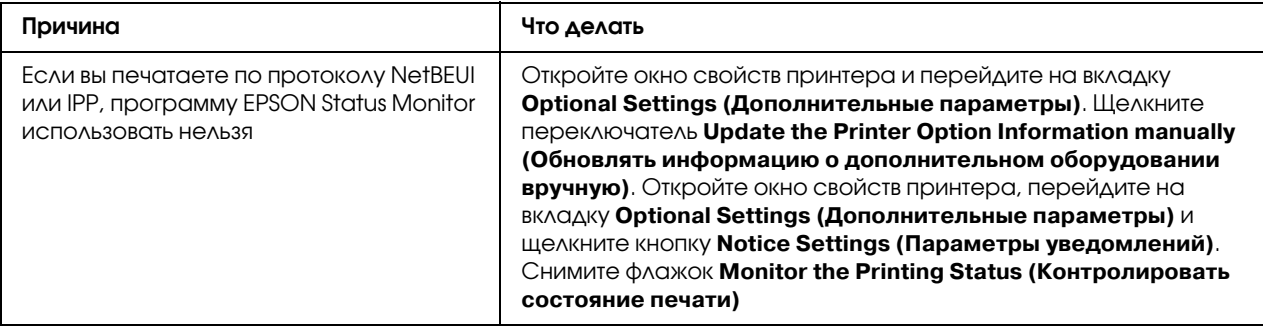

## Клиенты, за исключением администратора, не могут печатать через Windows NT Server 4.0

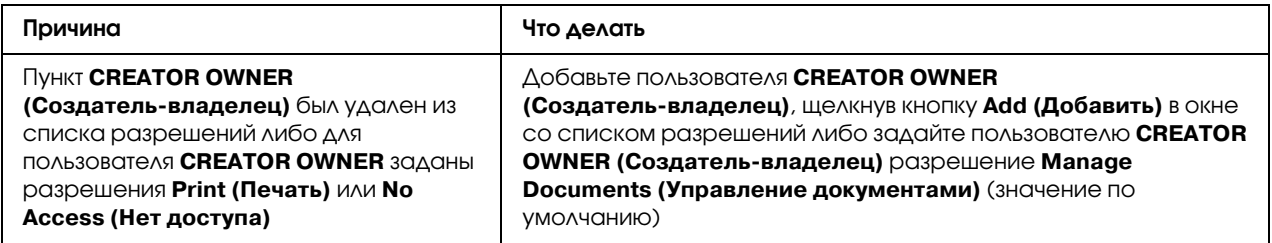

# **Cpega Macintosh**

## Принтеры не отображаются в окне Chooser

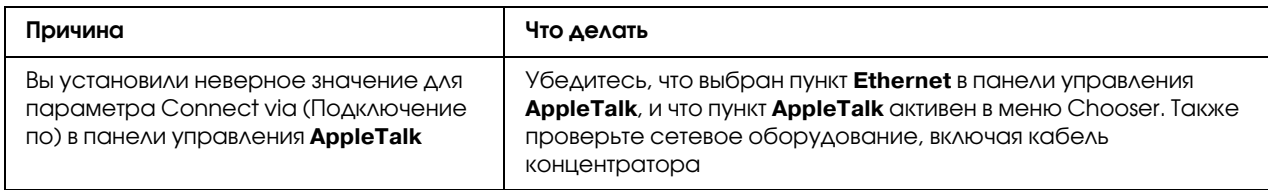

## Режим принтера Bonjour/Rendezvous изменен на режим AppleTalk

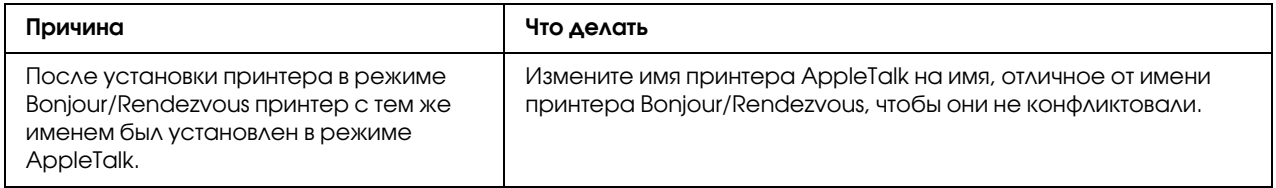

# Cpega NetWare

## Для пользователей принтеров с поддержкой очереди печати NetWare

Ничего не печатается, хотя клиенты отправили данные на принтер

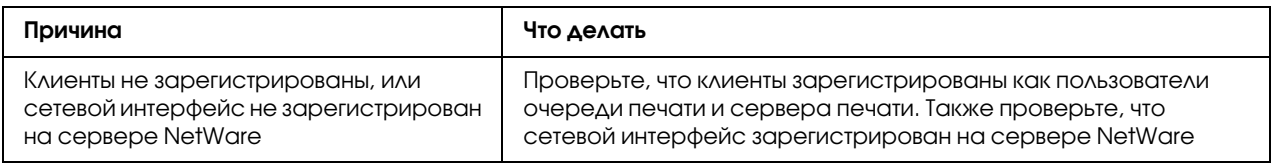

## Утилита EpsonNet Config не запускается

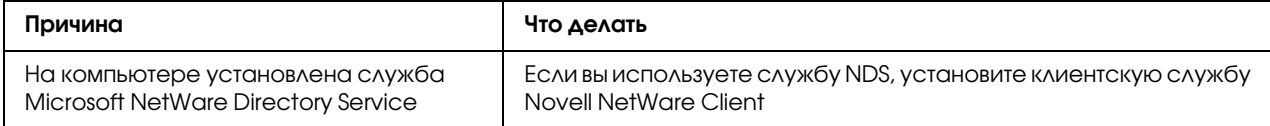

## Требуется много времени для запуска утилиты EpsonNet Config

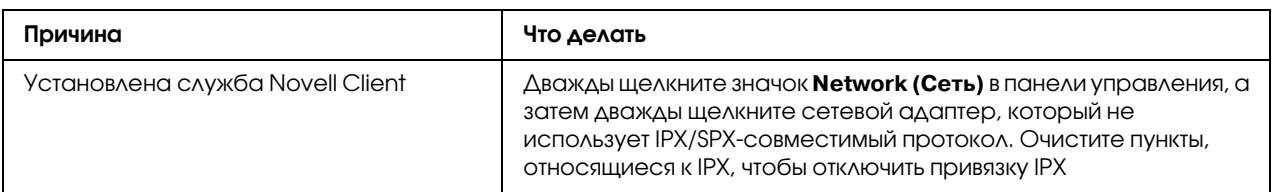

Принтеры в сети IPX не отображаются в диалоговом окне утилиты EpsonNet Config

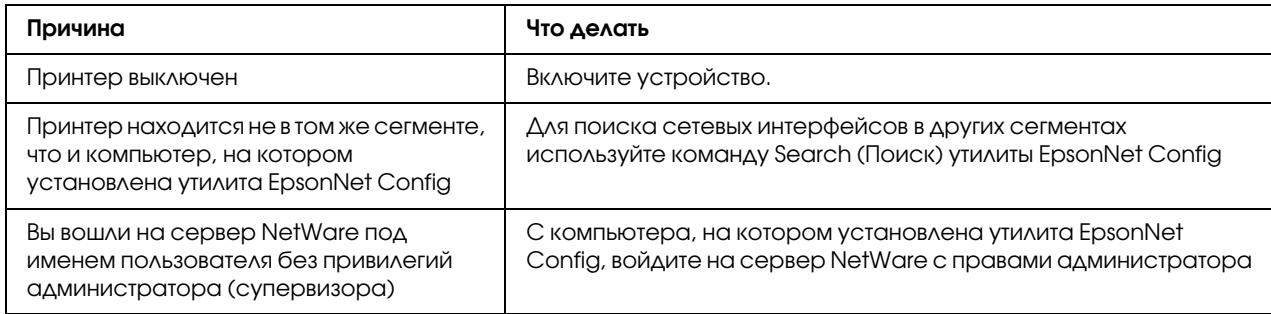

### Невозможно осуществлять мониторинг принтера при помощи EPSON Status Monitor

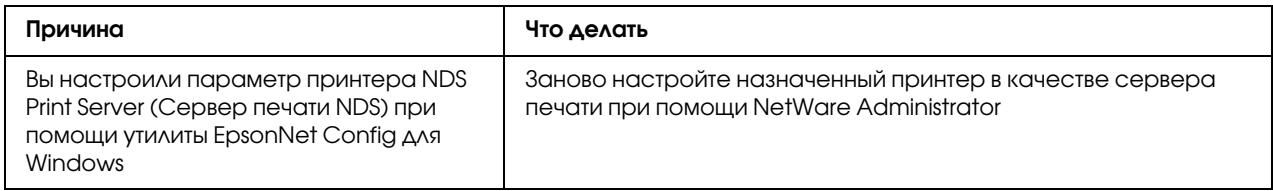
### Для пользователей принтеров без поддержки очередей печати NetWare

Ничего не печатается, хотя клиенты отправили данные на принтер

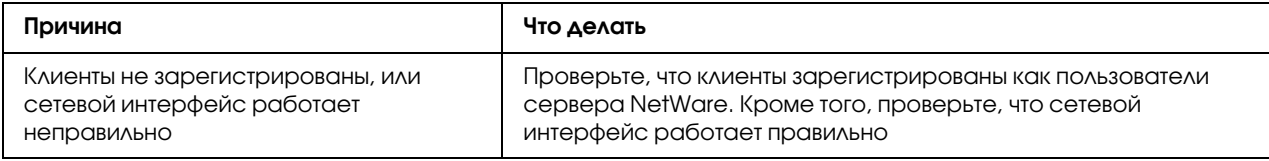

### <span id="page-180-0"></span>Печать страницы проверки состояния сети

<span id="page-180-1"></span>Перед началом настройки сетевого интерфейса распечатайте тестовую страницу состояния сети, на которой содержится важная информация, например текущая конфигурация и МАС-адрес сетевого интерфейса.

Чтобы напечатать страницу проверки состояния, сделайте следующее.

#### Примечание

Если принтер не оснащен ЖК-панелью, вы не сможете напечатать страницу проверки состояния. Подробнее о печати страницы проверки состояния — в Руководстве пользователя.

- 1. Нажмите на панели управления принтера кнопку **Enter** один раз, чтобы перейти в режим SelecType. На ЖК-панели появится меню Information (сладыйнаей).
- 2. Нажмите на кнопку **Enter**.
- 3. Нажимайте на кнопку **Down**, пока на ЖК-дисплее не появится надпись Network Status Sheet (Страница состояния сети).
- 4. Нажмите на кнопку **Enter**, чтобы вывести страницу проверки состояния сети.

- $\Box$  Страницу состояния нельзя напечатать в следующих случаях: принтер уже начал печатать, он находится в автономном режиме или не готов к печати.
- $\Box$  Подробнее о панели управления принтера в Руководстве пользователя.

# Печать Network Status Sheet (Страница состояния сети) (для крупноформатных струйных принтеров)

Перед началом настройки сетевого интерфейса распечатайте тестовую страницу состояния сети, на которой содержится важная информация, например текущая конфигурация и МАС-адрес сетевого интерфейса.

Чтобы напечатать страницу проверки состояния, сделайте следующее.

### Примечание

Если принтер не оснащен ЖК-панелью, вы не сможете напечатать страницу проверки состояния. Подробнее о печати страницы проверки состояния — в Руководстве пользователя.

- 1. Нажмите на панели управления принтера кнопку **Right** один раз, чтобы перейти в режим Мени (Меню).
- 2. Нажимайте на кнопку **Up** или **Down**, пока на дисплее не появится меню TEST PRINT. Затем нажмите на кнопку Enter.
- 3. Нажимайте на кнопку **Down**, пока на ЖК-дисплее не появится надпись NETWORK STATUS SHEET (Страница состояния сети). Затем нажмите на кнопку **Enter**.
- 4. Нажмите на кнопку **Enter**, чтобы вывести страницу проверки состояния сети.

### Примечание

- $\Box$  Страницу состояния нельзя напечатать в следующих случаях: принтер уже начал печатать, он находится в автономном режиме или не готов к печати.
- $\Box$  Подробнее о панели управления принтера в Руководстве пользователя.

## Инициализация принтера

<span id="page-181-0"></span>Для инициализации включите принтер, нажав на кнопку **Cancel Job (Отмена задания)** на его панели управления.

#### Примечание

Некоторые модели принтеров не поддерживают эту функцию.

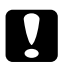

#### Предостережение

Помните: все изменения, внесенные в настройки принтера, и его сетевые настройки будут удалены в процессе инициализации принтера. Не инициализируйте принтер кроме случаев, когда вы забыли пароль утилиты EpsonNet Config.

## Переформатирование жесткого диска

Чтобы переформатировать жесткий диск, сделайте следующее.

### *Примечание*

*Некоторые модели принтеров не поддерживают эту функцию.*

- 1. Убедитесь, что принтер выключен.
- 2. Удерживайте нажатой кнопку **Down** во время включения принтера.
- 3. Когда на дисплее появится сообщение Support Mode (Режим обслуживания), выберите в меню пункт HDD Format (Форматирование жесткого диска).

- ❏ *После переформатирования жесткого диска принтер автоматически перезагрузится.*
- ❏ *Если вы хотите удалить только шрифты, установленные с дополнительного модуля Adobe PostScript 3 (PS3), выполните шаги 1–3 выше. Если установлен дополнительный модуль ПЗУ Adobe PostScript 3, выберите пункт PS3 HDD Init.*
- ❏ *После установки жесткого диска с другого принтера переформатируйте его с помощью этой функции.*

## Глава 5

## Советы администраторам

### Настройка IP-адреса с панели управления принтера

<span id="page-183-0"></span>После подключения принтера к локальной сети необходимо установить IP'адрес для сетевого интерфейса.

Чтобы задать IP'адрес, маску подсети и шлюз по умолчанию с панели управления принтера, сделайте следующее.

#### *Примечание*

*При работе с принтером, который не оснащен ЖК-панелью, вы не сможете выполнить следующую процедуру.*

- 1. Включите принтер.
- 2. Нажмите на панели управления принтера кнопку **Enter** один раз, чтобы перейти в режим SelecType. На ЖК-панели появится меню Information (Информация).
- 3. Нажимайте на кнопку **Up** или **Down**, пока на дисплее не появится меню Network (Сеть). Затем нажмите на кнопку **Enter**.
- 4. Проверьте значение параметра: Network  $I/F = 0n$ .

Если значение — Network I/F = Off, нажмите на кнопку **Enter**, а затем на кнопку **Up** или **Down**, чтобы изменить значение на Network  $I/F = 0$ п. После этого нажмите на кнопку **Enter**, выключите принтер на 5 секунд или больше, а затем снова включите.

- 5. Нажимайте на кнопку **Up** или **Down**, пока на дисплее не появится надпись Get IP Address = Auto. Нажмите на кнопку **Enter**, а затем на кнопку **Up** или **Down**, чтобы выбрать значение Get IP Address = Panel. Затем нажмите на кнопку **Enter**. Задать IP'адрес можно одним из следующих способов.
	- ❏ Чтобы задать IP'адрес, маску подсети и шлюз по умолчанию с панели управления принтера, выберите значение Panel (Панель).
	- $\Box$  Выберите Auto (Авто), если IP-адрес должен назначать сервер DHCP. Тогда сервер DHCP будет автоматически выделять IP'адрес после каждого сброса настроек или включения принтера.

• Выберите РТНС, чтобы назначить IP-адрес командой arp/ping. Тогда сетевой интерфейс получит IP-адрес, установленный командой агр/ping. Эти параметры становятся доступными, когда сбрасывают параметры принтера, либо выключают и включают его.

### Примечание

- □ Для использования режима Auto (Авто) в сети должен быть правильно настроенный сервер DHCP. Подробности см. в интерактивной документации к используемой ОС.
- $\Box$  Выбирайте PING, только если хотите назначить IP-адрес командой arp/ping.
- 6. Нажимайте на кнопку Up или Down, пока не появится надпись IP =  $\chi$ xx.  $\chi$ xx.  $\chi$ xx.  $\chi$ xx. Нажмите на кнопку **Enter**.
- 7. Нажимайте на кнопку Up или Down, пока не появится нужное значение. Затем нажмите на кнопку *Enter*, чтобы сохранить выбранное значение.

#### Примечание

Повторите шаги 7 и 8, чтобы задать IP-адрес, маску подсети и шлюз по умолчанию.

- 8. Нажмите на кнопку Start (Старт), чтобы выйти из меню панели управления.
- 9. Выключите принтер, затем включите его снова. Дождитесь окончания процесса инициализации.

Распечатайте страницу состояния сети, чтобы убедиться, что был задан нужный IP-адрес.

- $\Box$  Перед использованием утилиты EpsonNet Config с Web-обозревателем необходимо задать IP-адрес.
- $\Box$  Подробнее о настройке параметров с панели управления принтера в Руководстве пользователя.

## Меню Network (Сеть)

Для выполнения сетевых настроек с панели управления принтера используются следующие пункты.

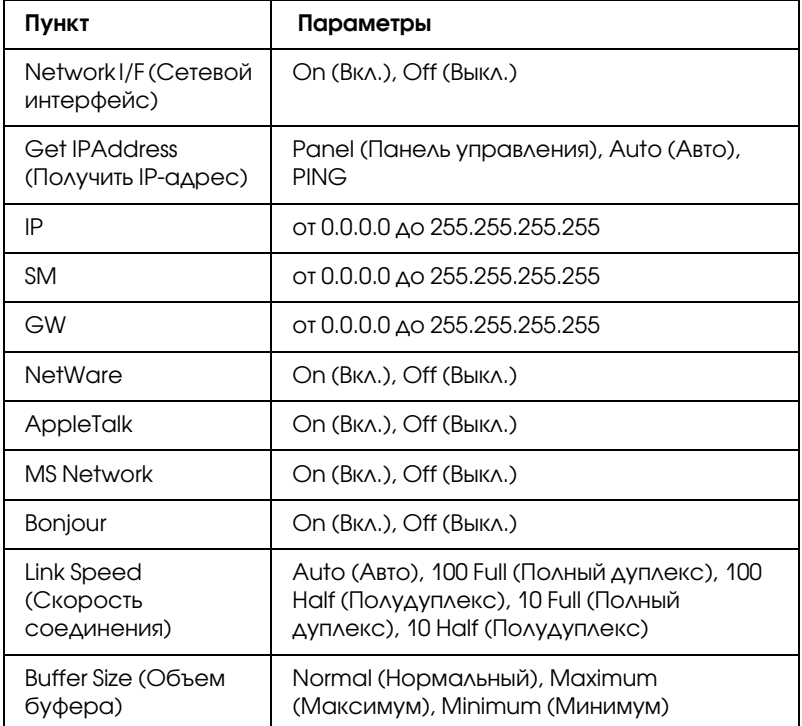

- ❏ *Чтобы активизировать параметры из меню Network (Сеть), выключите принтер более чем на пять секунд, а затем включите его снова. Либо можно выполнить команду Reset All (Сброс всех), как описано в разделе «Меню Reset (Сброс)» в Руководстве пользователя.*
- ❏ *Сброс настроек принтера стирает все задания печати. Когда вы сбрасываете настройки принтера, индикатор Ready (Готов) не должен мигать.*

## **Меню AUX**

Данное меню позволяет настраивать параметры дополнительного интерфейса с панели управления принтера.

### Примечание

Меню AUX доступно, только если дополнительный интерфейс установлен.

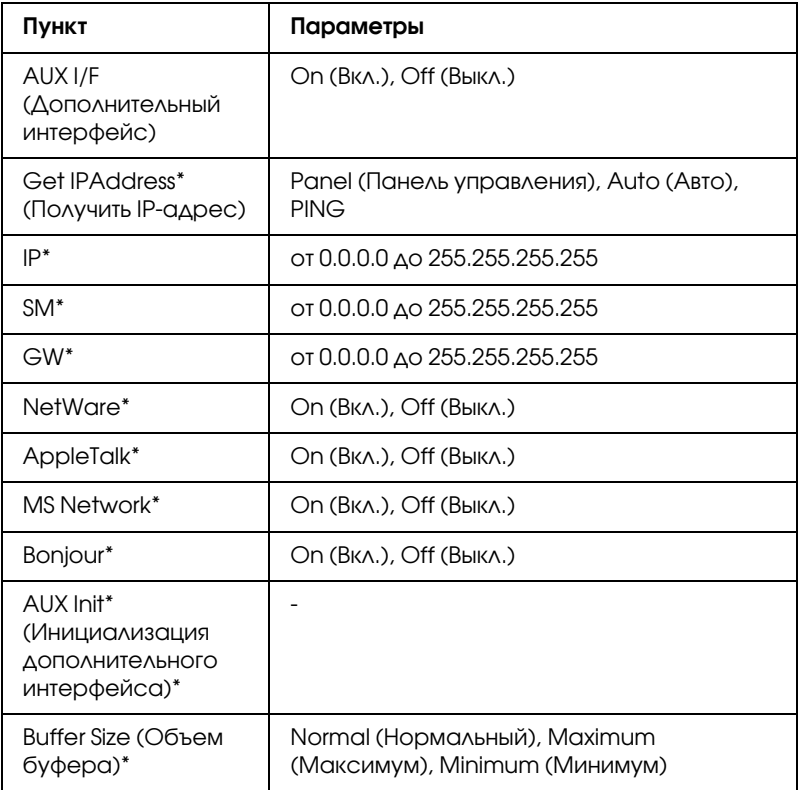

\* Доступно, только когда значение 0n (388.) выбрано для параметра AUXI/F.

### AUX I/F (Дополнительный интерфейс)

Позволяет активизировать или отключать дополнительный интерфейс, если в принтер установлена дополнительная интерфейсная плата.

### **Buffer Size (Объем буфера)**

Определяет объем памяти для приема данных и для печати данных. При выборе значения Maximum (Максимум) больше памяти выделяется для приема данных. При выборе значения Minimum (Минимум) больше памяти выделяется для печати данных.

- ❏ *Чтобы активизировать настройку Buffer Size (Объем буфера), выключите принтер более чем на пять секунд, а затем включите его снова. Либо можно выполнить команду Reset All (Сброс всех), как описано в разделе «Меню Reset (Сброс)» в Руководстве пользователя.*
- ❏ *Сброс настроек принтера стирает все задания печати. Когда вы сбрасываете настройки принтера, индикатор Ready (Готов) не должен мигать.*

## Настройка IP-адреса с панели управления принтера (крупноформатные струйные принтеры)

<span id="page-187-0"></span>После подключения принтера к локальной сети необходимо установить IP-адрес для сетевого интерфейса.

Чтобы задать IP'адрес, маску подсети и шлюз по умолчанию с панели управления принтера, сделайте следующее.

- 1. Включите принтер.
- 2. Один раз нажмите на кнопку **Right (Вправо)** на панели управления принтера, чтобы открыть меню.
- 3. Нажимайте на кнопку **Down**, пока не появится надпись NETWORK SETUP (Настройка сети). После этого нажмите на кнопку **Right (Вправо)**.
- 4. Выберите NETWORK SETUP (Настройка сети) и нажмите на кнопку **Right (Вправо)**.
- 5. Выберите ENABLE (Включить) и нажмите на кнопку **Enter**, чтобы активировать меню настройки сети.
- 6. Нажмите на кнопку **Left (Влево)**, чтобы открыть меню NETWORK SETUP (Настройка сети).
- 7. Нажмите на кнопку **Down**, чтобы выбрать IP ADDRESS SETTING (Настройка IP-адреса), затем нажмите на кнопку **Right (Вправо)**. Задать IP'адрес можно одним из следующих способов.
	- ❏ Выберите Auto (Авто), если IP'адрес должен назначать сервер DHCP. Тогда сервер DHCP будет автоматически выделять IP'адрес после каждого сброса настроек или включения принтера.
	- ❏ Чтобы задать IP'адрес, маску подсети и шлюз по умолчанию с панели управления принтера, выберите значение Panel (Панель).
	- ❏ Выберите PING, чтобы назначить IP'адрес командой arp/ping. Тогда сетевой интерфейс получит IP'адрес, установленный командой arp/ping. Эти параметры становятся доступными, когда сбрасывают параметры принтера, либо выключают и включают его.

- □ Для использования режима Auto (Авто) в сети должен быть правильно настроенный сервер DHCP. Подробности см. в интерактивной документации к используемой ОС.
- $\Box$  Выбирайте PING, только если хотите назначить IP-адрес командой arp/ping.
- 8. Выберите РАНЕL (Панель управления) и нажмите на кнопку **Enter**. Нажмите на кнопку Left (Влево), чтобы вернуться в меню NETWORK SETUP (Настройка сети).
- 9. Нажмите на кнопку **Down**, чтобы выбрать IP, SM или GW, затем нажмите на кнопку **Right** (Вправо).
- 10. Нажимайте на кнопку **Up** или **Down** на экране IP ADDRESS (IP-адрес), пока не появится нужное значение. После этого нажмите на кнопку Right (Вправо).
- 11. Нажимайте на кнопку Up или Down на экране SUBNET MASK (Маска подсети), пока не появится нужное значение. Затем нажмите на кнопку **Enter**.
- 12. Нажимайте на кнопку Up или Down на экране DEFAULT GATEWAY (Шлюз по умолчанию), пока не появится нужное значение. Затем нажмите на кнопку **Enter**, чтобы сохранить выбранные значения.
- 13. Дважды нажмите на кнопку Left (Влево), чтобы выйти из меню панели управления.
- 14. Выключите принтер, затем включите его снова. Дождитесь окончания процесса инициализации.

Распечатайте страницу состояния сети, чтобы убедиться, что был задан нужный IP-адрес.

#### Примечание

- $\Box$  Перед использованием утилиты EpsonNet Config с Web-обозревателем необходимо задать IP-адрес.
- $\Box$  Подробнее о настройке параметров с панели управления принтера в Руководстве пользователя.

## Меню Network Setup (Настройка сети)

Для выполнения сетевых настроек с панели управления принтера используются следующие пункты.

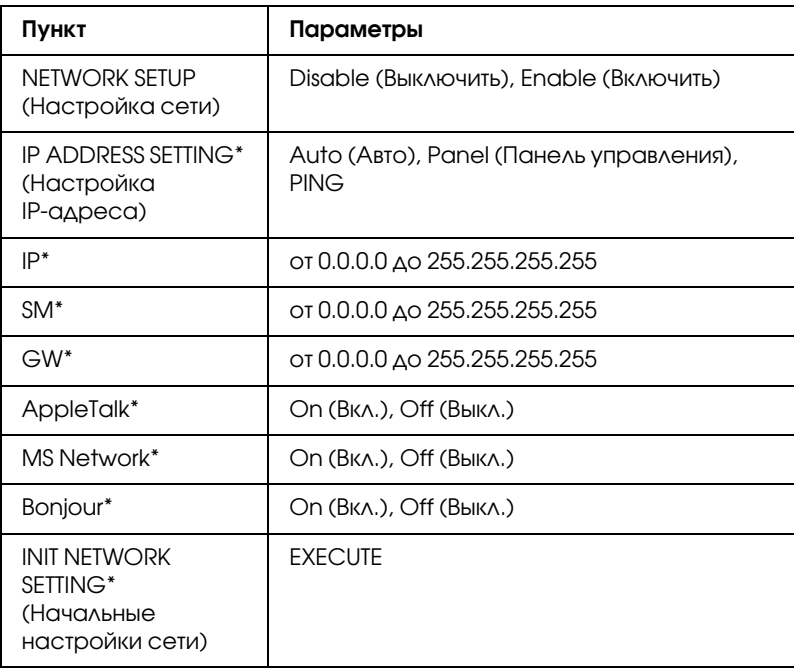

\* Доступно, только когда значение Enable (Включить) выбрано для параметра NETWORK SETUP (Настройка сети).

# Настройка IP-адреса командой arp/ping

<span id="page-189-1"></span><span id="page-189-0"></span>Если вы работает в UNIX или OS/2, необходимо использовать команды arp и ping, чтобы назначить новый IP-адрес сетевому интерфейсу. Вы также можете использовать эти команды в среде Windows Vista/XP/Me/98/2000/NT 4.0, если правильно настроили сеть TCP/IP в этих системах.

#### Примечание

- □ Убедитесь, что в меню TCP/IP в программе EpsonNet Config включена функция Set using PING (Настроить командой PING). Если эта функция выключена, нельзя задать IP-адрес командой  $arp/ping.$
- $\Box$  Убедитесь, что сетевой интерфейс и компьютер находятся в одном сегменте сети.

Перед началом работы вам потребуются следующие сведения:

- Корректный IP-адрес для сетевого интерфейса. Запросите у системного администратора IP-адрес, который не будет конфликтовать с адресами других сетевых устройств. Если вы являетесь системным администратором, выберите корректный IP-адрес в рамках вашей подсети, который не будет конфликтовать с адресами других сетевых устройств.
- Уникальный аппаратный адрес (МАС-адрес) сетевого интерфейса. Вы можете проверить МАС-адрес по странице проверки состояния.

### Проверка локальной сети

Сначала проверьте, что с вашего компьютера доступны другие компьютеры в том же сегменте сети.

1. Задайте шлюз по умолчанию для узла, на который вы устанавливаете сетевой интерфейс.

<span id="page-190-0"></span>Если в сети установлен сервер или маршрутизатор, играющий роль шлюза, введите его адрес. Если шлюза нет, в качестве адреса шлюза по умолчания введите IP-адрес вашего компьютера.

- 2. Предположим, вы хотите подключится к компьютеру, имеющему IP-адрес «192.168.100.101». Проверьте, что этот компьютер отвечает на запросы команды ping, введя в командной строке: ping 192.168.100.101
- 3. Если этот компьютер доступен, вы увидите следующий результат (точная форма сообщения и время отклика зависят от используемой операционной системы): 64 bytes from 192:168:100:101: icmp seq=0. Time=34.ms
- 4. Если компьютер недоступен, вы увидите подобное сообщение: PING 192:168:100:101:56 data bytes

Если нажать сочетание Ctrl-C, то вы увидите подобное сообщение: 192:168:100:101 PING Statistics 3 packets transmitted, 0 packets received, 100% packet loss

Опять же, точная форма сообщения зависит от используемой операционной системы. Если нужный компьютер не откликается на запросы команды ping, проверьте следующее.

- IP-адрес после команды ping введен правильно.
- Ethernet-соединение с этим компьютером было установлено правильно и включены все концентраторы, маршрутизаторы и другие сетевые устройства на пути между вашими компьютерами.

## Настройка и проверка IP-адреса

Для назначения IP-адреса, выделенного сетевым администратором, воспользуйтесь командами ping и агр с ключом -s (создайте запись ARP).

### Примечание

При выполнении данной процедуры будем считать, что МАС-адрес вашего сетевого интерфейса — 00:00:48:93:00:00 (шестнадцатеричный), а IP-адрес, который вы будете назначать — 192.168.100.201 (десятичный). Подставьте на место этих адресов ваши данные, когда будете вводить команду.

- 1. В командной строке введите: Пример: arp -s 192.168.100.201 00-00-48-93-00-00
- 2. Исполните команду ping: Пример: ping 192 168 100 201
- 3. Теперь сетевой интерфейс должен откликнуться на запросы команды ping. Если этого не происходит, возможно, в команде агр -s был введен неверный МАС-или IP-адрес. Проверьте еще раз и повторите операцию. Если все перечисленные действия не дают желаемого результата, повторно инициализируйте сетевой интерфейс и попробуйте еще раз.
- 4. Распечатайте страницу проверки состояния, чтобы убедиться, что сетевому интерфейсу назначен новый IP-адрес.

В ходе настройки IP-адреса командой ріпя маска подсети автоматически изменяется согласно классу IP-адреса. Для изменения маски подсети и шлюза по умолчанию в под вашу сетевую среду используйте программу EpsonNet Config для Windows или Macintosh.

## Автоматическое распространение драйвера принтера

Функция автоматического распространения драйвера принтера упрощает его установку на клиентские компьютеры в локальной сети.

Администратор сети может разместить драйвер принтера на каком-либо компьютере, после чего клиенты могут получить его и автоматически установить. Это существенно облегчает установку драйвера. Доступны следующие способы.

## **EpsonNet SetupManager**

Подробности см. в разделе "О программе EpsonNet SetupManager" на стр. 171.

## **EpsonNet NDPS Gateway**

EpsonNet NDPS Gateway - программное обеспечение шлюза, которое вы можете использовать для печати и контроля за состоянием принтера Epson в среде распределенных служб печати Novell (Novell Distributed Print Services, NDPS) в сети NetWare.

Воспользуйтесь функцией Setup (Настройка) программы EpsonNet NDPS Gateway, чтобы выгрузить драйвер принтера в службу управления ресурсами (Resource Management Service, RMS). После установки драйвера принтера в RMS, он будет автоматически устанавливаться на рабочие станции.

## Инструкции по использованию коммутируемого маршрутизатора

<span id="page-192-0"></span>Здесь описано, как использовать маршрутизатор в коммутируемых линиях связи.

Если принтер получает IP-адрес от сервера DHCP, который не поддерживает Dynamic DNS, вам придется изменять настройки порта принтера при каждом его включении. Поэтому рекомендуется явно назначить IP-адрес сетевому интерфейсу одним из следующих способов.

- □ Задайте IP-адрес для сетевого интерфейса вручную. Используйте EpsonNet Config. Подробности см. в Руководстве пользователя к EpsonNet Config.
- На сервере DHCP закрепите IP-адрес за сетевым интерфейсом.
- Задайте уникальный адрес сервера DHCP.

#### Примечание

- $\Box$  Используйте протокол NetBEUI, если не хотите выполнять эти действия.
- $\Box$  О диапазонах адресов, привязке, фиксированном адресе и других функциях DHCP см. документацию к коммутируемому маршрутизатору.

# **Функция Universal Plug and Play**

Когда вы подключаете принтер к локальной сети, он автоматически получает IP-адрес, и его значок появляется в папке My Network Places (Moe сетевое окружение). Дважды щелкнув значок принтера, можно открыть EpsonNet Config с Web-обозревателем, где приведены основные сведения о принтере: изготовитель, название модели, местоположение, имя администратора.

Правой кнопкой мыши щелкните значок принтера в папке My Network Places (Moe ceтевое **окружение)** и в контекстном меню выберите **Properties (Свойства)**. Откроется окно с краткой информацией о сетевом интерфейсе.

Чтобы использовать эту функцию, на компьютерах с Windows Me необходимо установить обновление Universal Plug and Play (UPnP). Об установке обновления UPnP см. интерактивную справку Windows Me.

#### Примечание

Перед использованием UPnP нужно включить эту функцию в программе EpsonNet Config. Подробности см. в Руководстве пользователя EpsonNet Config "Настройка сетевых интерфейсов при помощи программы EpsonNet Config на основе Web-обозревателя" на стр. 121.

# Настройка устройства для использования службы WSD (Windows Vista)

Это устройство поддерживает службу WSD (Web Services On Devices), которая является стандартным протоколом Windows Vista. Вы можете настроить устройство, подключенное к сети с вашего компьютера с помощью WSD.

### *Примечание*

*Вы должны заранее настроить сетевой интерфейс и установить драйвер принтера на ваш компьютер. Подробности см. в разделах ["Настройка сетевого интерфейса" на стр. 37](#page-36-0) и ["Установка драйвера](#page-46-0)  [принтера" на стр. 47](#page-46-0).*

Для настройки устройства сделайте следующее.

- 1. Убедитесь, что питание устройства включено.
- 2. Щелкните **Низатем Network (Сеть)**.
- 3. Щелкните правой кнопкой на значке нужного устройства и выберите **Install (Установить)**.

#### *Примечание*

- ❏ *Если отобразится окно User Account Control (Контроль учетных записей), щелкните кнопку Continue (Продолжить).*
- ❏ *На значке принтера отображается сетевое имя принтера, поэтому оно может отличаться от названия модели. Чтобы проверить модель принтера, напечатайте страницу проверки состояния. Подробности см. в разделе ["Печать страницы проверки состояния сети" на стр. 181.](#page-180-0)*
- ❏ *Если при щелчке правой кнопкой мыши отображается Uninstall (Удаление), щелкните Uninstall (Удаление) для удаления устройства и установите его снова.*
- 4. Щелкните **Your devices are ready to use (Ваше устройство готово к работе)**.
- 5. Щелкните **Close (Закрыть)**.
- 6. Щелкните , **Control Panel (Панель управления)** и затем **Printer (Принтер)**.
- 7. Убедитесь, что значок сетевого принтера зарегистрирован.

Для печати с использованием WSD выберите зарегистрированный принтер.

Если установка закончилось неудачно, проверьте следующее.

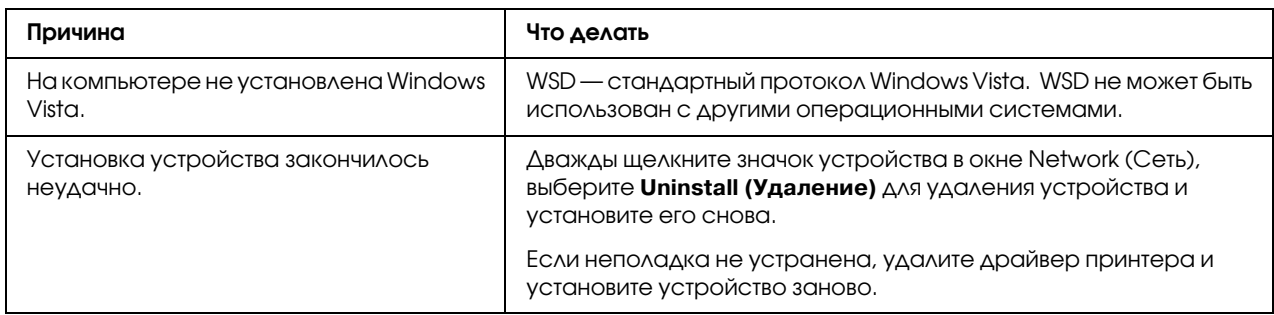

## Установка принтера, подключенного через другой маршрутизатор по сети

#### Примечание

Если во время установки отобразится окно User Account Control (Контроль учетных записей), щелкните кнопку Continue (Продолжить).

- 1. Щелкните **Н., Control Panel (Панель управления)**, Printers (Принтеры) и затем Add Printer (Добавить принтер).
- 2. Щелкните Add a network, wireless or Bluetooth printer (Добавление сетевого, **беспроводного или Bluetooth принтера)** в окне Add Printer (Добавление принтера).
- 3. Щелкните The printer that I want isn't listed (Требуемого принтера нет в списке).
- 4. Выберите Add a printer using a TCP/IP address or host name (Добавить принтер с помощью TCP/IP-адреса или имени хоста) и щелкните Next (Далее).
- 5. Выберите Web Service Device для параметра Device type (Тип устройства) и введите IP-адрес в поле Hostname or IP address (Имя хоста или IP-адрес).
- 6. Подтвердите имя принтера и щелкните **Next (Далее)**.
- 7. Щелкните Finish (Готово).

## Удаление программного обеспечения

Сделайте следующее, чтобы удалить ПО для работы в сети.

## В Windows Vista

- 1. Щелкните **Start (Пуск)**, затем **Control Panel (Панель управления)** и щелкните значок **Uninstall a program (Удаление программы)**.
- 2. Выберите утилиту, которую хотите удалить, и щелкните кнопку **Uninstall/Change (Заменить/Удалить)**.
- 3. Выполняйте указания на экране для завершения процесса удаления ПО.

# Windows Me/98/95/2000/NT 4.0

- 1. Щелкните **Start (Пуск)**, затем **Settings (Настройки)**, затем **Control Panel (Панель управления)**.
- 2. Дважды щелкните значок **Add/Remove Programs (Установка и удаление программ)**.
- 3. Выберите утилиту, которую нужно удалить, и щелкните кнопку **Add/Remove (Добавить/Удалить)** (Windows Me/98/95/NT 4.0) или кнопку **Change/Remove (Изменить/Удалить)** (Windows 2000).
- 4. Выполняйте указания на экране для завершения процесса удаления ПО.

## Windows XP/Server 2003

- 1. Щелкните **Start (Пуск)**, затем **Control Panel (Панель управления)** и щелкните значок **Add or Remove Programs (Добавление или Удаление программ)**.
- 2. Щелкните значок **Change or Remove Programs (Изменение или удаление программ)**.
- 3. Выберите утилиту, которую хотите удалить, и щелкните кнопку **Change/Remove (Заменить/Удалить)**.
- 4. Выполняйте указания на экране для завершения процесса удаления ПО.

## Macintosh

- 1. Дважды щелкните значок **EpsonNet Config Installer**.
- 2. Щелкните кнопку **Continue**.
- 3. В диалоговом окне License прочтите лицензионное соглашение и щелкните кнопку **Accept**.
- 4. В раскрывающемся списке выберите **Uninstall**.
- 5. Щелкните кнопку **Uninstall**.
- 6. Выполняйте указания на экране для завершения процесса удаления ПО.

*На Macintosh можно удалить ПО, перетащив его папку на значок мусорной корзины.*

# Предметный указатель

### $A-Z$

Dynamic DNS, 123 EpsonNet Config (Macintosh), 118 Config (Web Browser), 120 Config (Windows), 115 Internet Print, 162 Print (Печать), 147 SetupManager, 171 ftp, 114 Internet Printing Protocol, 162 IntranetWare, 83, 84 IP-адрес, 121, 177, 184, 188, 190 MAC address (MAC-a<sub>Apec</sub>), 138 NDPS, 94, 104 **NDS.83** NetWare 3.x, 83, 84 4x, 83, 84, 87, 89 5.x, 84, 89, 94 6.0, 84, 89, 94 PCONSOLE, 84, 95 Ping, 191 SAP Name (Имя SAP), 99 TCP/IP, 122 UNIX, настройка для разных ОС, 109 Universal Plug and Play, 123

### $\boldsymbol{A}$

Автоматическая частная IP-адресация, 123 Агент принтера NDPS, 96, 106

### Δ

Диспетчер NDPS, 96, 106

### И

Инициализация принтера, 182

### $\boldsymbol{K}$

Кнопка Return to Default (Вернуться к значениям по умолчанию), 147 Команда NET USE, 66 Коммутируемый маршрутизатор, 193 Коммутируемая телефонная сеть, 101

### M

Маршрутизатор, 123 Маска подсети, 122

### $H$

Настройка IP-адреса, 121, 184, 188, 190

### $\mathbf \Pi$

Пароль для EpsonNet Config (на основе Web-обозревателя), 147 Печать через Интернет, 164, 168 Принтеры с общим доступом, 97, 106 Принтеры с ограниченным доступом, 97, 107 Протоколы, 10

### $\boldsymbol{P}$

Работа с принтером в Macintosh, 74 NetWare, 81, 103  $OS/2.76$ **UNIX, 108** Windows Me/98/95, 57 Windows NT 4.0, 71 Windows Server 2003, 60 Windows XP, 52 Windows 2000, 66 B Windows Vista, 47 Разъем RJ-45, 16 Режим Print Server (Сервер печати), 82, 83, 84, 101, 139 Режим Remote Printer (Удаленный принтер), 82, 84, 87, 89, 101, 139

### $\mathbf C$

Сброс, 126, 146

Сеть Microsoft, 142 Страница состояния сети, 181

### $\mathbf{y}$

Условия эксплуатации, 10 Установка EpsonNet Config (Macintosh), 118 EpsonNet Config (Windows), 116 EpsonNet Internet Print, 164 EpsonNet NDPS Gateway, 95, 105 EpsonNet Print, 148 EpsonNet SetupManager, 173

### Φ

Фильтры LPR, 108

### Ш

Шлюз по умолчанию, 122

### Э

Эмуляция системной базы данных, 83